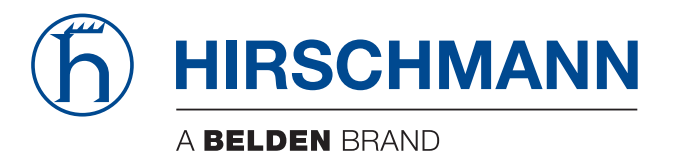

## **Reference Manual**

**GUI Graphical User Interface Industrial Ethernet Firewall EAGLE One**

The naming of copyrighted trademarks in this manual, even when not specially indicated, should not be taken to mean that these names may be considered as free in the sense of the trademark and tradename protection law and hence that they may be freely used by anyone.

#### © 2013 Hirschmann Automation and Control GmbH

Manuals and software are protected by copyright. All rights reserved. The copying, reproduction, translation, conversion into any electronic medium or machine scannable form is not permitted, either in whole or in part. An exception is the preparation of a backup copy of the software for your own use. For devices with embedded software, the end-user license agreement on the enclosed CD/DVD applies.

The performance features described here are binding only if they have been expressly agreed when the contract was made. This document was produced by Hirschmann Automation and Control GmbH according to the best of the company's knowledge. Hirschmann reserves the right to change the contents of this document without prior notice. Hirschmann can give no guarantee in respect of the correctness or accuracy of the information in this document.

Hirschmann can accept no responsibility for damages, resulting from the use of the network components or the associated operating software. In addition, we refer to the conditions of use specified in the license contract.

You can get the latest version of this manual on the Internet at the Hirschmann product site (www.hirschmann.com).

Printed in Germany Hirschmann Automation and Control GmbH Stuttgarter Str. 45-51 72654 Neckartenzlingen Germany Tel.: +49 1805 141538

## Contents

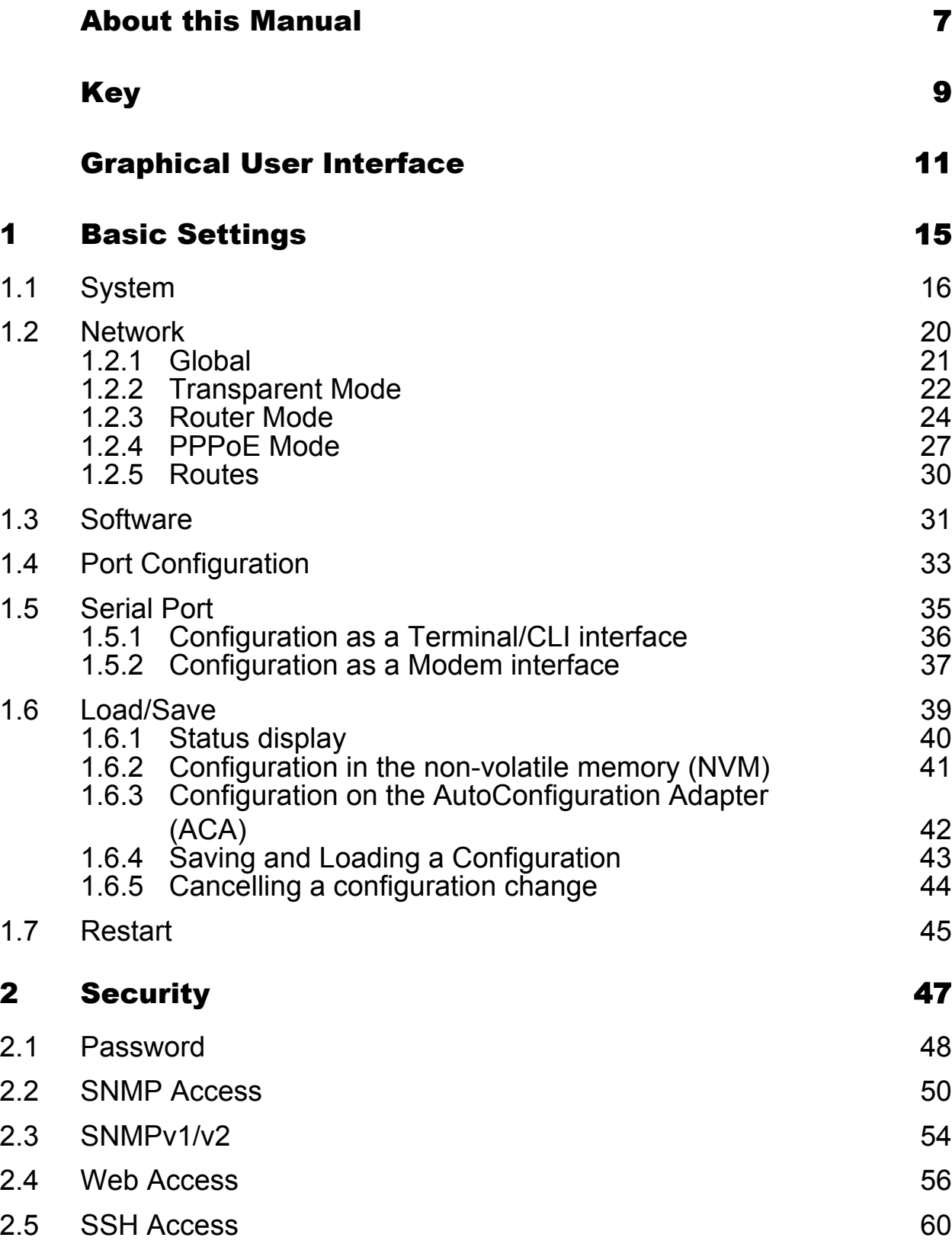

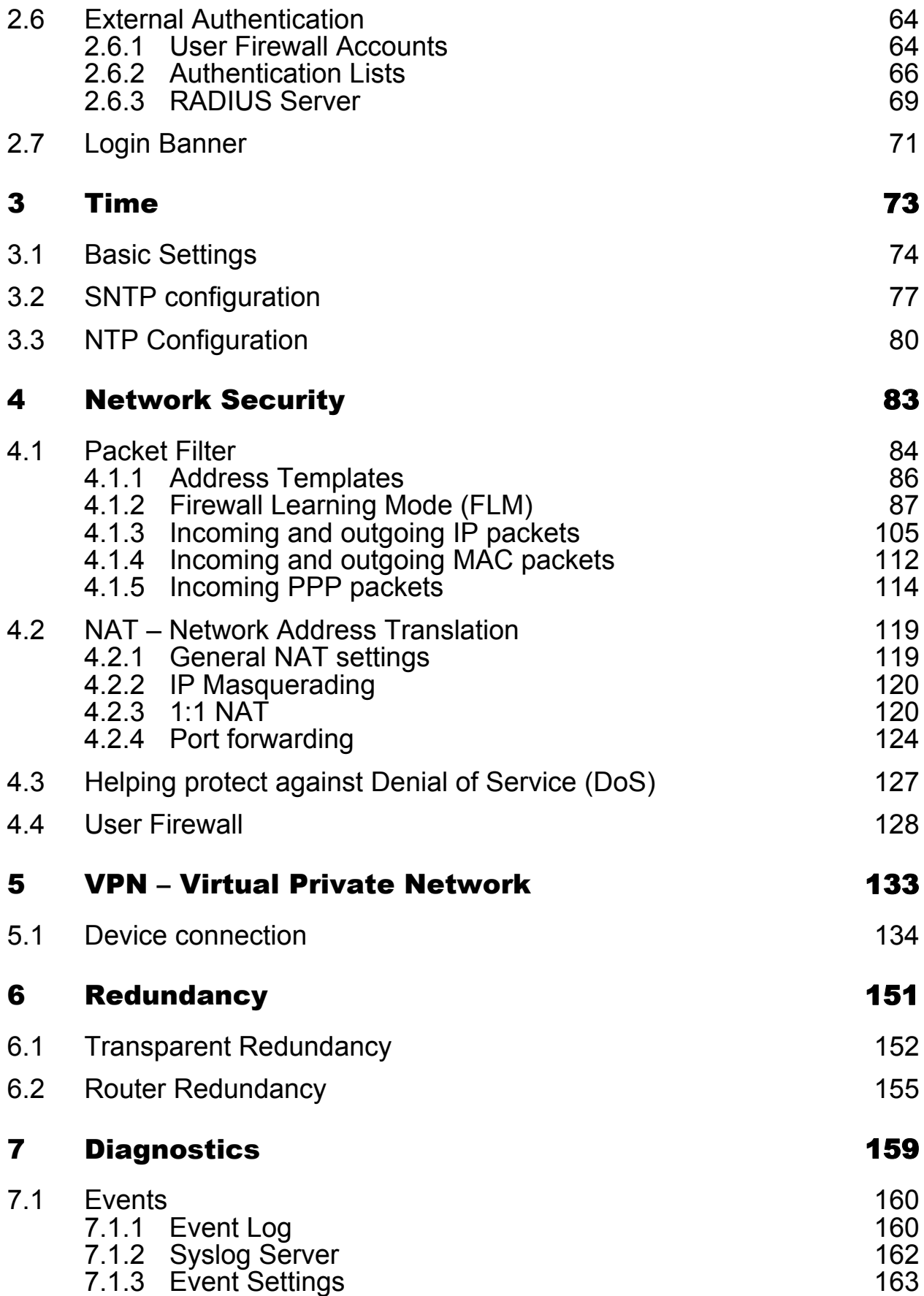

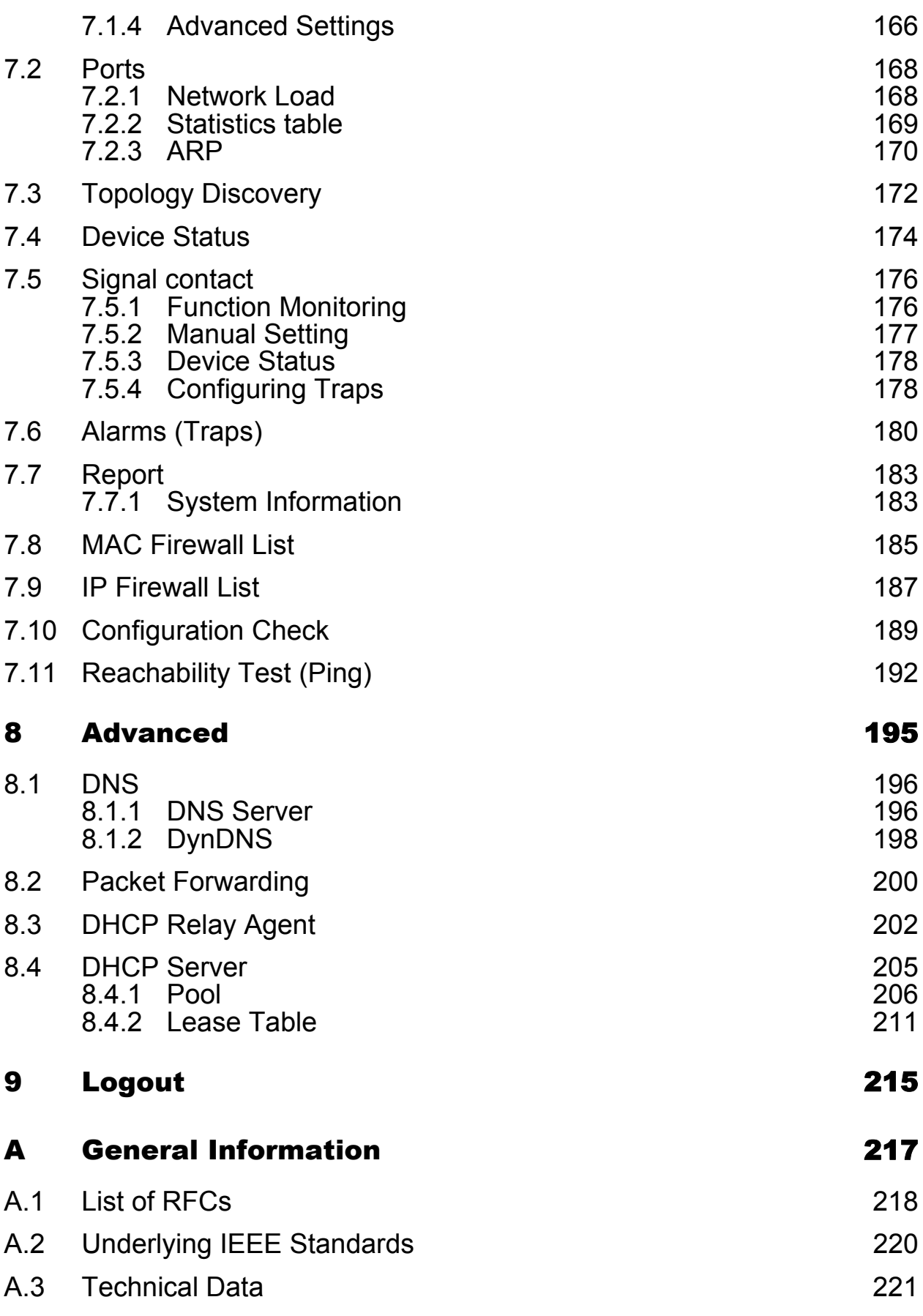

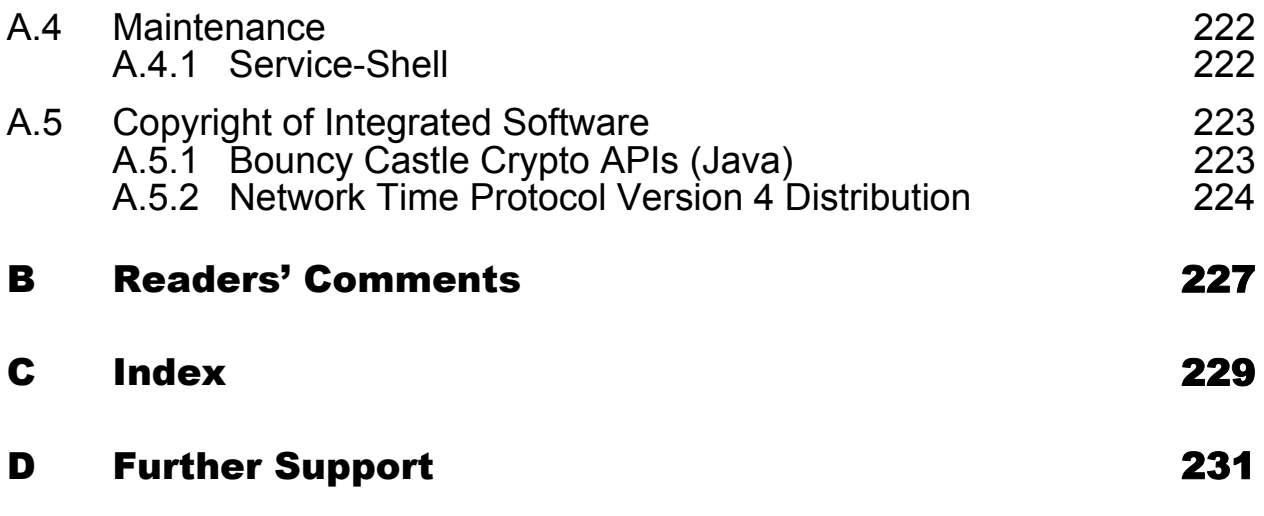

## <span id="page-6-0"></span>About this Manual

The "GUI Graphical User Interface" reference manual contains detailed information on using the graphical user interface to operate the individual functions of the device.

The "Command Line Interface" reference manual contains detailed information on using the Command Line Interface to operate the individual functions of the device.

The "Installation" user manual contains a device description, safety instructions, a description of the display, and the other information that you need to install the device.

The "Configuration" user manual contains the information you need to start operating the device. It takes you step by step from the first startup operation through to the basic settings for operation in your environment.

The Industrial HiVision Network Management Software provides you with additional options for smooth configuration and monitoring:

- $\triangleright$  Simultaneous configuration of multiple devices
- Graphical user interface with network layout
- Auto-topology discovery
- $\blacktriangleright$  Event log
- $\blacktriangleright$  Event handling
- Client/server structure
- **Browser interface**
- ActiveX control for SCADA integration
- SNMP/OPC gateway.

# <span id="page-8-0"></span>Key

The designations used in this manual have the following meanings:

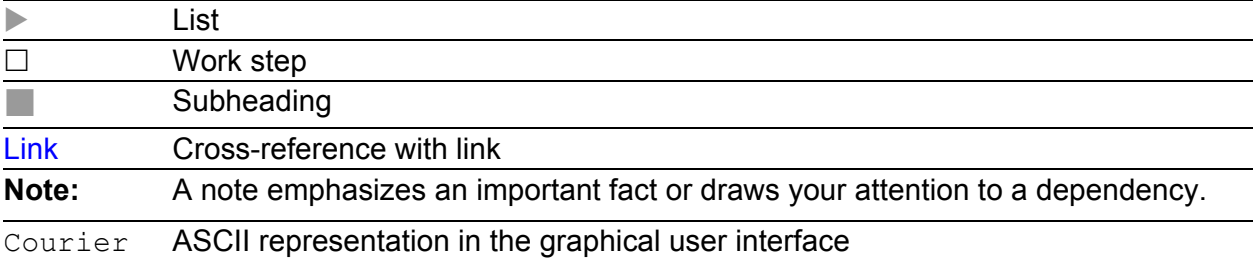

Symbols used:

 $\overline{a}$ 

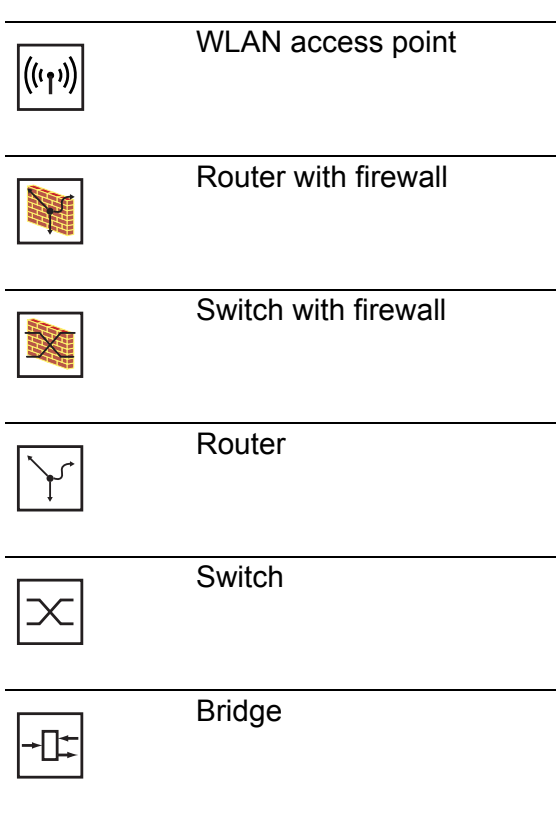

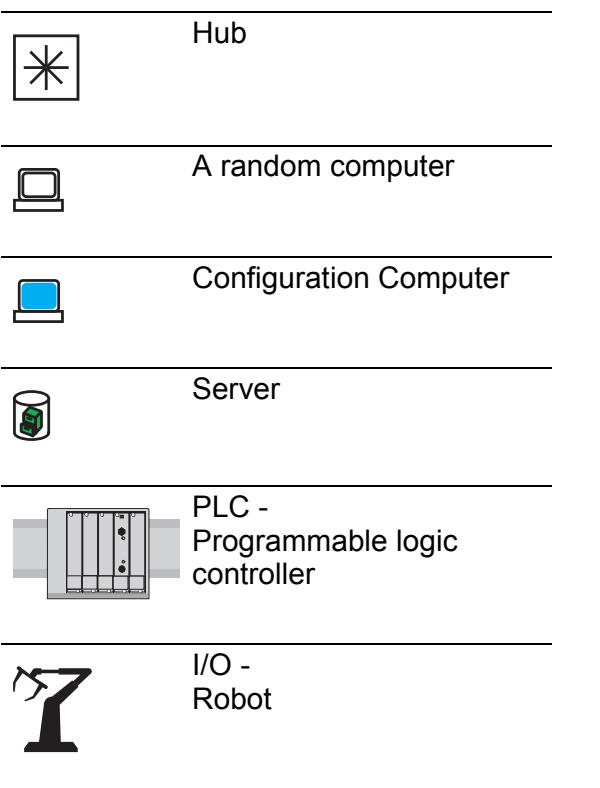

## <span id="page-10-0"></span>Graphical User Interface

### System requirements

Use HiView to open the graphical user interface. This application offers you the possibility to use the graphical user interface without other applications such as a Web browser or an installed Java Runtime Environment (JRE).

Alternatively you have the option to open the graphical user interface in a Web browser, e.g. in Mozilla Firefox version 3.5 or higher or Microsoft Internet Explorer version 6 or higher. You need to install the Java Runtime Environment (JRE) in the most recently released version. You can find installation packages for your operating system at http://java.com.

### ■ Starting the graphical user interface

The prerequisite for starting the graphical user interface, first configure the IP parameters of the device correctly. The "Basic Configuration" user manual contains detailed information that you need to define the IP parameters.

Start the graphical user interface in HiView:

- □ Start HiView.
- $\Box$  In the URL field of the start window, enter the IP address of your device.
- □ Click "Open".

HiView sets up the connection to the device and shows the login window

Start the graphical user interface in the Web browser:

- This requires that Java is enabled in the security settings of your Web browser.
- $\Box$  Start your Web browser.
- $\Box$  Write the IP address of the device in the address field of the Web browser. Use the following form: https://xxx.xxx.xxx.xxx.

The Web browser sets up the connection to the device and shows the login window.

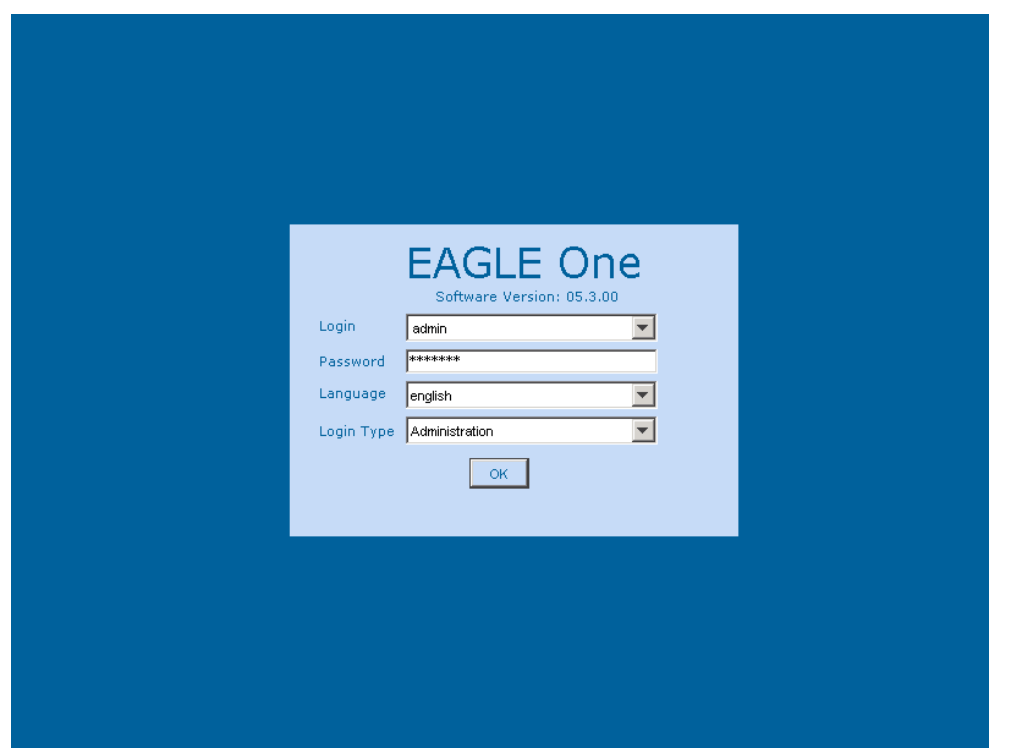

*Figure 1: Login window*

- $\Box$  Select the desired language.
- $\Box$  In the Login drop-down menu, select
	- user to have read access to the device
	- admin to have read/write access to the device.
- $\Box$  The password "public", with which you have read access, appears in the password field. If you wish to have write access to the device, then highlight the contents of the password field and overwrite it with the password "private" (default setting).
- $\Box$  In the Login Type drop-down menu, select
	- Administration if you want to manage the device, or
	- User Firewall if you want to login for the user firewall function (prerequisite: the user selected in the Login drop-down menu has already been created in the user firewall).
- $\Box$  Click "OK".

The screen shows the graphical user interface of the device.

**Note:** The changes you make in the dialogs will be copied to the volatile memory of the device (RAM) when you click "Set". Click "Reload" to update the display.

To save any changes made so that they will be retained after a power cycle or reboot of the device use the save option on the "Load/Save" dialog (see on page [41 "Configuration in the non-volatile memory](#page-40-0)  [\(NVM\)"](#page-40-0)).

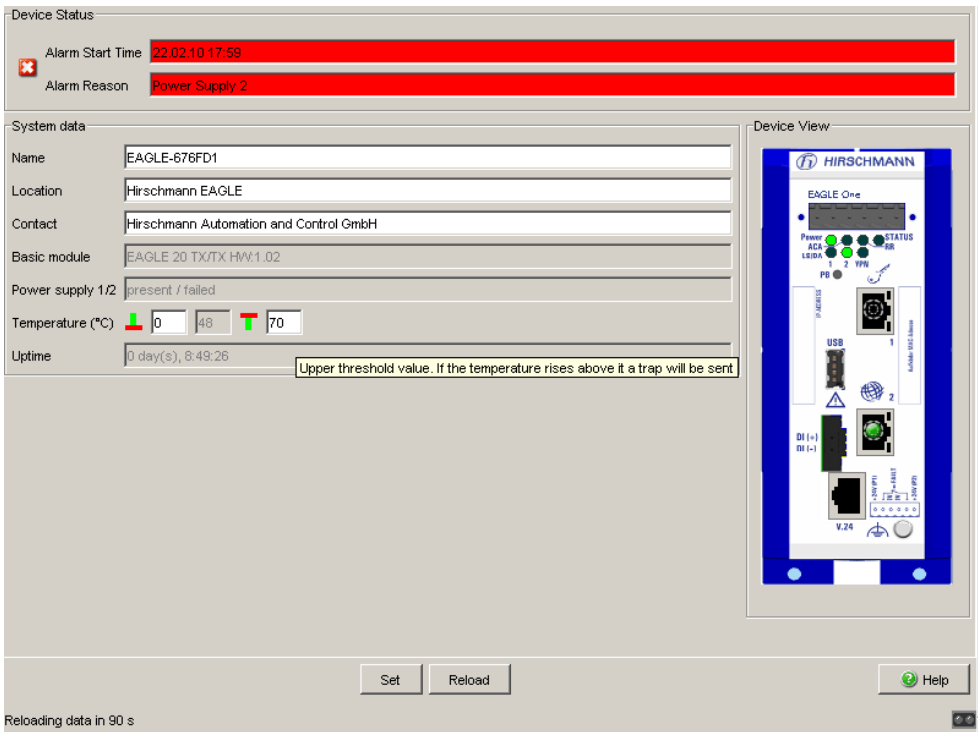

*Figure 2: Graphical user interface of the device*

#### ■ Menu bar

The menu section displays the menu items. By placing the mouse pointer in the menu section and clicking the right mouse button you can use "Back" to return to a menu item you have already selected, or "Forward" to jump to a menu item you have already selected.

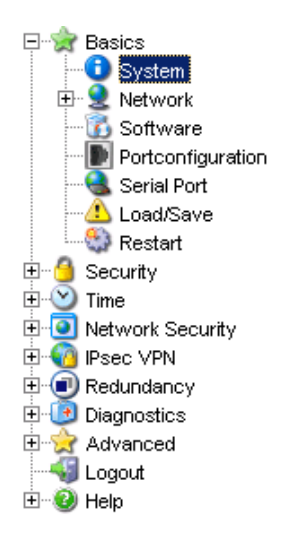

# <span id="page-14-0"></span>1 Basic Settings

The Basic Settings menu contains the dialogs, displays and tables for the basic configuration:

- System
- $\blacktriangleright$  Network
- Software
- Port Configuration
- Serial Port
- **Load/Save**
- Restart

# <span id="page-15-0"></span>1.1 System

The "System" submenu in the basic settings menu is structured as follows:

- **Device Status**
- System Data
- **Device View**
- $\blacktriangleright$  Reloading

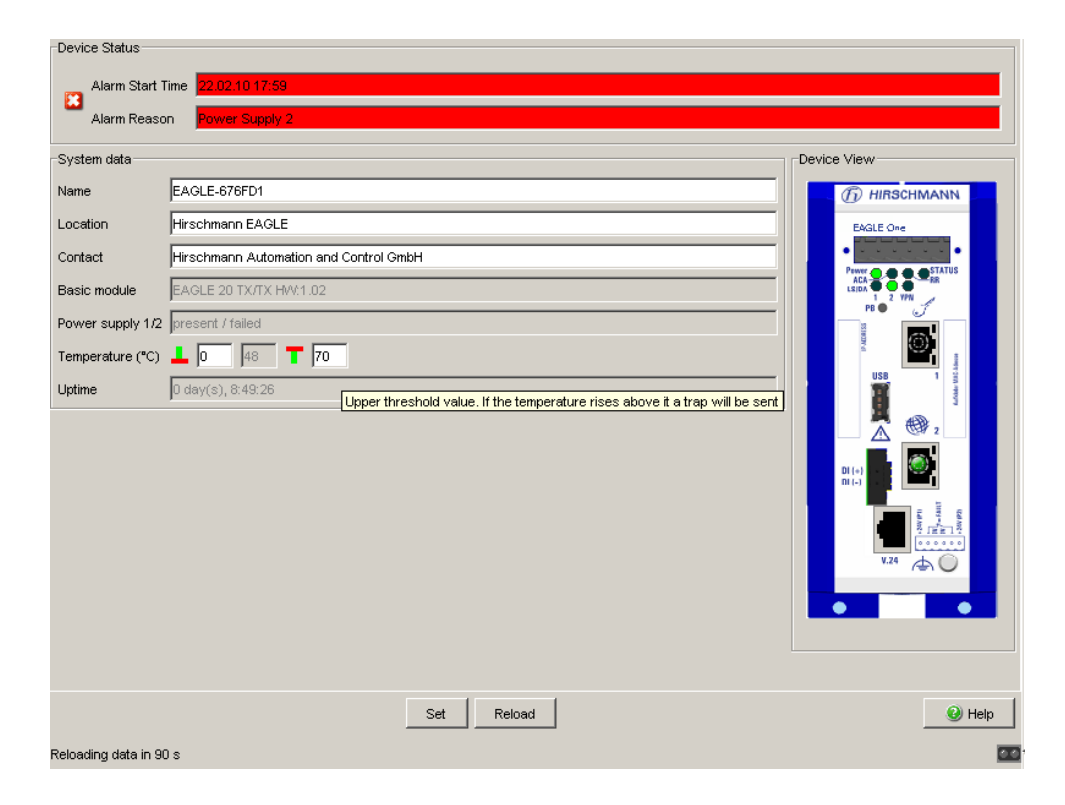

*Figure 3: "System" submenu*

#### **Device Status**

This section of the graphical user interface provides information on the device status and the alarm states the device has detected.

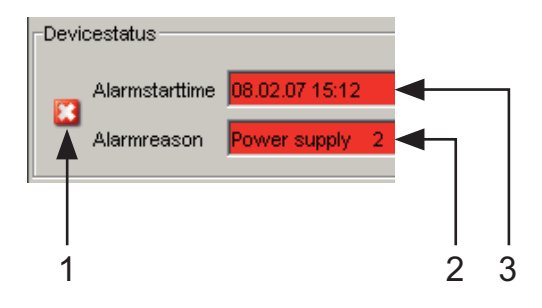

*Figure 4: Device status and alarm display*

- *1 The symbol displays the device status*
- *2 Cause of the oldest existing alarm*
- *3 Start of the oldest existing alarm*

### ■ System Data

The fields in this frame show operating data and information on the location of the device.

- the system name,
- the location description,
- the name of the contact person for this device,
- the temperature threshold values.

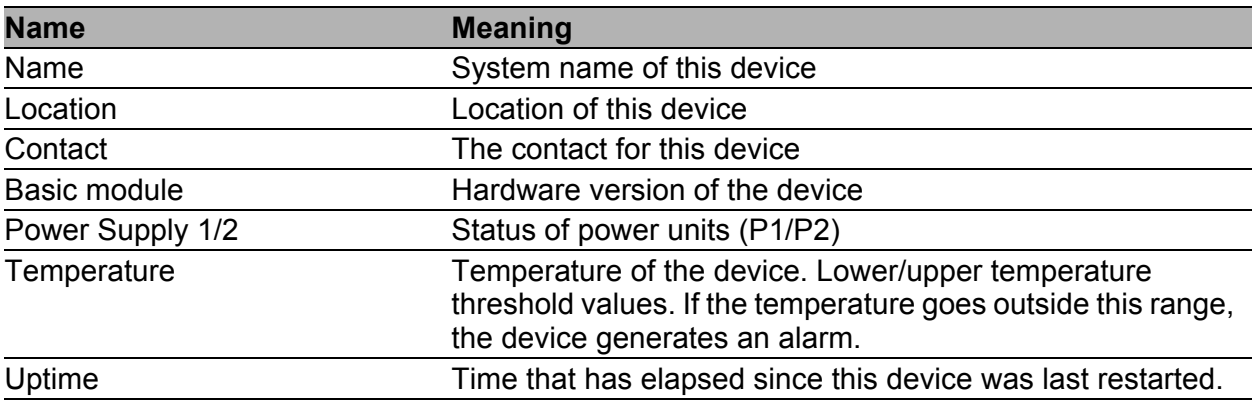

*Table 1: System Data*

#### **Device View**

The device view shows the device. Symbols on the ports represent the status of the individual ports.

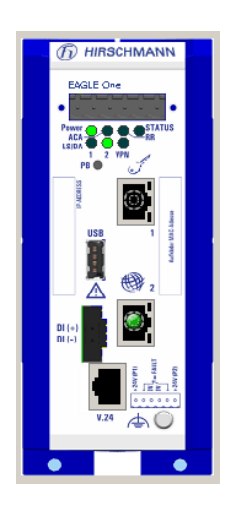

*Figure 5: Device View*

Meaning of the symbols:

- The port (10, 100 Mbit/s) is enabled and the link has been established.
- The port is disabled by the management and it has a link.
- The port is disabled by the management and it has no link.
- The port is in autonegotiation mode. 6)
- The port is in HDX mode.  $\bigcirc$

## Reloading

This area of the user interface (Web-based Interface) at the bottom left displays the countdown time until the applet requests the current data of this dialog again. Clicking the "Reload" button calls up the current dialog data immediately. The applet automatically calls up the current data of the device every 100 seconds.

Reloading data in 70 s

*Figure 6: Time to next Reload*

# <span id="page-19-0"></span>1.2 Network

The "Network" submenu in the Basic Settings menu allows you to configure and select the network mode, and to create static routes:

- Global
- **Transparent Mode**
- **Router Mode**
- PPPoE Mode
- **Routes**

## <span id="page-20-0"></span>1.2.1 Global

With this dialog you can select the network mode and enter settings for forwarding packets.

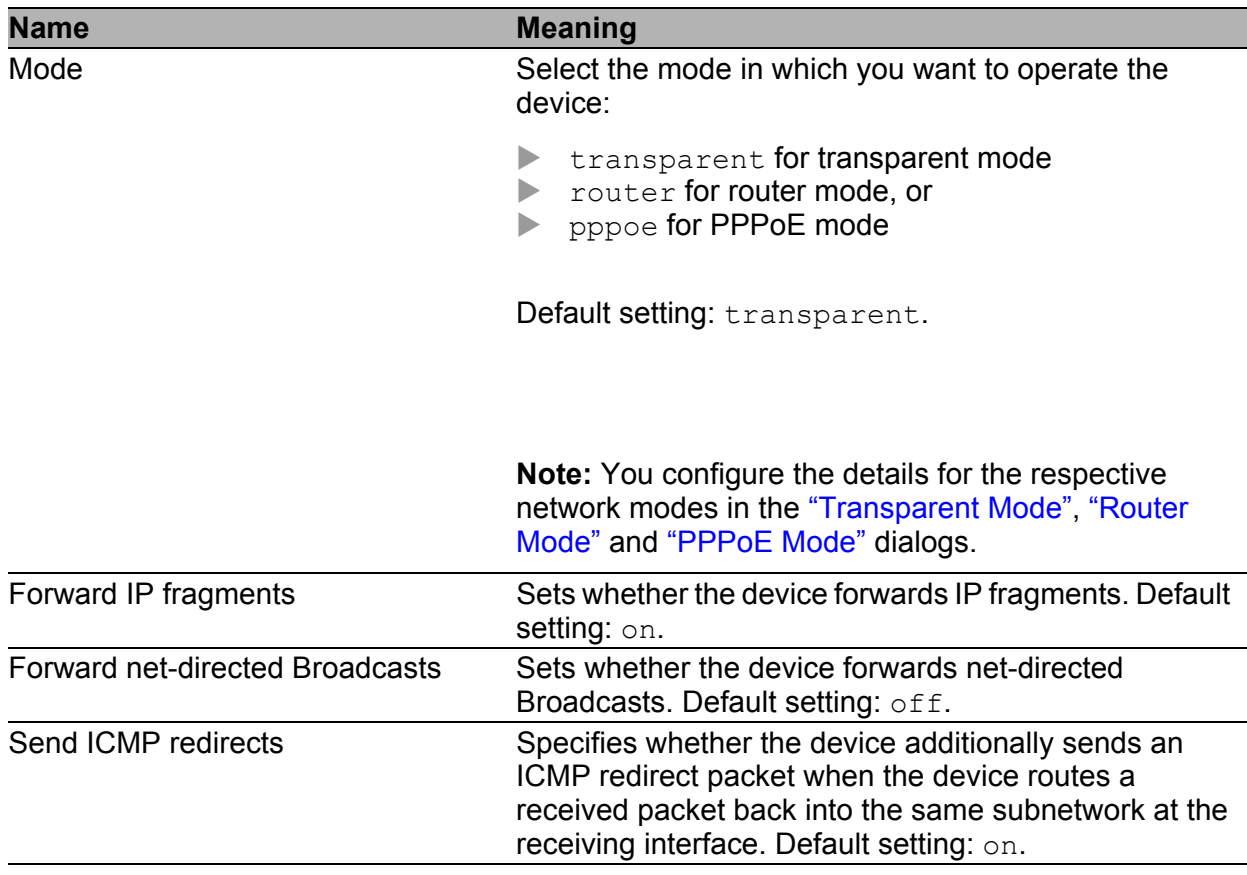

*Table 2: Global network configuration, mode and forwarding settings*

### **Note:**

- $\blacktriangleright$  The setting for:
	- "Forward IP fragments"

is applied by the device in the Transparent, Router and PPPoE modes.

- $\blacktriangleright$  The settings for:
	- "Forward net-directed Broadcasts" and
	- "Send ICMP redirects"

are only applied by the device in the Router and PPPoE modes.

**Note:** Before switching to another mode, verify that the device can still be accessed with the configuration of the other mode.

## <span id="page-21-0"></span>1.2.2 Transparent Mode

This dialog allows you to configure the transparent mode. In transparent mode, the device behaves like a switch and transmits on layer 2 of the ISO/OSI layer model.

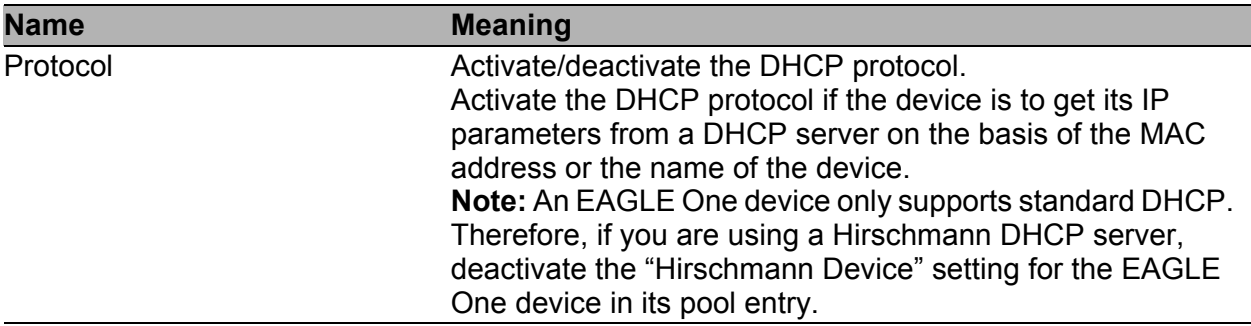

*Table 3: Network: Protocol in transparent mode*

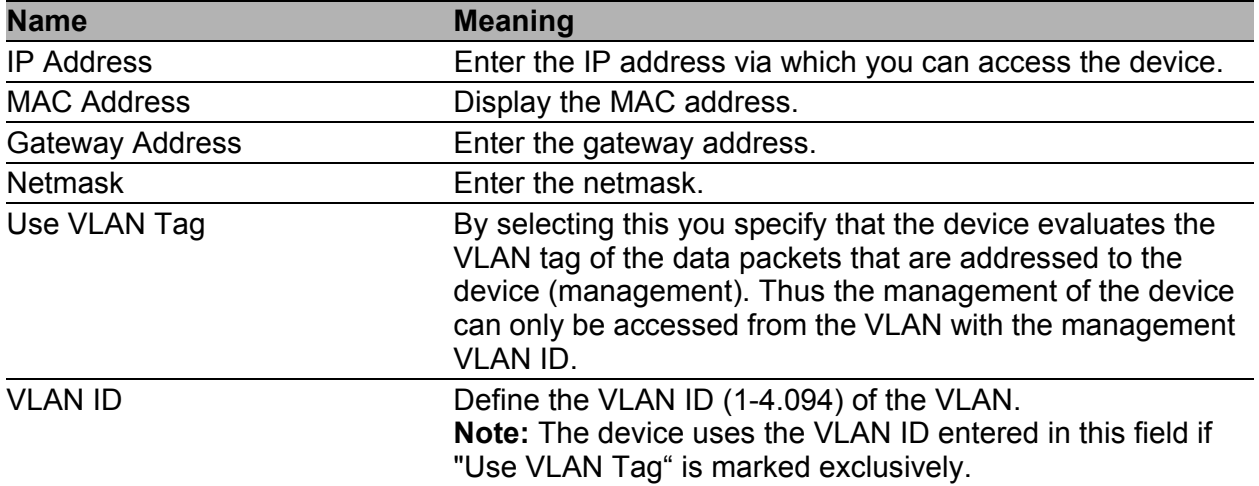

*Table 4: Network: Locally in transparent mode*

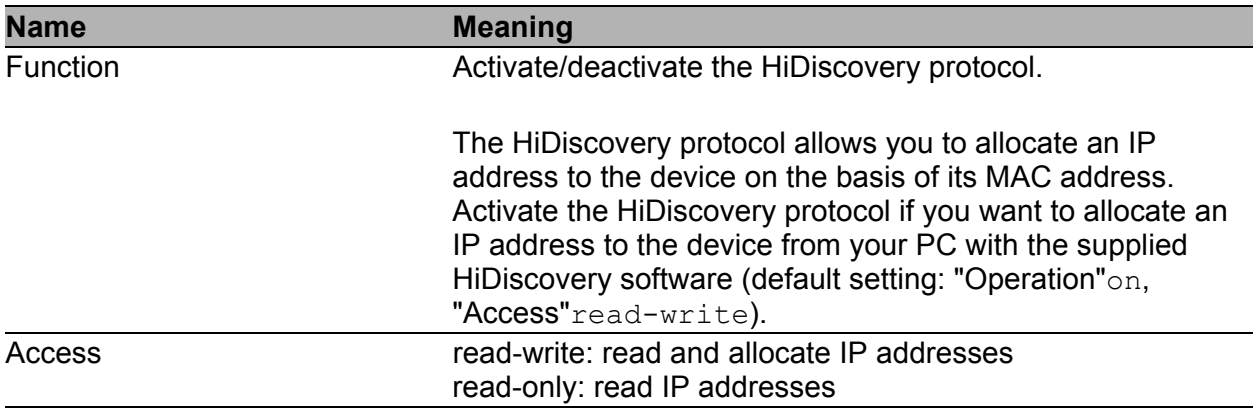

*Table 5: Network: HiDiscovery-Protocol in transparent mode*

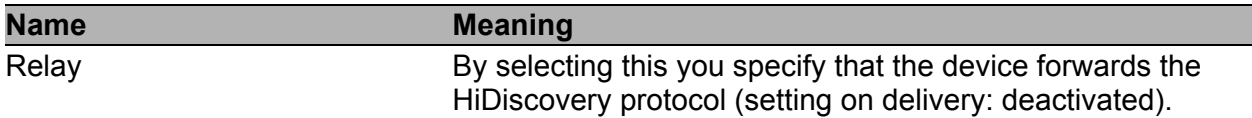

*Table 6: Network: HiDiscovery-Relay in transparent mode*

**Note:** The device displays the currently active network mode in the Network submenu ["Global"](#page-20-0) .

**Note:** The Advanced:Packet Forwarding (see on page [200\)](#page-199-0) dialog allows you to activate and deactivate the forwarding of RSTP, GMRP and DHCP data packets. Default setting: no forwarding of these packets.

**Note:** The device offers the configuration with HiDiscovery exclusively in and for transparent mode. The transparent mode is activated in the as-delivered condition.

## <span id="page-23-0"></span>1.2.3 Router Mode

This dialog allows you to configure the router mode.

In the router mode, the device behaves like a router and transmits on layer 3 of the ISO/OSI layer model.

## ■ Internal Interface (Port 1)

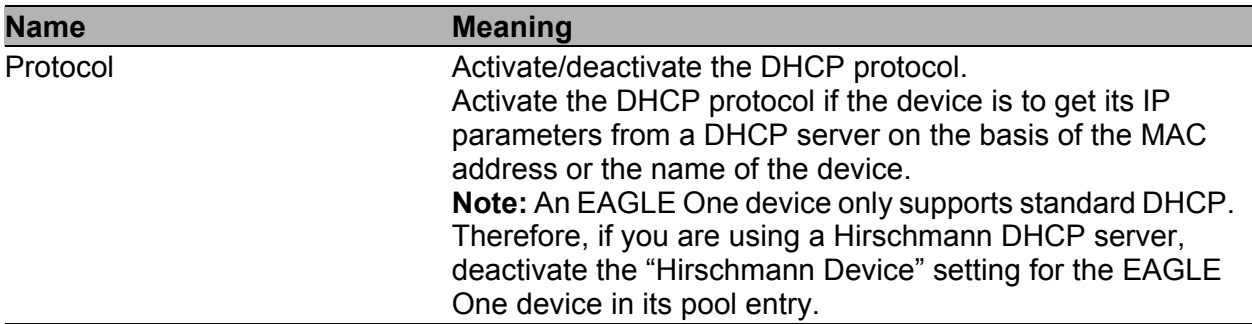

*Table 7: Network: Protocol in router mode at internal interface*

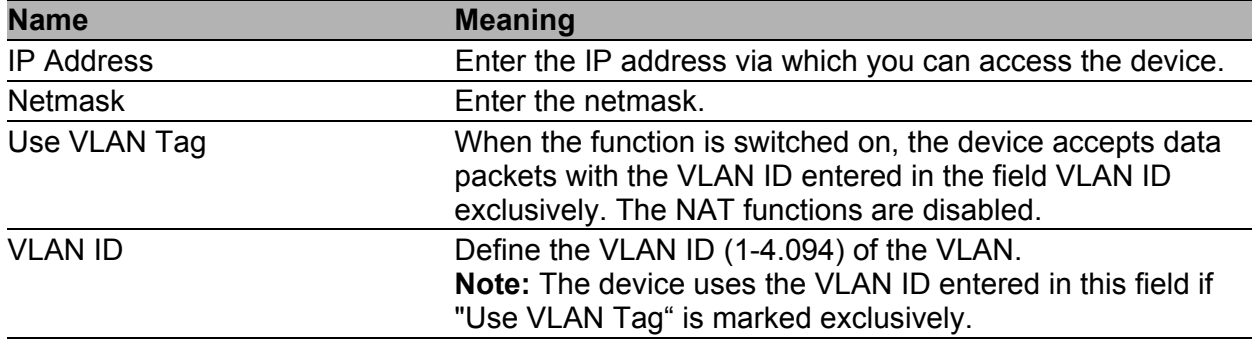

*Table 8: Network: Locally in router mode at internal interface*

### External Interface (Port 2)

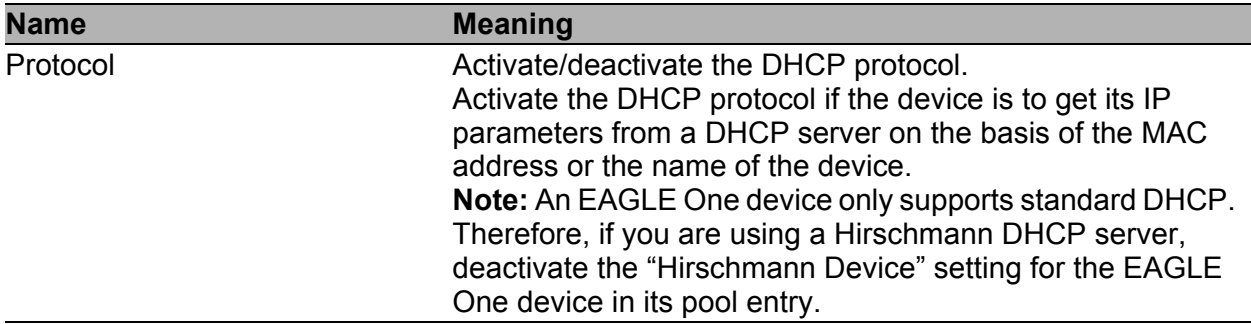

#### *Table 9: Network: Protocol in router mode at external interface*

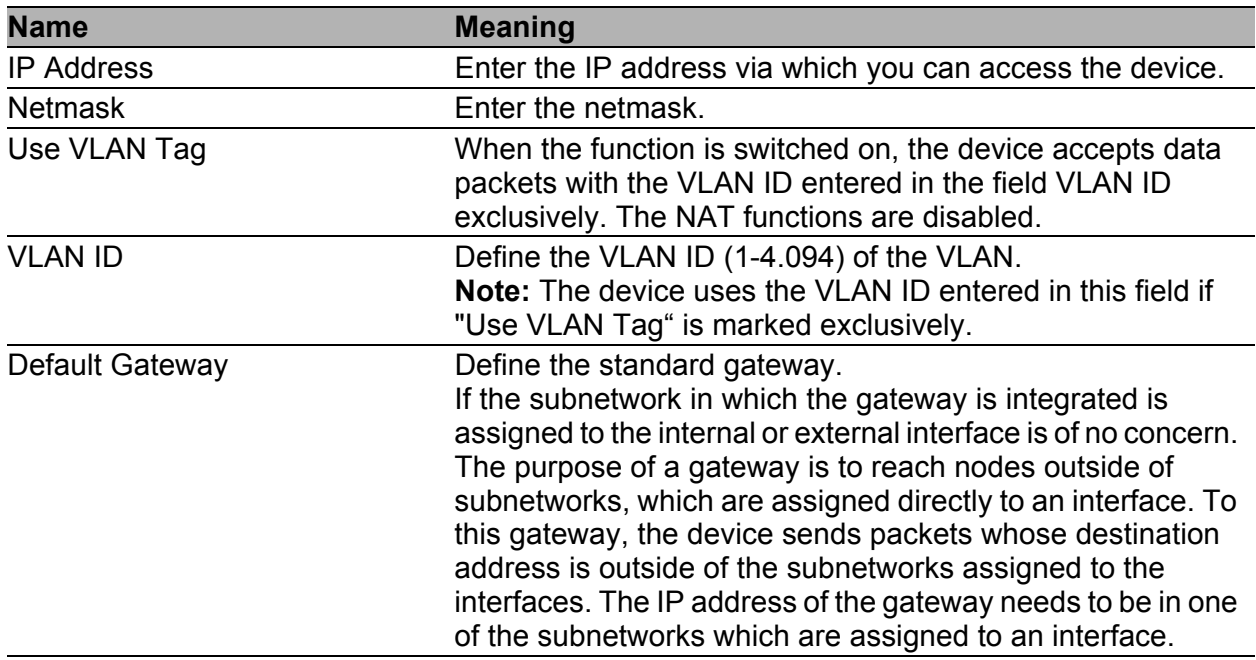

*Table 10: Network: Locally in router mode at external interface*

### Secondary IP Interfaces

This part of the dialog allows you to connect several subnetworks to a router interface (multinetting) and to create VLAN interfaces on a router interface. This allows you to route between VLANs.

- $\Box$  Click on "New..." to open a window for entering a new row in the table. Select "Internal Interface" or "External Interface". After entering
	- the IP address,
	- the netmask,
	- Use VLAN Tag and
	- the VLAN ID,

you click on "Set" to transfer the entry into the table.

- $\Box$  Click on "Back" to return to the table.
- $\Box$  If additional entries in the table are required, you create these by clicking on "Create...".

In the "Active" column, you can activate/deactivate the individual entries in the table.

You can change the entries directly in the table.

To delete a row, select the row and click on "Delete Entry".

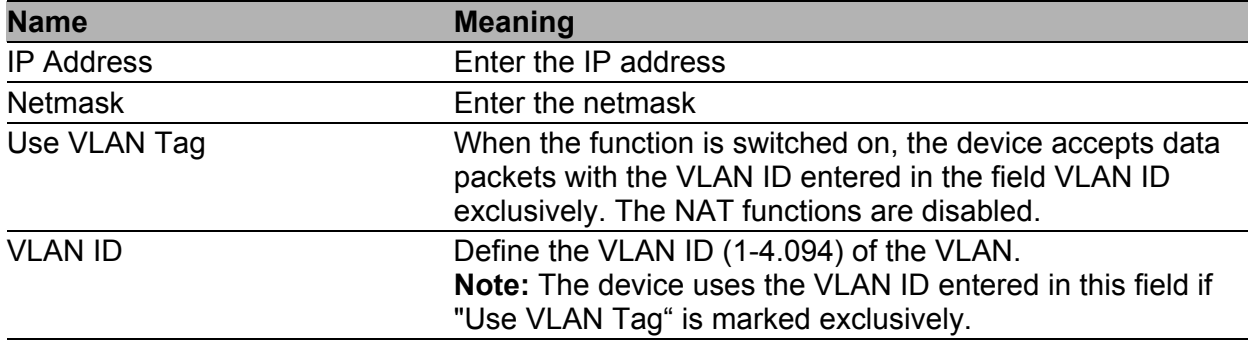

*Table 11: Network: Table for secondary IP address entries*

**Note:** The device displays the currently active network mode in the Network submenu ["Global"](#page-20-0) .

## <span id="page-26-0"></span>1.2.4 PPPoE Mode

This dialog enables you to configure PPPoE (Point to Point Protocol over Ethernet) mode.

In PPPoE network mode, the device creates a point-to-point connection to a dial-in node.

**Note:** In the PPPoE Mode, use the NAT function if you are using private IP addresses in the internal network and want to communicate with the public network. In the state on delivery, the device transmits from the internal network to the external network, even if NAT is deactivated. You can help prevent this by creating a packet filter.

## ■ Internal Interface (Port 1)

| <b>Name</b> | <b>Meaning</b>                                                                                                    |  |  |  |  |
|-------------|----------------------------------------------------------------------------------------------------|--|--|--|--|
| Protocol    | Activate/deactivate the DHCP protocol.<br>Activate the DHCP protocol if the device is to get its IP<br>parameters from a DHCP server on the basis of the MAC<br>address or the name of the device.<br><b>Note:</b> An EAGLE One device only supports standard DHCP.<br>Therefore, if you are using a Hirschmann DHCP server,<br>deactivate the "Hirschmann Device" setting for the EAGLE<br>One device in its pool entry. |  |  |  |  |

*Table 12: Network: Protocol in PPPoE mode at internal interface*

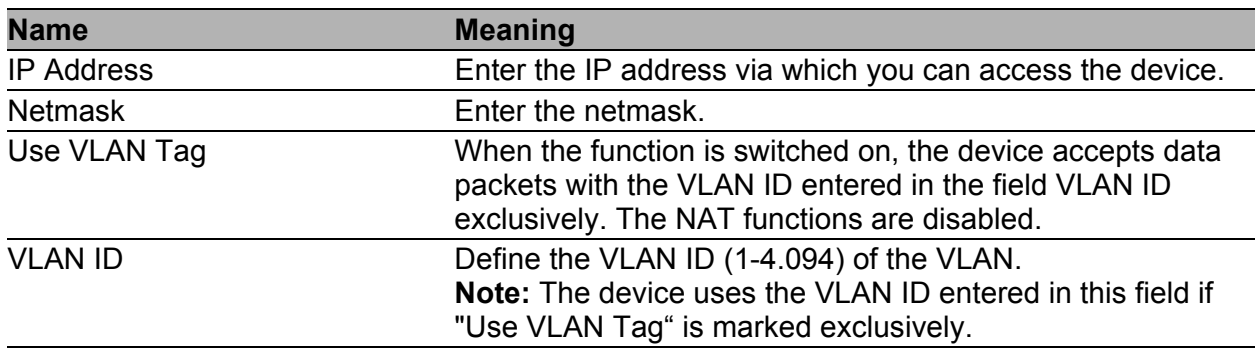

*Table 13: Network: Locally in PPPoE mode at internal interface*

## External Interface (Port 2)

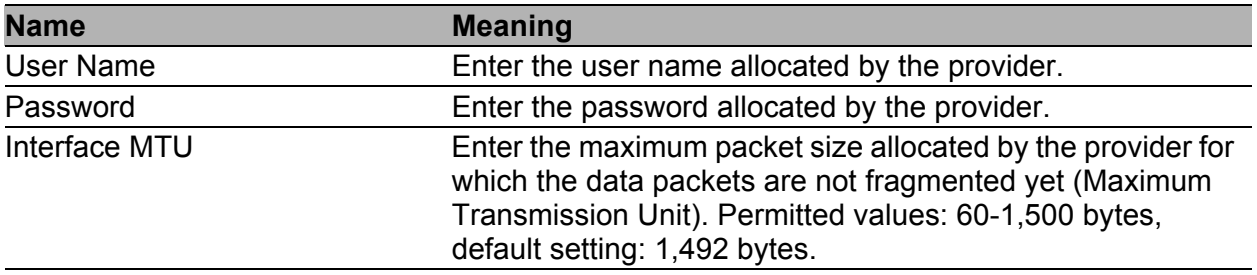

*Table 14: Network: User identification and MTU in PPPoE mode at external interface*

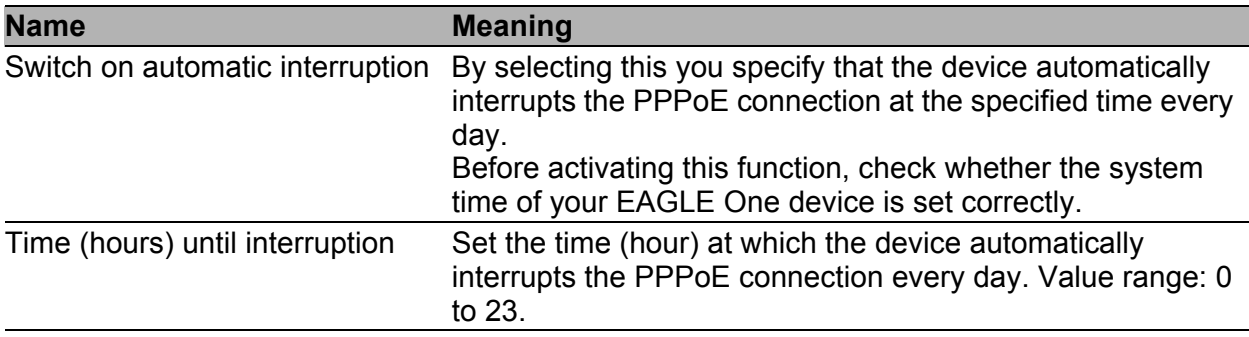

*Table 15: Network: the PPPoE connection is interrupted automatically*

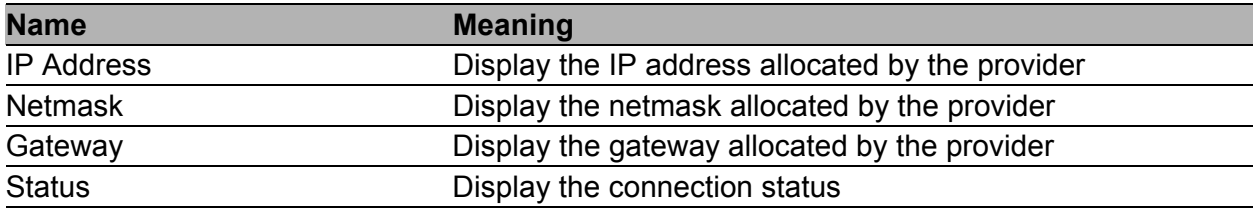

*Table 16: Network: Local parameters in PPPoE mode at external interface*

#### ■ Creating secondary IP addresses

Entries for secondary IP addresses allow you to connect multiple subnetworks to one router interface (multinetting).

 $\Box$  Click on "Create..." to open a window for entering a new row in the table.

After entering

- the IP address,
- the netmask,
- Use VLAN Tag and
- the VLAN ID

you click on "Set" to transfer the entry into the table.

- $\Box$  Click on "Back" to return to the table.
- $\Box$  If additional entries in the table are required, you create these by clicking on "Create...".

In the "Active" column, you can activate/deactivate the individual entries in the table.

You can change the entries directly in the table.

To delete a row, select the row and click on "Delete Entry".

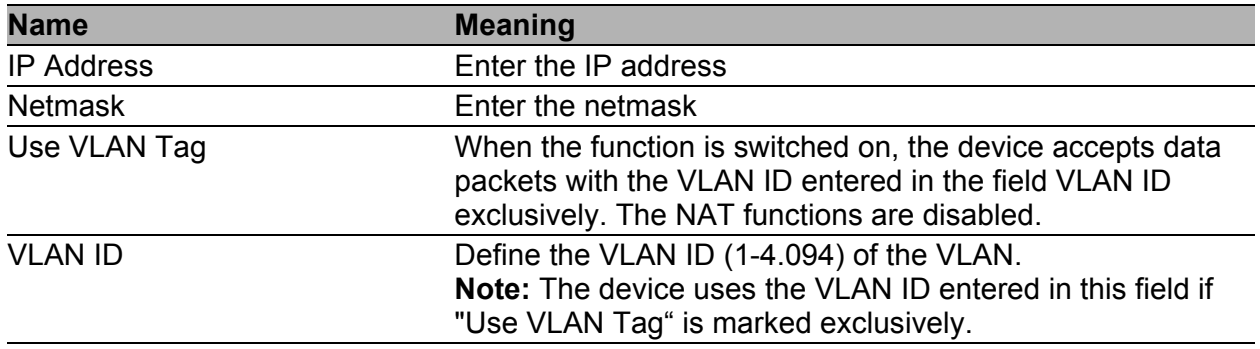

*Table 17: Network: Table for secondary IP address entries*

**Note:** The device displays the currently active network mode in the Network submenu ["Global"](#page-20-0) .

## <span id="page-29-0"></span>1.2.5 Routes

The route table allows you to enter static routes.

## ■ Creating a route entry in the table

- $\Box$  Click on "New..." to open a window for entering a new row in the table. Select "Internal Interface" or "External Interface". After entering
	- the destination network,
	- the destination netmask and
	- the next hop's IP address,

you click on "Set" to transfer the entry into the table.

- □ Click on "Back" to return to the table.
- $\Box$  If additional entries in the table are required, you create these by clicking on "Create...".

In the "Active" column, you can activate/deactivate the individual entries in the table.

You can change the entries directly in the table.

To delete a row, select the row and click on "Delete Entry".

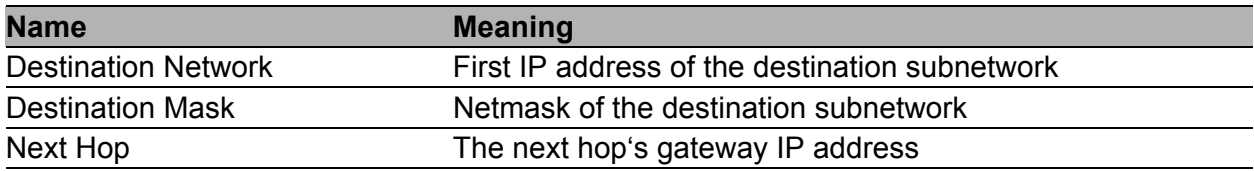

*Table 18: Table for Routes*

## <span id="page-30-0"></span>1.3 Software

The software dialog enables you display the software versions in the device and to carry out a software update of the device via file selection.

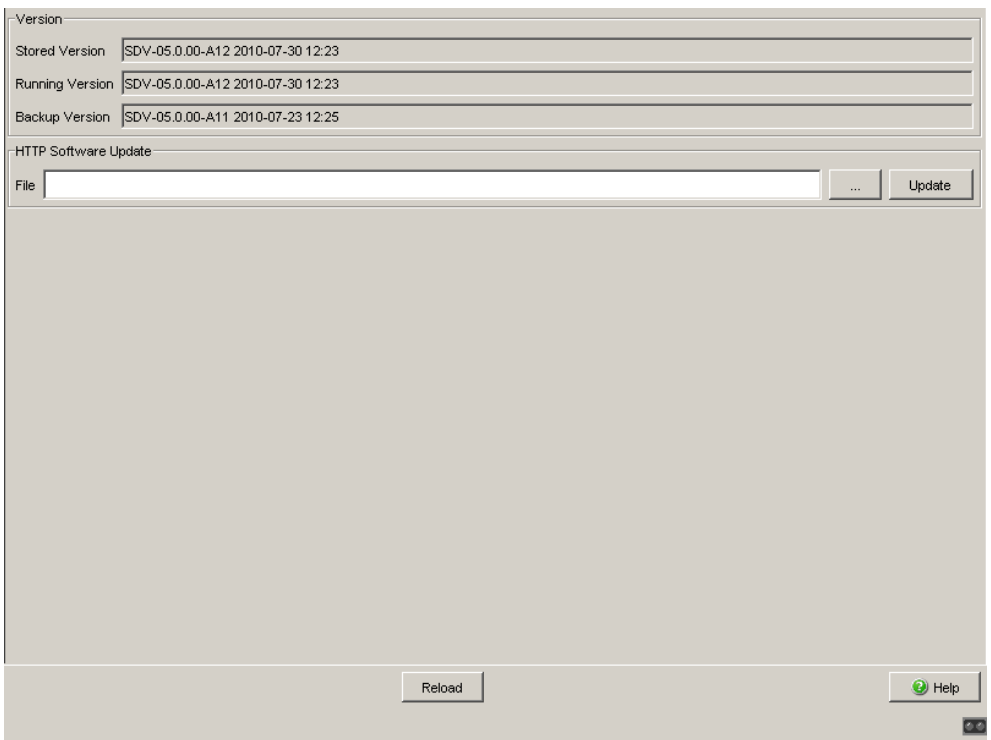

*Figure 7: Software Dialog*

For a HTTPS software update (via the file selection window), the device software has to reside on a drive that you can access from your PC.

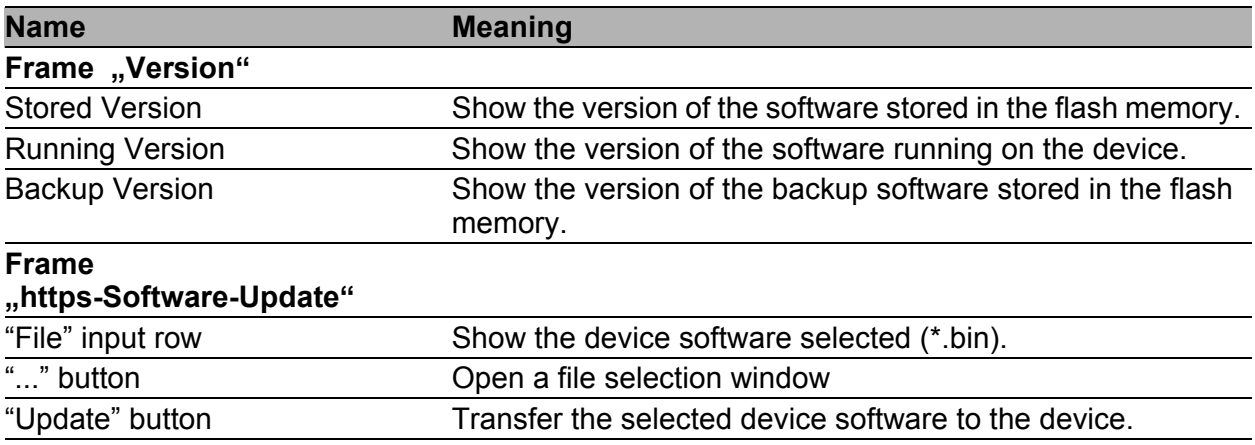

*Table 19: Software Version Display and Update*

The end of the update is indicated by one of the following messages:

- **Depart Update completed successfully.**
- **Depart Fulled.** Reason: refer text string of the message.
- $\Box$  After successfully loading it, you activate the new software: Select the Basic Settings: Restart dialog and perform a cold start. On a cold start, the device reloads the software from the non-volatile memory, restarts, and performs a self-test.
- $\Box$  In your browser, click on "Reload" so that you can access the device again after it is booted.

# <span id="page-32-0"></span>1.4 Port Configuration

This configuration table allows you to configure every port of the device.

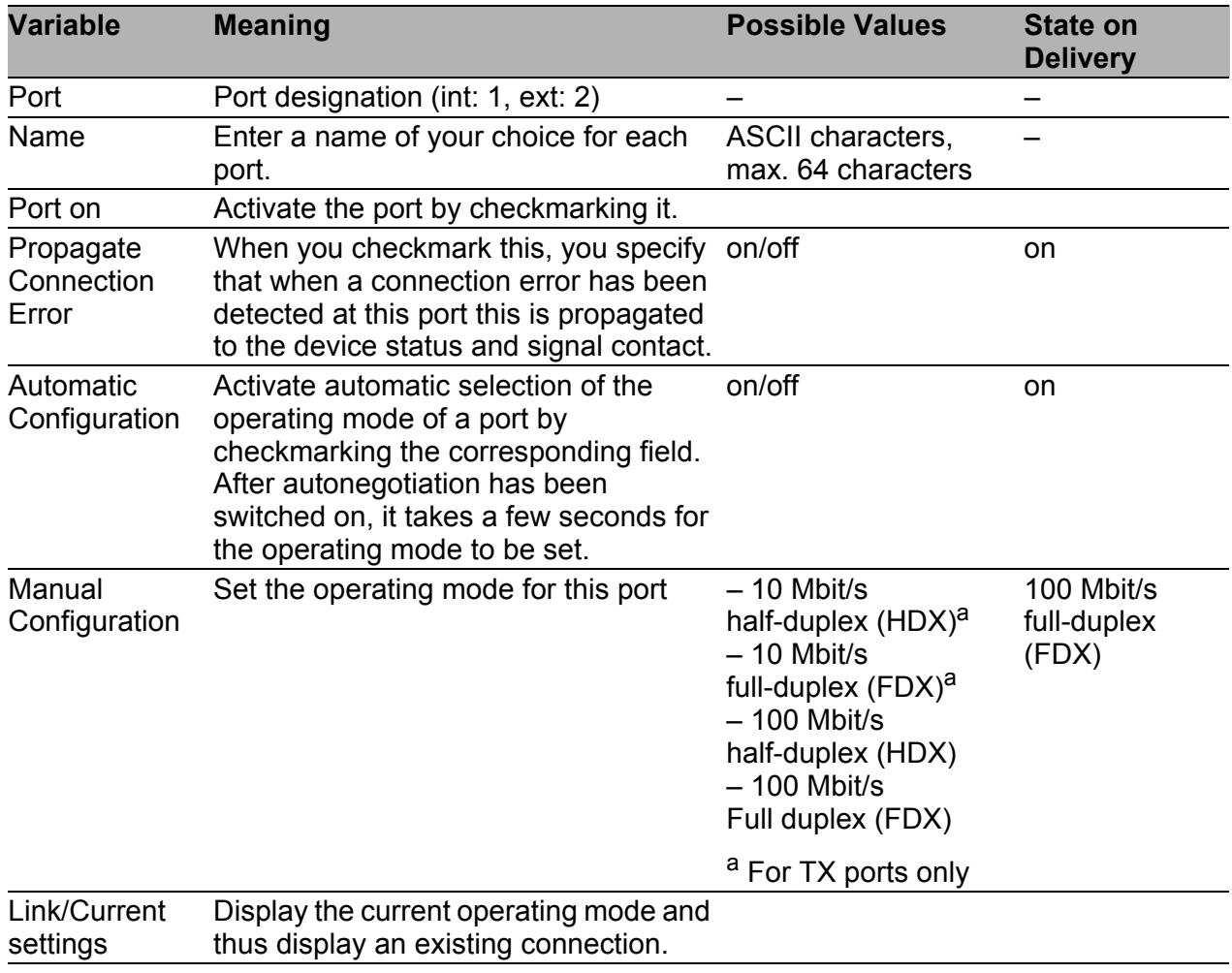

*Table 20: Setting options per port*

**Note:** The active automatic configuration takes precedence over the manual configuration.

| Port           | Name | Port on                    | Propagate<br>Connection Error | Automatic<br>Configuration | Manual<br>Configuration | Link/<br>Current Settings |                                  |
|----------------|------|----------------------------|-------------------------------|----------------------------|-------------------------|---------------------------|----------------------------------|
| internal (Port |      | $\overline{\mathbf{v}}$    | п                             | $\overline{\mathbf{v}}$    | 100 Mbit/s FDX          | 100 Mbit/s FDX            |                                  |
| external (Por  |      | $\overline{\triangledown}$ | $\overline{\Box}$             | $\overline{\mathbf{v}}$    | 100 Mbit/s FDX          | 100 Mbit/s FDX            |                                  |
|                |      |                            |                               |                            |                         |                           |                                  |
|                |      |                            |                               | Reload<br>Set              |                         |                           | $\bullet$ Help<br>$\blacksquare$ |

*Figure 8: Port configuration table dialog*

## <span id="page-34-0"></span>1.5 Serial Port

This dialog allows you to configure the serial port of the device

as a Terminal/CLI interface (default setting) or

as a Modem interface.

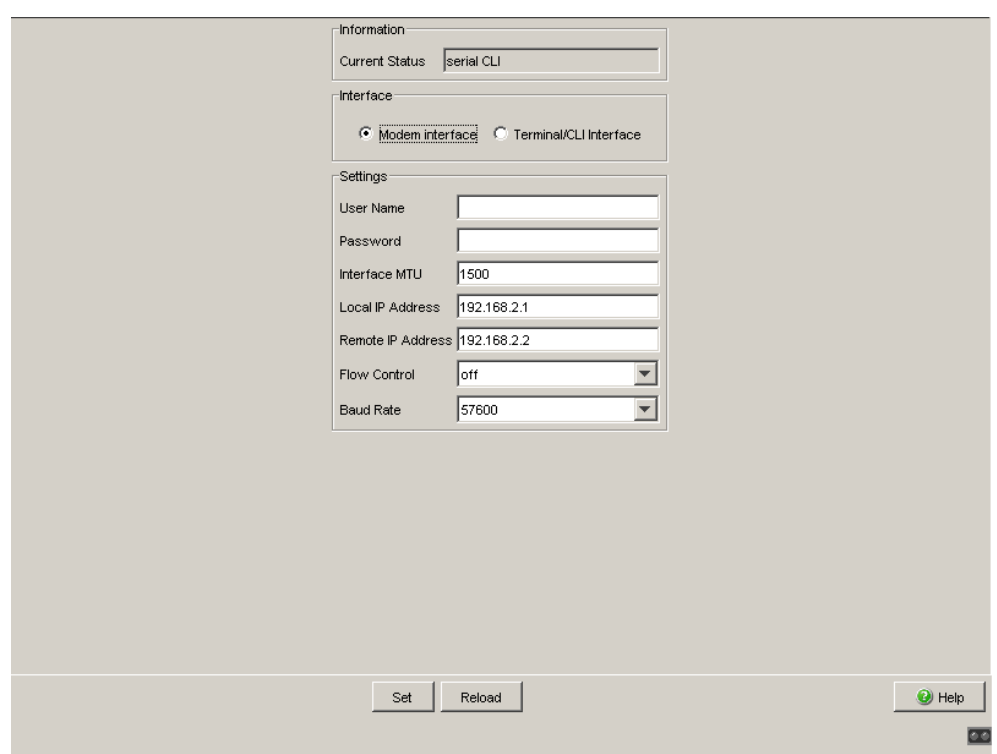

*Figure 9: Serial Port dialog*

## <span id="page-35-0"></span>1.5.1 Configuration as a Terminal/CLI interface

In the "Interface" frame, select Terminal/CLI interface.

In Terminal/CLI interface mode, the following parameters are fixed for the interface:

- 9,600 bits/s,
- $\triangleright$  8 data bits,
- $\blacktriangleright$  no parity,
- $\blacktriangleright$  1 stopbit,
- no flow control.

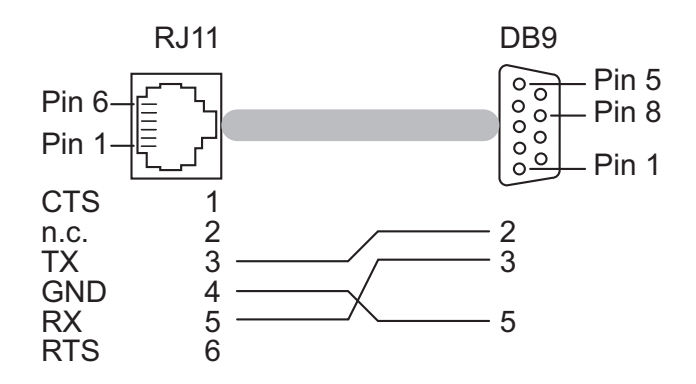

*Figure 10: Terminal Cable Pin Assignment*
#### 1.5.2 Configuration as a Modem interface

 $\Box$  In the "Interface" frame, select Modem interface. The device displays the "Settings" frame.

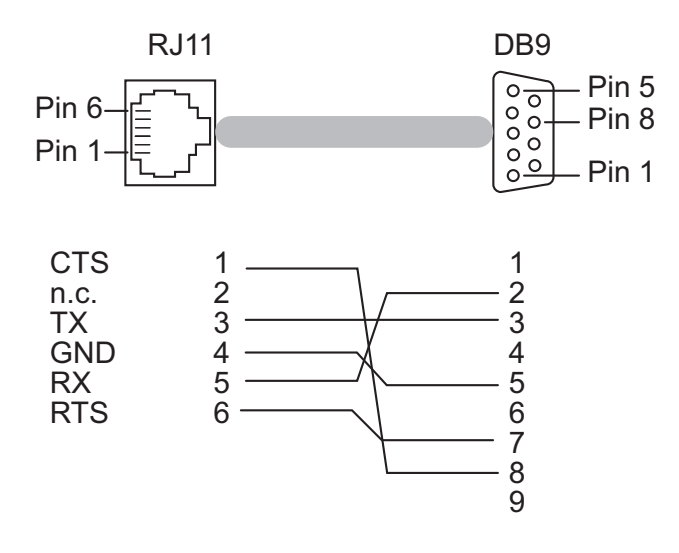

*Figure 11: Pin assignment of modem cable*

| <b>Name</b>              | <b>Meaning</b>                                                                                                    |  |  |  |
|--------------------------|----------------------------------------------------------------------------------------------------|--|--|--|
| Username                 | Enter the PPP user name for accessing a remote device on<br>the EAGLE One (PAP, CHAP).                                                                                                    |  |  |  |
| Password                 | Enter the PPP password for accessing a remote device on<br>the EAGLE One (PAP, CHAP).                                                                                                    |  |  |  |
| Interface MTU            | Enter the maximum packet size for the PPP connection<br>(Maximum Transmission Unit). The device fragments data<br>packets if they are larger than the value entered.<br>Permitted values: 60-1,500 bytes.<br>Default setting: 1,500 bytes.<br>Select a smaller value if you know that your Internet service<br>provider uses a smaller value or no connection can be made. |  |  |  |
| <b>Local IP Address</b>  | Enter the IP address of the serial port.<br>Select an IP address for the serial port that belongs to a<br>different subnetwork than the IP addresses allocated under<br>"Transparent Mode", "Router Mode" and "PPPoE Mode".                                                                                                    |  |  |  |
| <b>Remote IP Address</b> | Enter the IP address of the remote device.<br>Select an IP address for the serial port that belongs to a<br>different subnetwork than the IP addresses allocated under<br>"Transparent Mode", "Router Mode" and "PPPoE Mode".                                                                                                    |  |  |  |
| <b>Flow Control</b>      | Enable/Disable Flow Control.                                                                                                    |  |  |  |
| <b>Baud rate</b>         | Select the baud rate. Select the same baud rate (typically:<br>57,600 baud) on your modem and on the EAGLE One's<br>serial port.                                                                                                    |  |  |  |
| <b>Status</b>            | Status of the serial interface in modem mode. Possible<br>messages: "not connected" or "peer connected".<br>In terminal/CLI mode, the message is "serial CLI mode"                                                                                                    |  |  |  |

*Table 21: Settings for Modem Mode*

**Note:** When you select the mode "Terminal/CLI Interface", the device reduces the adjustable parameters to those for the Terminal/CLI Interface.

**Note:** Configure the filter rules in the ["Incoming PPP packets"](#page-113-0) dialog in the Network Security:Packet Filter menu so that the Firewall enables data traffic between the remote and local IP addresses.

# 1.6 Load/Save

With this dialog you can:

- $\blacktriangleright$  load a configuration,
- save a configuration,
- **display a configuration,**
- elete a configuration,
- $\blacktriangleright$  activate a configuration,
- $\blacktriangleright$  create a configuration,
- ▶ use the ACA for configuring,
- $\triangleright$  cancel a configuration change.

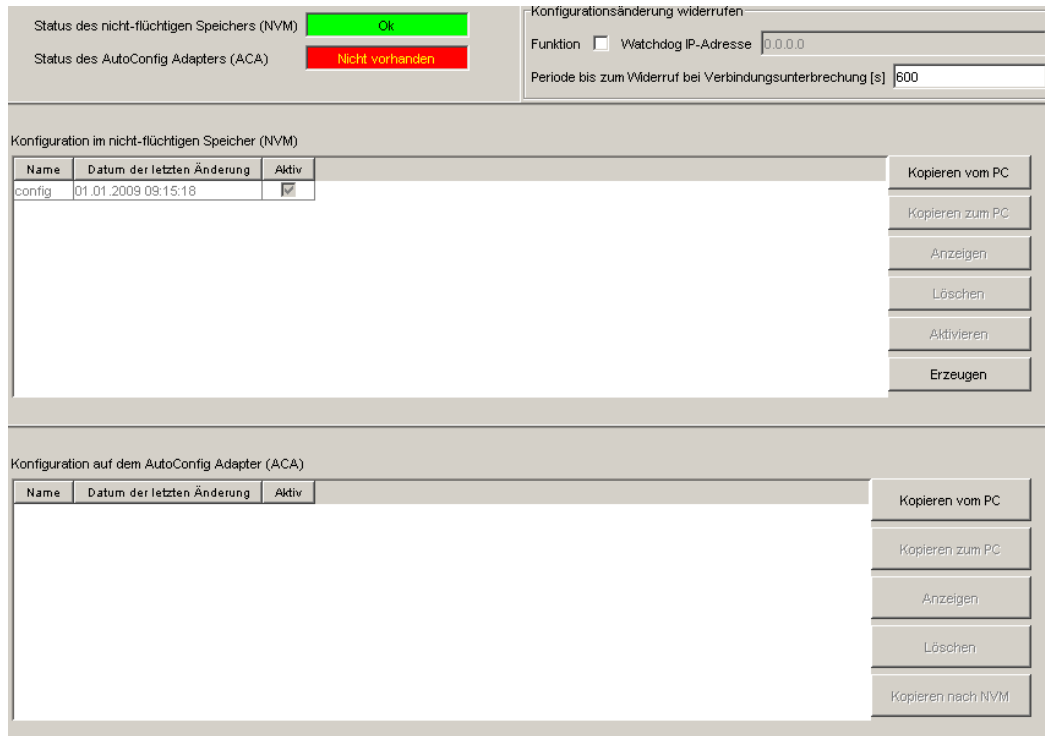

*Figure 12: Load/Save dialog*

### 1.6.1 Status display

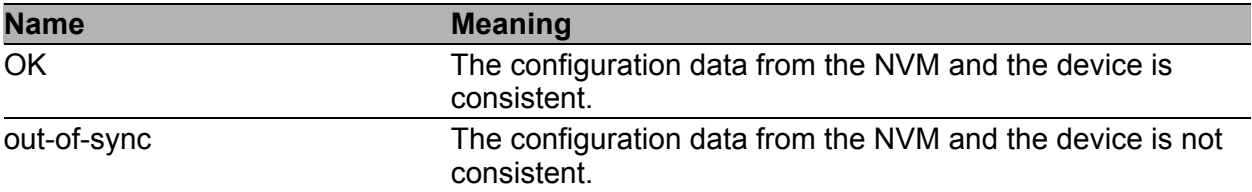

*Table 22: Status of the non-volatile memory (NVM)* 

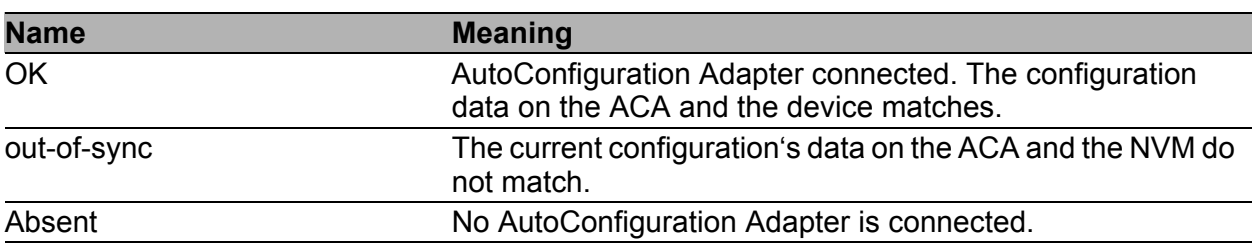

*Table 23: Status of the AutoConfiguration Adapter (ACA)* 

#### 1.6.2 Configuration in the non-volatile memory (NVM)

The table lists the individual configuration files of the non-volatile memory.

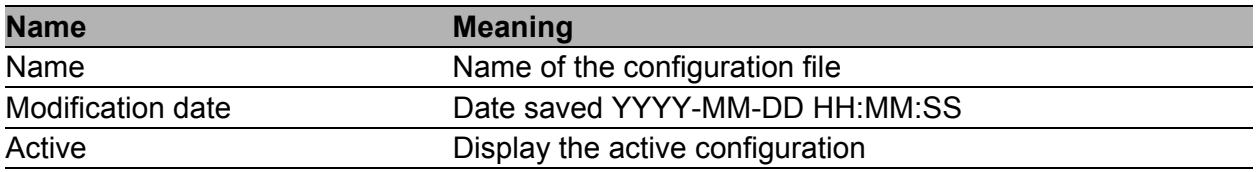

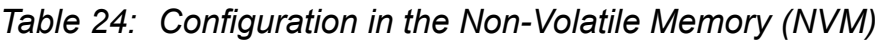

**Note:** The device allows you to use up to 32 characters for the name of a configuration file. Allowed are alphanumeric characters ("A" to "Z", "a" to "z", "0" to "9") as well as the underline " $\mu$ " and the hyphen  $\mu$ <sup>"</sup>.

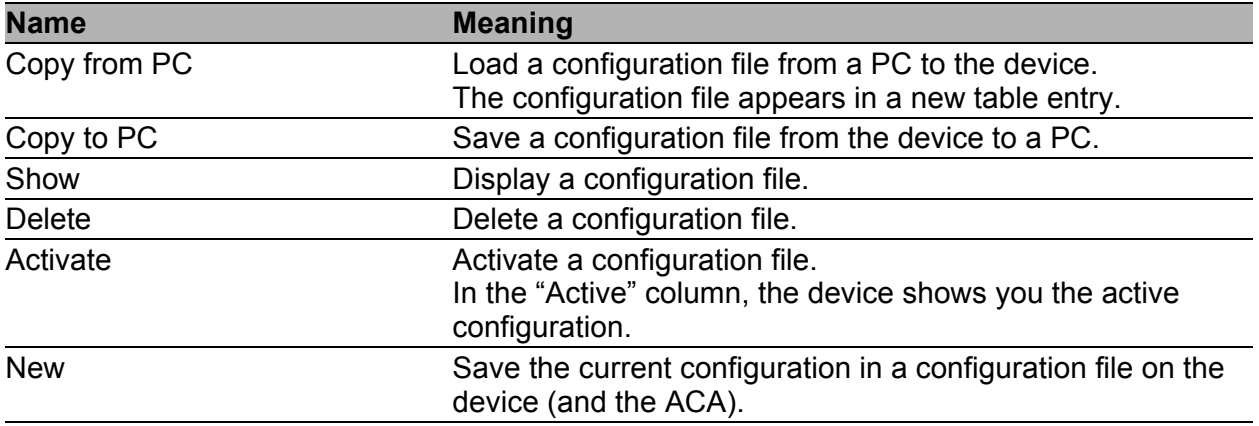

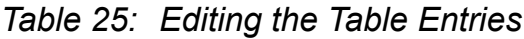

If you change the current configuration (for example, by switching a port off), the graphical user interface changes the "load/save" symbol in the navigation tree from a disk symbol to a yellow triangle. After saving the configuration, the graphical user interface displays the "load/save" symbol as a disk again. **Note:** You can reset to the state on delivery with Restart: Reset to Factory (see page [45](#page-44-0)). Note that the device deletes all tables, settings and files on the device and on a connected ACA.

#### 1.6.3 Configuration on the AutoConfiguration Adapter (ACA)

An ACA is a means for saving the configuration data of a device. In the case of a detected failure, an ACA enables the configuration data to be transferred easily by means of a substitute device of the same type.

The table lists the individual configuration files of an AutoConfiguration Adapter (ACA).

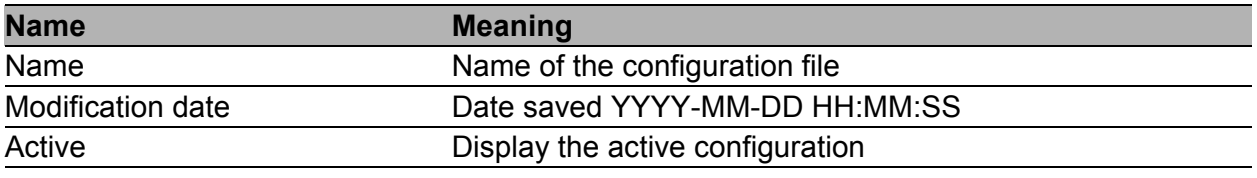

*Table 26: Configuration on the AutoConfiguration Adapter (ACA)*

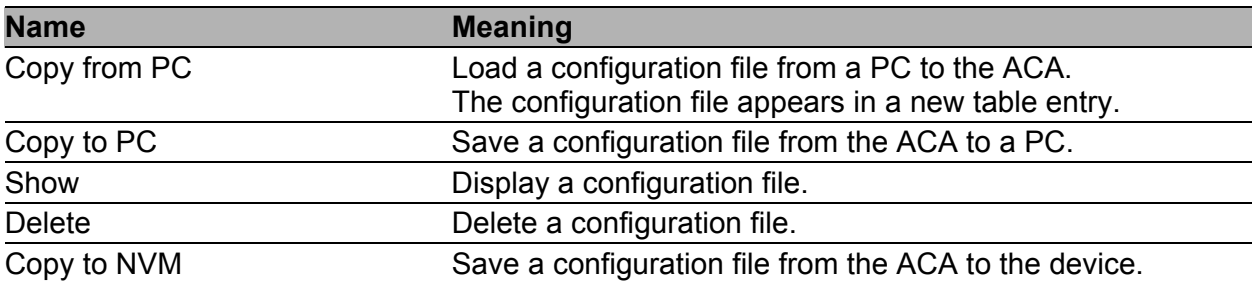

*Table 27: Editing the Table Entries*

If you change the current configuration (for example, by switching a port off), the graphical user interface changes the "load/save" symbol in the navigation tree from a disk symbol to a yellow triangle. After saving the configuration, the graphical user interface displays the "load/save" symbol as a disk again.

**Note:** You can reset to the state on delivery with Restart: Reset to Factory (see page [45](#page-44-0)). Note that the device deletes all tables, settings and files on the device and on a connected ACA.

#### 1.6.4 Saving and Loading a Configuration

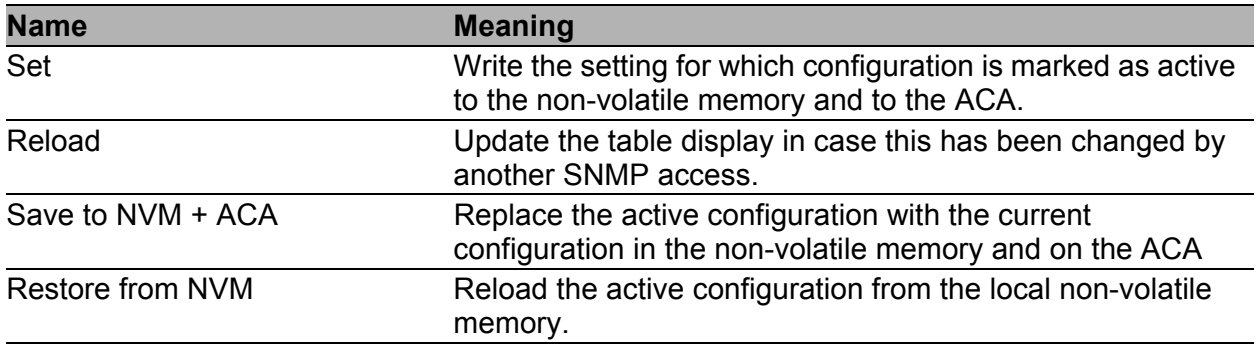

*Table 28: Saving and loading*

### 1.6.5 Cancelling a configuration change

#### **Operation**

If the function is activated and the connection to the device is interrupted for longer than the time specified in the field "Period to undo while connection is lost [s]", the device then loads the last configuration saved.

- $\Box$  Activate the function before you configure the device so that you will then be reconnected if an incorrect configuration interrupts your connection to the device.
- $\Box$  Enter the "Period to undo while the connection is lost [s]" in seconds. Possible values: 10-600 seconds. Default setting: 600 seconds.

**Note:** Deactivate the function after you have successfully saved the configuration. In this way you help prevent the device from reloading the configuration after you close the web interface.

**Note:** When accessing the device via SSH, also note the TCP connection timeouts for the cancellation of the configuration.

#### ■ Watchdog IP address

"Watchdog IP address" shows you the IP address of the PC from which you have activated the (watchdog) function. The device monitors the link to the PC with this IP address, checking for interruptions.

# <span id="page-44-0"></span>1.7 Restart

With this dialog you can:

- $\triangleright$  coldstart the device,
- reset the MAC address table,
- reset the ARP table,
- reset the firewall and NAT connections,
- $\blacktriangleright$  reset the port counters,
- $\blacktriangleright$  delete the log file,
- reset the device to the state on delivery.

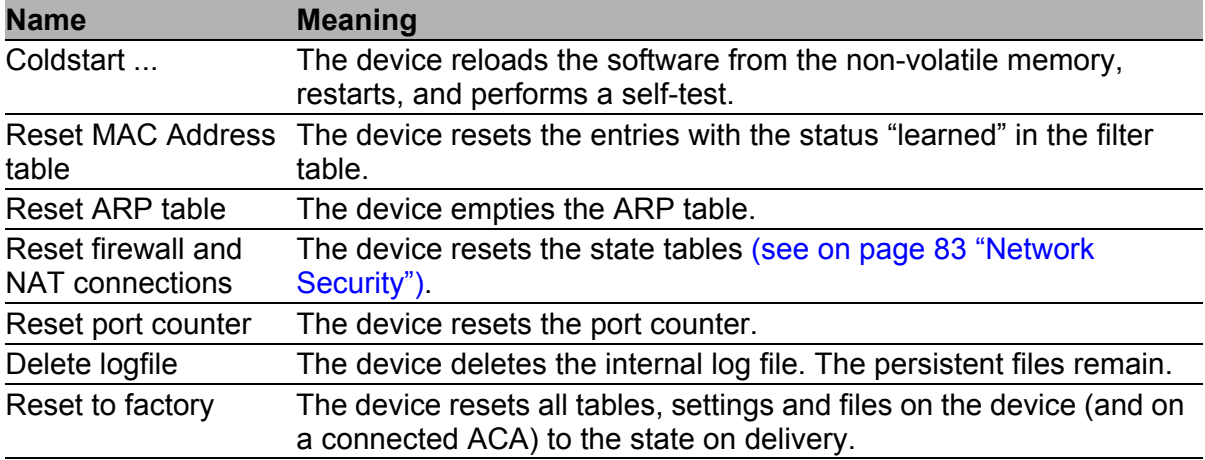

*Table 29: Restart*

**Note:** During the restart, the device temporarily does not transfer any data, and it cannot be accessed via the graphical user interface or other management systems such as Industrial HiVision.

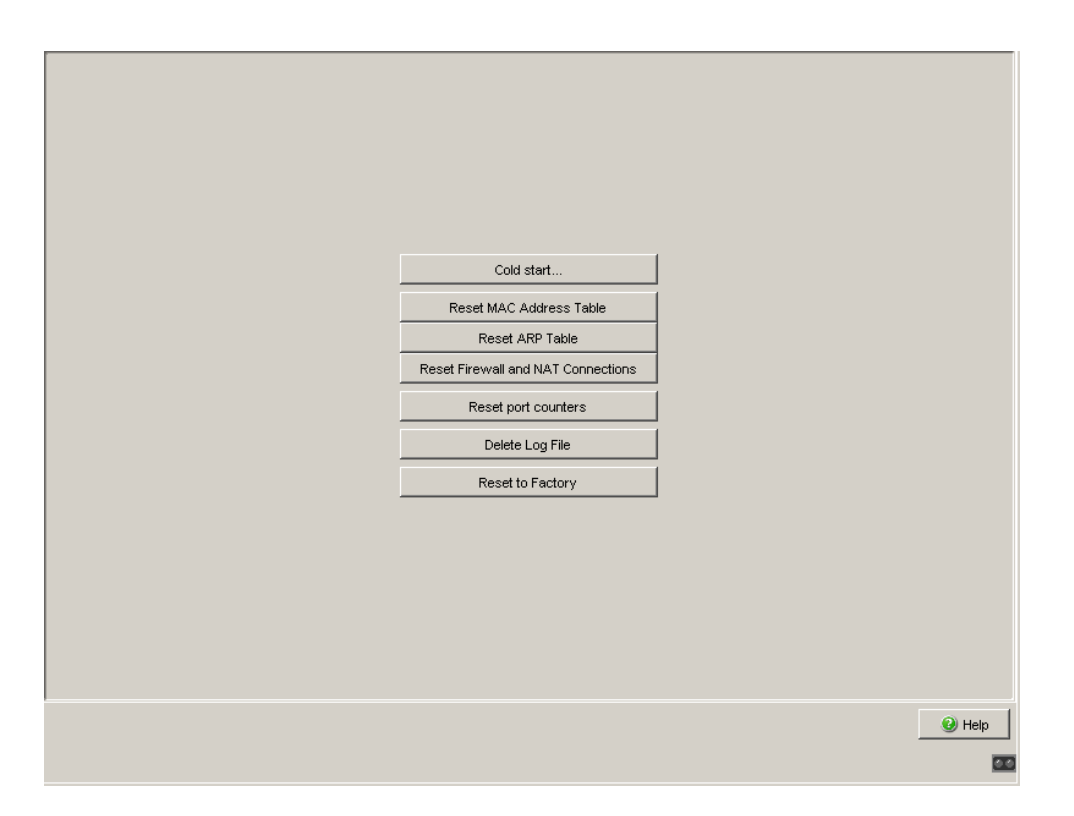

*Figure 13: Restart Dialog*

# 2 Security

The security menu contains the dialogs, displays and tables for configuring the security settings:

- **Password**
- SNMP Access
- **Web Access**
- SSH Access
- External Authentication
- **Login Banner**

# 2.1 Password

This dialog gives you the option of changing the read and read/write passwords for access to the device via the graphical user interface (GUI), via the CLI, and via SNMPv3 (SNMP version 3).

Set different passwords for the read password and the read/write password so that a user that only has read access (user name "user") does not know, or cannot guess, the password for read/write access (user name "admin").

The graphical user interface (GUI) communicates via SNMPv3, and the user interface (CLI) via SSH.

**Note:** Passwords are case-sensitive.

**Note:** For security reasons, change the factory setting password. You thus help prevent the device from being accessed with this password. If the password is the factory setting password, the device displays the message "Default Password" in every dialog's header line.

- $\Box$  Select "Modify Read-Only Password (User)" to enter the read password.
- $\Box$  Enter the new read password in the "New Password" line and repeat your entry in the "Please retype" line.
- $\Box$  Select "Modify Read-Write Password (Admin)" to enter the read/write password.
- $\Box$  Enter the read/write password and repeat your entry.

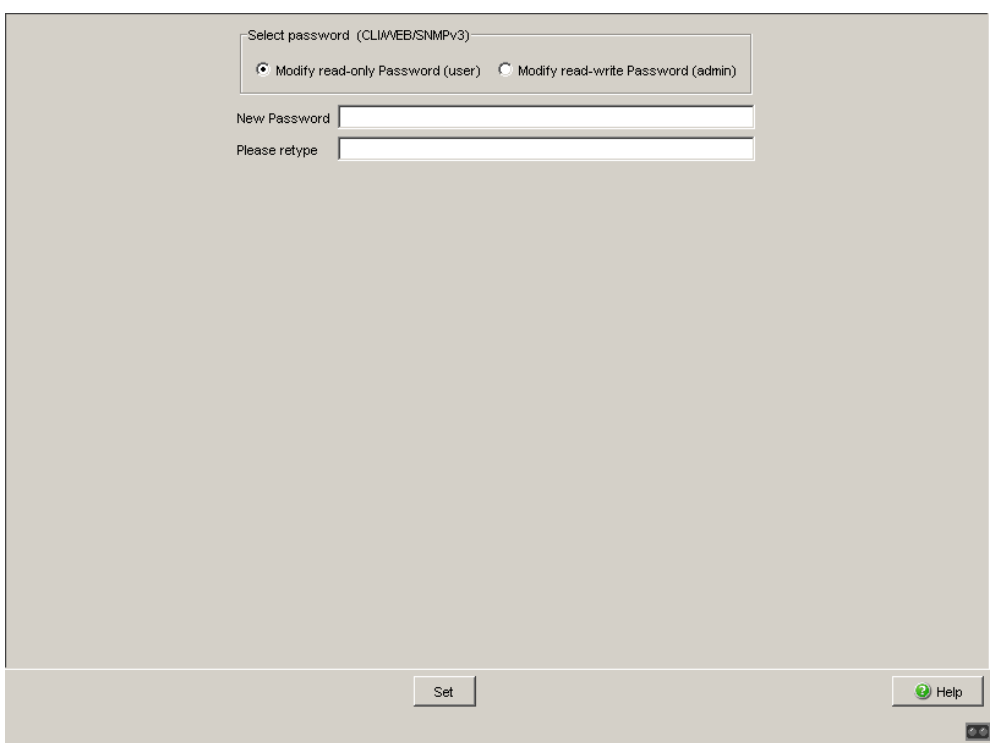

*Figure 14: Password Dialog*

**Note:** If you do not know a password with "read/write" access, you will have no write access to the device.

**Note:** For security reasons, the dialog shows the passwords as asterisks. Make a note of every change. You cannot access the device without a valid password.

**Note:** In SNMP version 3, use between 5 and 32 characters for the password, because many applications do not accept shorter passwords.

Access via a Web browser can be disabled in a separate dialog (see on page [56 "Web Access"\)](#page-55-0).

## <span id="page-49-0"></span>2.2 SNMP Access

With this dialog you can

- $\triangleright$  enter an SNMP port. The factory setting for the port is 161. Enter a different UDP port number if, for administration or security reasons, you want to use a different port number. The graphical user interface will automatically use the new port number after a restart.
- **nanage, create and delete entries for accessing the device via SNMP.** Click on "↑" oder "↓" to move a selected entry up or down.
- $\blacktriangleright$  tunnel the SNMP access of the graphical user interface to the device via HTTPS. Thus only HTTPS connections to the device are necessary. With this function you can also perform a RADIUS authentication for SNMP users.

The factory setting for the function SNMP over HTTPS (Tunnel) is inactive.

**Note:** A change to the setting SNMP over HTTPS (Tunnel) only takes effect after reloading the graphical user interface. Access via SNMP is still possible.

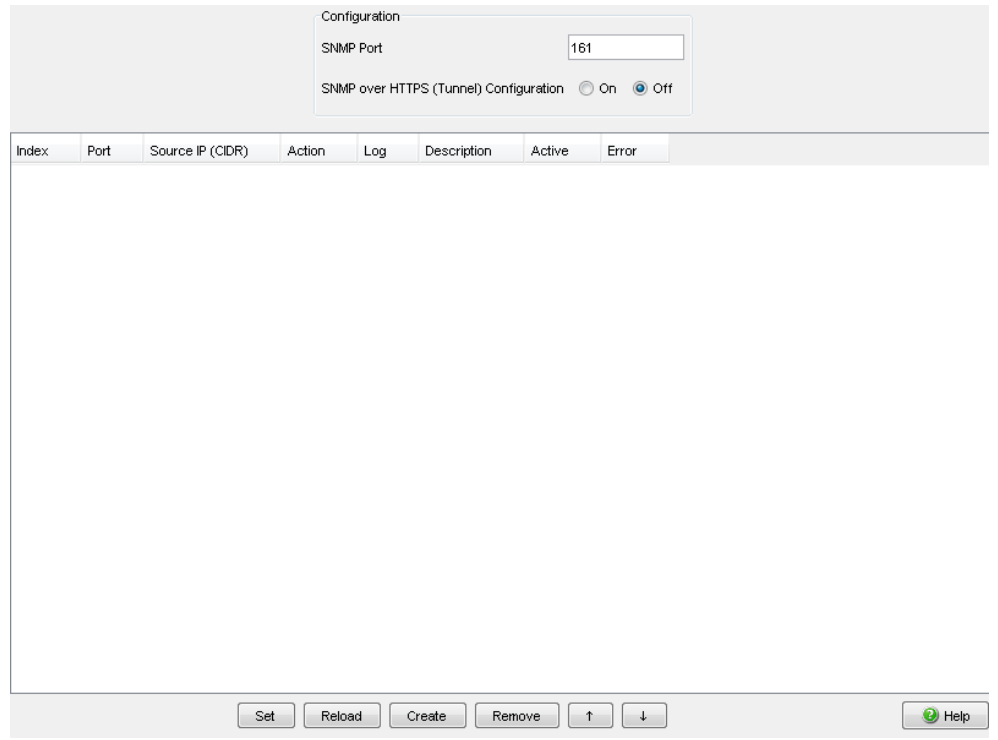

*Figure 15: SNMP Access dialog* 

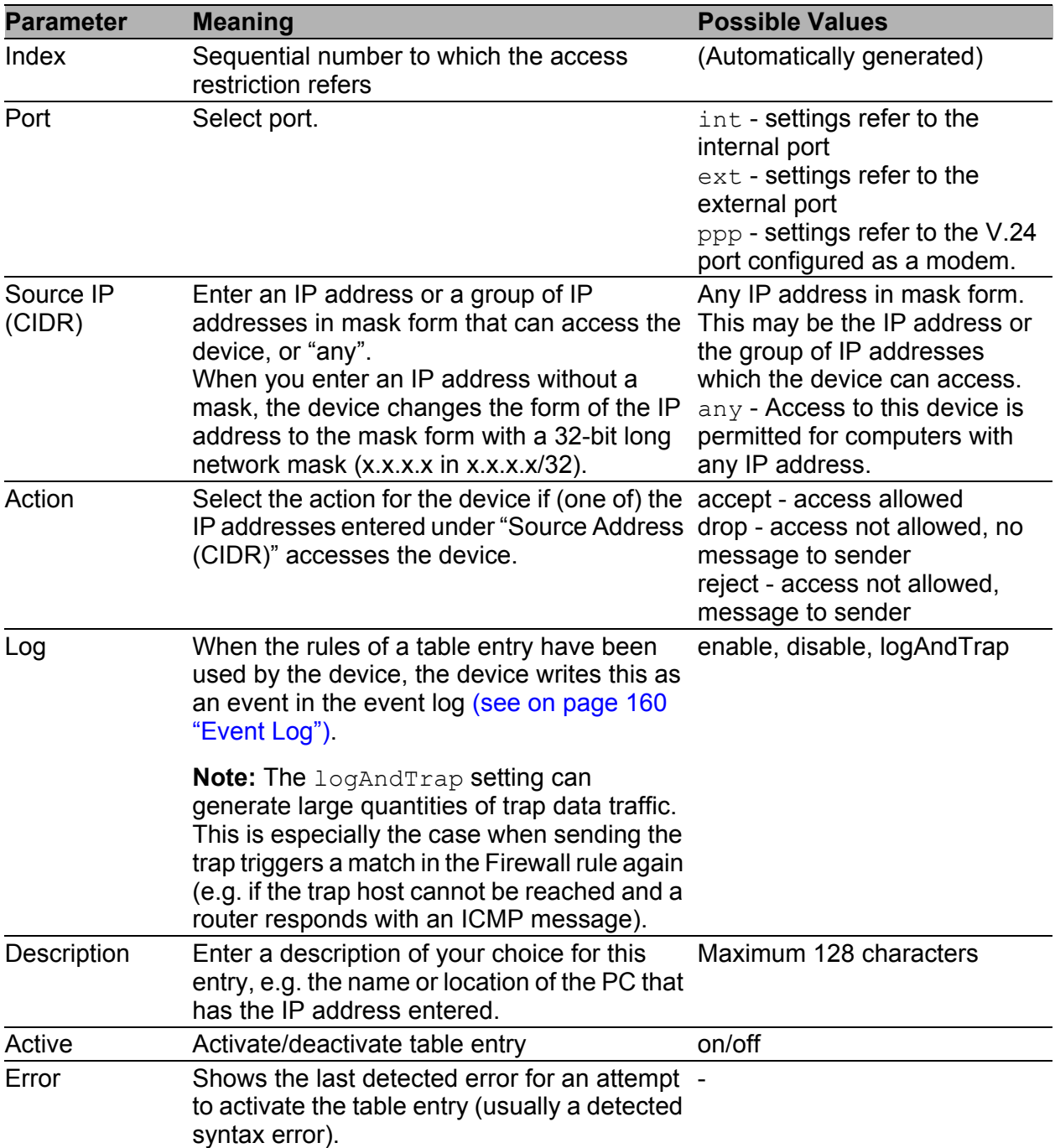

*Table 30: SNMP access table*

- The "Create" button enables you to create a new row in the table.
- With "Remove" you delete the selected rows in the table.

**Note:** If no row is selecetd,

- there are no access restrictions at the internal port
- there is no access option to the external port via SNMP.

**Note:** In the state on delivery, the firewall allows the outgoing IP traffic and the management access (SNMP, HTTPS and SSH) to the device at the internal port. If you want to deactivate the management access, you have the following options:

- $\blacktriangleright$  Define explicit drop rules for the management access.
- **IDED** Change the corresponding firewall rules for the outgoing IP traffic.

**Note:** The Firewall supports up to 1024 IP rules.

In the dialog Diagnostics:IP Firewall List, you find the summary of the active rules.

# 2.3 SNMPv1/v2

With this dialog you can:

- select the access via SNMPv1 or SNMPv2. In the state on delivery, both protocols are deactivated, so SNMP access is only possible via SNMPv3, for security reasons.
- change the read and read/write passwords for access to the device via SNMPv1/v2. The passwords are case-sensitive. For security reasons, create unique passwords for read and read/write access.

**Note:** In the state on delivery, SNMPv1 and SNMPv2 access is deactivated. As SNMPv1 and SNMPv2 transfer data unencrypted, using SNMPv1 and SNMPv2 creates a potential security risk. Only allow SNMPv1 or SNMPv2 access if you want to use an application that requires this.

**Note:** For security reasons, change the factory setting password. You thus help prevent the device from being accessed with this password. If the password is the factory setting password, the device displays the message "Default Password" in every dialog's header line.

- $\Box$  Select "Modify Read-Only Password (User)" to enter the read password.
- $\Box$  Enter the new read password in the "New Password" line and repeat your entry in the "Please retype" line.
- $\Box$  Select "Modify Read-Write Password (Admin)" to enter the read/write password.
- $\Box$  Enter the read/write password and repeat your entry.

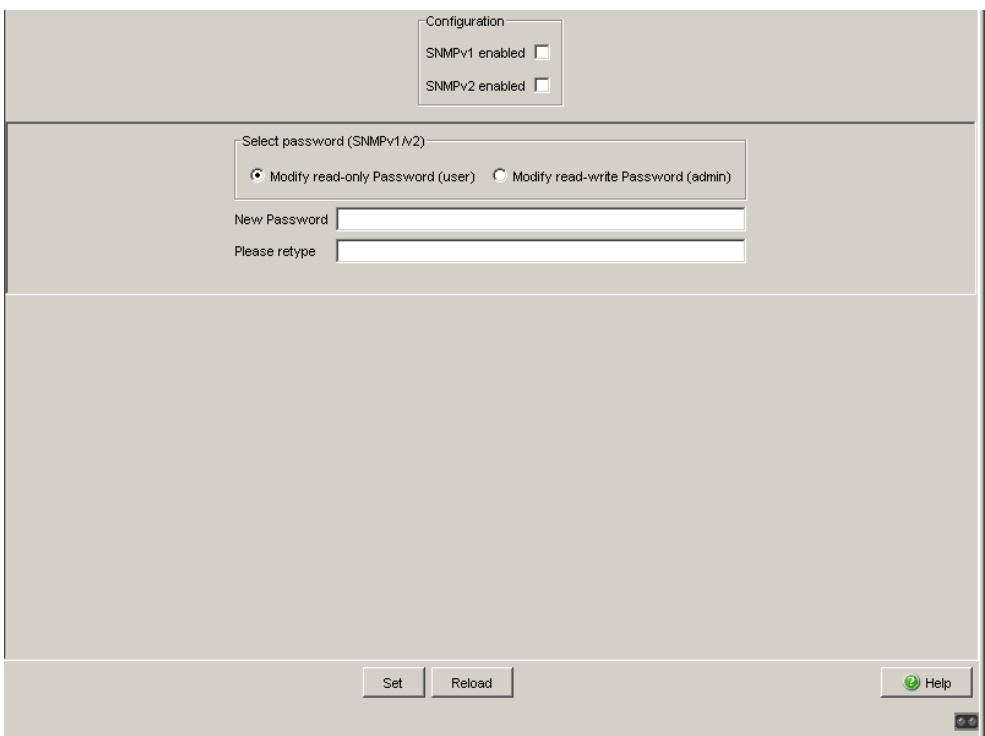

*Figure 16: SNMPv1/v2 dialog*

**Note:** For security reasons, the dialog shows the passwords as asterisks. Make a note of every change. You cannot access the device without a valid password.

Access via a Web browser can be disabled in a separate dialog (see on page [56 "Web Access"\)](#page-55-0).

## <span id="page-55-0"></span>2.4 Web Access

With this dialog you can:

**EXECT** activate/deactivate the Web server on the device. In the delivery state, the Web server on the internal port is activated.

The Web server of the device allows you to configure the device by using the graphical user interface. Deactivating the Web server helps prevent Web access to the device.

 $\triangleright$  enter an HTTPS port (TCP port number that uses the device for the Web server).

Possible values: 1 - 65,535. Default setting: Well Known Port for HTTPS (443). This port change becomes effective when the device is restarted. When changing the port for access to the device, add the port number to the URL, e.g. https://192.168.1.1:444.

- **In manage, create and delete entries for accessing the device via the** graphical user interface.
- upload certificates to the device. In its delivery state, the device includes a certificate.

After the Web server has been switched off, it is no longer possible to log in via a Web browser. The login in the open browser window remains active.

**Note:** The graphical user interface communicates with the device via SNMP. If you want to access the graphical user interface via the external port and the function SNMP over HTTPS (Tunnel) is inactive, you create an SNMP access rule (see on page [50 "SNMP Access"](#page-49-0)).

| Operation-<br>Configuration<br>HTTPS Port 443<br>$C$ on $C$ off |                   |             |                             |                     |  |                                   |  |
|-----------------------------------------------------------------|-------------------|-------------|-----------------------------|---------------------|--|-----------------------------------|--|
| Port<br>Source IP (CIDR)<br>Index                               | Action<br>Log     | Description | Active                      | Error               |  |                                   |  |
| ext<br>1<br>any                                                 | disable<br>accept |             | $\overline{\blacksquare}$   |                     |  |                                   |  |
|                                                                 |                   |             |                             |                     |  |                                   |  |
|                                                                 |                   |             |                             |                     |  |                                   |  |
| Reload<br>Set                                                   | Create            | Remove      | $^\uparrow$<br>$\downarrow$ | Upload Certificates |  | $\bigcirc$ Help<br>$\blacksquare$ |  |

*Figure 17: Web Access dialog* 

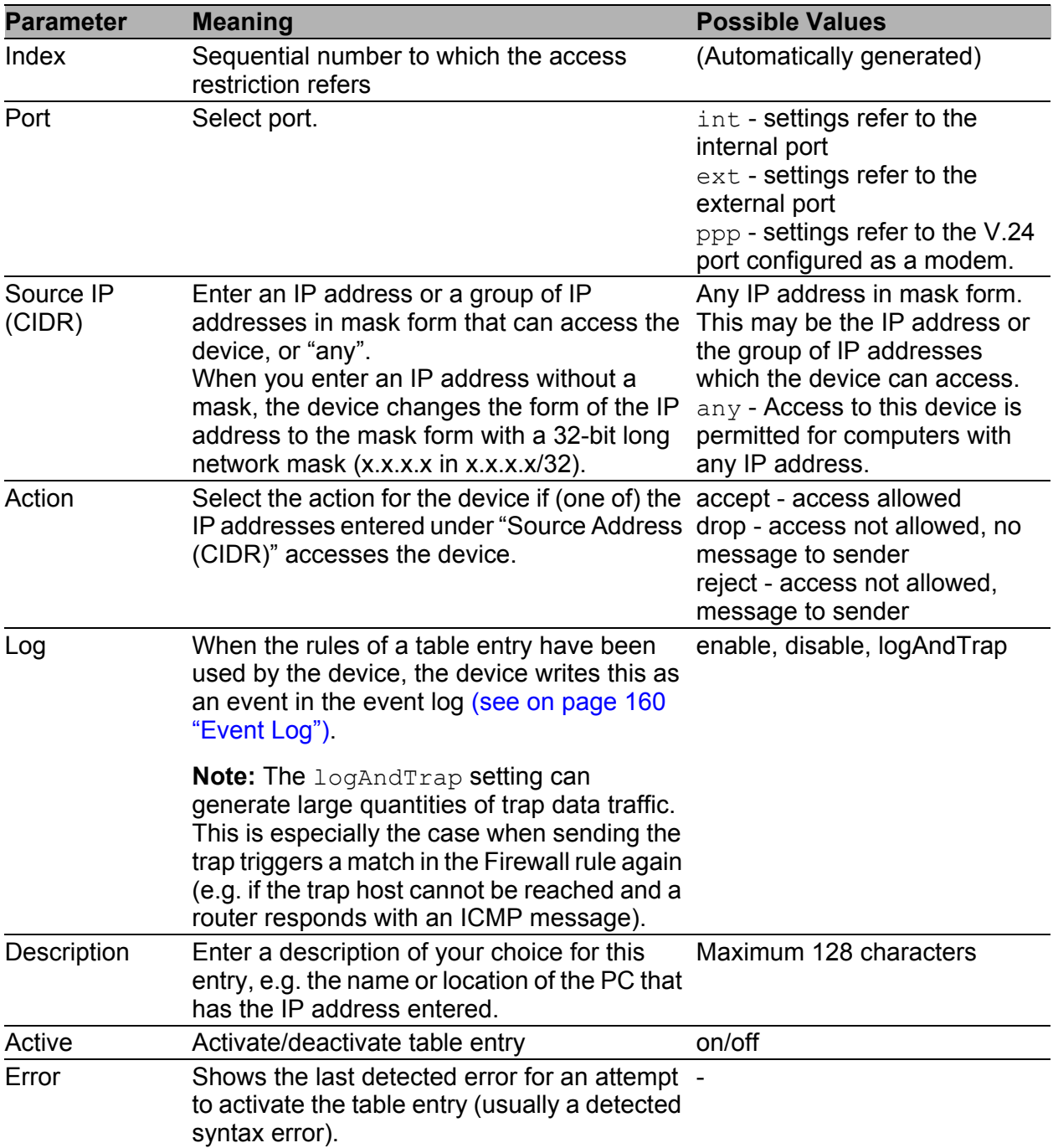

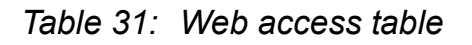

- The "Create Entry" button enables you to create a new row in the table. The device displays a dialog to remind you to create an additional SNMP rule where necessary if you want to use the graphical user interface.
- With "Delete Entry" you delete the selected rows in the table.
- With "↑" oder "↓" you move a selected entry up or down.

To upload a certificate, the file has to reside on a drive that you can access from your PC.

- $\Box$  Click on "Certificates".
- $\Box$  In the file selection frame, click on "...".
- $\Box$  In the file selection window, select the certificate file (e.g. certificate.p12) and click on "Open".
- $\Box$  Click on "Copy from PC" to transfer the file to the device.

The end of the upload is indicated by one of the following messages:

- **Dependence Ompleted successfully.**
- **D** Update failed. Reason: file copy failed.

**Note:** In the state on delivery, the firewall allows the outgoing IP traffic and the management access (SNMP, HTTPS and SSH) to the device at the internal port. If you want to deactivate the management access, you have the following options:

- $\triangleright$  Define explicit drop rules for the management access.
- ▶ Change the corresponding firewall rules for the outgoing IP traffic.

**Note:** The device accepts HTTPS server certificates with a key length of between 512 and 2048 bits (RSA key in PEM format with non-encrypted private key).

Encryption algorithms supported by the server:

- SSLv3: AES128-SHA
- TLSv1: AES256-SHA AES128-SHA DES-CBC3-SHA

#### **Note:** The Firewall supports up to 1024 IP rules.

In the dialog Diagnostics:IP Firewall List, you find the summary of the active rules.

## 2.5 SSH Access

With this dialog you can:

**Example 20 activate/deactivate the SSH server on the device. In the state on delivery,** the SSH server is activated on the internal port. The SSH server of the device allows you to configure the device using the Command Line Interface (in-band). Deactivating the SSH server helps prevent SSH access to the device.

- ▶ enter an SSH port. Possible values are 1 65,535. The state on delivery is 22.
- $\triangleright$  view the DSA and RSA fingerprints. The fingerprints are used to identify the key used to login.
- **IDED manage, create and delete entries for accessing the device via SSH.**

After the SSH server has been deactivated, you will no longer be able to access the device via a new SSH connection. If a SSH connection already exists, it is maintained.

**Note:** The Command Line Interface (out-of-band) and the Security: Web Access dialog in the graphical user interface (or another SNMP administration tool) allow you to reactivate the SSH server.

**Note:** The device allows you to use SFTP to access device files such as configuration files or the ACA, or to load a firmware update or VPN certificates onto the device. To do this, use an SFTP client, such as WinSCP. For the SFTP access, you must have SSH access to the device.

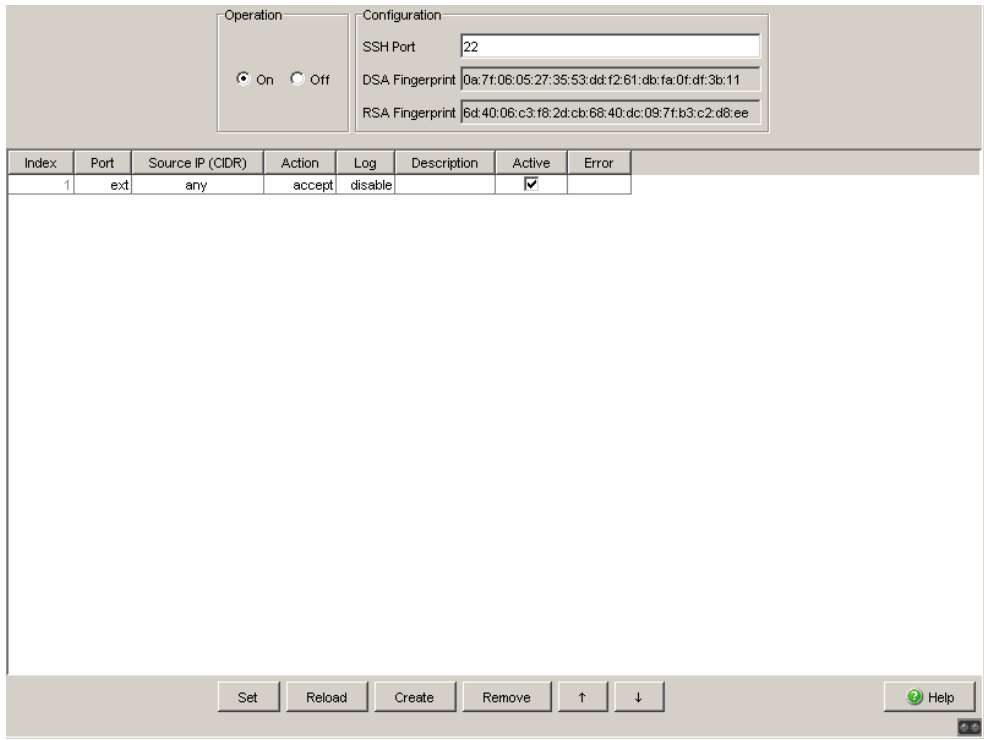

*Figure 18: SSH Access dialog* 

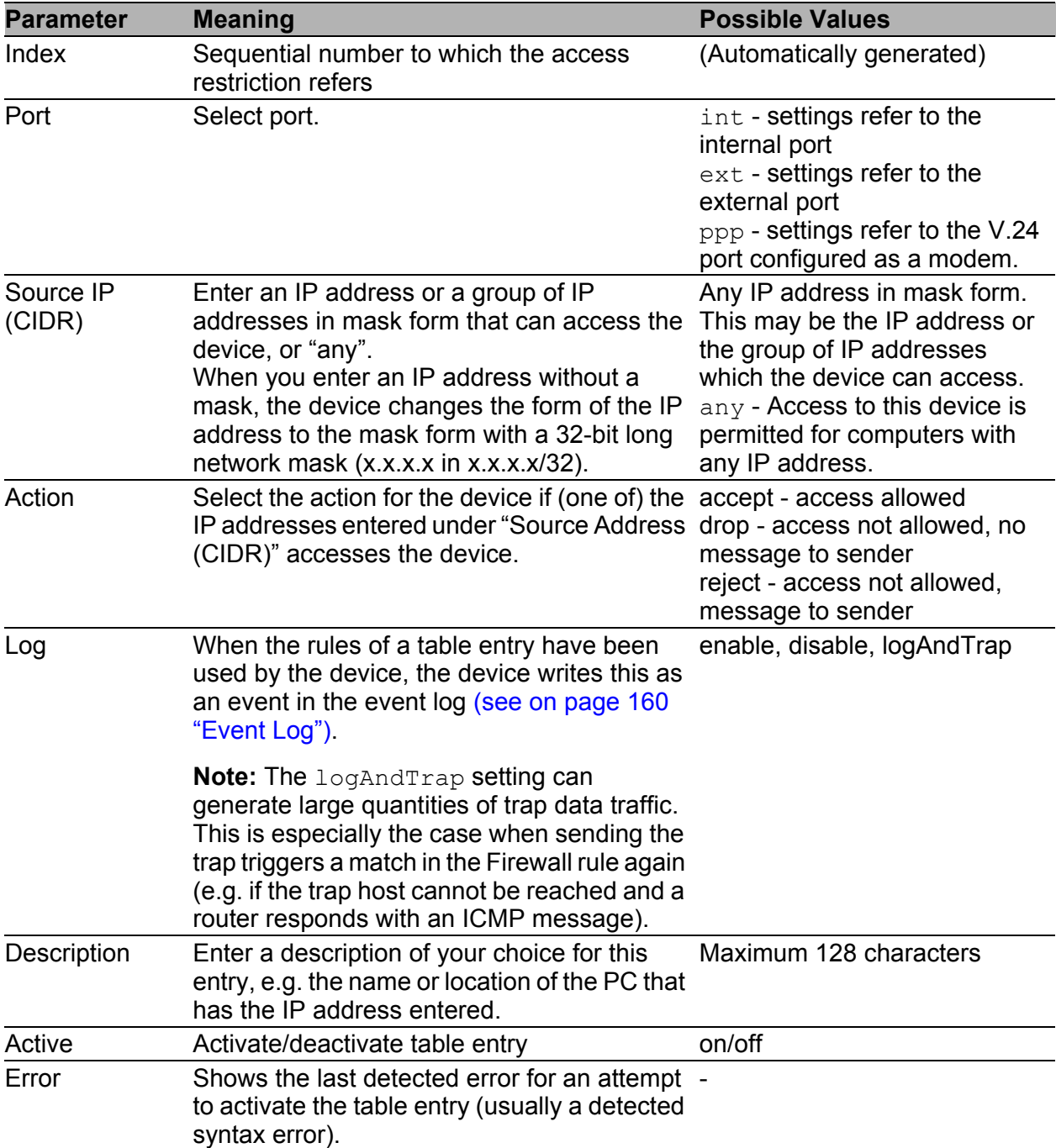

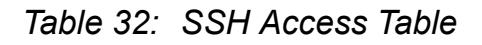

- The "Create" button enables you to create a new row in the table.
- With "Remove" you delete the selected rows in the table.

**Note:** In the state on delivery, the firewall allows the outgoing IP traffic and the management access (SNMP, HTTPS and SSH) to the device at the internal port. If you want to deactivate the management access, you have the following options:

- $\blacktriangleright$  Define explicit drop rules for the management access.
- **IDED** Change the corresponding firewall rules for the outgoing IP traffic.

**Note:** Deactivating an entry helps prevent logging in again via SSH. However, an existing SSH connection to which the deactivation criteria apply remains in place until it is logged out.

**Note:** The Firewall supports up to 1024 IP rules.

In the dialog Diagnostics:IP Firewall List, you find the summary of the active rules.

# 2.6 External Authentication

This dialog allows you to create up to 5 firewall user accounts. With the account name and the corresponding password, a user can log into the device on the login screen using the "user firewall" login type (see on page [11 "Graphical User Interface"\)](#page-10-0). For each user firewall account, an authentication list is stored on the basis of which the device authenticates the account during the login.

You must have a user firewall account to be able to create an entry in the dialog Network Security: User Firewall Entries (see page [128\)](#page-127-0).

#### 2.6.1 User Firewall Accounts

This dialog allows you to create, configure and delete users that can login to the device under the "user firewall" login type (see page [11\)](#page-10-0).

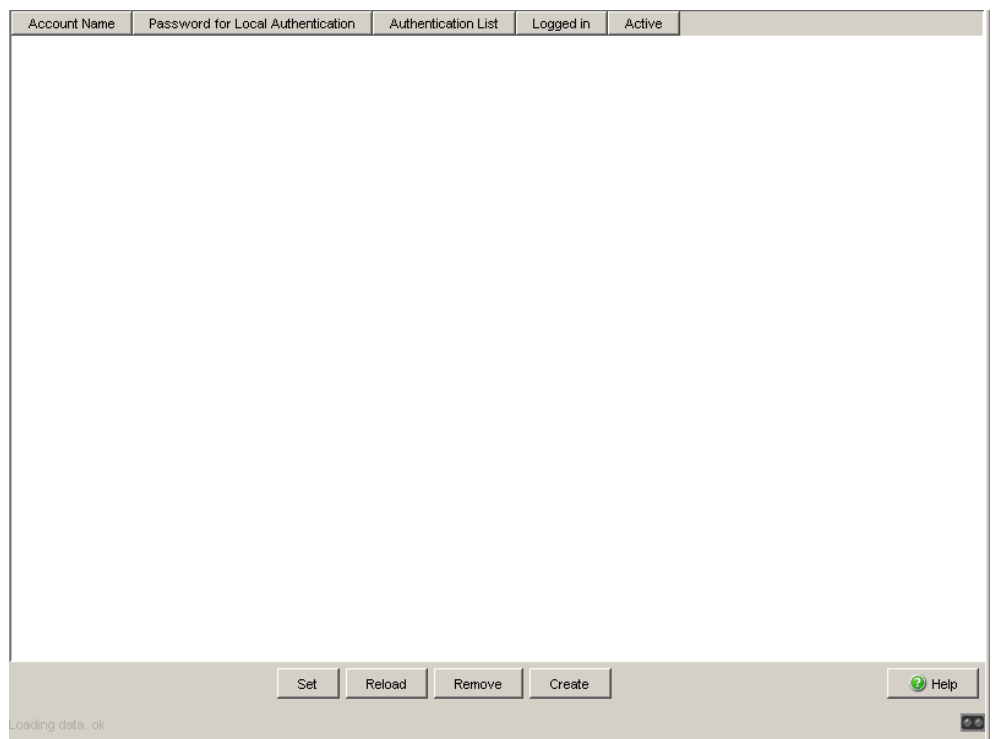

*Figure 19: User Firewall Accounts Dialog*

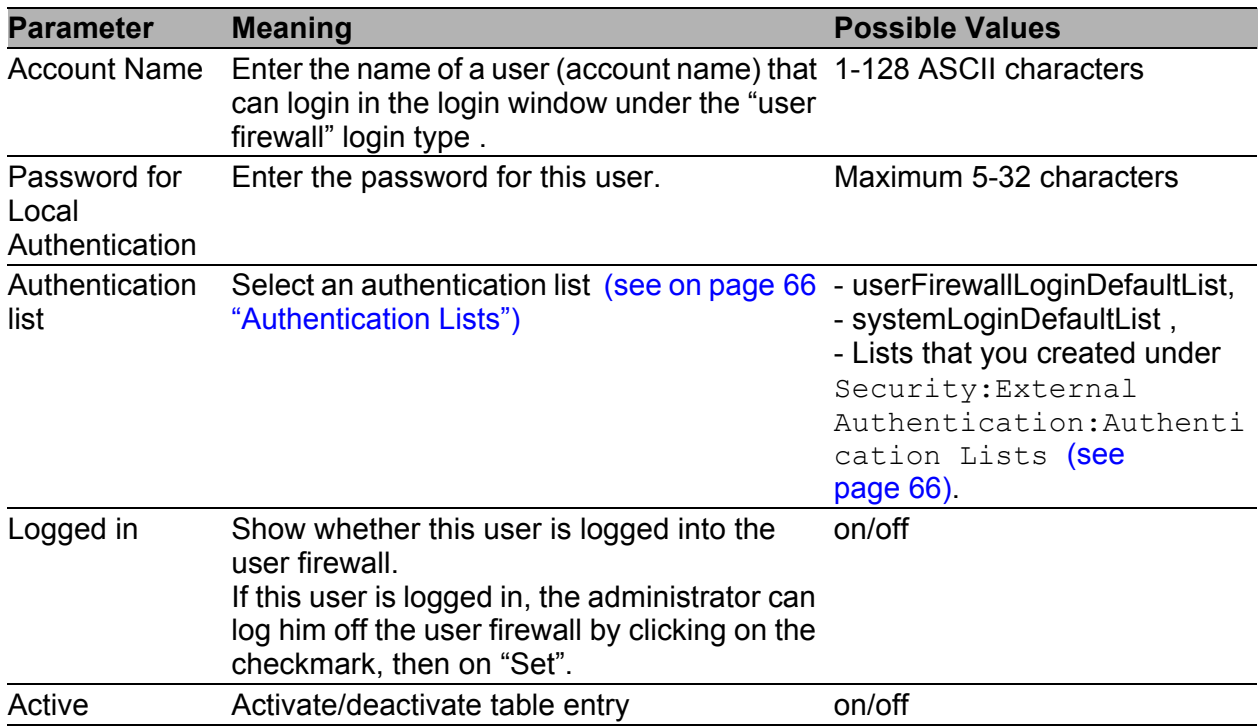

*Table 33: User Access table*

The "Create" button enables you to create a new row in the table.

With "Remove" you delete the selected rows in the table.

### <span id="page-65-0"></span>2.6.2 Authentication Lists

This dialog allows you to create, configure and delete authentication lists. In an authentication list, you define

which authentication methods the device uses when a user allocated to this authentication list logs in,

 $\blacktriangleright$  in which sequence the device uses these authentication methods.

In the delivery state, this dialog already offers you the authentication lists "userFirewallLoginDefaultList" and "systemLoginDefaultList" to simplify the configuration.

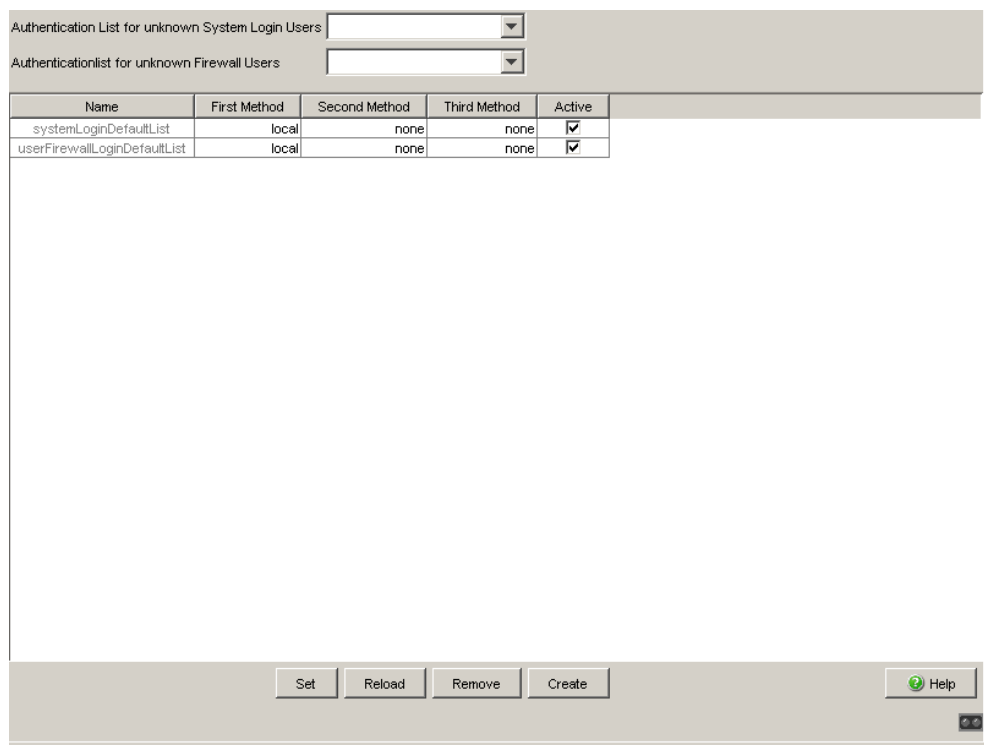

*Figure 20: Authentication lists*

If required, in "Authentication List for unknown System Login Users", you select one of the authentication lists that the device uses when an unknown user accesses it as administrator. If you do not make a selection, the result is that no unknown users can access the device as administrator.

If required, in "Authentication List for unknown Firewall Users", you select one of the authentication lists that the device shall use when an unknown user accesses it. If you do not make a selection, no unknown users are able to access the device.

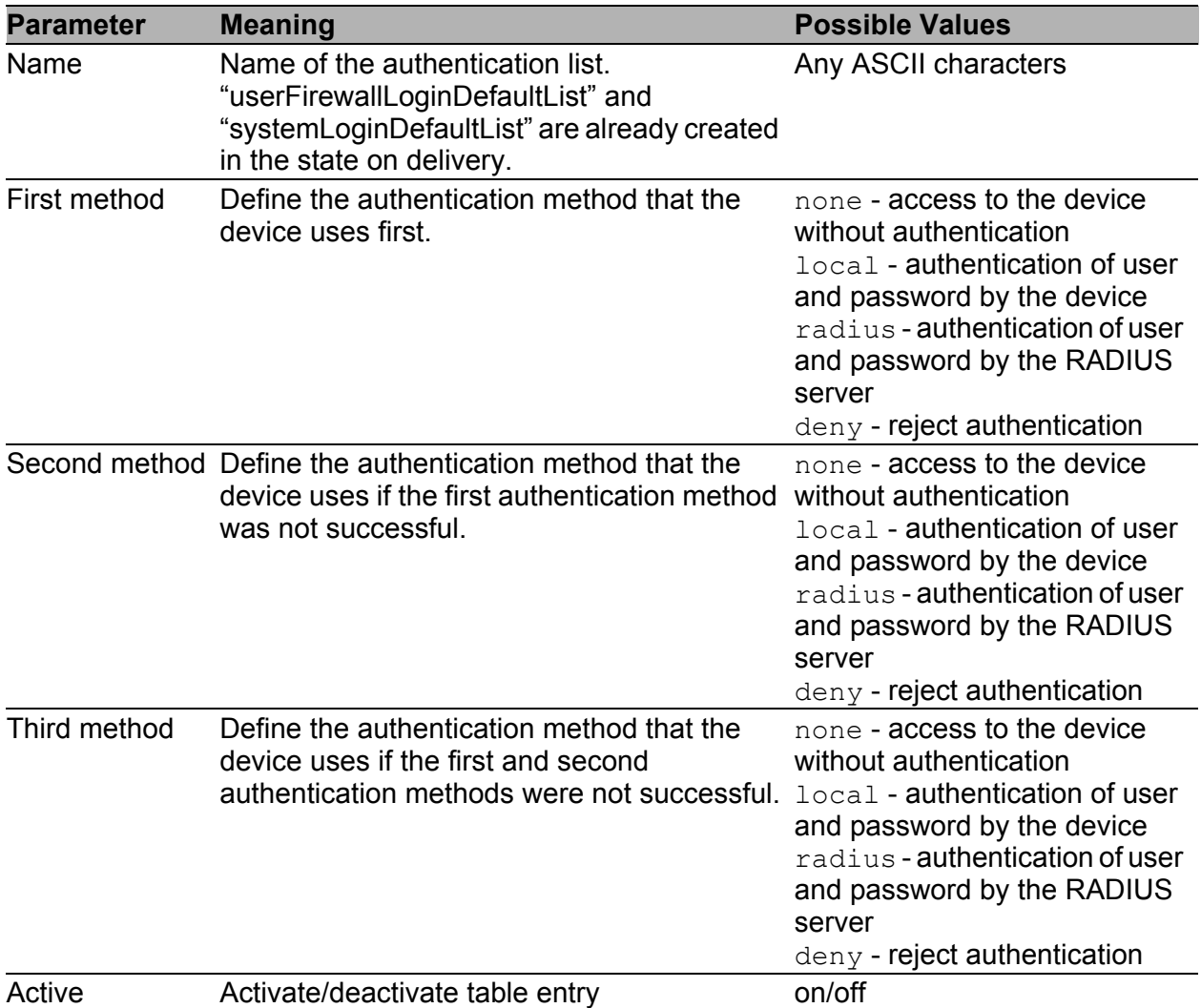

*Table 34: Authentication lists*

- The "Create" button enables you to create a new row in the table.
- With "Remove" you delete the selected rows in the table.

### 2.6.3 RADIUS Server

RADIUS (Remote Authentication Dial-In User Service) is a client server protocol for the central authentication of users and terminal devices (AAA system).

This dialog allows you to enter the data for 1 to 3 RADIUS servers. If "radius" is selected as the authentication method in External Authentication:Authentication Lists, the device contacts the RADIUS servers one after the other in the case of authentication queries.

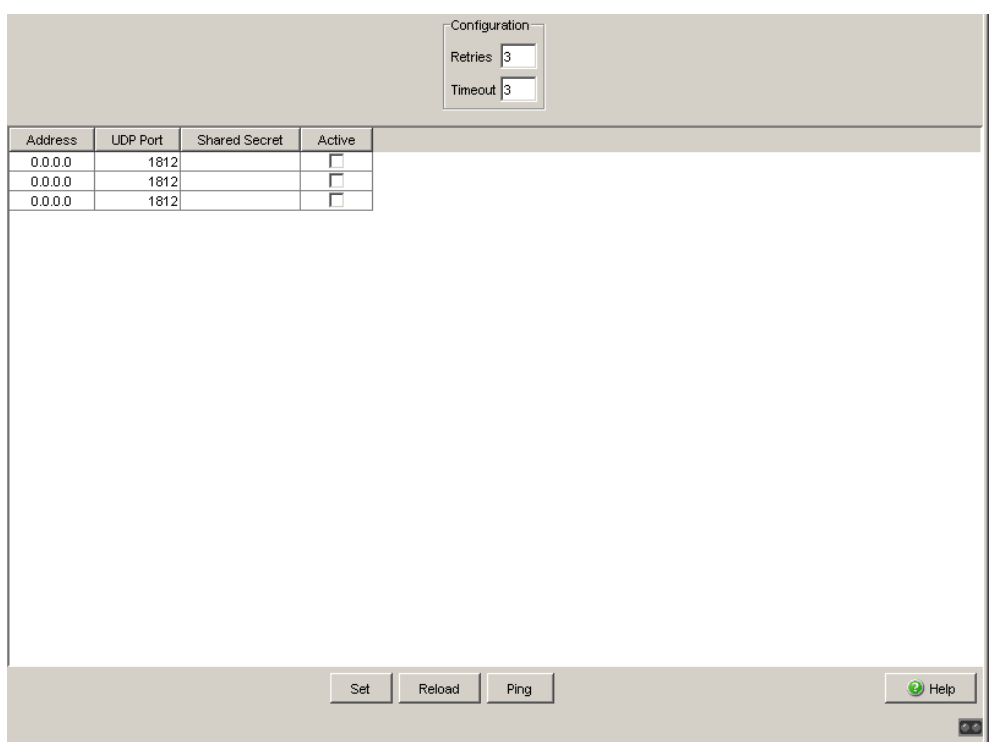

*Figure 21: RADIUS Server Dialog*

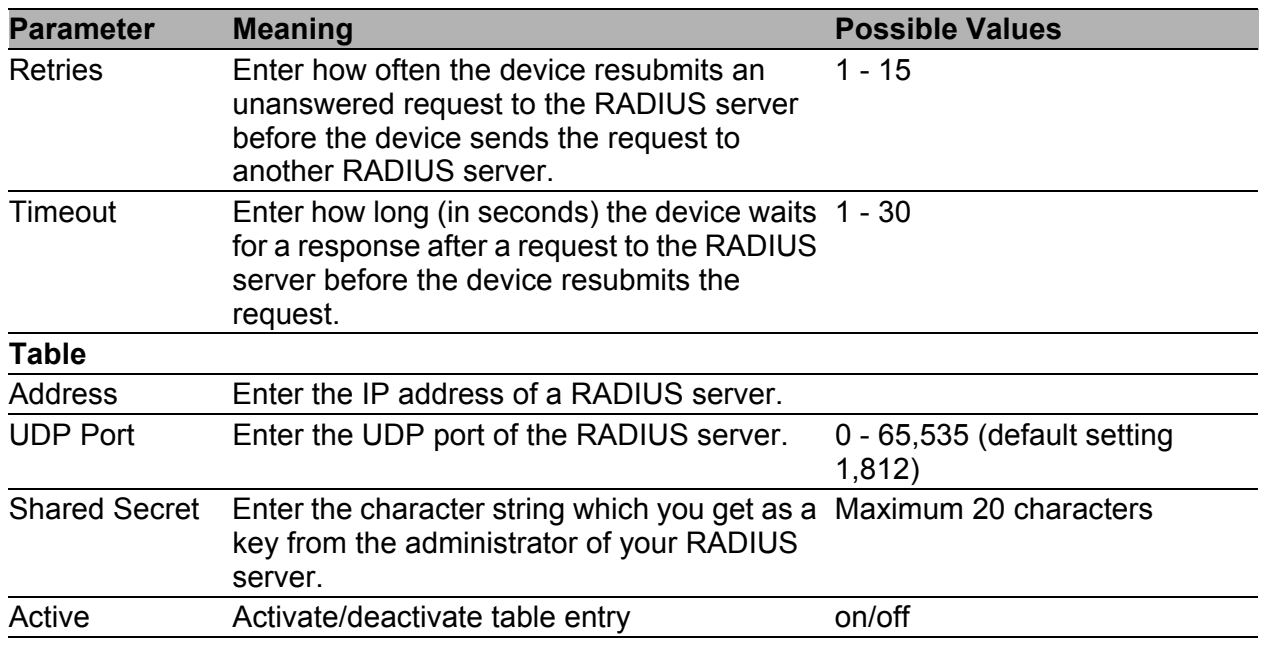

*Table 35: RADIUS Server*

# 2.7 Login Banner

This dialog allows you to enter a login banner.

The device displays the login banner when a user logs in to the user interface (graphical user interface or CLI).

The login banner is up to 255 characters long. The characters in the ASCII code range 0x20 (space character, " ") to ASCII code 0x7E (tilde "~") are allowed with the exception of percent signs (%, 0x25).
## 3 Time

# 3.1 Basic Settings

With this dialog you can enter general time-related settings.

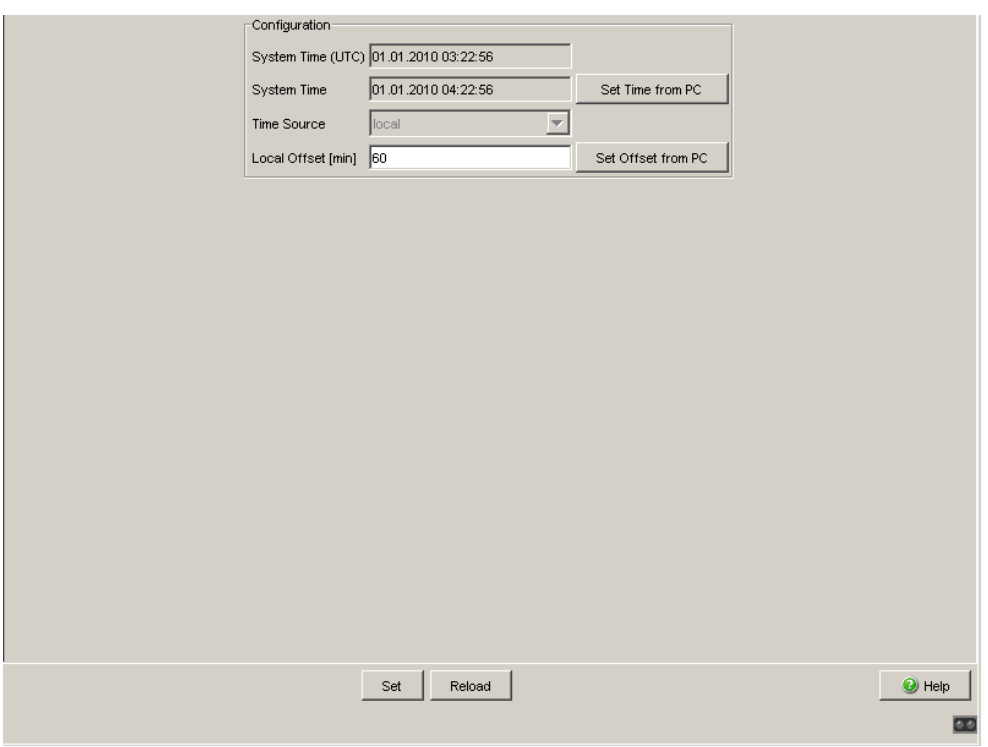

*Figure 22: Time:Basic Settings dialog*

The "System time (UTC)" displays the time with reference to the coordinated world time scale UTC (Universal Time Coordinated). The display is the same worldwide. Local time differences are not taken into account.

Possible sources of the system time (UTC) are: local, sntp and ntp, see "Time source".

- The devices calculates the "system time" from the "system time (UTC)" and the "local offset" (the local time difference from UTC). "System time" = "System time (UTC)" + "Local offset".
- "Time Source" displays the source of the system time (UTC). The device automatically selects the available source based on accuracy. Possible sources are: local, sntp and ntp.
	- $-$  The source is initially  $1 \circ \text{cal}$ . This is the system clock of the device.
	- If you have activated the SNTP client and if the device receives a valid SNTP packet, the device sets its time source to sntp.
	- If you have activated the NTP client and if the client has synchronized itself, the device sets its time source to ntp.
- $\Box$  With the "Set Time from PC" button, the device takes the local time from the work station on which you are running the graphical user interface. It calculates the system time (UTC) using the local time difference. "System time (UTC)" = "System time" - "Local offset"
- ▶ The "Local Offset" is for displaying/entering the time difference between the local time and the "System time (UTC)".
- $\Box$  With the "Set offset from PC" button, the device determines the time zone on your PC, uses it to calculate the local time difference, and takes this over.

**Note:** When setting the time in zones with summer and winter times, make an adjustment for the local offset, if applicable.

The SNTP client can also get the SNTP server IP address and the local offset from a DHCP server.

The NTP client gets its NTP server IP address exclusively from the configuration that you set.

Time

### 3.2 SNTP configuration

The Simple Network Time Protocol (SNTP) enables you to synchronize the system time in your network.

The device supports the SNTP client and the SNTP server function.

The SNTP server makes the UTC (Universal Time Coordinated) available. UTC is the time relating to the coordinated world time measurement. The time displayed is the same worldwide. Local time differences are not taken into account.

SNTP uses the same packet format as NTP. In this way, an SNTP client can receive the time from an SNTP server as well as from an NTP server.

**Note:** For accurate system time distribution with cascaded SNTP servers and clients, use only network components (routers, switches, hubs) in the signal path between the SNTP server and the SNTP client which forward SNTP packets with a minimized delay.

**Deration** 

 $\Box$  In this frame you switch the SNTP function on/off globally.

**Note:** If you switch SNTP on when NTP is already active on the device, the device reports a detected error. To switch SNTP on, first deactivate NTP. On delivery, NTP is switched off.

- SNTP Status
	- $\Box$  The "Status message" displays statuses of the SNTP client as one or more test messages, e.g. Server 2 not responding.
- **Configuration SNTP Client** 
	- $\Box$  In "External server address" you enter the IP address of the SNTP server from which the device periodically requests the system time.
	- $\Box$  In "Redundant server address" you enter the IP address of an additional SNTP server. The device periodically requests from this server the system time if it does not receive a response from the server to a request from the "External server address" within 1 second.

**Note:** If you are receiving the system time from an external/redundant server address, you do not accept any SNTP Broadcast packets (see below). You thus help ensure that the device uses the time of the server entered.

- $\Box$  In "Server request interval" you specify the interval at which the device requests SNTP packets (valid entries: 1 s to 3,600 s, on delivery: 30 s).
- $\Box$  With "Accept SNTP Broadcasts" the device takes the system time from SNTP Broadcast/Multicast packets that it receives.
- **Configuration SNTP Server** 
	- $\Box$  In "Anycast destination address" you enter the IP address to which the SNTP server of the device sends its SNTP packets (see table [36\)](#page-78-0).
	- $\Box$  In "Anycast send interval" you specify the interval at which the device sends SNTP packets (valid entries: 1 s to 3,600 s, on delivery: 120 s).
	- $\Box$  With "Disable Server at local time source" the device disables the SNTP server function if the source of the time is  $local$  (see Time:Basic Settings dialog).

| <b>IP destination address</b>                                                                            | <b>Send SNTP packet to</b> |
|----------------------------------------------------------------------------------------------------|----------------------------|
| 0.0.0.0                                                                                                  | Nobody                     |
| Unicast address (0.0.0.1 - 223.255.255.254)                                                              | Unicast address            |
| Multicast address (224.0.0.0 - 239.255.255.254), Multicast address<br>especially 224.0.1.1 (NTP address) |                            |
| 255.255.255.255                                                                                          | <b>Broadcast address</b>   |

<span id="page-78-0"></span>*Table 36: Destination address classes for SNTP and NTP packets*

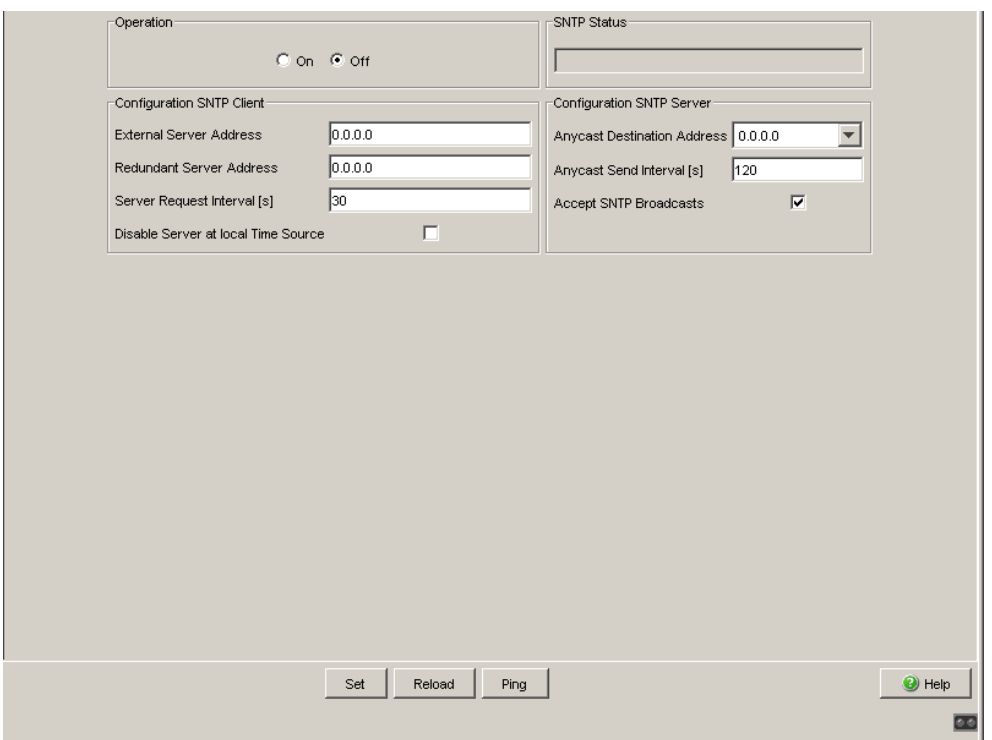

*Figure 23: SNTP Dialog*

## 3.3 NTP Configuration

The Network Time Protocol (NTP) enables you to synchronize the system time in your network. The device supports the NTP client and the NTP server function.

With NTP, the device can determine the time more accurately than with SNTP. Thus, as an NTP server it can also provide a more accurate time.

The NTP and SNTP packet formats are identical.

In contrast to the SNTP client, the NTP client uses multiple NTP servers and a more complex algorithm for the synchronization. It can thus determine the time more accurately. Therefore, the synchronization of the NTP client can take longer than an SNTP client.

Only use NTP if you require this increased accuracy.

The NTP server makes the UTC (Universal Time Coordinated) available. UTC is the time relating to the coordinated world time measurement. The time displayed is the same worldwide. Local time differences are not taken into account.

The NTP client obtains the UTC from one or more external NTP servers.

**Note:** To obtain as accurate a system time distribution as possible, use multiple NTP servers for an NTP client.

**Deration** 

 $\Box$  In this frame you select the NTP operation mode globally. Possible values:

- off:

The NTP client and the NTP server are switched off (default setting) - symmetric-active:

The NTP client and the NTP server are active, and the association mode is "Symmetric active" (mode 1)

- symmetric-passive:

The NTP client and the NTP server are active, and the association mode is "Symmetric passive" (mode 2)

- client:

Only the NTP client is active, and the association mode is "Client" (mode 3)

- server:

Only the NTP server is active, and the association mode is "Server" (mode 4).

- client-server:

The NTP client and the NTP server are active. The association mode of the client is "Client" (mode 3, sends request packets with mode 4). The association mode of the server is "Server" (mode 4, sends reply packets with mode 3).

- broadcast-client:

Only the NTP client is active and accepting NTP Broadcast packets (mode 5)

**Note:** If you switch NTP on (set any value other than  $\circ$  f f) when SNTP is already active on the device, the device reports a detected error. To switch NTP on, first deactivate SNTP. On delivery, SNTP is switched off.

- $\triangleright$  NTP status
	- $\Box$  The "Status message" displays statuses of the NTP client as one or more text messages, e.g.Server 1 not responding.

**Configuration NTP Client** 

- $\Box$  In "External server address" you enter the IP address of the first NTP server from which the device obtains the system time.
- $\Box$  In "Redundant server address" you enter the IP address of an additional NTP server from which the device obtains the system time.
- $\Box$  In "Server request interval" you specify the interval at which the device requests NTP packets (valid entries: 1 s to 3,600 s, on delivery: 64 s).

**Configuration NTP Server** 

- $\Box$  In "Anycast destination address" you enter the IP address to which the NTP server of the device sends its NTP packets (see table [36\)](#page-78-0).
- $\Box$  In "Anycast send interval" you specify the interval at which the device sends NTP packets (valid entries: 1 s to 3,600 s, on delivery: 128 s).

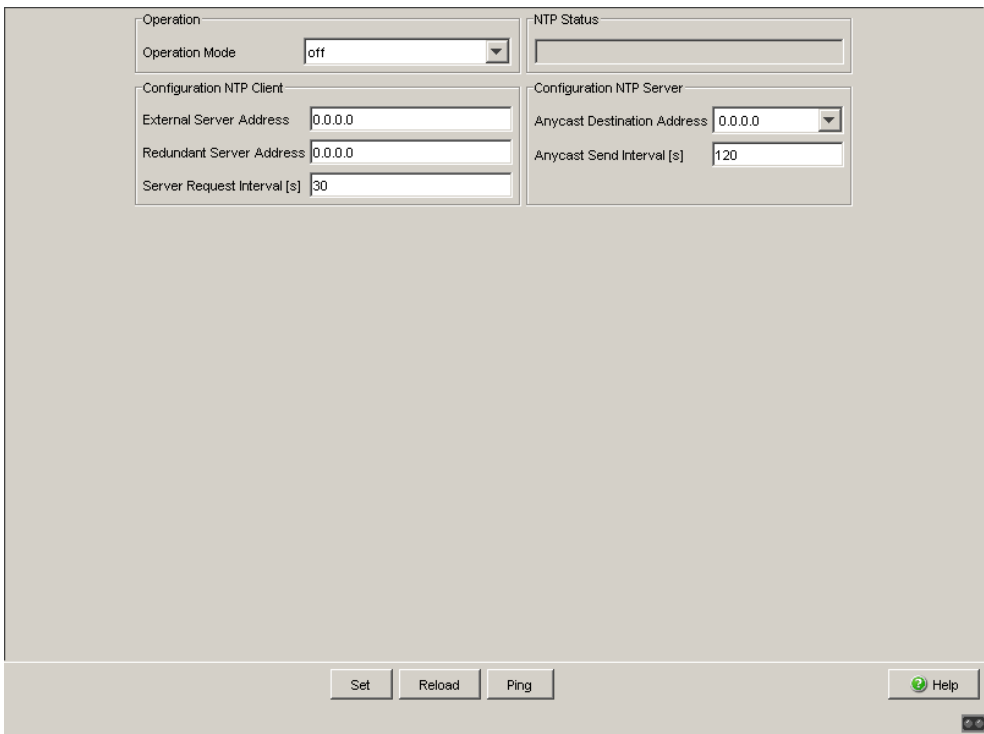

*Figure 24: NTP dialog*

**Note:** If you change a parameter for NTP the NTP service will be restarted.

### 4 Network Security

To help you establish network security, the Firewall provides you with:

- **Packet filters with address templates and Firewall learn mode**
- **NAT Network Address Translation**
- DoS Helping protect against Denial of Service (DoS)
- **User Firewall**

The Firewall observes and monitors the data traffic. The Firewall takes the results of the observation and the monitoring and combines them with the rules for the network security to create so-called status tables. Based on these status tables, the Firewall decides whether to accept, drop or reject the data.

You can use address templates to create and modify IP packet filter entries quickly and more easily.

As a special feature, the Firewall has an innovative set-up assistant, the Firewall learn mode. It helps you analyze the traffic and create suitable rules for permitting the traffic you desire.

# 4.1 Packet Filter

In the Packet Filter submenu, you can create rules on the basis of which the Firewall handles received data packets. The Firewall can accept data packets, i.e. forward them, or it can drop or reject them.

Here you are able to

- **Create rules yourself**
- ▶ define address templates and use them in your rules
- **A** analyze the traffic through the Firewall using an innovative assistant for the Firewall learn mode (FLM), and accept the proposed rules and modify them if necessary.

The Firewall allows you to create rules for the following groups:

- Incoming IP packets (received at the external port)
- ▶ Outgoing IP packets (received at the internal port)
- Incoming MAC packets (received at the external port)
- Outgoing MAC packets (received at the internal port)
- Incoming PPP packets (received at the serial port)

The Firewall initially checks every data packet based on first rule in the table. If the conditions of this rule apply, the Firewall performs the corresponding action (accept, reject, drop). If the first rule does not apply, the Firewall checks the data packets on the basis of the second rule in the table, etc., down to the last rule in the table.

The last default rule of the device is "drop everything". This rule is not visible in the tables and cannot be deleted.

With IP and PPP packets you have the option of creating a log entry if none of the rules applies.

You can create, delete and edit rules, and you can change their order. Select one or more sequential rows to be moved and move your selection with the "↑" and "↓" buttons. You can also duplicate (clone) a rule and then edit it.

Settings in the state on delivery:

- In the state on delivery, no address templates are defined.
- The assistant for the Firewall learn mode is switched off.
- $\triangleright$  The Firewall is asymmetrical. This means:
	- It transmits the data packets from the internal network to the external network.

The table also contains a visible "accept all" rule for the internal interface.

– The Firewall transmits data packets from the external network to the internal network only if a subscriber to the internal network requested these data packets.

This behavior corresponds to the Stateful Packet Inspection (SPI), a dynamic packet filter technique that allocates every data packet to a certain active communication connection.

The Firewall drops the other data packets.

The table for the external interface also contains a "drop everything" rule.

 $\blacktriangleright$  For IP or PPP packets, the Firewall does not create a log entry if no rule applies.

**Note:** Firewall rules can also apply to the CPU of the device. In this case, you can enter the IP target address of the device with the symbolic entry me. For the CPU of the device to be reachable in the state on delivery, it uses default rules that accept SSH, SNMP and HTTPS traffic. These rules are invisible in the tables and cannot be deleted.

### 4.1.1 Address Templates

This dialog allows you to create address templates, which you can then use to create and modify IP packet filter entries quickly and more easily. An address template consists of 1 or more address entries with the same name.

The device automatically creates the suitable packet filter entries from a packet filter entry with variables. If you change the address template for a variable, the device automatically modifies the packet filter entries created.

| <b>Parameter</b>            | <b>Meaning</b>                                                                                                    | <b>Value range</b>                                                                            | <b>Default setting</b> |
|-----------------------------|----------------------------------------------------------------------------------------------------|-----------------------------------------------------------------------------------------------|------------------------|
| Template<br>Name            | Name of an entry for an address template. 1-19 ASCII<br><b>Note:</b> The active entries with the same<br>name make up an address template.                                                                 | characters;<br>recommendatio<br>n: in the range<br>0x21 ("!") to 0x7e<br>$("~~\!\tilde{}~)$ . |                        |
| Index                       | Sequential line index.                                                                                                    |                                                                                               |                        |
| <b>IP-Address</b><br>(CIDR) | IP address range of the entry in CIDR<br>notation.<br>The device automatically adds the<br>netmask /32 to an entry for a host<br>address.<br>To edit an existing address entry, click on<br>the table row. | Valid IPv4<br>address range                                                                   |                        |
| Active                      | Activates or deactivates a single entry of $On, Off$<br>an address template.                                                                                                    |                                                                                               | on                     |
| "Create"<br>button          | Open a subdialog with the input fields<br>"List name" and "IP address (CIDR)" to<br>create a new entry for an address<br>template.                                                                         |                                                                                               |                        |
|                             | Note: If you want to add an address entry<br>to an existing address template, select the<br>existing name for the "List name" field in<br>the subdialog.                                                   |                                                                                               |                        |
| "Remove"<br>button          | Deletes the selected entries for one or<br>more address templates.                                                                                                    |                                                                                               |                        |

*Table 37: Description of the Address Templates dialog*

**Note:** After adding entries, re-sort the list on the basis of the "Template Name" column. You thus help ensure that the graphical user interface displays the entries that belong to one and the same address template underneath each other.

**Note:** The maximum number of active entries in the address templates is restricted by the maximum number of IP packet filter entries (see on page [105 "Incoming and outgoing IP packets"\)](#page-104-0).

### 4.1.2 Firewall Learning Mode (FLM)

The Firewall learn mode is an innovative set-up assistant. It helps you analyze the traffic and create suitable rules for permitting the traffic you desire.

The assistant for the Firewall learn mode allows you to

- automatically determine in an easy way the traffic which your existing rules do not permit yet (actual learn mode)
- **analyze this traffic based on various criterially**
- automatically create new rule defaults from the desired traffic
- **Indify these rules if required and automatically visualize their traffic** coverage, and
- $\blacktriangleright$  test the new rules for the desired coverage.

**Note:** However, the assistant for the Firewall learn mode still requires specialized knowledge of data networks, as the user is responsible for the rules created.

The FLM only applies to packets that want to pass through the device (the Firewall). It does not apply to packets that are sent to the device itself, and those that the device itself creates.

Perform the following steps to create the rules supported by FLM:

- $\Box$  Implement the Firewall at the desired position in your network.
- $\Box$  Activate the FLM assistant on the desired interfaces of the Firewall (typically on both interfaces).
- $\Box$  Start the actual learn mode.
- $\Box$  Operate the devices in your network for a while, so that the Firewall learns the desired traffic.
- $\Box$  Start the learn mode.
- $\Box$  Display the learned traffic on the selected interface:
	- $\blacktriangleright$  If the Firewall has learned too little traffic, continue with the learn mode in order to learn more traffic.
	- When the Firewall has learned enough traffic, inspect the captured data.
- $\Box$  Select desired entries from the captured data and add them to the temporary rule set.
- $\Box$  If necessary, modify the added rules.
- $\Box$  Ignore undesired entries in the captured data, i.e. do not create any rules for them. Thus, the Firewall blocks this traffic after the learn and test mode has ended.
- $\Box$  Release the desired rules for testing.
- $\Box$  Start the test mode:
	- $\blacktriangleright$  If the devices in your network are working as desired, write the temporary rules to your rule base.
	- If the devices in your network are not working as desired, modify the rules released for testing. Alternatively, restart the learn mode in order to learn more traffic.
- $\Box$  End the assistant for the Firewall learn mode.
- $\Box$  Save the rules in the configuration.

**Note:** While learning, the Firewall observes and learns only the traffic that it has not permitted up to now based on the existing rules. The Firewall deactivates the packet filter entry "drop everything" on the external interface. As a result of this, it is possible that the Firewall also accepts undesired traffic when in the learn mode.

Therefore, during the learning period, only create desired traffic via the Firewall. If you still find undesired entries when evaluating the learned traffic, do not create any rules for this, and if necessary delete any rules already created.

After the learn and test phase is complete, if you accept the temporary rules derived from the learned data, the Firewall generally does not behave asymmetrically any more.

#### **Note:**

- Switching the device between the router and transparent modes during the learn phase can have unpredictable results.
- Manually adding, deleting or changing packet filter entries during the learn phase can reduce the efficiency of the rules that you derive from the learned data.

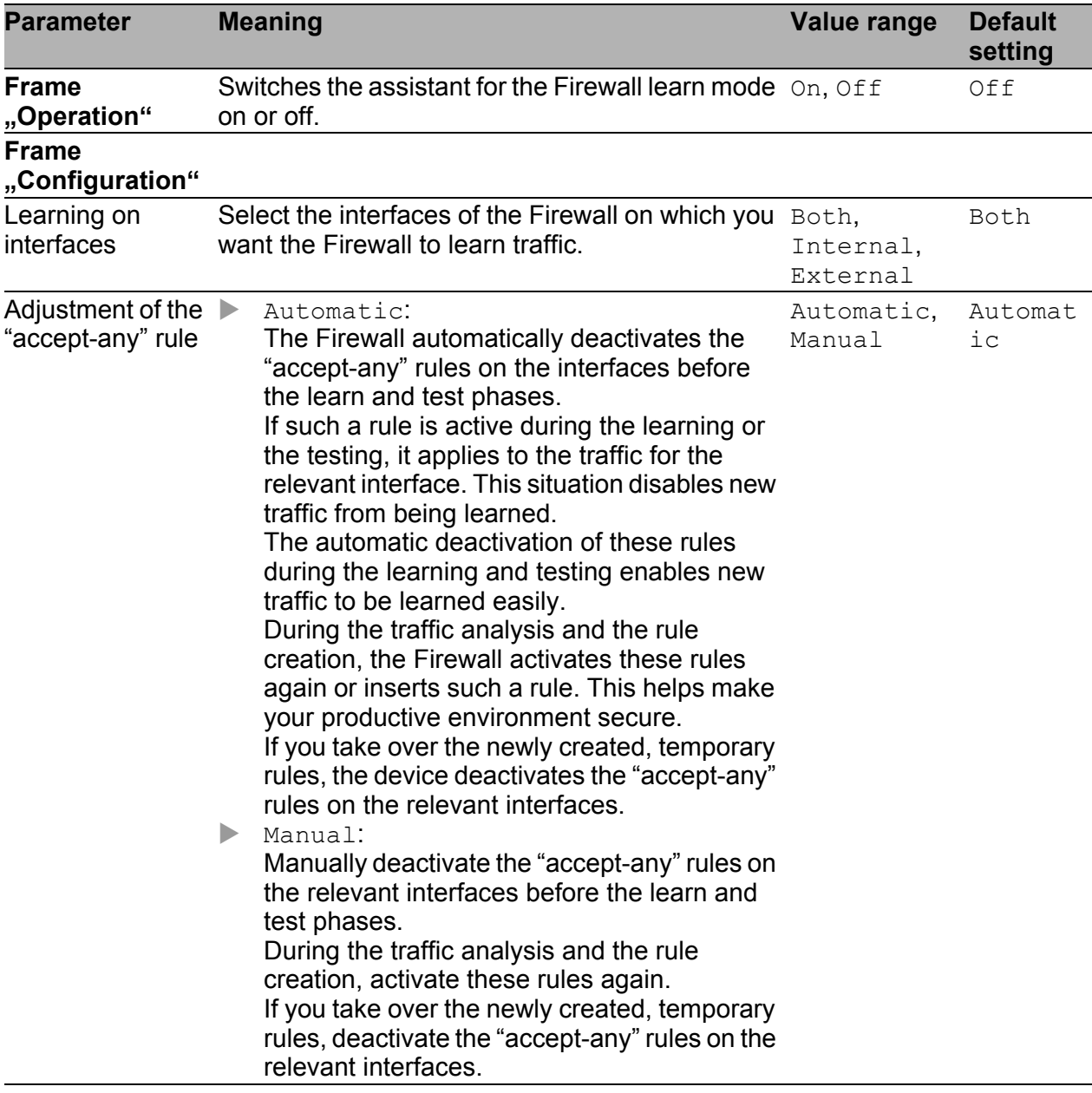

*Table 38: Firewall Learning Mode, "FLM Control" tab page, Operation and Configuration frames*

| <b>Parameter</b>                                                                             | <b>Meaning</b>                                                                                                    | Value range                                                                          | <b>Default</b><br>setting                 |
|----------------------------------------------------------------------------------------------|----------------------------------------------------------------------------------------------------|--------------------------------------------------------------------------------------|-------------------------------------------|
| <b>Buttons</b>                                                                               |                                                                                                    |                                                                                      |                                           |
| "Start learning<br>mode"/ "Stop<br>learning mode"/<br>"Continue<br>learning mode"<br>buttons | $\blacktriangleright$<br>Start learning mode:<br>Starts the learning of traffic data when<br>there is no data there yet.<br>Stop learning mode:<br>Interrupts the learning of traffic data.<br>Continue learning mode:<br>Continue the learning of traffic data when<br>data is already there. | Start<br>learning<br>mode, Stop<br>learning<br>mode,<br>Continue<br>learning<br>mode | Start<br>learning<br>mode<br>(deactivated |
| "Start testing<br>mode"/ "Stop<br>testing mode"<br>buttons                                   | Start testing mode:<br>Temporarily enters the rules released for<br>testing for the relevant interface in the set<br>of rules.<br>Stop testing mode:<br>Ends the test mode.                                                                                                    | Start<br>testing<br>mode, Stop<br>testing<br>mode                                    | Start<br>testing<br>mode<br>(deactivated  |
| "Delete data"<br>button                                                                      | Interrupts the learning and deletes the learned<br>traffic data. You have the option to restart the<br>learning.                                                                                                    |                                                                                      |                                           |

*Table 39: Firewall Learning Mode, "FLM control" tab page, buttons*

**Note:** This dialog only provides you with the tab pages that you can use in the current status of the learn or test mode. If it is not possible to operate them, the "Internal interface" or "External interface" dialog tabs display your text as deactivated (grayed out).

The buttons in the dialog can display different names. They only provides the actions that you can perform in the current status of the FLM assistant. If no action is possible, the text on the button is displayed as deactivated (grayed out).

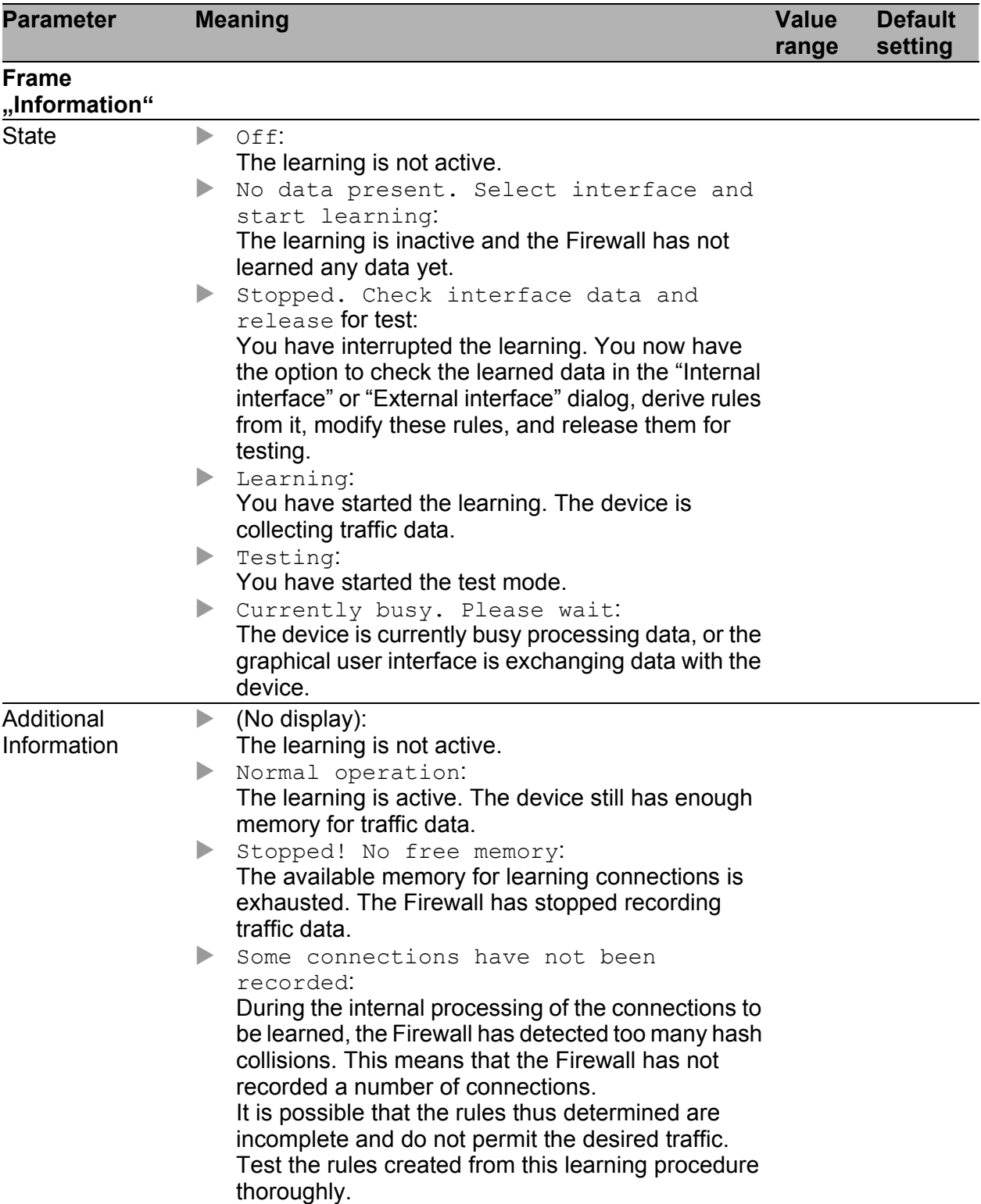

*Table 40: Firewall Learning Mode, "FLM control" tab page, "Information" frame*

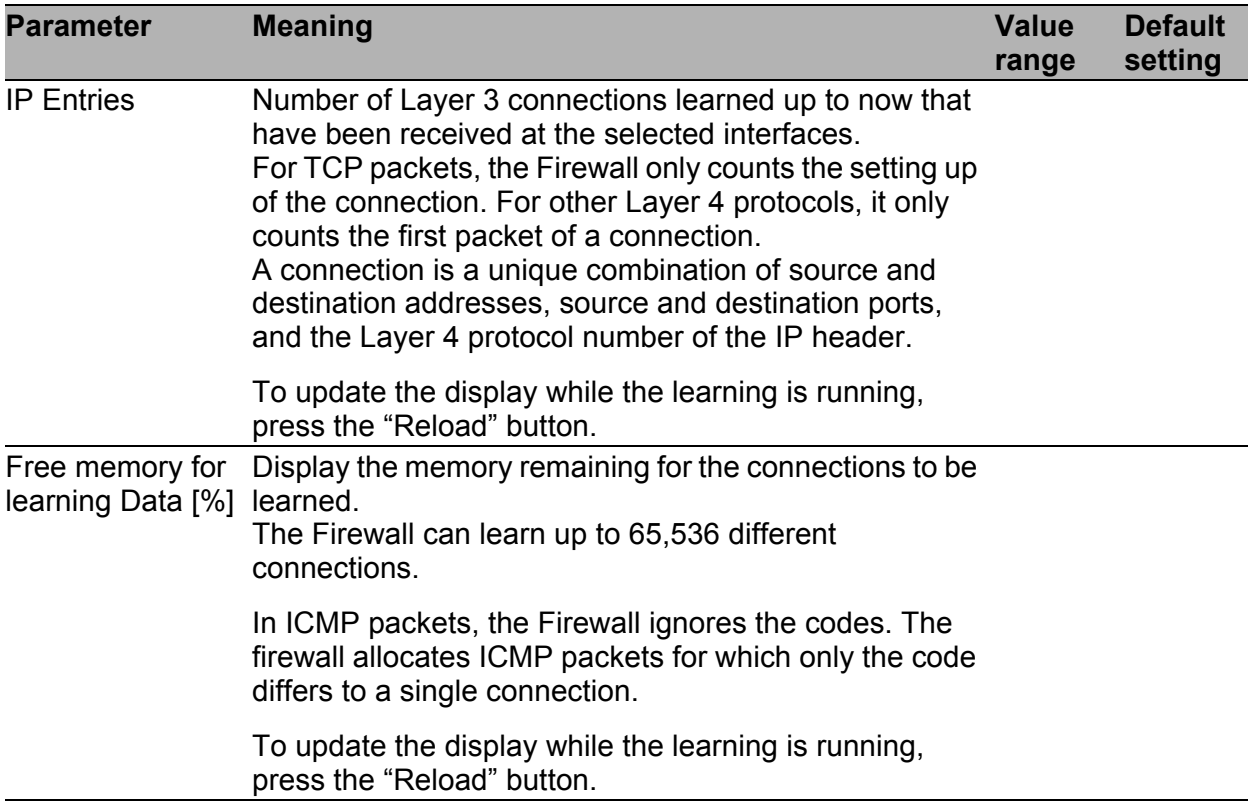

*Table 40: Firewall Learning Mode, "FLM control" tab page, "Information" frame*

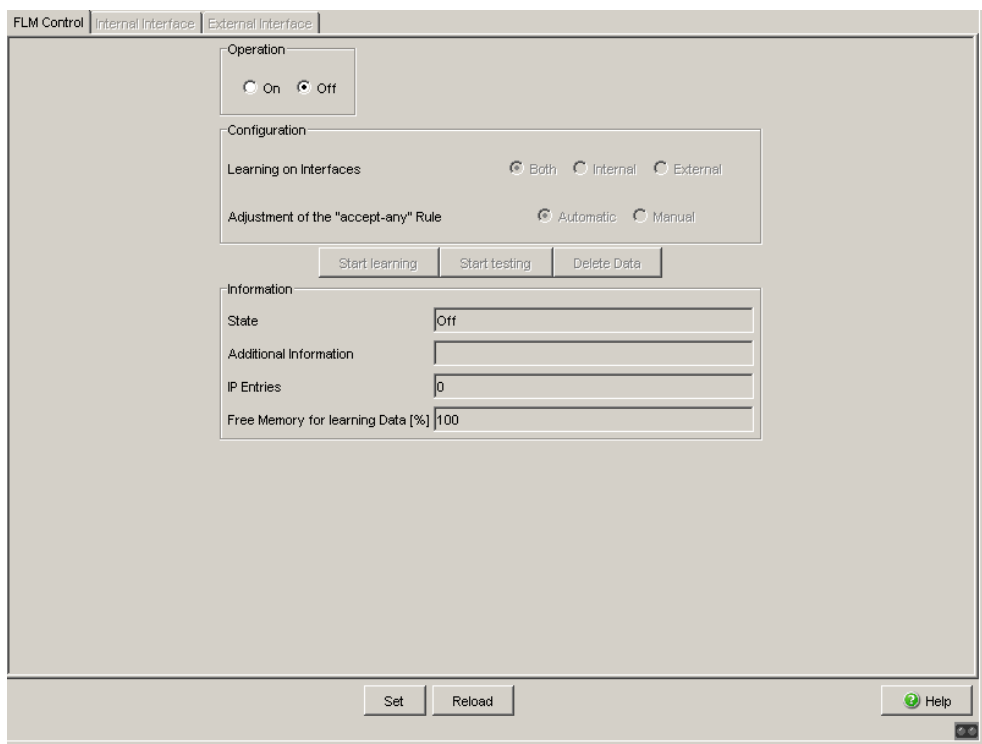

*Figure 25: Firewall Learning Mode dialog, "FLM control" tab page*

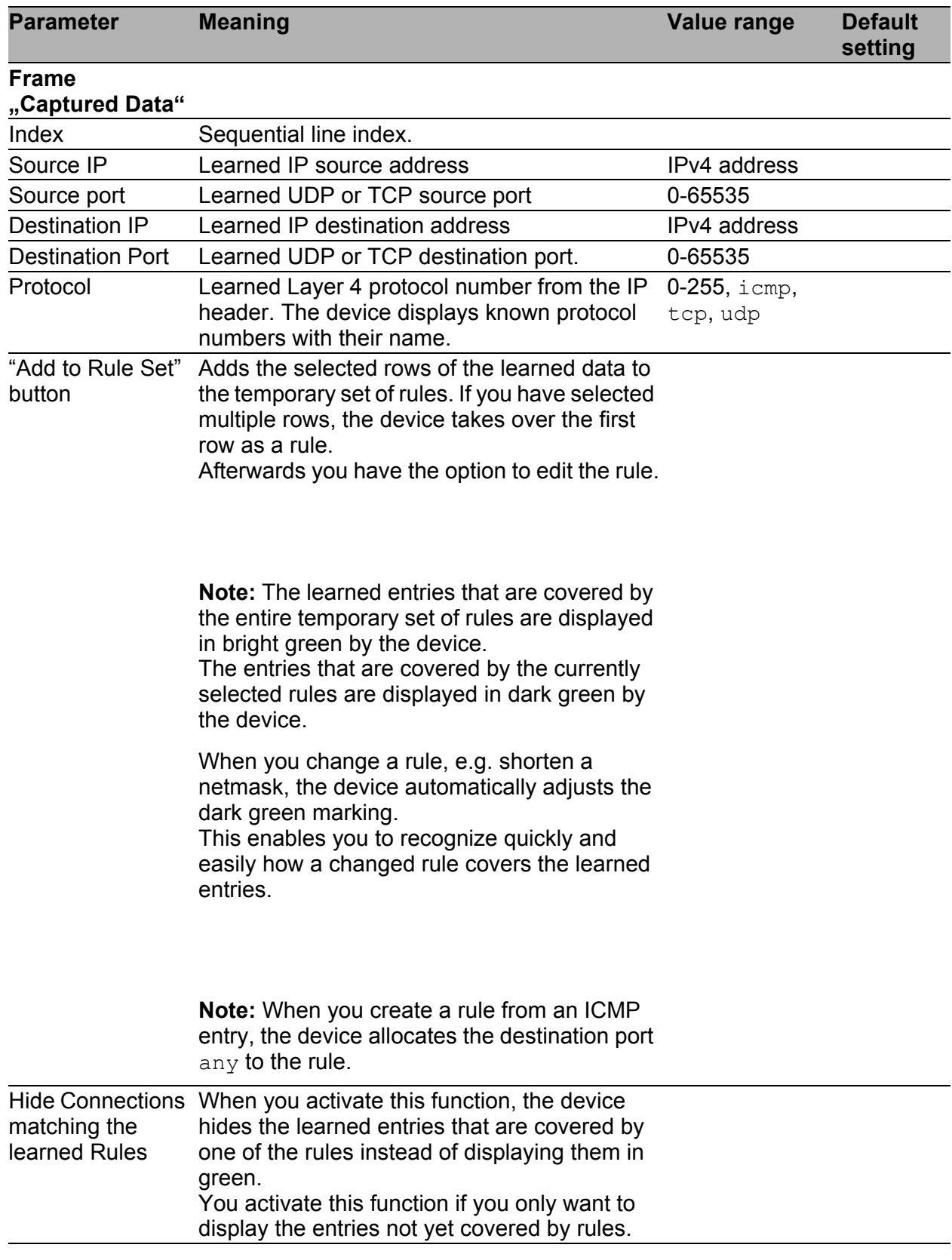

*Table 41: Firewall Learning Mode, "Internal interface" and "External interface" tab pages, "Recorded data" frame*

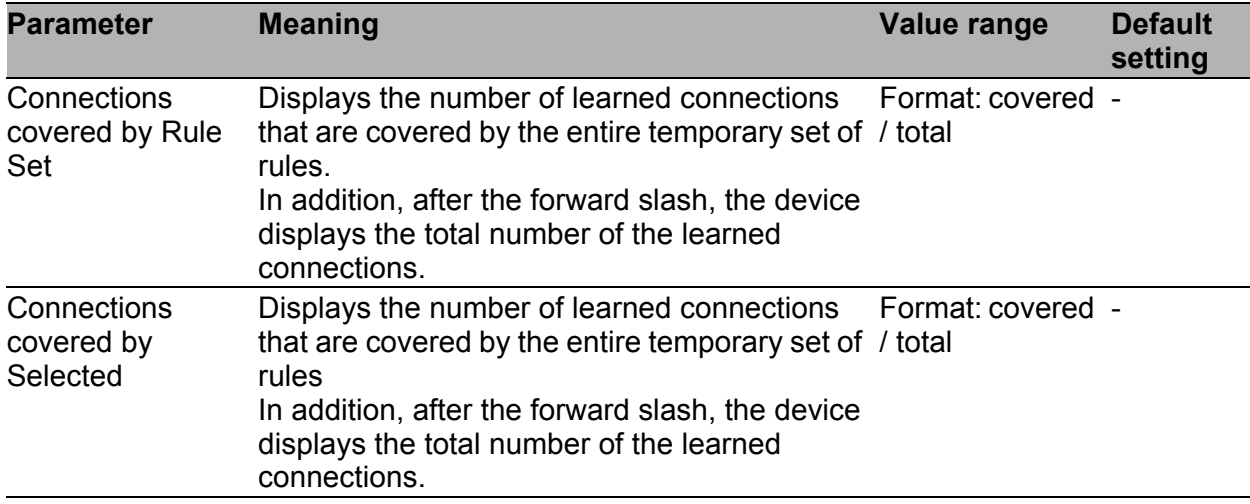

*Table 41: Firewall Learning Mode, "Internal interface" and "External interface" tab pages, "Recorded data" frame*

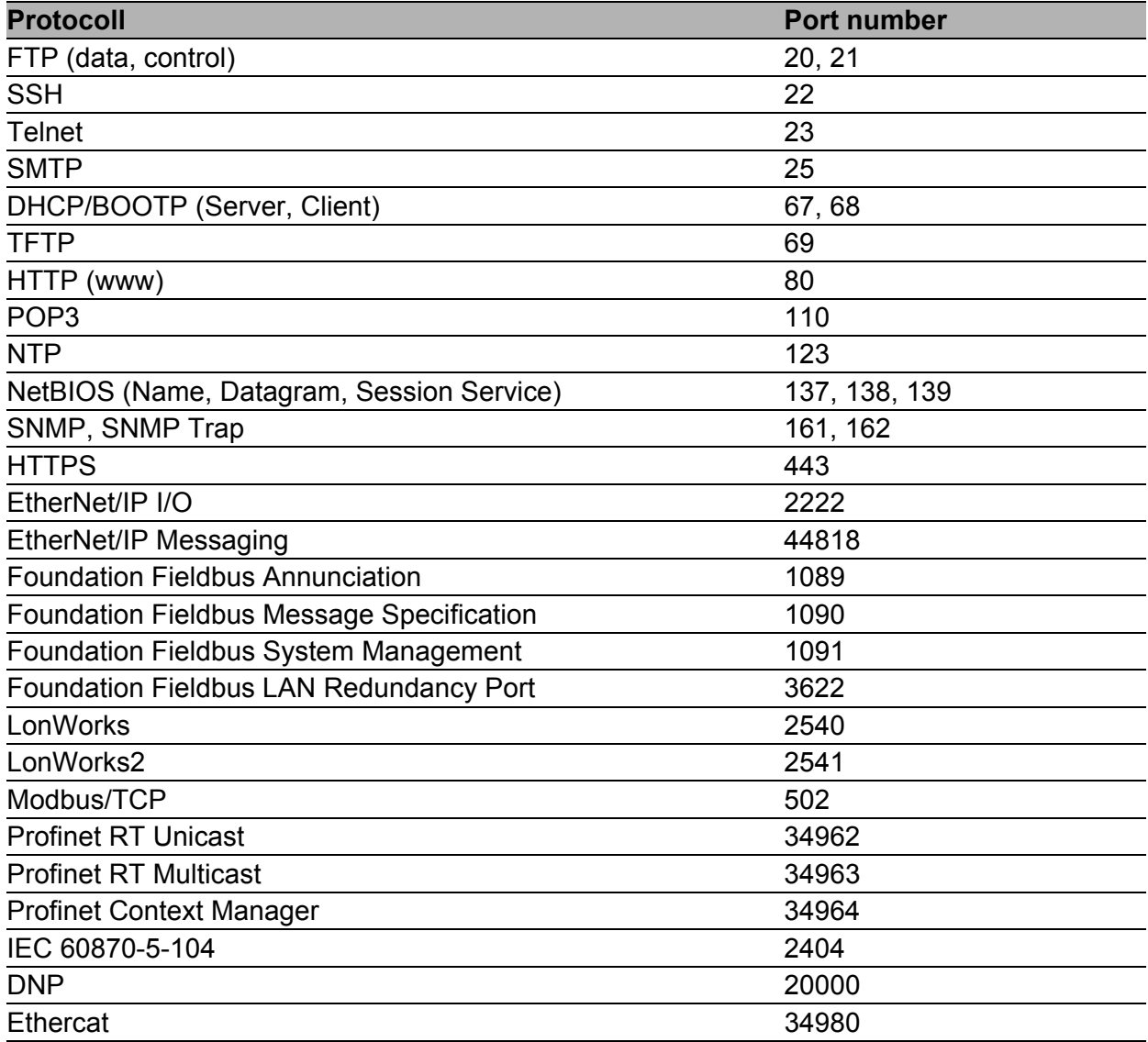

*Table 42: Examples for registered port numbers*

**Note:** At http://www.iana.org/assignments/port-numbers you can find a list of the registered port numbers.

| <b>Parameter</b> | <b>Meaning</b>                                                                                                    | <b>Value range</b>                                                                                                    | <b>Default</b><br>setting |
|------------------|----------------------------------------------------------------------------------------------------|----------------------------------------------------------------------------------------------------|---------------------------|
| Frame "Rules"    | <b>Note:</b> Most of the columns in this table are<br>identical to those in the Incoming IP<br>packets and Outgoing IP packets<br>dialogs.                                                                                                    |                                                                                                    |                           |
| Index            | Sequential line index.                                                                                                    |                                                                                                    |                           |
| Description      | Description of this entry.<br>If the Firewall created the entry from the<br>learned data of the Firewall Learning Mode<br>(FLM), the device enters the text "learned by<br>FLM".                                                                                                    | 0-128 ASCII<br>characters                                                                                                    |                           |
| Active           | Activate/deactivate the rule.                                                                                                    | On                                                                                                    | On                        |
|                  | <b>Note:</b> If you created the rule in the Firewall<br>learn mode, the rule is active. This setting<br>cannot be changed within the FLM dialog.<br>You can modify the rule later in the Incoming<br>IP Packets Or Outgoing IP packets<br>dialog.                                                              |                                                                                                    |                           |
|                  | Source IP (CIDR) IP Address with Netmask (CIDR) of the actual IP Address with any<br>source of the data packet.<br><b>Note:</b> If you want to use an address template,<br>enter the name of the address template. Put a<br>dollar sign ("\$") in front of the name to indicate<br>that it is a variable name. | Netmask,<br>$any = all,$<br>$me = own IP$<br>address,<br>\$ <address<br><math>template</math> =<br/>address<br/>template</address<br> |                           |
|                  | Note: If you are using address templates in the<br>rules that you have derived from the learned<br>data, these rules will then function correctly.<br>However, the device ignores these rules when<br>marking and hiding the learned data.                                                                     |                                                                                                    |                           |

*Table 43: Firewall Learning Mode, "Internal interface" and "External interface" tab pages, "Rules" frame*

| <b>Parameter</b>           | <b>Meaning</b>                                                                                                    | Value range                                         | <b>Default</b><br>setting |
|----------------------------|----------------------------------------------------------------------------------------------------|-----------------------------------------------------|---------------------------|
| Source Port                | Logical source port of the data packet<br>You can also use operators (op) to select<br>multiple ports:<br>equal to<br>$=$<br>$!=$ not equal to<br>less than<br>$\lt$<br>$\leq$ less than or equal to<br>$>$ greater than<br>$\epsilon$ greater than or equal to<br>$\mathbf{R}$ within<br>$\iff$ outside of<br>Use decimal numbers for the port ID. You can<br>also enter the following known ports as ASCII<br>characters:<br>tcp/udp: echo<br>7<br>9<br>tcp/udp: discard<br>20<br>tcp : ftp-data<br>21<br>tcp : ftp<br>22<br>tcp/udp: ssh<br>23<br>tcp<br>:telnet<br>53<br>tcp/udp: domain<br>67<br>tcp/udp: bootps<br>68<br>tcp/udp: bootpc<br>69<br>udp : tftp<br>80<br>tcp/udp: www, http<br>tcp/udp: kerberos<br>88<br>115<br>tcp : sftp<br>123<br>tcp : ntp<br>161<br>udp : snmp<br>162<br>udp : snmp-trap<br>179<br>tcp/udp: bgp<br>389<br>tcp/udp: ldap<br>443<br>tcp/udp: https | $any = all$<br>op port<br>or<br>port 1 op<br>port 2 | any                       |
| Source Port<br>(continued) | To selectively check incoming IP packets for<br>specific ICMP traffic criteria, use:<br>- the entry icmp for the parameter "Protocol"<br>- for the parameter "Source Port" the following<br>definition for the ICMP type and code:<br>type <t> [code <c>]<br/>&lt;&gt; Enter a parameter<br/>[] Optional entry<br/>Decimal value, 1 to 3 digits<br/>Decimal value, 1 to 3 digits<br/>С<br/>Examples: type 0 code 0<br/>type 10<br/>For the possible values for the ICMP type and<br/>code, see table 46.</c></t>                                                                                                    | type <t><br/>[code <c>]<sub>0</sub></c></t>         | any                       |

*Table 43: Firewall Learning Mode, "Internal interface" and "External interface" tab pages, "Rules" frame*

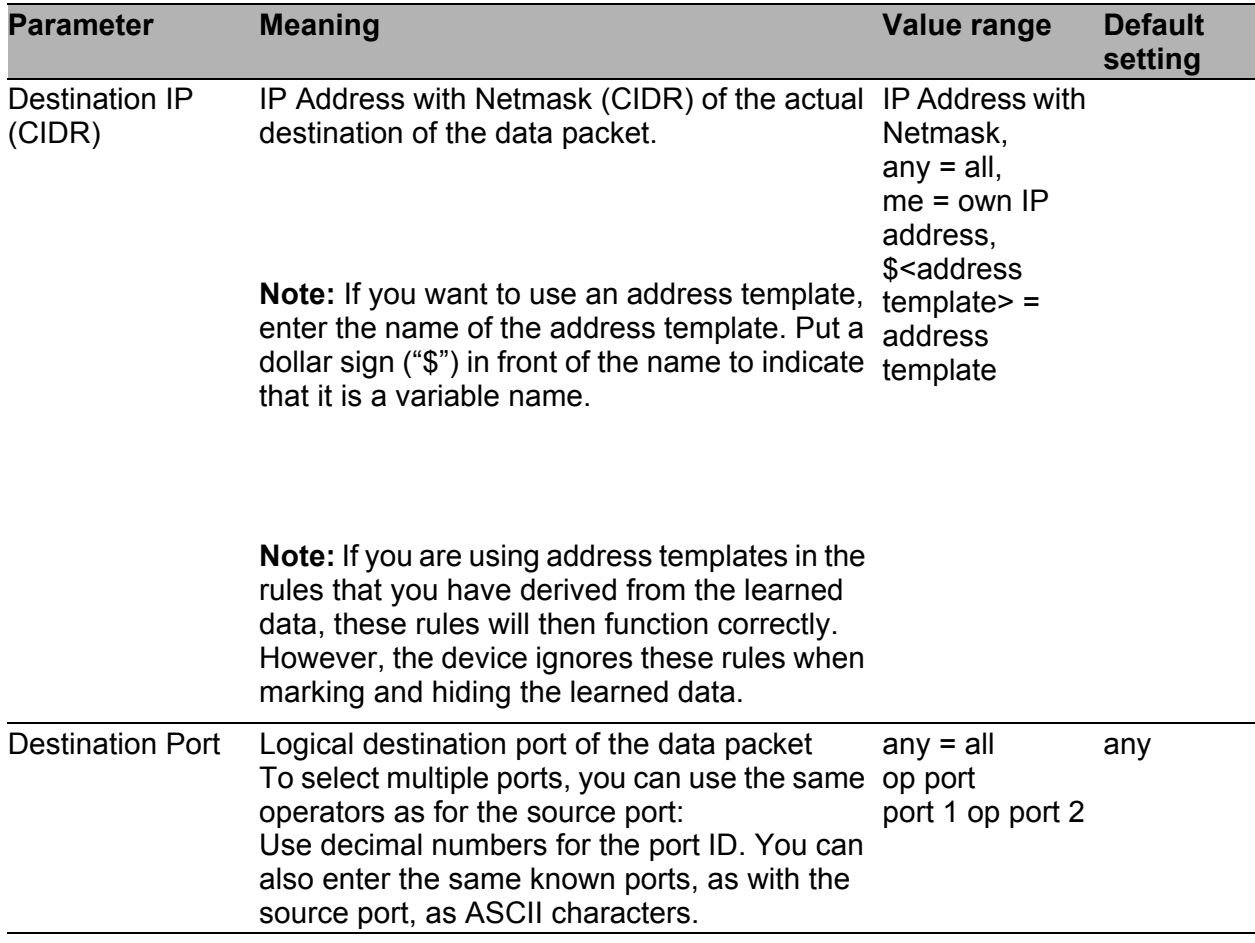

*Table 43: Firewall Learning Mode, "Internal interface" and "External interface" tab pages, "Rules" frame*

| <b>Parameter</b> | <b>Meaning</b>                                                                                                    | Value range                                                                                                    | <b>Default</b><br>setting |
|------------------|----------------------------------------------------------------------------------------------------|----------------------------------------------------------------------------------------------------|---------------------------|
| Protocol         | You can enter the following protocols as ASCII $\text{any} = \text{all}$ ,<br>characters:<br>any Any Layer 4 protocol<br>$\blacktriangleright$<br>tcp Transmission Control Protocol (RFC<br>$\blacktriangleright$<br>793)<br>udp User Datagram Protocol (RFC 768)<br>icmp Internet Control Message Protocol<br>(RFC 792)<br>igmp Internet Group Management<br>▶<br>Protocol (RFCs 1112 (v1), 2236 (v2), 3376<br>(v3) | tcp, udp,<br>icmp,<br>(additionally:<br>igmp, ipip,<br>esp, ah,<br>ipv6-icmp,<br>$<0 - 255$ )                                                                                              | any                       |
|                  | ipip IP in IP Tunneling (RFC 1853)<br>esp IPsec Encapsulated Security Payload<br>▶<br>(RFC 2406)<br>ah IPsec Authentication Header<br>▶<br>(RFC 2402)<br>ipv6-icmp Internet Control Message<br>▶<br>Protocol for IPv6 (RFC 4443)<br>$< 0$ - 255> Number of the Layer 4<br>▶<br>protocol in the IP header                                                                                                    | Note: You can<br>select the<br>protocols any,<br>tcp, udp and<br>icmp from the<br>list.<br>Manually enter<br>the protocols<br>igmp, ipip,<br>esp, ah, ipv6-<br>icmp and $<$ 0 -<br>$255$ . |                           |
|                  | <b>Note:</b> With the udp and tcp protocols, you have<br>the option to enter the protocol ports in the<br>"Source port" and "Destination Port" columns.<br>For other protocols you enter $\text{any}$ for "Source<br>port" and "Destination Port".                                                                                                    |                                                                                                    |                           |
|                  | <b>Note:</b> The stateful firewall supports the<br>protocols tcp, udp and icmp.                                                                                                    |                                                                                                    |                           |
| Action           | Action that the Firewall performs if the rule<br>applies.                                                                                                    | accept                                                                                                    | accept                    |
|                  | Note: If you created the rule in the Firewall<br>learn mode, the action is accept. This setting<br>cannot be changed within the FLM dialog.<br>You can modify the rule later in the Incoming<br>IP Packets Of Outgoing IP packets<br>dialog.                                                                                                    |                                                                                                    |                           |

*Table 43: Firewall Learning Mode, "Internal interface" and "External interface" tab pages, "Rules" frame*

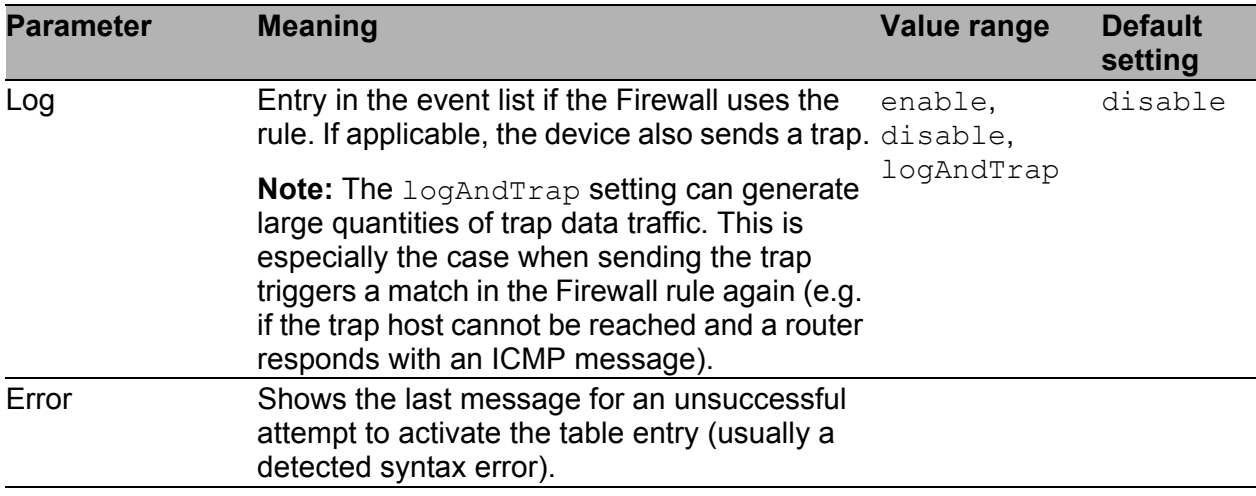

*Table 43: Firewall Learning Mode, "Internal interface" and "External interface" tab pages, "Rules" frame*

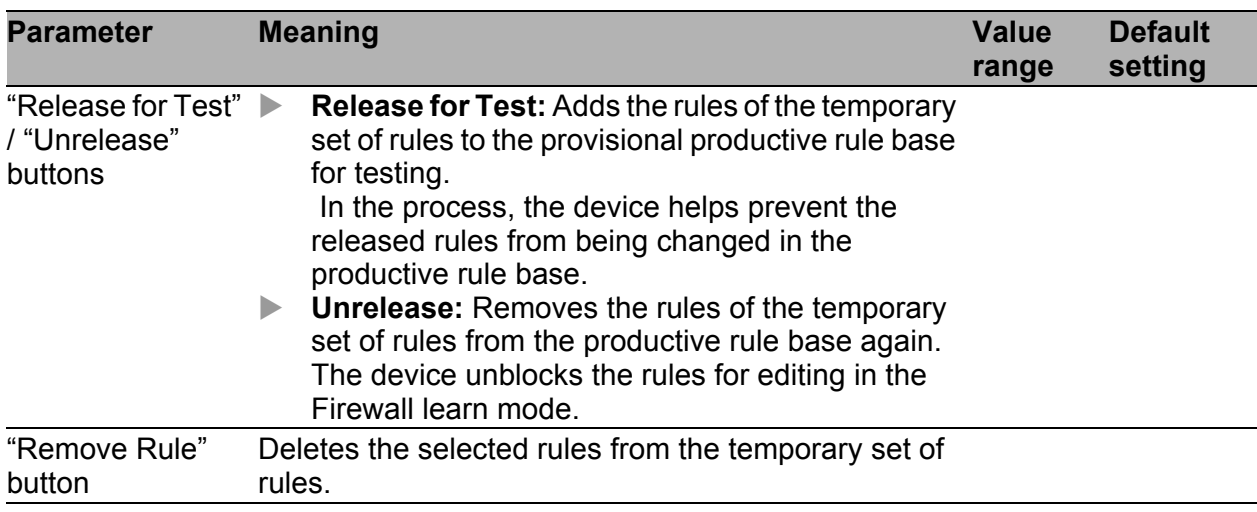

*Table 44: Firewall learn mode, "Internal interface" and "External interface" tab pages, buttons*

**Note:** The buttons in the dialog can display different names. A button enables the action that is possible in the current status.

| Index                 |                  | Source IP                   |                                                     | Source Port | Destination IP        |              | <b>Destination Port</b> |                  |                | Protocol |
|-----------------------|------------------|-----------------------------|-----------------------------------------------------|-------------|-----------------------|--------------|-------------------------|------------------|----------------|----------|
|                       |                  | 10.115.32.20                | 138                                                 |             | 10.115.63.255         | 138          |                         | udp              |                |          |
|                       |                  | 10.115.35.27                | 138                                                 |             | 10.115.63.255         | 138          |                         | udp              |                |          |
|                       |                  | 10.115.37.175               | 137                                                 |             | 10.115.63.255         | 137          |                         | udp              |                |          |
|                       |                  | 10.115.37.184               | 138                                                 |             | 10.115.63.255         | 138          |                         | ludp             |                |          |
|                       |                  | 10.115.43.16                | 138                                                 |             | 10.115.63.255         | 138          |                         | ludp             |                |          |
|                       |                  | 172.17.255.134              | 1623                                                |             | 10.0.1.116            | 161          |                         | <b>udp</b>       |                |          |
|                       |                  | 172.17.255.134              | 1643                                                |             | 10.0.1.116            | 80           |                         | top              |                |          |
|                       |                  | 172.17.255.134              | 1642                                                |             | 10.0.1.116            | 80           |                         | top              |                |          |
|                       |                  | 172.17.255.134              | 1647                                                |             | 10.0.1.116            | 80           |                         | top              |                |          |
|                       |                  | 172.17.255.134              | 1648                                                |             | 10.0.1.116            | 80           |                         | top              |                |          |
|                       |                  | 172.17.255.134              | 1649                                                |             | 10.0.1.116            | 80           |                         | top              |                |          |
|                       |                  | 172.17.255.134              | 1650                                                |             | 10.0.1.116            | 80           |                         | tcp              |                |          |
| 12                    |                  | 172.17.255.134              | 1651                                                |             | 10.0.1.116            | 80           |                         | top              |                |          |
|                       |                  |                             |                                                     |             |                       |              |                         |                  |                |          |
| 13<br>Add to Rule Set |                  | 172.17.255.134              | 1652<br>Hide Connections matching the learned Rules |             | 10.0.1.116            | 180          |                         | top              |                |          |
| <b>Rules</b><br>Index |                  |                             |                                                     | Source Port |                       | Dest.Port    | Protocol                |                  |                | Error    |
| $\mathbf{1}$          | Description      | Active<br>$\overline{\vee}$ | Source IP (CIDR)<br>any                             |             | Destination IP (CIDR) |              |                         | Action           | Log<br>disable |          |
|                       | 2 learned by FLM | $\overline{\mathbf{v}}$     | 172.17.255.134/32                                   | any<br>any  | any<br>10.0.1.116/32  | any<br>$=80$ | any<br>top              | accept<br>accept | disable        |          |

<span id="page-102-0"></span>*Figure 26: Firewall Learn Mode dialog, "External interface" tab page*

#### **Details of the Example Screenshot**

fig. [26](#page-102-0) displays the "External interface" dialog tab page after the following steps: The user has:

- $\Box$  started the learning mode,
- $\Box$  accessed the graphical user interface of a switch in the internal network from a work station (has loaded the graphical user interface and opened dialogs),
- $\Box$  interrupted the learning mode again,
- $\Box$  selected the "External Interface" dialog tab page,
- $\Box$  sorted the data entered in ascending order based on the IP source address,
- $\Box$  derived 2 rules from the desired traffic and modified these.

fig. [26](#page-102-0) shows the following details:

- $\triangleright$  The white rows of the recorded data show that the Firewall at the external interface has learned NetBIOS traffic from different hosts at the network Broadcast address 10.115.63.255. This traffic is undesired, so the user has not created any rules for this.
- The green rows show that the Firewall has also learned SNMP and HTTP traffic from work station 172.17.255.134 to switch 10.0.1.116. This traffic is desired, so the user has created rules for this.
- $\blacktriangleright$  From the data item with the index 3, the user has added a rule to the temporary set of rules (the rule with the index 2) in order to permit the HTTP traffic between the work station and the switch.
	- The Firewall has initially taken TCP source port 1643 into the rule.
	- The user has changed the source port of the rule to  $\text{any}$  (displayed in dark gray) so that the randomly selected source ports are permitted for HTTP traffic.
- $\blacktriangleright$  From the data item with the index 1, the user has added a rule to the temporary set of rules (the rule with the index 3) in order to permit the SNMP traffic between the work station and the switch.
	- The Firewall has initially taken UDP source port 1623 into the rule.
	- $-$  The user has changed the source port of the rule to  $\text{any}$  so that the randomly selected source ports are permitted for SNMP traffic.
- The green rows in the recorded data show that now the outgoing HTTP and SNMP traffic from the work station to the switch would be permitted by the rules.
- The dark green row displays the traffic permitted by rule 3. This rule is currently selected.
- $\blacktriangleright$  The light green rows of the recorded data display the traffic permitted by the other rules of the temporary set of rules (here only rule 2). These rules are de-selected.

The user can now:

- $\Box$  select rules 2 and 3 and use the "Release for Test" button to add them to the set of rules to be tested,
- $\Box$  click the "Start Testing Mode" button in the "FLM control" dialog tab page,
- $\Box$  create additional network traffic.

The Firewall will now:

- **EX permit the SNMP and HTTP traffic from the work station to the switch. The** Firewall now ignores this traffic when learning.
- $\triangleright$  only learn the traffic not yet permitted. It thus helps the user to detect and analyze any additional desired traffic. It thus assists the user in improving the rules.

#### <span id="page-104-0"></span>4.1.3 Incoming and outgoing IP packets

The Firewall allows you to check the incoming IP packets at the external and internal ports based on:

- $\blacktriangleright$  the logical port
- $\blacktriangleright$  the source IP address
- $\blacktriangleright$  the logical destination port
- $\blacktriangleright$  the destination IP address
- $\blacktriangleright$  the transmission protocol

For every packet that does not match any of the rules in the table, but only the invisible default rule "drop everything", you have the option of creating a log entry. To do this, activate the setting "Log if non-matching".

You can create, delete and edit rules, and you can change their order. Select one or more sequential rows to be moved and move your selection with the "↑" and "↓" buttons. You can also duplicate (clone) a rule and then edit it.

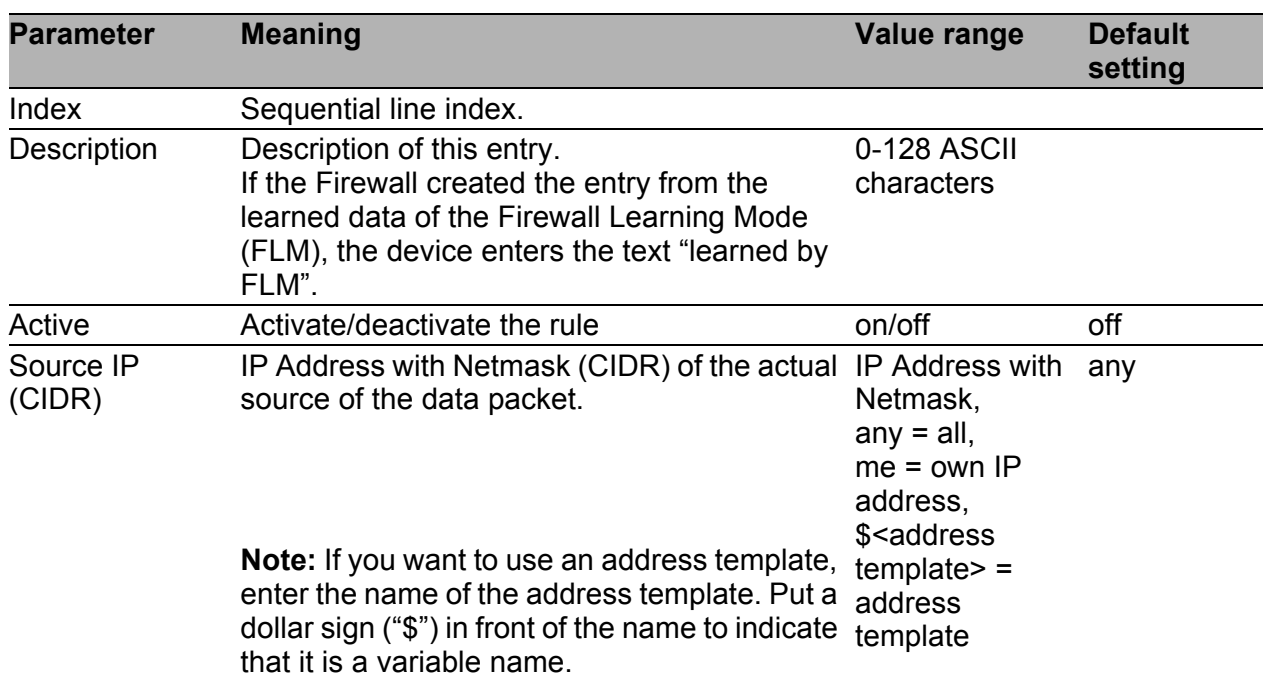

*Table 45: Incoming/outgoing IP packets at the external/internal port*

| <b>Parameter</b>           | <b>Meaning</b>                                                                                                    | Value range                                         | <b>Default</b><br>setting |
|----------------------------|----------------------------------------------------------------------------------------------------|-----------------------------------------------------|---------------------------|
| Source Port                | Logical source port of the data packet<br>You can also use operators (op) to select<br>multiple ports:<br>equal to<br>$=$<br>$!=$ not equal to<br>$\langle$ less than<br>$\leq$ less than or equal to<br>greater than<br>$>$ $\qquad$<br>$\epsilon$ greater than or equal to<br>$\mathbf{R}$ within<br>$\iff$ outside of<br>Use decimal numbers for the port ID. You can<br>also enter the following known ports as ASCII<br>characters:<br>7<br>tcp/udp: echo<br>tcp/udp: discard<br>9<br>20<br>tcp<br>:ftp-data<br>21<br>tcp : ftp<br>22<br>tcp/udp: ssh<br>23<br>tcp<br>:telnet<br>53<br>tcp/udp: domain<br>67<br>tcp/udp: bootps<br>68<br>tcp/udp: bootpc<br>69<br>udp<br>: tftp<br>80<br>tcp/udp: www, http<br>88<br>tcp/udp: kerberos<br>115<br>tcp : sftp<br>123<br>tcp : ntp<br>161<br>udp : snmp<br>162<br>udp : snmp-trap<br>179 tcp/udp: bgp<br>389<br>tcp/udp: ldap<br>443<br>tcp/udp: https | $any = all$<br>op port<br>or<br>port 1 op<br>port 2 | any                       |
| Source Port<br>(continued) | To selectively check incoming IP packets for<br>specific ICMP traffic criteria, use:<br>- the entry icmp for the parameter "Protocol"<br>- for the parameter "Source Port" the following<br>definition for the ICMP type and code:<br>type <t> [code <c>]<br/>&lt;&gt; Enter a parameter<br/>[] Optional entry<br/>Decimal value, 1 to 3 digits<br/>Decimal value, 1 to 3 digits<br/>c<br/><b>Examples:</b> type 0 code 0<br/>type 10<br/>For the possible values for the ICMP type and<br/>code, see table 46.</c></t>                                                                                                    | type <t><br/><math>[code <c></c></math>]</t>        | any                       |

*Table 45: Incoming/outgoing IP packets at the external/internal port*

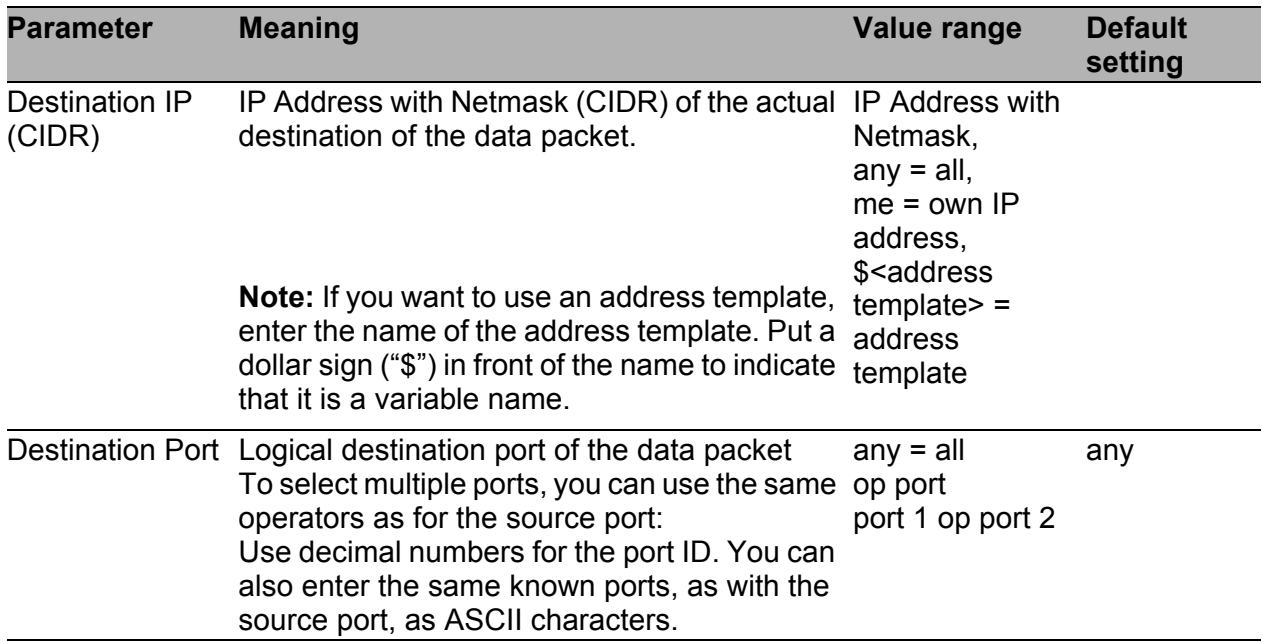

*Table 45: Incoming/outgoing IP packets at the external/internal port*
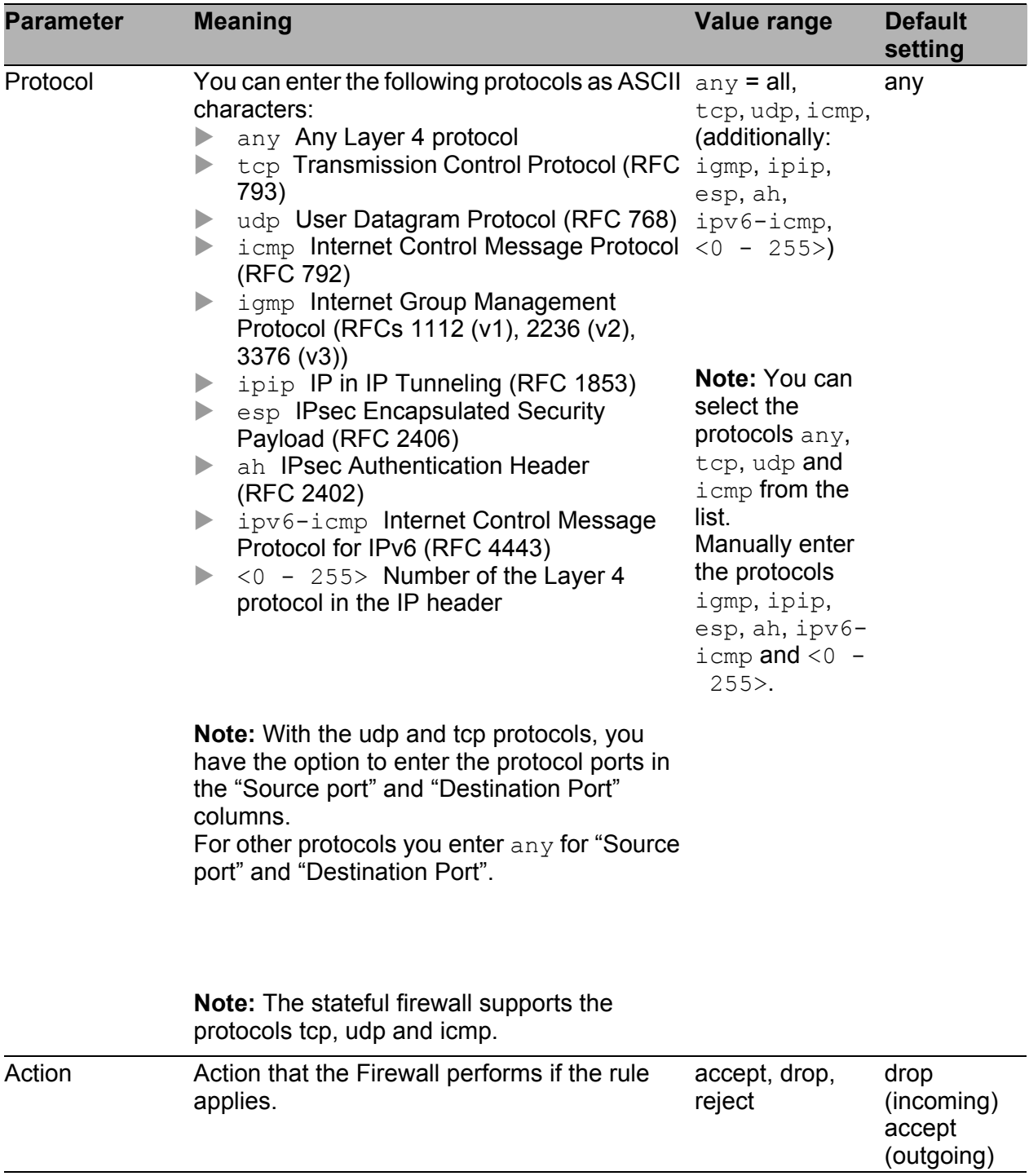

*Table 45: Incoming/outgoing IP packets at the external/internal port*

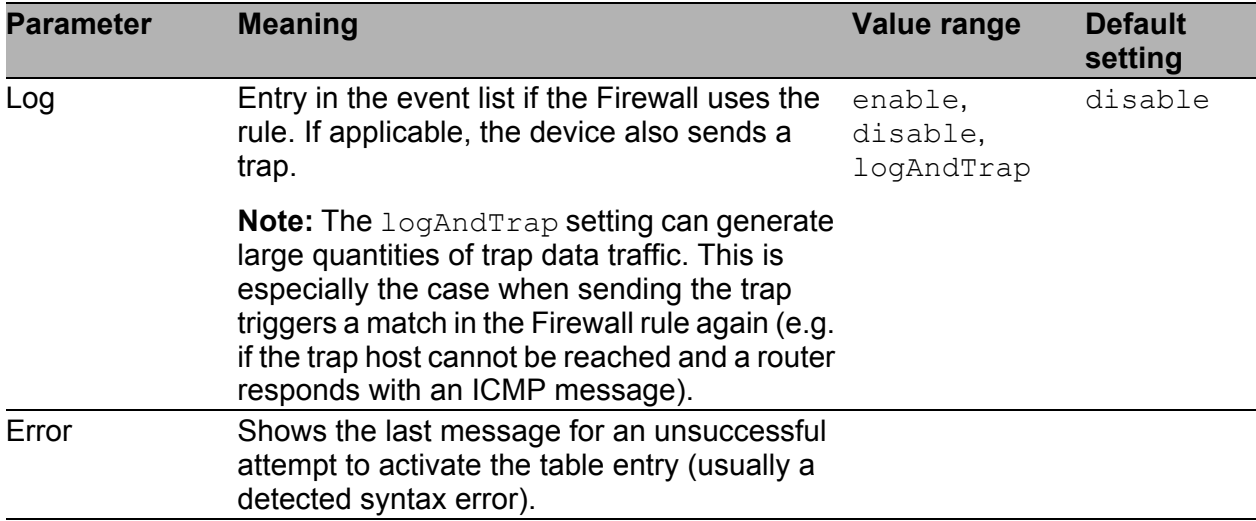

*Table 45: Incoming/outgoing IP packets at the external/internal port*

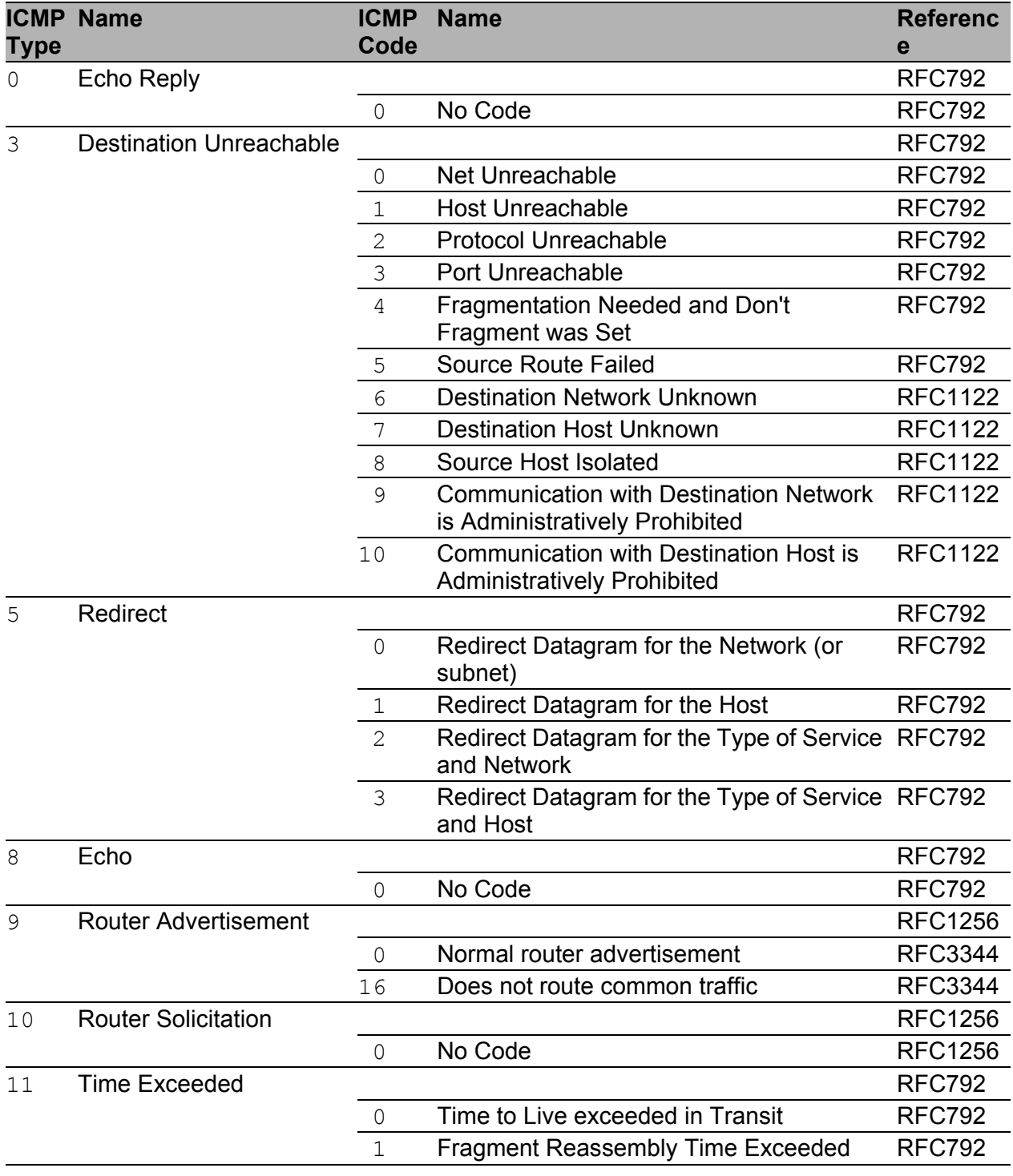

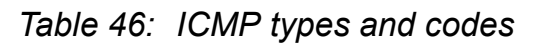

**Note:** The Firewall supports up to 1024 IP rules.

In the dialog Diagnostics:IP Firewall List, you find the summary of the active rules.

### 4.1.4 Incoming and outgoing MAC packets

The Firewall allows you to check the incoming MAC packets at the external and internal ports based on:

- the source MAC address
- **► the destination MAC address**
- $\blacktriangleright$  the type field of the MAC data packet

### **Transparent Mode**

In the transparent mode, the following settings have priority above the entries in the MAC packet filters.

- **EXA:** "HiDiscovery Relay" in
	- Basic Settings:Network:Transparent Mode.
- **No. "RSTP" in the Enhanced: Packet Forwarding dialog.**
- "GMRP" in the Enhanced:Packet Forwarding dialog.
- **DHCP"** in the Enhanced: Packet Forwarding dialog.

This property saves you from having to create special MAC packet filter rules for these application cases.

### **Router Mode**

In router mode, the Firewall only transmits IP packets. Other packets are dropped, with the exception of Broadcast and Multicast packets. The rules for MAC packets still apply if an IP packet is addressed to an interface of the Firewall.

To improve the transmission performance of the Firewall, you can deactivate the rules for MAC packets in router mode.

You can create, delete and edit rules, and you can change their order. Select one or more sequential rows to be moved and move your selection with the "↑" and "↓" buttons. You can also duplicate (clone) a rule and then edit it.

| <b>Parameter</b>              | <b>Meaning</b>                                                                                                    | Value range                       | <b>Default setting</b>                  |
|-------------------------------|----------------------------------------------------------------------------------------------------|-----------------------------------|-----------------------------------------|
| Index                         | Sequential line index.                                                                                                    |                                   |                                         |
| Description                   | Description of this entry                                                                                                    | 0-127 ASCII<br>characters         |                                         |
| Active                        | Activate/deactivate the rule                                                                                                    | on/off                            | off                                     |
| Source Address                | MAC address of the actual source of<br>the data packet.<br>Entry format:<br>11:22:33:44:55:66<br>Entering "?" enables wildcards to be<br>used. Example:<br>1?:22:??:44:55:6?.                                                                                                    |                                   |                                         |
| Destination<br><b>Address</b> | MAC address of the actual destination<br>of the data packet. Entry format:<br>11:22:33:44:55:66<br>Entering "?" enables wildcards to be<br>used. Example:<br>1?:22:??:44:55:6?.                                                                                                    |                                   |                                         |
| Protocol                      | Protocol in the type field of the MAC<br>data packet                                                                                                    |                                   | any                                     |
| Action                        | Action that the Firewall performs if the accept, drop<br>rule applies.                                                                                                    |                                   | drop (outgoing)<br>accept<br>(incoming) |
| Log                           | Entry in the event list if the Firewall<br>uses the rule. If applicable, the device<br>also sends a trap.                                                                                                    | enable,<br>disable,<br>logAndTrap | disable                                 |
|                               | <b>Note:</b> The logAndTrap setting can<br>generate large quantities of trap data<br>traffic. This is especially the case when<br>sending the trap triggers a match in the<br>Firewall rule again (e.g. if the trap host<br>cannot be reached and a router<br>responds with an ICMP message). |                                   |                                         |
| Error                         | Shows the last message for an<br>unsuccessful attempt to activate the<br>table entry (usually a detected syntax<br>error).                                                                                                    |                                   |                                         |

*Table 47: Incoming/outgoing MAC packets at the external/internal port*

### **Note:** The Firewall supports up to 256 MAC rules.

In the dialog Diagnostics:MAC Firewall List, you find the summary of the active rules.

### 4.1.5 Incoming PPP packets

The Firewall allows you to check the incoming PPP packets at the external port based on:

- $\blacktriangleright$  the logical port
- $\blacktriangleright$  the source IP address
- $\blacktriangleright$  the logical destination port
- $\blacktriangleright$  the destination IP address
- $\blacktriangleright$  the transmission protocol

For every packet that does not match any of the rules in the table, but only the invisible default rule "drop everything", you have the option of creating a log entry. To do this, activate the setting "Log if non-matching".

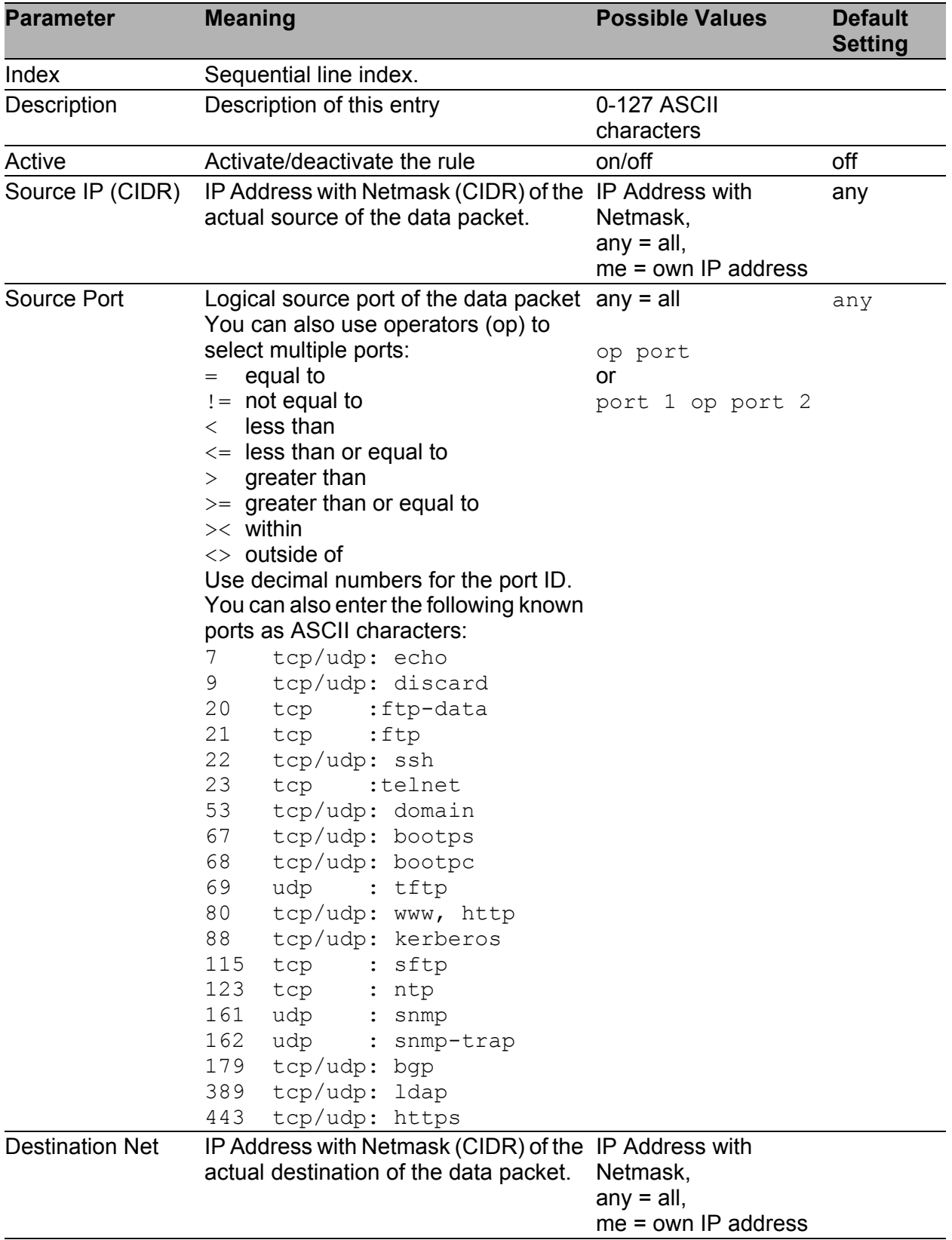

*Table 48: Incoming PPP packets at the external port*

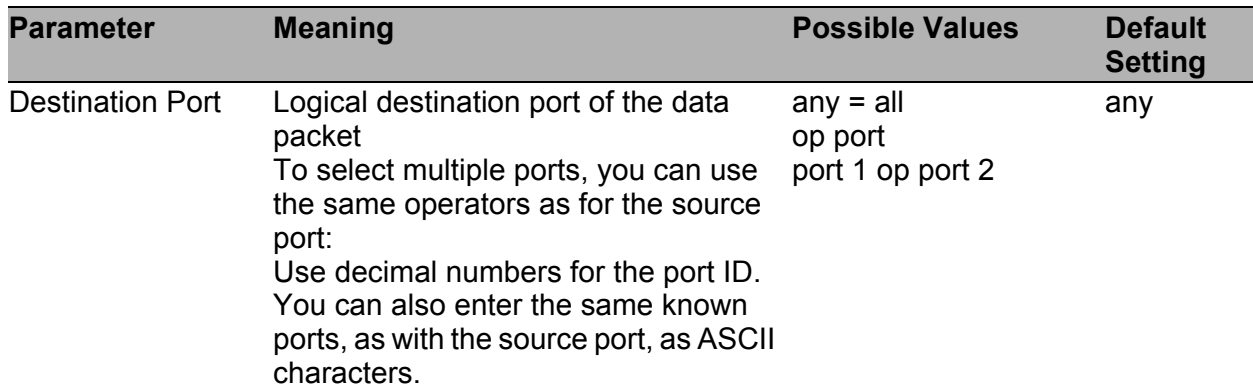

*Table 48: Incoming PPP packets at the external port*

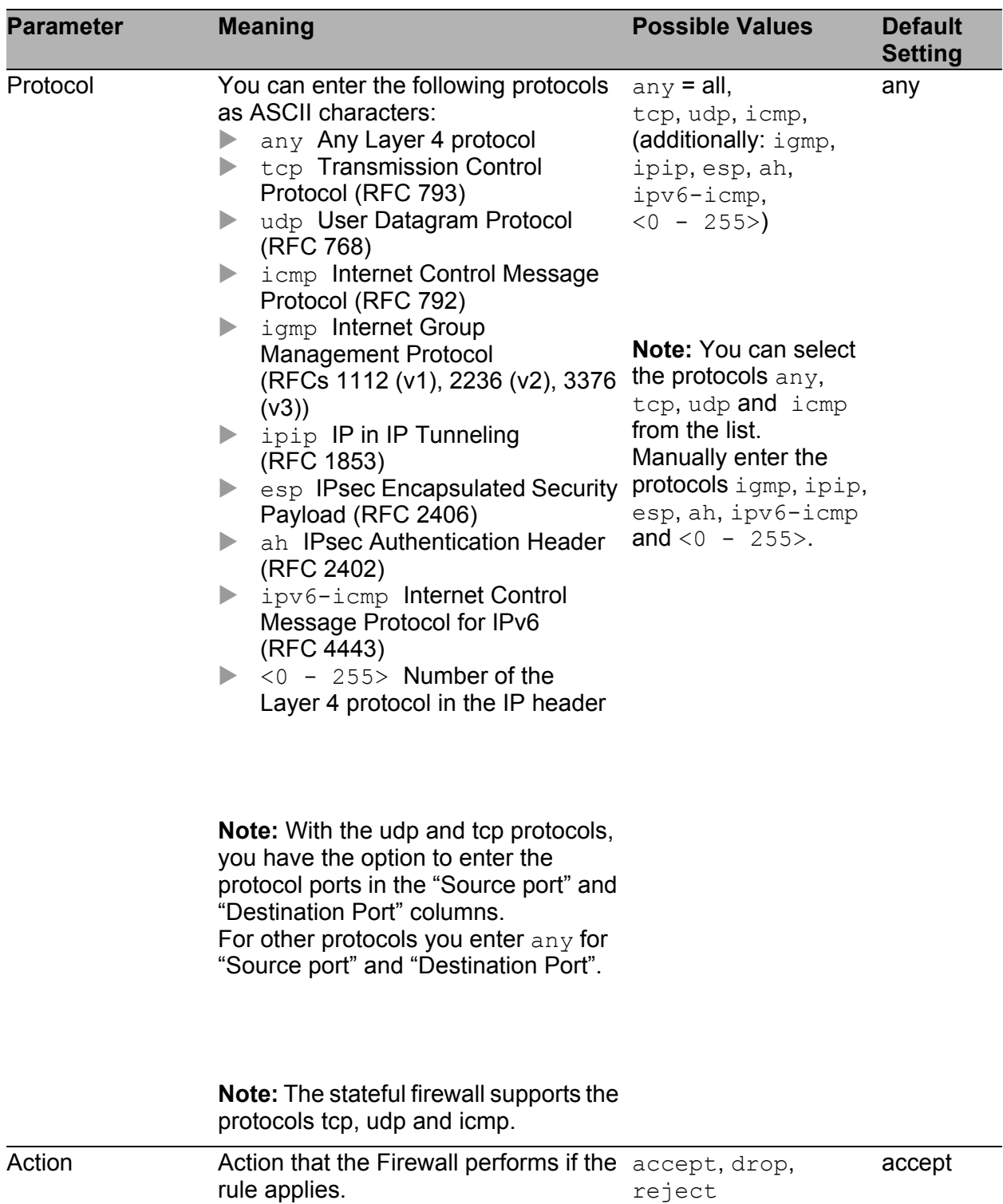

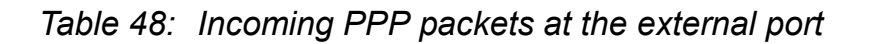

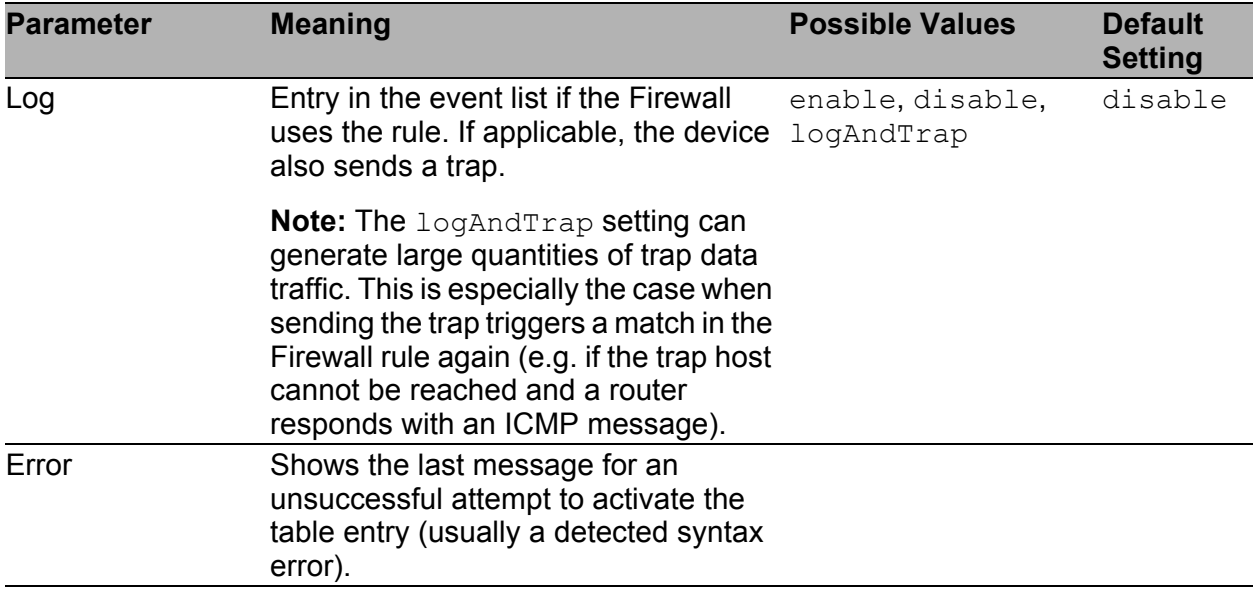

*Table 48: Incoming PPP packets at the external port*

**Note:** The Firewall supports up to 1024 IP rules.

In the dialog Diagnostics:IP Firewall List, you find the summary of the active rules.

## 4.2 NAT – Network Address **Translation**

The Firewall provides you with the following functions of the Network Address Translation protocol:

- **IP Masquerading**
- $\blacktriangleright$  1:1 NAT
- $\blacktriangleright$  Port Forwarding
- 1:1 NAT allows you to set up communication connections in both directions.

### 4.2.1 General NAT settings

The settings in this dialog apply to all NAT procedures.

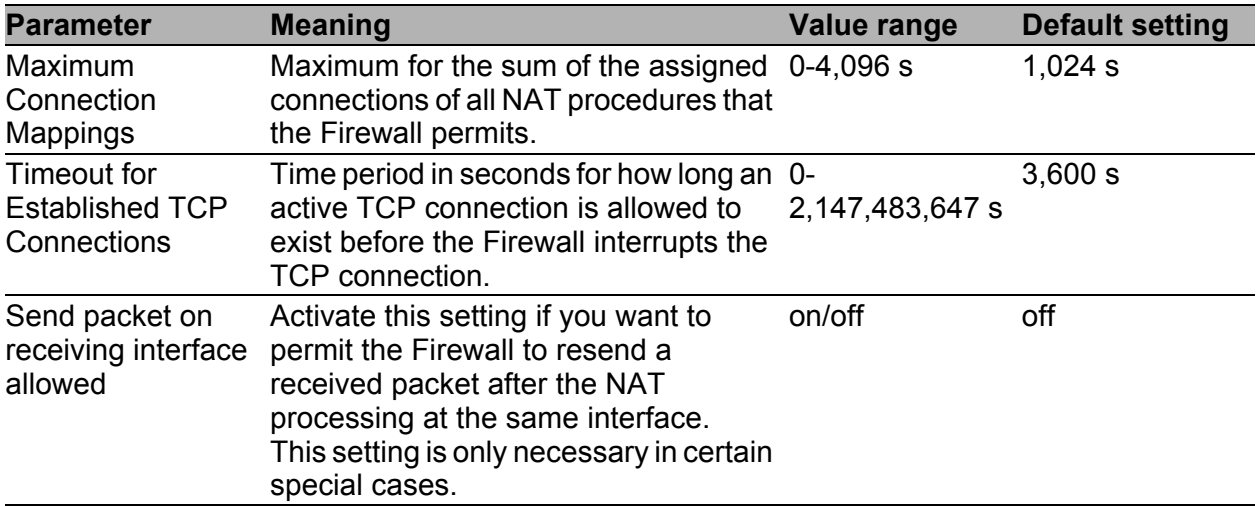

*Table 49: General NAT Settings* 

### 4.2.2 IP Masquerading

This dialog allows you to include up to 128 internal networks in the Network Address Translation.

| <b>Parameter</b>                  | <b>Meaning</b>                                                                                                    | Value range                                      | <b>Default setting</b> |
|-----------------------------------|----------------------------------------------------------------------------------------------------|--------------------------------------------------|------------------------|
| Index                             | Sequential line index.                                                                                                    |                                                  |                        |
| Description                       | Description of this entry                                                                                                  | 0-127 ASCII<br>characters                        |                        |
| Active                            | Activate/deactivate the rule                                                                                               | on/off                                           | off                    |
| <b>Internal Network</b><br>(CIDR) | IP Address with Netmask (CIDR) of the<br>internal network, e.g. 10.1.2.0/24                                                | IP Address with 192.168.1.0/24<br><b>Netmask</b> |                        |
| <b>FTP</b>                        | Allow active FTP from the internal<br>network                                                                              | on/off                                           | off                    |
| Error                             | Shows the last message for an<br>unsuccessful attempt to activate the<br>table entry (usually a detected syntax<br>error). |                                                  |                        |

*Table 50: IP Masquerading*

### 4.2.3 1:1 NAT

This dialog allows you to enter, edit or delete up to 128 entries for a 1:1 address translation. You can create entries for individual terminal devices with a netmask 32 bits long, and entries for entire network areas with a correspondingly shorter netmask.

With 1:1 NAT, the device operates as a router and allocates an additional IP address in the external network for a terminal device in the internal network. In addition, as a proxy the device answers the ARP queries for the additional IP address in the external network. For outgoing data packets, the device replaces the internal source IP address of the terminal device with its external IP address. For incoming data packets, it replaces the external destination IP address with the internal IP address.

**Note:** Before setting up 1:1 NAT, make sure that the IP address in the external (invert direction: internal) network is unused.

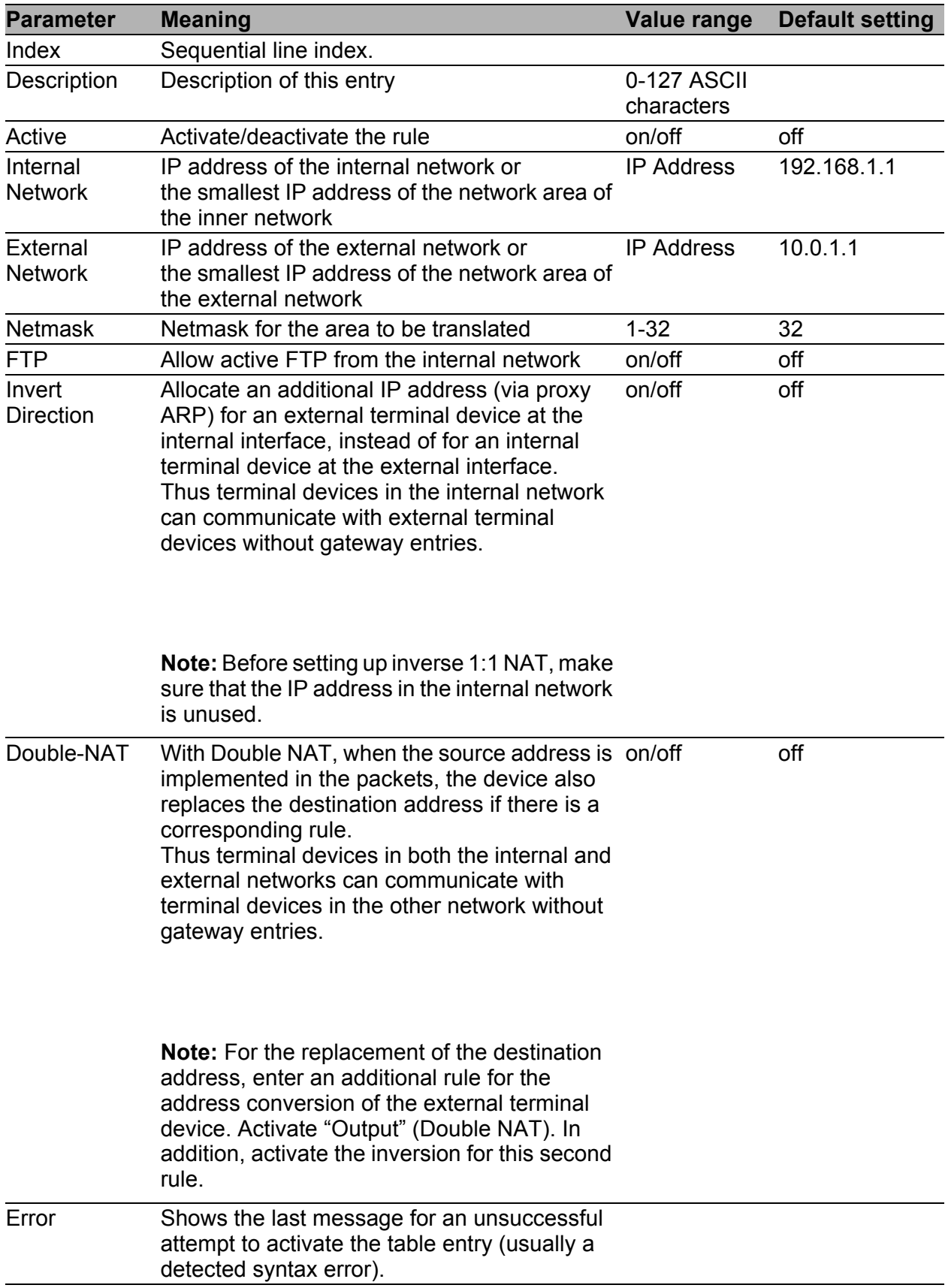

*Table 51: 1:1 NAT*

The device allows you to combine 1:1 NAT with router redundancy (see on page [155 "Router Redundancy"](#page-154-0)).

## 4.2.4 Port forwarding

A device can set up communication with a device in the internal network from the external network if you have previously entered the forwarding conditions in the table.

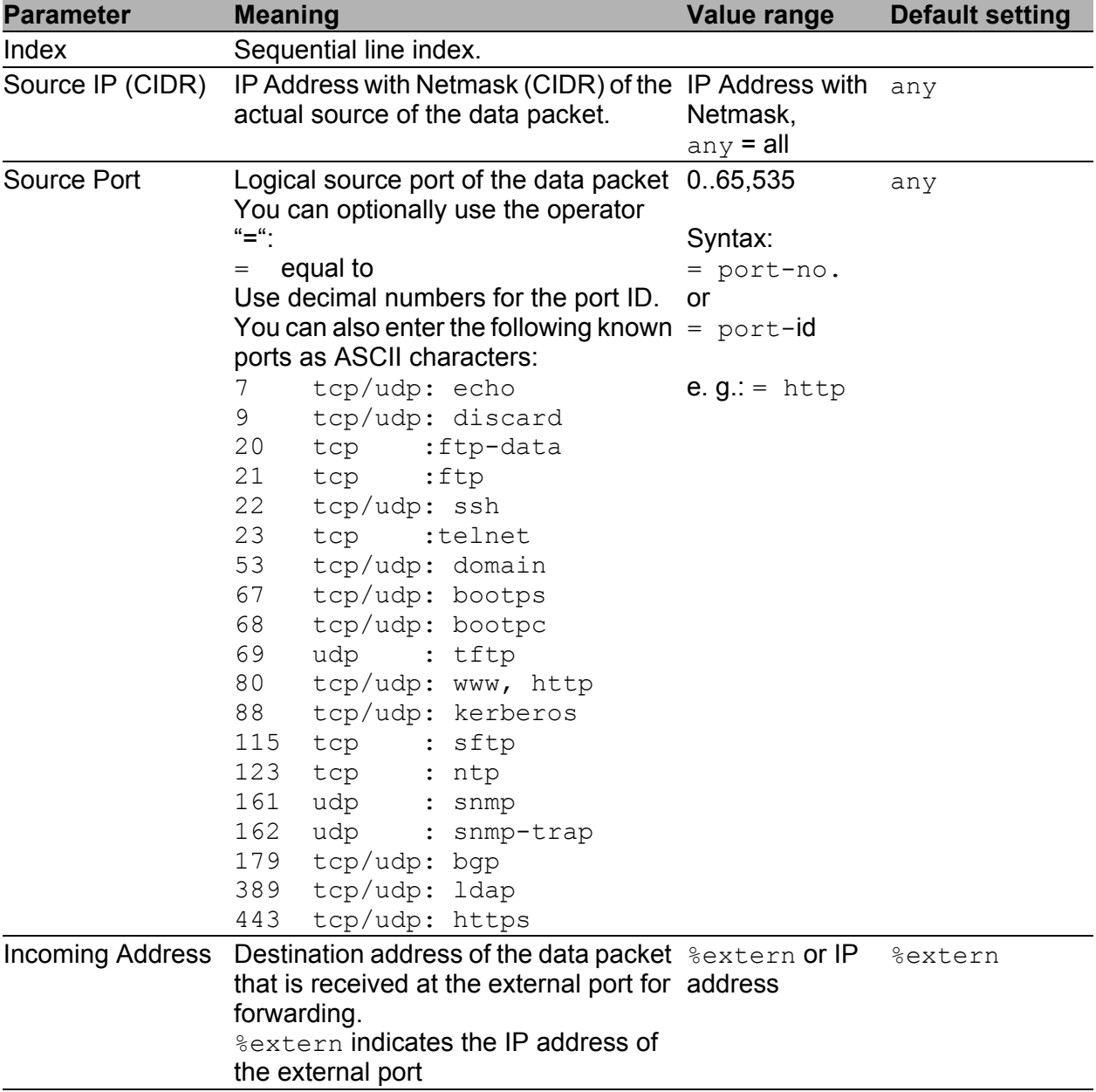

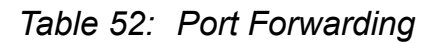

| <b>Parameter</b>                               | <b>Meaning</b>                                                                                                    | Value range               | <b>Default setting</b> |
|------------------------------------------------|----------------------------------------------------------------------------------------------------|---------------------------|------------------------|
| <b>Incoming Port</b><br><b>Forward Address</b> | Logical port at which the data packet at 0.65.535<br>the external port is received for<br>forwarding.<br>Use decimal numbers for the port ID.<br>You can also enter the following known<br>ports as ASCII characters:<br>tcp/udp: echo<br>7<br>tcp/udp: discard<br>9<br>20<br>tcp<br>:ftp-data<br>21<br>tcp<br>:ftp<br>22<br>tcp/udp: ssh<br>23<br>tcp<br>:telnet<br>53<br>tcp/udp: domain<br>67<br>tcp/udp: bootps<br>68<br>tcp/udp: bootpc<br>69<br>udp<br>: tftp<br>80<br>tcp/udp: www, http<br>88<br>tcp/udp: kerberos<br>115<br>tcp<br>: sftp<br>123<br>tcp<br>: ntp<br>161<br>udp<br>: snmp<br>162<br>udp<br>: snmp-trap<br>179<br>tcp/udp: bgp<br>389<br>tcp/udp: ldap<br>443<br>tcp/udp: https<br>IP address of the device in the internal |                           | 80<br>127.0.0.1        |
| <b>Forward Port</b>                            | network for which the data packet is<br>intended.<br>Logical address of the device in the<br>internal network for which the data<br>packet is intended. You can also enter<br>the same known ports, as with the<br>incoming port, as ASCII characters.                                                                                                    | 0.65.535                  | 80                     |
| Protocol                                       | tcp Transmission Control Protocol<br>(RFC 793)<br>udp User Datagram Protocol<br>(RFC 768)<br>icmp Internet Control Message<br>Protocol (RFC 792)                                                                                                    | tcp, udp, icmp            | tcp                    |
| Log                                            | Entry in the event list if the Firewall<br>uses the rule.                                                                                                    | Yes, No                   | No                     |
| Description                                    | Description of this entry                                                                                                    | 0-127 ASCII<br>characters |                        |
| Active                                         | Activate/deactivate the rule                                                                                                    | on/off                    | off                    |
| Error                                          | Shows the last message for an<br>unsuccessful attempt to activate the<br>table entry (usually a detected syntax<br>error).                                                                                                    |                           |                        |

*Table 52: Port Forwarding*

**Note:** The Firewall supports up to 1024 IP rules.

In the dialog Diagnostics:IP Firewall List, you find the summary of the active rules.

# 4.3 Helping protect against Denial of Service (DoS)

This function helps you to protect your network and your server from unauthorized access via excessive flooding with TCP connections, ping packets or ARP packets.

**Note:** Adjust the values defined by the default settings to the TCP connections, ping packets and ARP packets actually required in your network. The device allows you to generate a log entry when a threshold has been exceeded. You can set this specifically for each threshold.

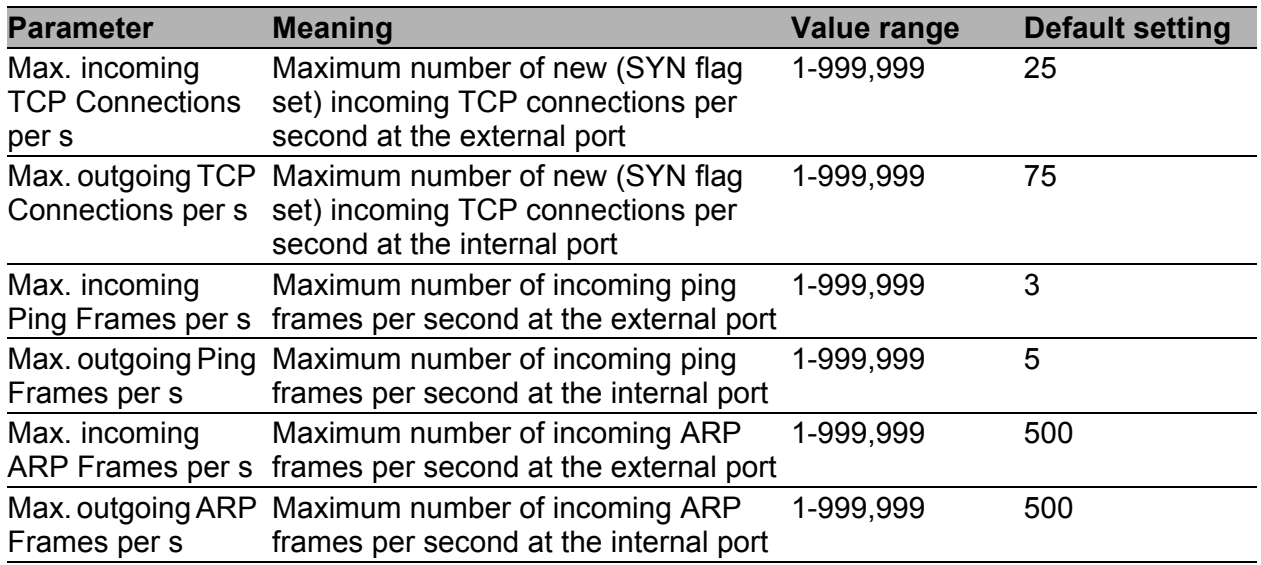

*Table 53: Settings to help protect against Denial of Service*

## 4.4 User Firewall

The user firewall allows you to create up to 32 firewall user entries. Every user firewall entry contains:

- a set of rules that defines which data packets the Firewall may forward or not.
- $\triangleright$  a list of the users to which the Firewall should apply these rules.
- $\blacktriangleright$  a timeout to limit the usage period.

In the "Configuration" frame of the dialog you can

- **Exercivate or deactivate the user firewall globally and**
- **Exercivate or deactivate the group authentication for users.**

### **Group Authentication:**

Group authentication allows you to organize multiple users into groups via a RADIUS server.

If group authentication is active and an unknown person logs in to the user firewall, the Firewall checks the authenticity via the RADIUS server (see on page [66 "Authentication Lists"\)](#page-65-0).

If the authentication is successful, the RADIUS server sends an "Accept" data packet with the attribute "Filter-ID=<groupname>" to the Firewall. If the Firewall has a user firewall account with this group name, the Firewall gives the user access.

To be able to use the user firewall, the user must be entered in the dialog Security:External Authentication:User Firewall Accounts. To have a clear assignment of "user to user firewall entry", you can assign exactly one entry to each user. You can assign multiple users to a firewall user entry.

You can create, delete and edit rules, and you can change their order. Select one or more sequential rows to be moved and move your selection with the "↑" and "↓" buttons. You can also duplicate (clone) a rule and then edit it.

| <b>Parameter</b> | <b>Meaning</b>                                                                                                    | Value range               | <b>Default setting</b> |
|------------------|----------------------------------------------------------------------------------------------------|---------------------------|------------------------|
| Name             | Unique name to identify this entry                                                                                                    | 0-32 ASCII<br>characters  |                        |
| Timeout Type     | Defines the start of the timeout<br>countdown:<br>static: The countdown of the timeout<br>begins when the user logs on.<br>dynamic: The countdown of the<br>timeout begins after the user logs off. | static,<br>dynamic        | static                 |
| (CIDR)           | Source Address IP Address with Netmask (CIDR) of the Unicast IP<br>user (see table 55).                                                                                                    | <b>Address</b>            | %authorized ip         |
| Description      | Description of this entry                                                                                                    | 0-127 ASCII<br>characters |                        |
| Active           | Activate/deactivate the rule                                                                                                    | on/off                    | off                    |

*Table 54: User Firewall Entries*

### Editing a user firewall entry

The Basic Settings tab page enables you to enter general specifications for this user firewall entry.

| <b>Parameter</b> | <b>Meaning</b>                                                                                                    | <b>Possible Values</b>              | <b>Default Setting</b> |
|------------------|----------------------------------------------------------------------------------------------------|-------------------------------------|------------------------|
| <b>Name</b>      | Any name for this entry.                                                                                                    | 0-32 ASCII<br>characters            |                        |
| Timeout [s]      | Maximum time for the duration of<br>the user access.                                                                                                    | $1-604,800$ (7 days) $28,800$ (8 h) |                        |
| Timeout Type     | Defines the start of the timeout<br>countdown:<br>static: The countdown of the<br>timeout begins when the user logs<br>on.<br>dynamic: The countdown of the<br>timeout begins after the user logs<br>off.            | static, dynamic                     | static                 |
|                  | Source Address IP address of the user. If the user<br>does not have a fixed IP address,<br>the expression & authorized ip<br>allows you to take over the IP<br>address from the user logon as the<br>source address. | IP Address,<br>%authorized ip       | %authorized ip         |
| Description      | Description of this entry                                                                                                    | 0-127 ASCII<br>characters           |                        |

<span id="page-128-0"></span>*Table 55: Basic Settings*

The  $\mathtt{Users}$  tab page allows you to name the user(s) to whom this user firewall entry applies. You define the users beforehand in the dialog Security:External Authentication:Users.

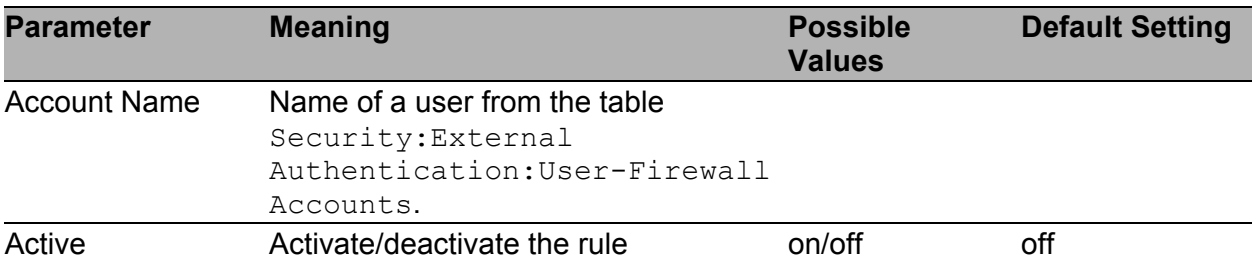

*Table 56: Accounts*

The Rules tab page enables you to create rules for this user firewall entry.

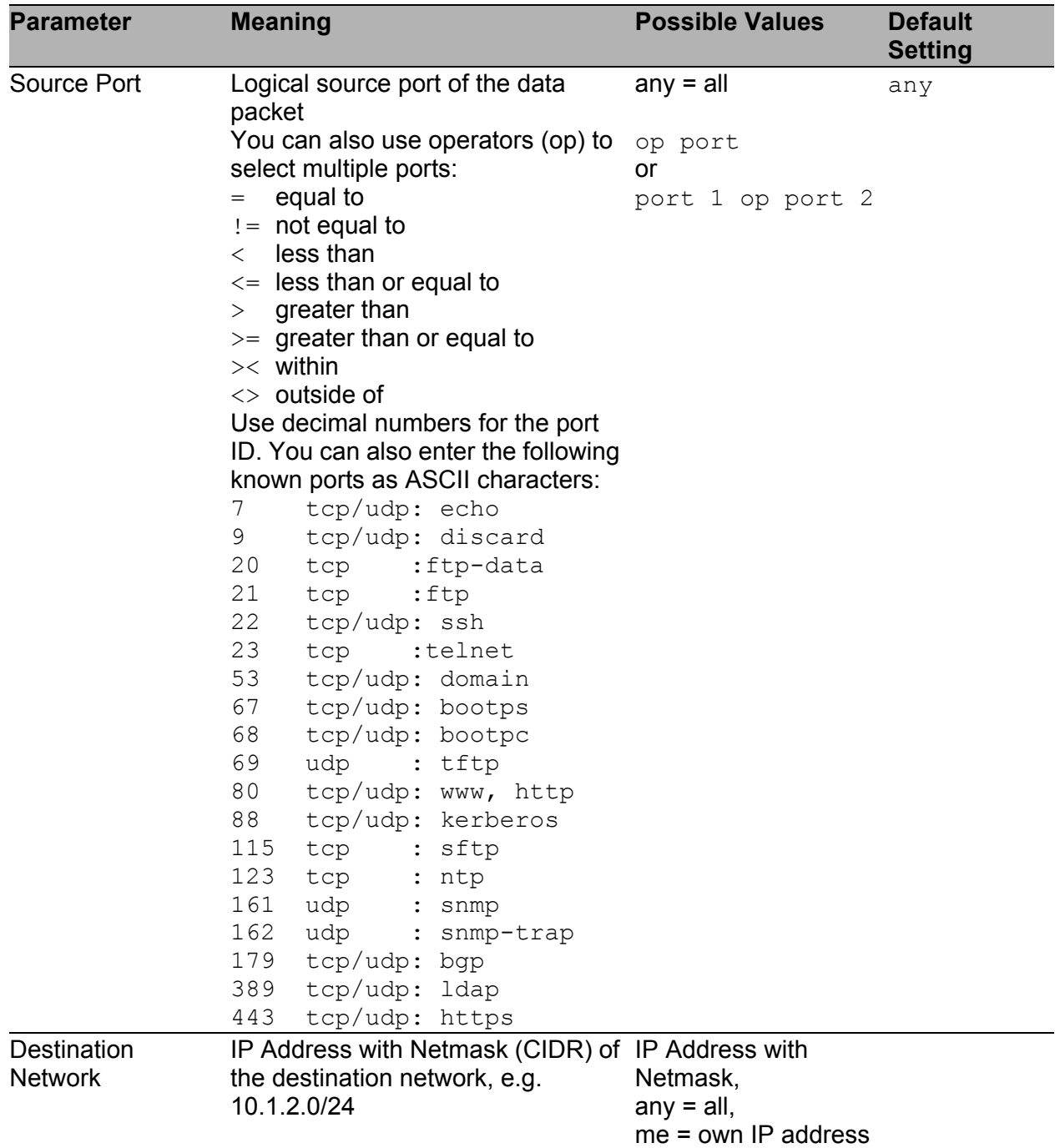

*Table 57: Rules*

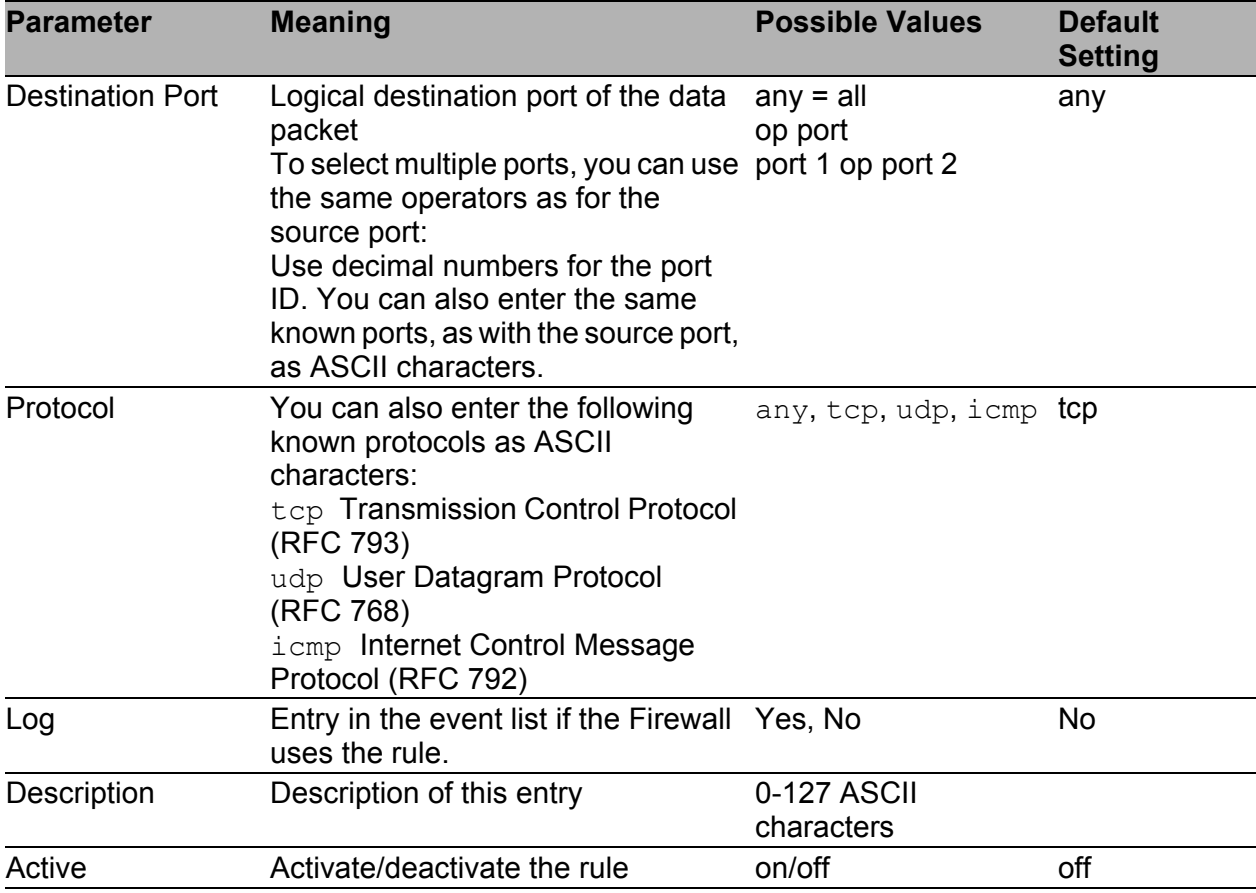

#### *Table 57: Rules*

**Note:** The Firewall supports up to 1024 IP rules.

In the dialog Diagnostics:IP Firewall List, you find the summary of the active rules.

## 5 VPN – Virtual Private Network

The device provides you with an assistant for setting up a VPN connection. This assistant takes you through the configuration of a VPN connection step by step. The assistant selects the next step for you, depending on the settings you have already made.

The device also gives you the option of making or editing the settings independently of the assistant in the individual dialogs.

## 5.1 Device connection

With this dialog you can:

- $\triangleright$  create up to 256 VPN connections on the external port and give them names. Each row (entry) in the list represents a VPN connection. Up to 64 of the configured connections can be active and in the status up at the same time.
- $\triangleright$  enter a password for the remote controlled activation/deactivation of a connection.
- $\triangleright$  instruct the device to validate received and local certificates before using them (default setting: "Certification validation" activated).
- use the "VPN" LED of the EAGLE One device to display active VPN connections (default setting: "VPN LED Indication" deactivated).
- define an IP address range from which the EAGLE One allocates an address to the clients of VPN connections that request an address.
- $\blacktriangleright$  define the source for the activation of the service mode.

You can select a VPN entry and:

- $\blacktriangleright$  delete it
- $\blacktriangleright$  edit it

For a selected entry, you can:

- $\blacktriangleright$  display information
- load a PKCS#12 file from the PC.

You need the name of a VPN connection together with the password in order to activate or deactivate a VPN connection remotely. To do this, you access the following URL of the device:

```
https://vpn:<password>@<firewall_ip>/nph-vpn.cgi?
name=<connection>&cmd={up|down}
```
### Meaning:

- $\triangleright$   $\leq$  password $\geq$   $\cdot$  : The password entered in the dialog
- $\triangleright$  <firewall ip> : The IP address or the host name of the EAGLE One device
- $\triangleright$  <connection> : The name of a VPN connection in the table
- {up|down} : up: Set up VPN connect. down: Break VPN connect.

### Examples:

https://vpn:test@10.1.1.1/nph-vpn.cgi?name=test1&cmd=up

https://vpn:two@fw2.local/nph-vpn.cgi?name=two&cmd=down

The "VPN LED Indication" field enables you to use the "VPN" LED of the EAGLE One device to display active VPN connections. The values that can be entered have the following meanings:

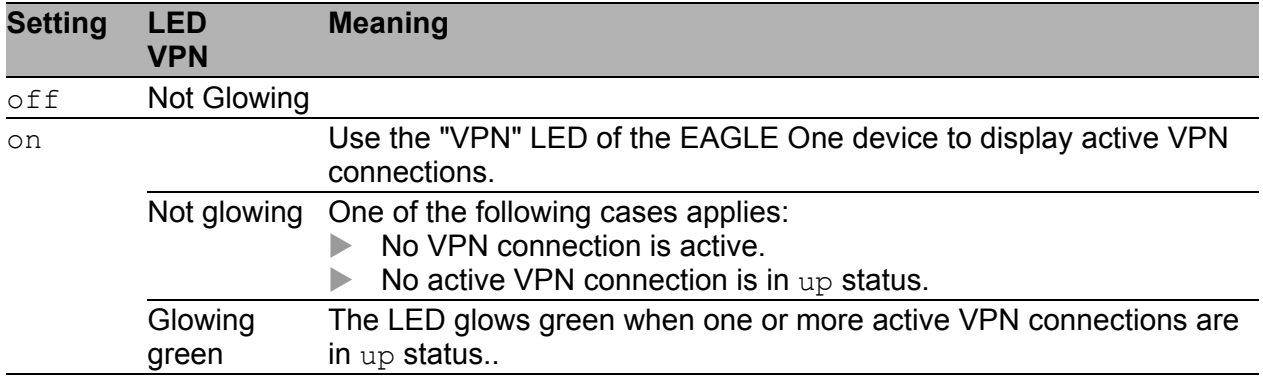

<span id="page-134-0"></span>*Table 58: Meaning of the values in the "VPN LED Indication" field.*

The "Client IP address allocation" input field allows you to define an IP address range. If a client of an VPN connection requests an address, the EAGLE One dynamically allocates the client an address from this range. The values that can be entered have the following meanings:

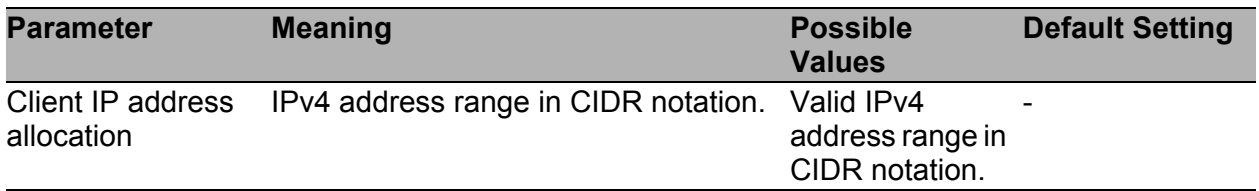

*Table 59: IP address range for VPN clients (CIDR)*

**Note:** When defining the address range, verify that the addresses are compatible with the traffic selectors of the VPNs from which clients request addresses. You thus help ensure that a client that receives such an address can also communicate via the VPN.

The "Source for service mode" field enables you to determine the source which starts the service mode.

The values that can be entered have the following meanings:

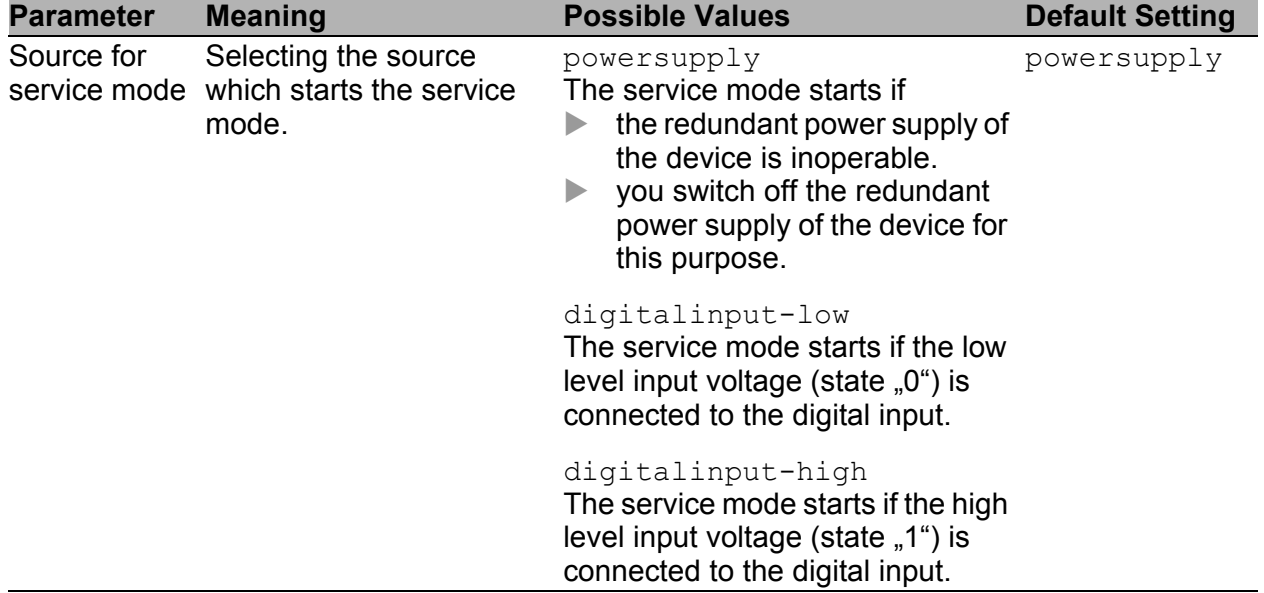

<span id="page-135-0"></span>*Table 60: Meaning of the values in the "Source for service mode" field.*

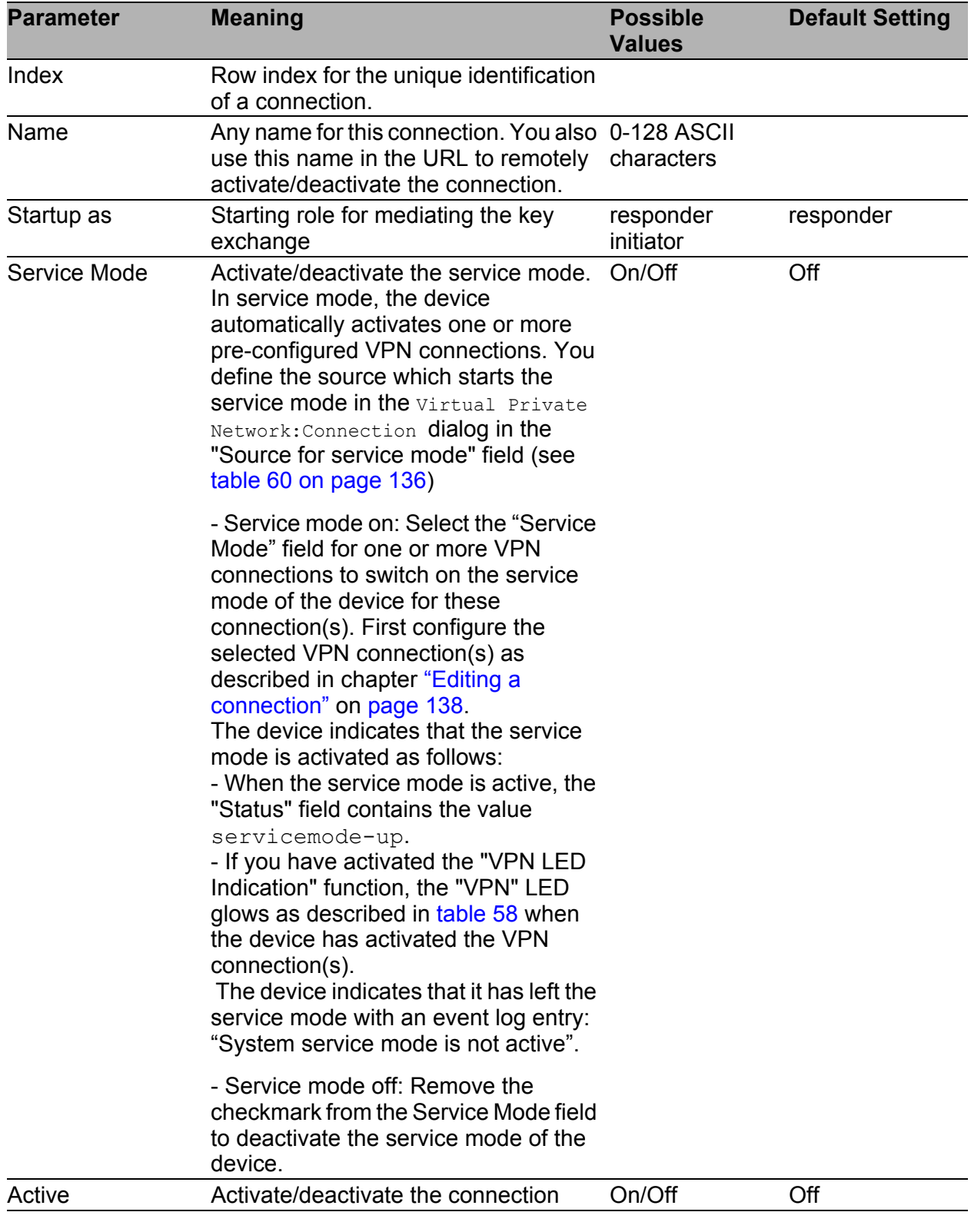

*Table 61: Connections*

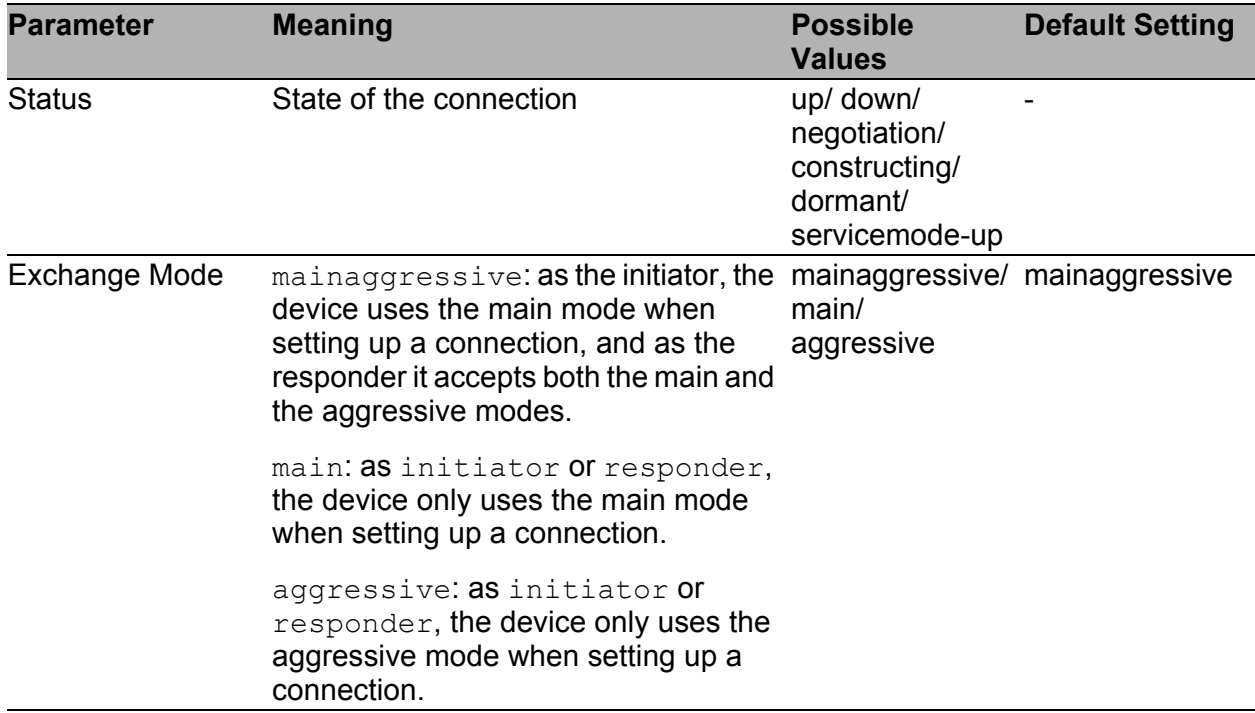

*Table 61: Connections*

#### <span id="page-137-0"></span>**Editing a connection**

The Basic Settings tab page enables you to give the connection any name you want.

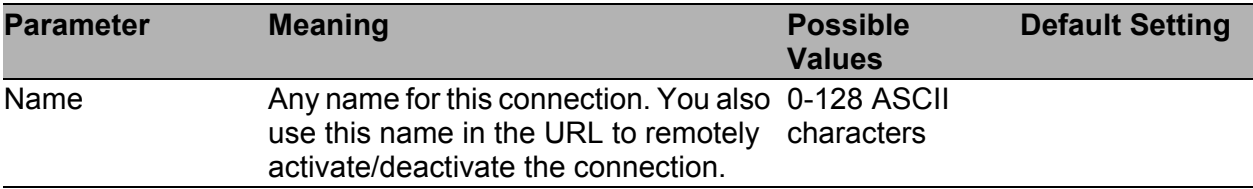

*Table 62: Basic Settings*

The Authentication tab page enables you to set the parameters that the device needs to authenticate itself at the other end of the VPN connection.

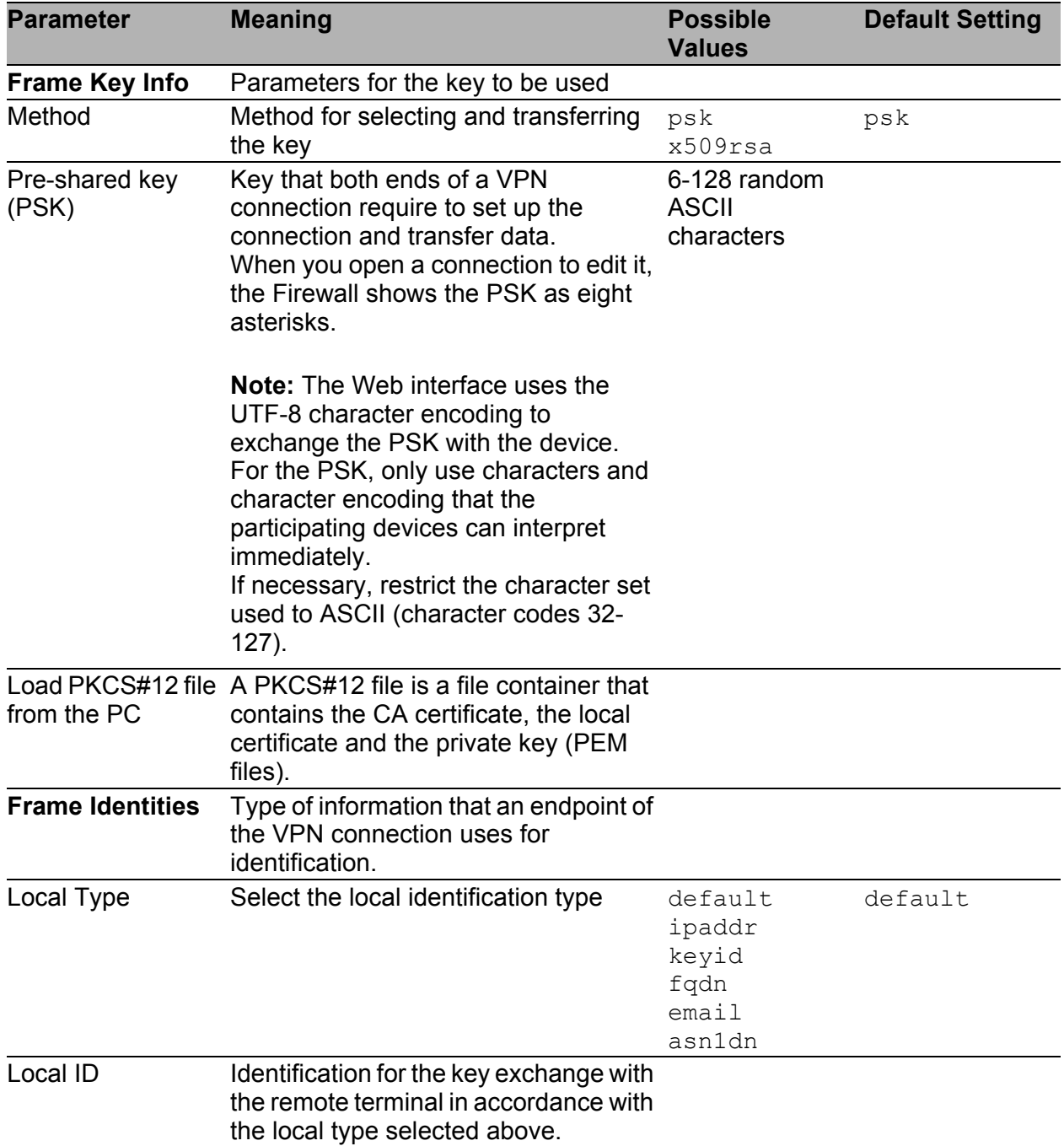

*Table 63: Authentication*

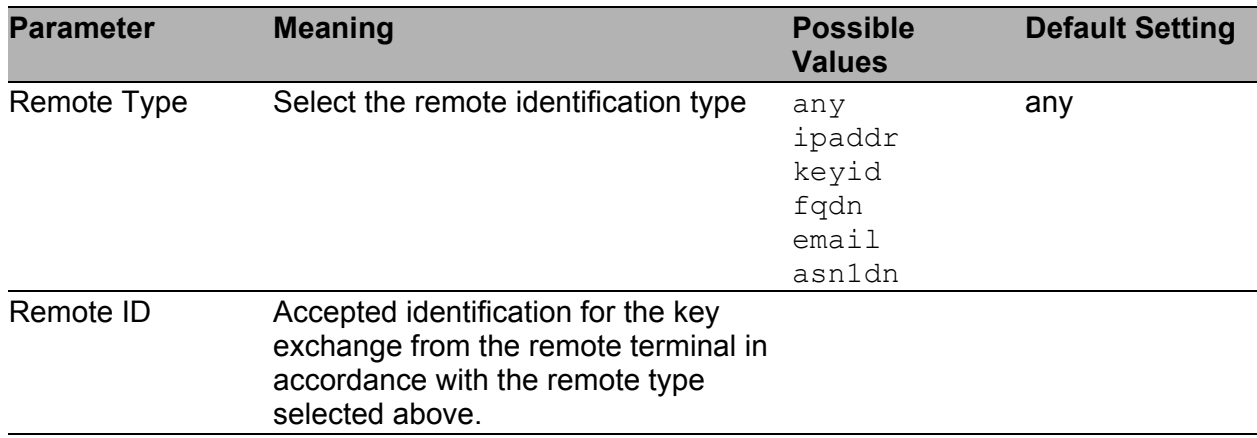

#### *Table 63: Authentication*

The identity types that can be selected in the fields "Local type" and "Remote type" have the following meaning:

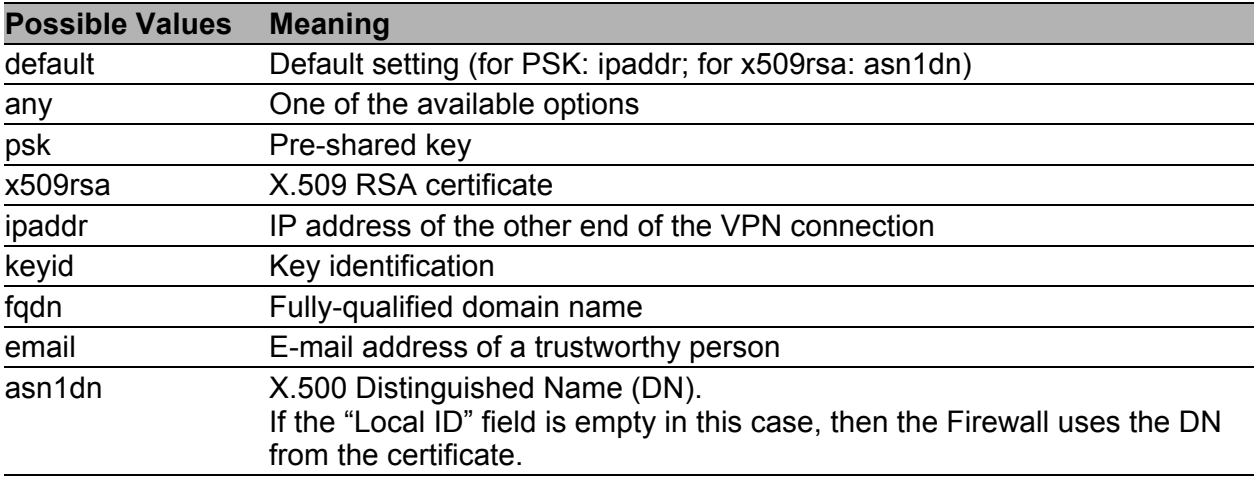

*Table 64: Meaning of the values during the authentication*

The Certificates tab page provides you with three options for entering certificates that you may need for the authentication:

Load PKCS#12 file

A PKCS#12 file is a file container that contains the CA certificate, the local certificate and the private key.

**Load PEM files** 

A certificate consists of the CA certificate, the local certificate and the private key. One PEM file contains one of these parts.

 $\blacktriangleright$  Enter the CA certificate, the local certificate and the private key manually.

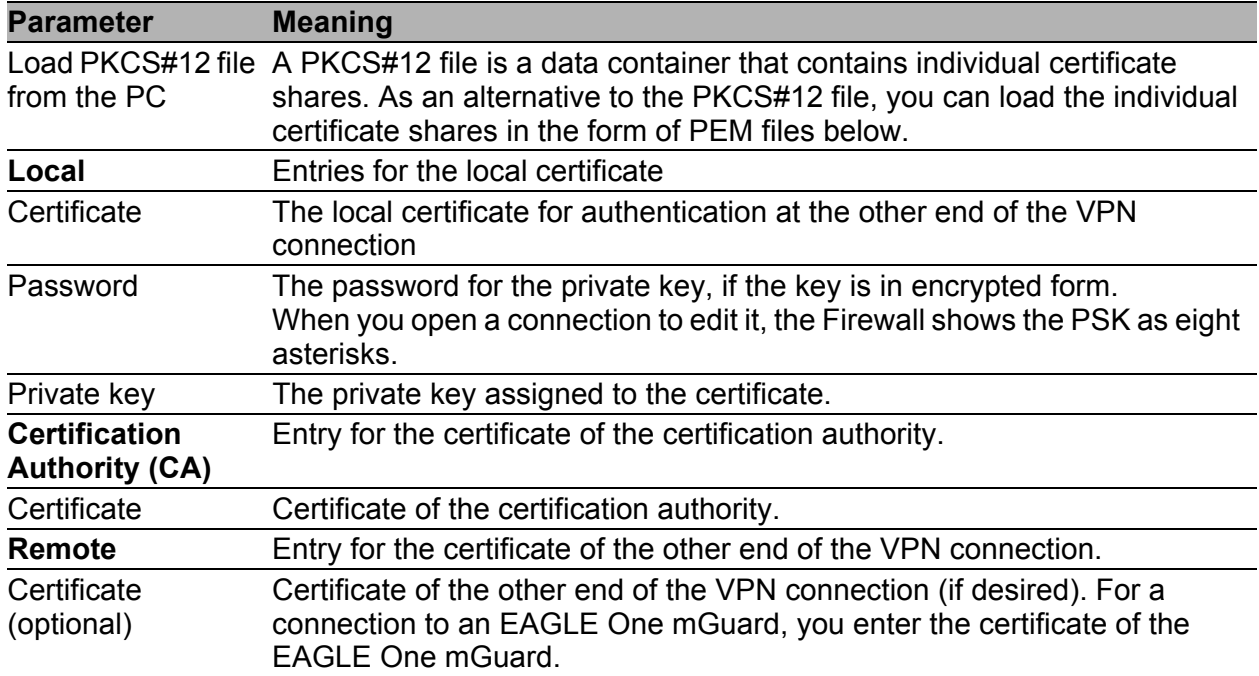

*Table 65: Certificates*

The  $IKE - Key Exchange$  tab page allows you the set the parameters for the key exchange.

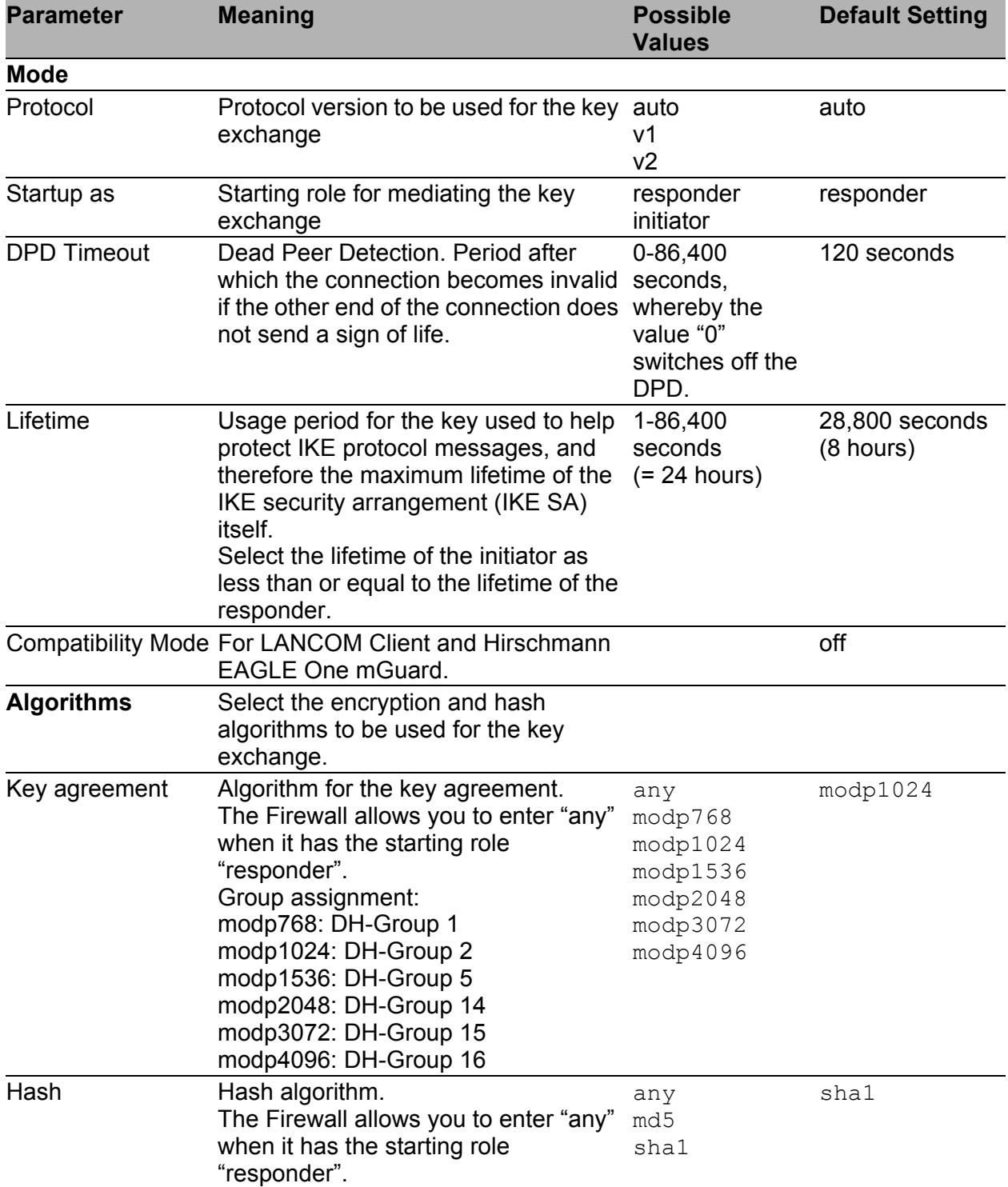

*Table 66: IKE Key Exchange*

| <b>Parameter</b>            | <b>Meaning</b>                                                                                                    | <b>Possible</b><br><b>Values</b>                 | <b>Default Setting</b> |
|-----------------------------|----------------------------------------------------------------------------------------------------|--------------------------------------------------|------------------------|
| Integrity                   | Authentication algorithm for IKE<br>protocol messages.<br>The Firewall allows you to enter "any"<br>when it has the starting role<br>"responder".                                                                                                    | any<br>hmacmd5<br>hmacsha1                       | hmacsha1               |
| Encryption                  | Algorithm for encryption of IKE<br>protocol messages.<br>The Firewall allows you to enter "any"<br>when it has the starting role<br>"responder".                                                                                                    | any<br>des<br>des3<br>aes128<br>aes192<br>aes256 | aes128                 |
| <b>Endpoints</b><br>(Peers) | IP addresses of the two endpoints of<br>the VPN connection                                                                                                    |                                                  |                        |
| Local IP Address            | Host name (FQDN) or IP address of<br>the local security gateway.<br>If the value is "any", the Firewall uses<br>the first IP address of the external<br>interface. If this address is assigned<br>via DHCP, the setting up of the VPN<br>connection is delayed until a valid IP<br>address is assigned.<br>If a host name is used, the setting up of<br>the VPN connection is delayed until the<br>host name is resolved.                                                                                    | IP Address, any any                              |                        |
| Remote<br><b>IP Address</b> | Host name (FQDN) or IP address of<br>the remote security gateway.<br>If the value is "any", the Firewall<br>accepts every IP address when setting<br>up an IKE security arrangement as<br>Responder. The Firewall also accepts<br>a network in CIDR notation when<br>setting up an IKE security arrangement<br>as Responder.<br>As Initiator, the Firewall does not<br>accept such values.<br>If a host name is used, the setting up of<br>the VPN connection is delayed until the<br>host name is resolved. | IP Address, any any                              |                        |

*Table 66: IKE Key Exchange*

The values that can be selected in the fields "Protocol", "Start as", "Key agreement", "Hash", "Integrity" and "Encryption" have the following meanings:

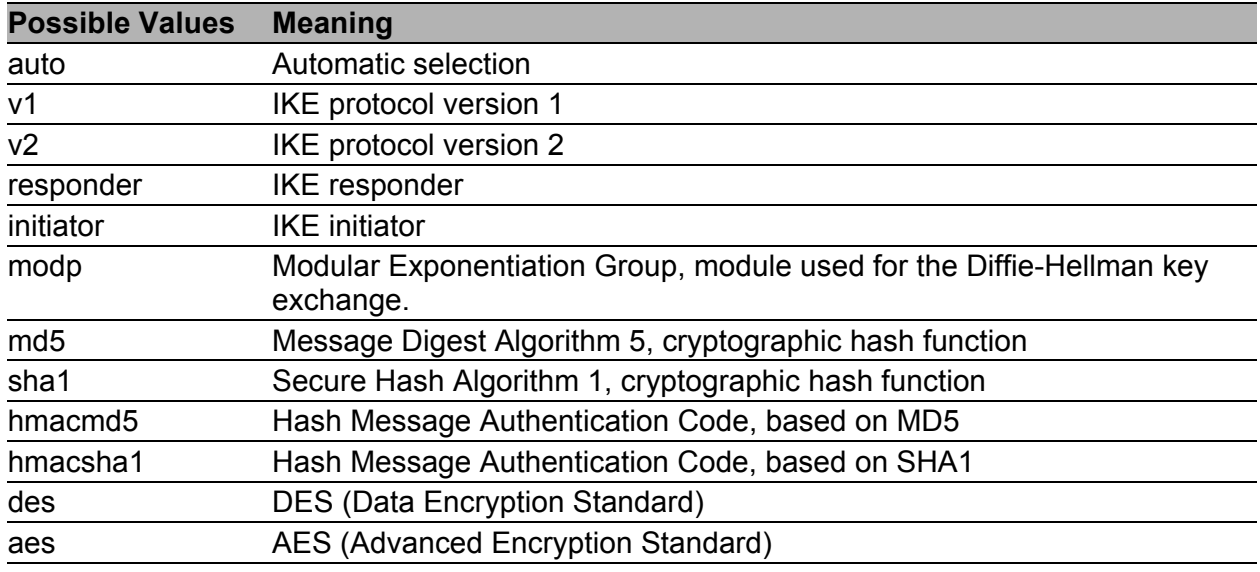

*Table 67: Meaning of the values for the IKE Key Exchange.*
The IPsec - Data Exchange tab page allows you to set the parameters for the data exchange.

| <b>Parameter</b>  | <b>Meaning</b>                                                                                                    | <b>Possible</b><br><b>Values</b>                                                   | <b>Default Setting</b> |
|-------------------|----------------------------------------------------------------------------------------------------|------------------------------------------------------------------------------------|------------------------|
| <b>Mode</b>       |                                                                                                    |                                                                                    |                        |
| Encapsulation     | Selection of VPN operating mode                                                                                                    | transport<br>tunnel                                                                | transport              |
| Force NAT-T       | <b>Network Address Translation -</b><br>Traversal: If there are NAT routers in<br>the transmission path, corresponding<br>actions are taken by IPsec. In this<br>case, IPsec addresses IKE and IPsec<br>data packets to port 4500 in<br>accordance with RFC 3948.<br>If NAT-T is activated, the Firewall<br>definitely addresses to port 4,500. | on/off                                                                             | off                    |
| Lifetime          | Usage period for the key used to help $1-28,800$ (8 h)<br>protect data packets, and therefore the<br>maximum lifetime of the IPsec security<br>arrangement (IPsec SA) itself.                                                                                                    |                                                                                    | 3,600(1 h)             |
| <b>Algorithms</b> | Select the encryption and hash<br>algorithms to be used for the key<br>exchange.                                                                                                    |                                                                                    |                        |
| Key Agreement     | Selection of an algorithm for the key<br>agreement.<br>The Firewall allows you to enter "any"<br>when it has the starting role<br>"responder".<br>Group assignment:<br>modp768 DH-Group 1<br>modp1024 DH-Group 2<br>modp1536 DH-Group 5<br>modp2048 DH-Group 14<br>modp3072 DH-Group 15<br>modp4096 DH-Group 16                                 | any<br>modp768<br>modp1024<br>modp1536<br>modp2048<br>modp3072<br>modp4096<br>none | modp1024               |
| Integrity         | Selection of an algorithm for the<br>integrity protection                                                                                                    | any<br>md5<br>shal                                                                 | hmacsha1               |
| Encryption        | Selection of an algorithm for the data<br>encryption                                                                                                    | any<br>des<br>des3<br>aes128<br>aes192<br>aes256                                   | aes128                 |

*Table 68: IPsec - Data Exchange*

The values that can be selected in the fields "Encapsulation", "Key agreement", "Integrity" and "Encryption" have the following meanings:

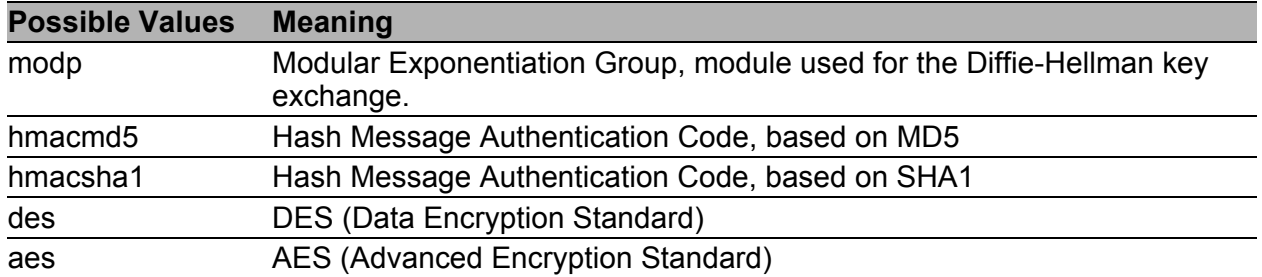

*Table 69: Meaning of the values for the IPsec data exchange*

The IP Networks tab page enables you to set the parameters for the IP networks at the internal port whose data is to be transferred via the VPN connection.

The firewall only transmits and encrypts through the tunnel that data which corresponds to an entry in this table. The firewall routes the other data according to the existing entries in the packet filters.

| <b>Parameter</b>         | <b>Meaning</b>                                                                                                    | <b>Possible</b><br><b>Values</b> | <b>Default Setting</b> |
|--------------------------|----------------------------------------------------------------------------------------------------|----------------------------------|------------------------|
| Index                    | Sequential line index.                                                                                                    |                                  |                        |
| Source Address<br>(CIDR) | IP Address with Netmask (CIDR) of the IP Address with any<br>actual source of the data packet.                                                                                                    | Netmask,<br>$any = all$          |                        |
|                          | Note: If you connect 2 devices via<br>VPN, network addresses are accepted<br>as local source addresses even if they<br>are not identical with the destination<br>addresses entered at the opposite end<br>but are a subset of these destination<br>addresses. |                                  |                        |
|                          | <b>Example:</b> If you enter 192.168.2.0/24<br>as the source address in the local<br>device and 192.168.1.0/20 as the<br>destination address at the opposite<br>end, this is a valid combination.                                                             |                                  |                        |

*Table 70: IP Networks at Internal Port*

| <b>Parameter</b>              | <b>Meaning</b>                                                                                     |                                                                                                    |                                                                                                    | <b>Possible</b><br><b>Values</b>                 | <b>Default Setting</b> |
|-------------------------------|----------------------------------------------------------------------------------------------------|----------------------------------------------------------------------------------------------------|----------------------------------------------------------------------------------------------------|--------------------------------------------------|------------------------|
| Source Port                   | 7                                                                                                  | ports as ASCII characters:<br>tcp/udp: echo                                                                                                    | Logical source port of the data packet. $any = all$<br>Use decimal numbers for the port ID.<br>You can also enter the following known op port 1 op                                                                                                    | op port<br>port 2                                | any                    |
|                               | $\mathsf 9$                                                                                        |                                                                                                    | tcp/udp: discard, sink,<br>null                                                                                                    |                                                  |                        |
|                               | 20<br>21<br>22<br>23<br>53<br>67<br>68<br>69<br>80<br>88<br>115<br>123<br>161<br>162<br>179<br>389 | tcp:<br>tcp:<br>tcp/udp: ssh<br>tcp:<br>tcp/udp: dns<br>tcp/udp: bootps<br>tcp/udp: bootpc<br>udp:<br>tcp:<br>tcp/udp: ntp<br>udp:<br>udp:<br>tcp/udp: bgp<br>tcp/udp: ldap | ftp-data<br>ftp<br>telnet<br>tftp<br>tcp/udp: www, http<br>tcp/udp: kerberos, krb5<br>sftp<br>snmp<br>snmp-trap,<br>snmptrap                                                                                                    |                                                  |                        |
| Destination<br>Address (CIDR) | 443                                                                                                | tcp/udp: https                                                                                                    | IP Address with Netmask (CIDR) of the IP Address with<br>actual destination of the data packet.                                                                                                    | Netmask,<br>$any = all$                          |                        |
| <b>Destination Port</b>       | packet.                                                                                            | characters.                                                                                                    | Logical destination port of the data<br>Use decimal numbers for the port ID.<br>You can also enter the same known<br>ports, as with the source port, as ASCII                                                                                                    | $any = all$<br>op port<br>op port 1 op<br>port 2 | any                    |
| Policy                        |                                                                                                    | - require: To set up a VPN<br>the data to be encrypted.<br>the data unencrypted.                                                                                            | The EAGLE One uses these security<br>specifications for traffic via a VPN<br>connection. The EAGLE One supports<br>the following security specifications:<br>connection, the EAGLE One requires<br>$-$ use: To set up a VPN connection,<br>the EAGLE One uses the encryption, if<br>you have selected an encryption.<br>Otherwise the EAGLE One forwards | require, use                                     | require                |

*Table 70: IP Networks at Internal Port*

| <b>Parameter</b>                        | <b>Meaning</b>                                                                                                    | <b>Possible</b><br><b>Values</b> | <b>Default Setting</b> |
|-----------------------------------------|----------------------------------------------------------------------------------------------------|----------------------------------|------------------------|
| Protocol                                | tcp Transmission Control Protocol<br>(RFC 793)<br>udp User Datagram Protocol<br>(RFC 768)<br>icmp Internet Control Message<br>Protocol (RFC 792)                                                                                                    | $any = all,$<br>tcp, udp, icmp   | any                    |
|                                         | Note: If you use a different protocol<br>setting to the standard setting any and<br>connect the EAGLE One to a remote<br>terminal that supports only outdated<br>implementation of IKEv1, then you also<br>activate compatibility mode on<br>the EAGLE One in the $IKE$ key<br>exchange tab so that the devices can<br>set up a connection.<br>The conditions set on the EAGLE One<br>for the traffic selector are also retained<br>in compatibility mode. |                                  |                        |
| Description                             | Description of this entry                                                                                                    | 0-127 ASCII<br>characters        |                        |
| <b>Mapped Source</b><br>Address (CIDR)  | The EAGLE One replaces the IP<br>source address of the data sent into<br>the VPN connection with an IP address<br>from this address range.<br>Prerequisite: Protocol = $\text{any}$                                                                                                    |                                  |                        |
| Mapped<br>Destination<br>Address (CIDR) | The EAGLE One replaces the IP<br>destination address of the data<br>received out of the VPN connection<br>with an IP address from this address<br>range.<br>Prerequisite: Protocol = $\text{any}$                                                                                                    |                                  |                        |
| Active                                  | Activate/deactivate the rule                                                                                                    | on/off                           | off                    |

*Table 70: IP Networks at Internal Port*

#### Deleting a connection

The firewall helps protect an active connection from being deleted. Select the deactivated entry for a connection to be deleted. Click "Delete entry".

## 6 Redundancy

The redundancy functions allow you to provide redundant paths via a redundant Firewall.

If the Firewall that is currently transmitting detects a loss of communication (e.g. a disconnected link), it sends the information to its partner Firewall, which then takes over the transmission.

Depending on the network operating mode setting, the Firewall offers you:

- **Transparent Redundancy**
- Router Redundancy

## 6.1 Transparent Redundancy

The Transparent Redundancy function allows you to incorporate the Firewall into the path of the redundant ring/network coupling (see the user manual for the redundancy configuration of your Hirschmann device that supports redundant coupling).

You can use the Transparent Redundancy function when you are operating the Firewall in the transparent mode.

| <b>Parameter</b>                                         | <b>Meaning</b>                                                                                                    | <b>Possible</b><br><b>Values</b> | <b>Default Setting</b> |
|----------------------------------------------------------|----------------------------------------------------------------------------------------------------|----------------------------------|------------------------|
| <b>Operation</b>                                         |                                                                                                    |                                  |                        |
|                                                          | Switch the Transparent Redundancy<br>on/off. Prerequisite: In the<br>Basic Settings: Network:<br>Global dialog, the Transparent<br>mode is selected.                                                                                                    | on/off                           | off                    |
| <b>Transparent</b><br>Redundancy                         |                                                                                                    |                                  |                        |
| Master or Slave<br>Port                                  | The port of the EAGLE One that is<br>connected to the master (via the main<br>line) or the slave (via the redundant<br>line) of the ring coupling.<br>The other port of the EAGLE One is<br>connected to the remote ring or<br>network, which contains neither a ring<br>coupling master or slave.<br>With the external setting:<br>If the connection at the internal port is<br>inoperable, the Firewall deactivates<br>the external port.<br>With the internal setting:<br>If the connection at the external port is<br>inoperable, the Firewall deactivates<br>the internal port. | internal.<br>external            | external               |
| <b>Firewall State</b><br>Table<br><b>Synchronisation</b> |                                                                                                    |                                  |                        |

*Table 71: Transparent Redundancy*

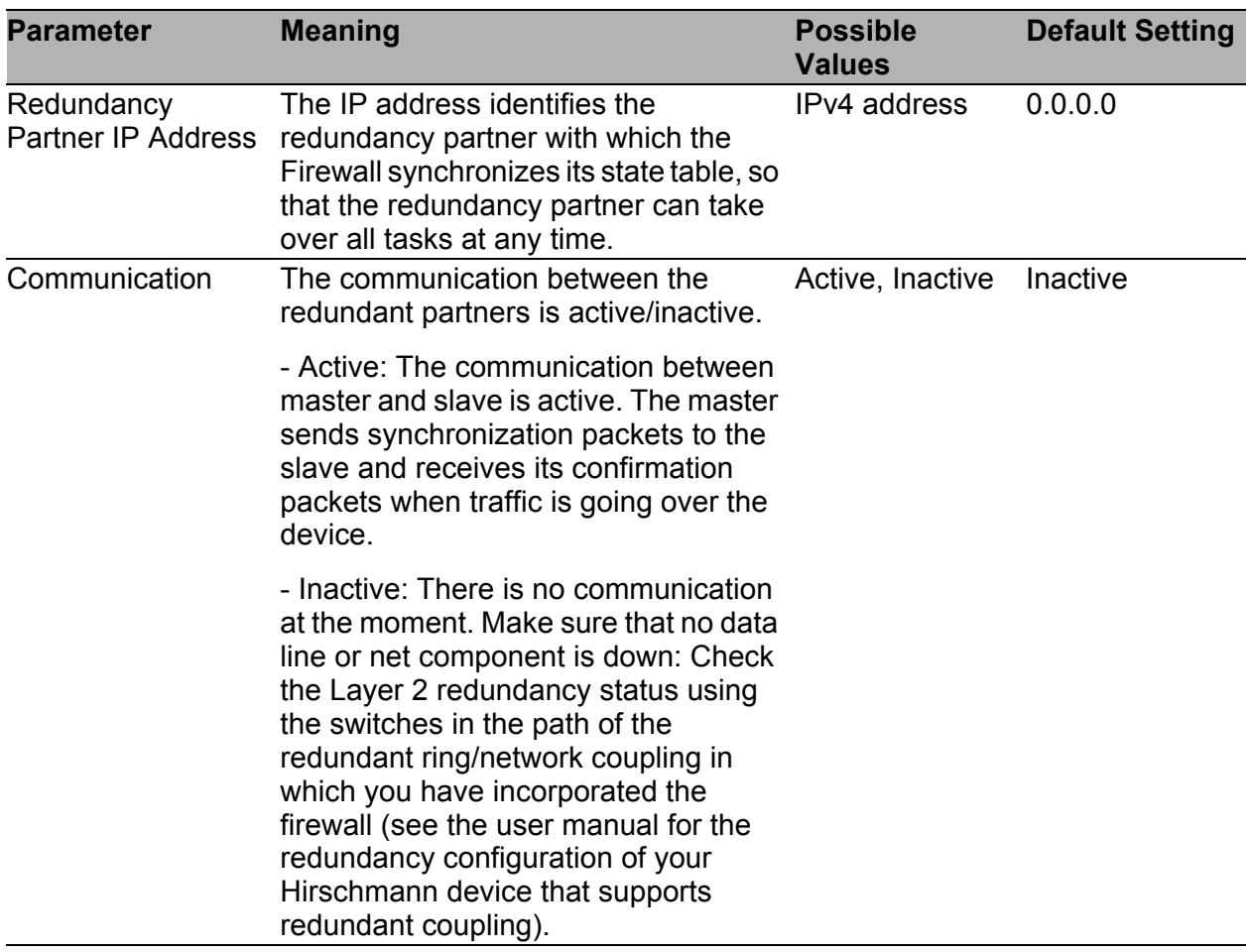

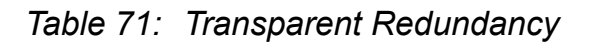

**Note:** Immediately after the main connection is reinstated, the redundant coupling switches the transmission from the redundant line to the main line. If both lines of the main Firewall were previously interrupted, then the two Firewalls were unable to synchronize their state tables.

**Note:** If no packets are received from the other system there can be various reasons including:

 $\Box$  No data transfer via the device is taking place at this moment.

 $\Box$  A data line or net component is inoperable.

The real Layer 2 redundancy state can only be checked on the switches.

## 6.2 Router Redundancy

The Router Redundancy function enables you to provide a redundant Firewall for the Firewall itself in the network. In this case, the Firewall Router Redundancy function combines two Firewalls into a virtual Firewall. Both Firewalls have a shared virtual interface that uses the corresponding Firewall. In the case of a detected error, the redundant Firewall takes over the functions of the first Firewall.

Requirements for using the Router Redundancy function:

- ▶ The Router Mode is active.
- The packet filter and NAT settings of the Firewall and the redundant Firewall are identical.
- The Router Redundancy configuration of the Firewall and the redundant Firewall correspond.
- The entries for the destinations of the ICMP Host Check function are identical and have the same sequence.
- All VPN connections are deactivated.
- All devices that have the Firewall entered as a gateway use the virtual IP address of the Firewall Redundancy function.

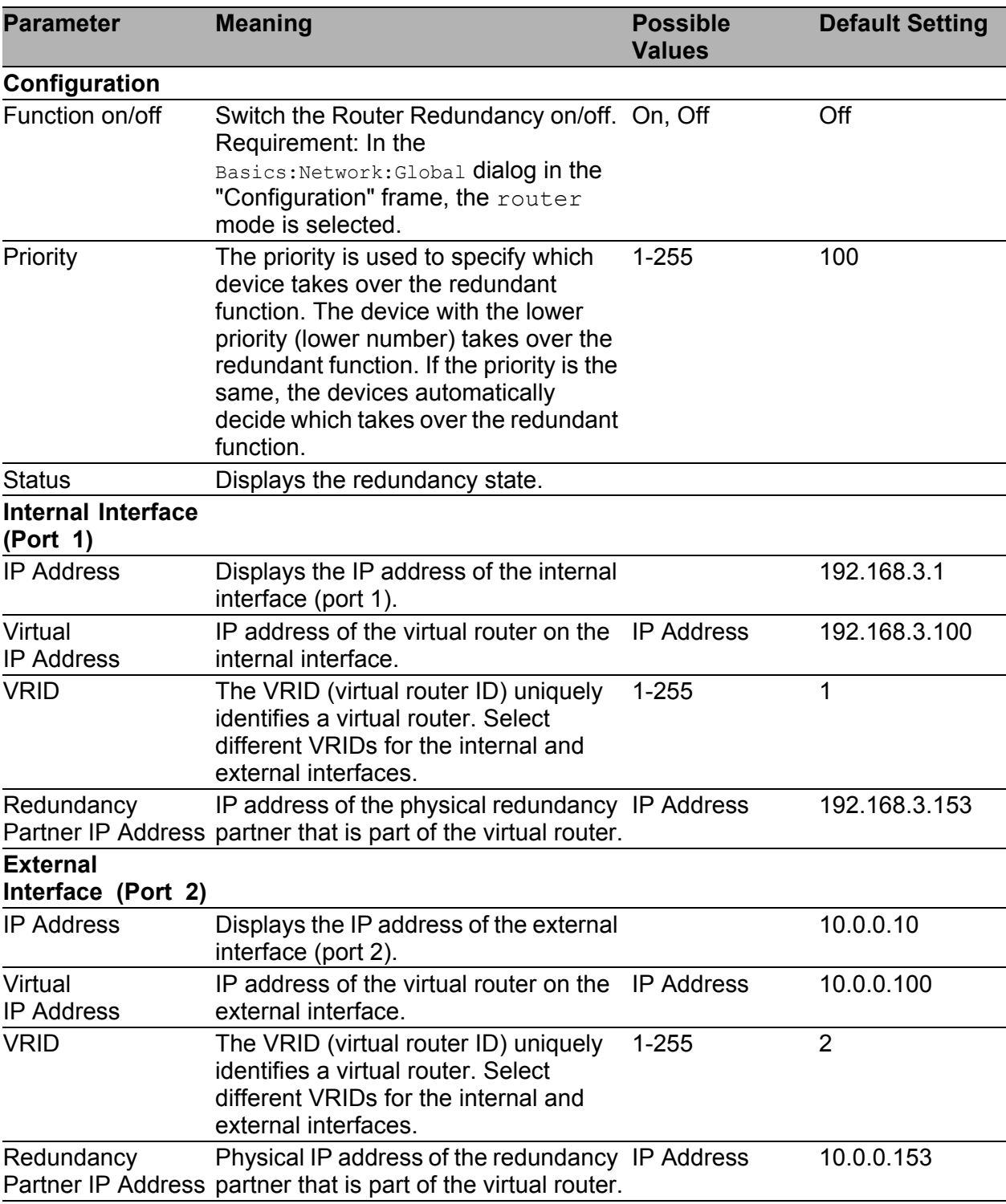

*Table 72: Basic Settings*

The device allows you to combine the router redundancy with 1:1 NAT (see on page [120 "1:1 NAT"\)](#page-119-0).

The ICMP Host Check function allows you to get the Firewall to check the accessibility of devices in the network in the case of individual connection interruptions. The Firewalls use the check's result to decide which Firewall takes over the active transmission function.

To use this function effectively, configure at least one host for checking at each port of the two Firewalls.

#### **How the ICMP Host Check works:**

If the firewalls' router redundancy protocol detects that they can no longer access each other on all interfaces, the Firewalls start the ICMP Host Check. In the process, the Firewalls go through the affected interface's host list in ascending order of host indices until they find a difference in accessibility for a host. If the current master router cannot access a certain host even though it can be accessed by the backup router, the firewalls swap over their redundancy roles. The current backup router then takes over the master role and the current master router becomes the backup router.

Requirements for using the ICMP Host Check function:

- ▶ Connect at least one host with every interface of the Firewall that can normally be reached by both Firewalls.
- These hosts are entered in the list for both Firewalls, and the host lists of the Firewalls are identical.

| <b>Parameter</b>  | <b>Meaning</b>                                                                                                    | <b>Possible Values</b>    | <b>Default</b><br><b>Setting</b> |
|-------------------|----------------------------------------------------------------------------------------------------|---------------------------|----------------------------------|
| off               | Operation on/ Switches the ICMP Host Check on/off. on, off                                                                           |                           | off                              |
| <b>Status</b>     | Displays the state of the check on the out of service,<br>reachability of the ping devices entered service enabled,<br>in the table. | host check running        |                                  |
| Index             | Sequential line index.                                                                                                    |                           |                                  |
| Port              | Port to which the Firewall sends the<br>ping request for checking the<br>reachability.                                               | internal, external        | internal                         |
| <b>IP Address</b> | IP address of the device to which the<br>Firewalls sends the ping request for<br>checking the reachability.                          | Valid IPv4 Host Address - |                                  |
| Active            | Activate/deactivate the entry.                                                                                                    | on, off                   | on                               |

*Table 73: ICMP Host Check* 

Meanings of the status values displayed are as follows:

- out of service: the ICMP Host Check function is switched off.
- not in router mode: The Firewall is not in router mode.
- service enabled: the function is switched on and is currently not needed as the router redundancy has not detected any problem.
- host check running: The function is switched on and the firewall is currently working through the host list, because the router redundancy has detected a problem.

## 7 Diagnostics

The diagnostics menu contains the following tables and dialogs:

- Events
	- Event Log
	- Syslog Server
	- Event Settings
	- **Advanced Settings**
- $\blacktriangleright$  Ports
	- **D** Utilization
	- $\blacktriangleright$  Statistics table
	- ARP entries
- **Topology Discovery**
- **Device Status**
- Signal Contact
- Alarms (Traps)
- Report
	- System Information
- **MAC Firewall List**
- **IP Firewall List**
- Configuration Check
- Reachability Test (Ping)

In service situations, they provide the technician with the necessary information for diagnosis.

## 7.1 Events

The dialogs provide you with the following options:

- Event Log: Select the events to be logged; display and save the event log file.
- Syslog Server: Configuration of the syslog server to transfer event messages to a syslog server.
- Event Settings: Select the minimum level to report from which the device transfers events into the event log, and which of them it writes to a connected ACA.

### 7.1.1 Event Log

This function allows you to filter the display for the event log so that it only contains events relevant for you.

In the Event Log dialog, you specify which categories of events in the log you want the device to list in the display. Then the device does not display the events of other known categories. The event log itself is not changed by the filtering.

You specify in the event settings (see on page [163 "Event Settings"](#page-162-0)) which events the device writes to the event log.

|                         |                | All<br>None                                                                                                    |  |
|-------------------------|----------------|----------------------------------------------------------------------------------------------------|--|
| Show                    | Category       | Description                                                                                                    |  |
| ⊽                       | Kern           | operating system kernel messages (reserved by RFC 3164)                                                           |  |
| ঢ                       | System         | system (user-level) messages, e.g. startup/shutdown, task monitoring, event handling, LEDs (reserved by RFC 3164) |  |
| ঢ                       | Auth           | security/authorization messages (reserved by RFC 3164)                                                            |  |
| ঢ                       | Syslog         | messages generated internally by syslog (reserved by RFC 3164)                                                    |  |
| $\overline{\mathbf{v}}$ | IP-Stack       | IP protocol stack                                                                                                 |  |
| ঢ                       | Shell          | command line interface (shell)                                                                                    |  |
| ঢ়                      | <b>IPsec</b>   | IPsec data exchange (ESP/AH protocol)                                                                             |  |
| ঢ                       | <b>VPN</b>     | Psec key exchange (IKE) and VPN control                                                                           |  |
| ঢ়                      | NAT            | network address translation                                                                                       |  |
| ঢ                       | PPPoE          | point-to-point protocol over ethernet                                                                             |  |
| ঢ                       | <b>RADIUS</b>  | remote authentication dial in user service protocol                                                               |  |
| ⊽                       | <b>SSH</b>     | secure shell protocol                                                                                             |  |
| ঢ                       | lssl.          | secure sockets layer protocol                                                                                     |  |
| ज                       | Firewall       | firewall                                                                                                    |  |
| ঢ                       | DHCP-D         | dynamic host configuration protocol daemon                                                                        |  |
| ঢ়                      | DHCP-C         | IPv4 dynamic host configuration protocol client                                                                   |  |
| $\overline{\mathbf{v}}$ | WEB-S          | WEB server                                                                                                    |  |
| ঢ                       | IP-Net         | IP network and interfaces                                                                                         |  |
| ⊽                       | (S)NTP         | (simple) network time protocol                                                                                    |  |
| $\overline{\mathbf{v}}$ | DHCP-S         | IPv4 dynamic host configuration protocol server                                                                   |  |
| ঢ়                      | SNMP           | simple network management protocol                                                                                |  |
| ঢ                       | DHCP-R         | dynamic host configuration protocol relay                                                                         |  |
| ঢ়                      | Eth-IF         | ethernet network and interfaces                                                                                   |  |
| ⊽                       | PPP            | point-to-point protocol                                                                                           |  |
| ঢ                       | TCP            | transmission control protocol                                                                                     |  |
| ᆕ                       | $\overline{a}$ | <b>CONTINUES</b><br>$\overline{a}$                                                                                |  |
|                         |                |                                                                                                    |  |

*Figure 27: Event Log dialog*

- $\Box$  Select the event categories that you want the device to list in the display. See the Event Settings dialog for the meaning of the categories (see fig. [29](#page-163-0)).
- $\Box$  Click on "Set" to save the selected categories on your work station (not on the device itself!). They are saved in a file in the home directory of the current user. They are automatically loaded from there the first time the dialog is opened.
- $\Box$  Click on "Show Events" to display the event log file as an HTML file.
- $\Box$  Click on
	- ▶ "Back" to return to the event log window.
	- $\blacktriangleright$  "Reload" to update the display.
	- ▶ "Search" to search through the event log file for a key word or a regular expression.
	- ▶ "Save" if you will need the event log file again. In the file selection window, you now select the desired directory, enter a name for the file, and click on "Set".

**Note:** The log file has the following properties:

- The maximum number of log entries is 4,143.
- If the maximum number of log entries has been reached, the oldest entries will be overwritten by the newer ones.
- Entries that repeat contiguously will be summarized.
- If entries that repeat contiguously are summarized, the log file update may take up to 20 seconds after the last event logged.

### 7.1.2 Syslog Server

This dialog allows you to enter a syslog server. If a syslog server is entered, when an event occurs, the device transfers an event message via the syslog protocol to this server, which for example displays the event messages or triggers an alarm for certain event messages.

If you want to deactivate the sending of event messages via the syslog protocol, you enter the IP address 0.0.0.0.

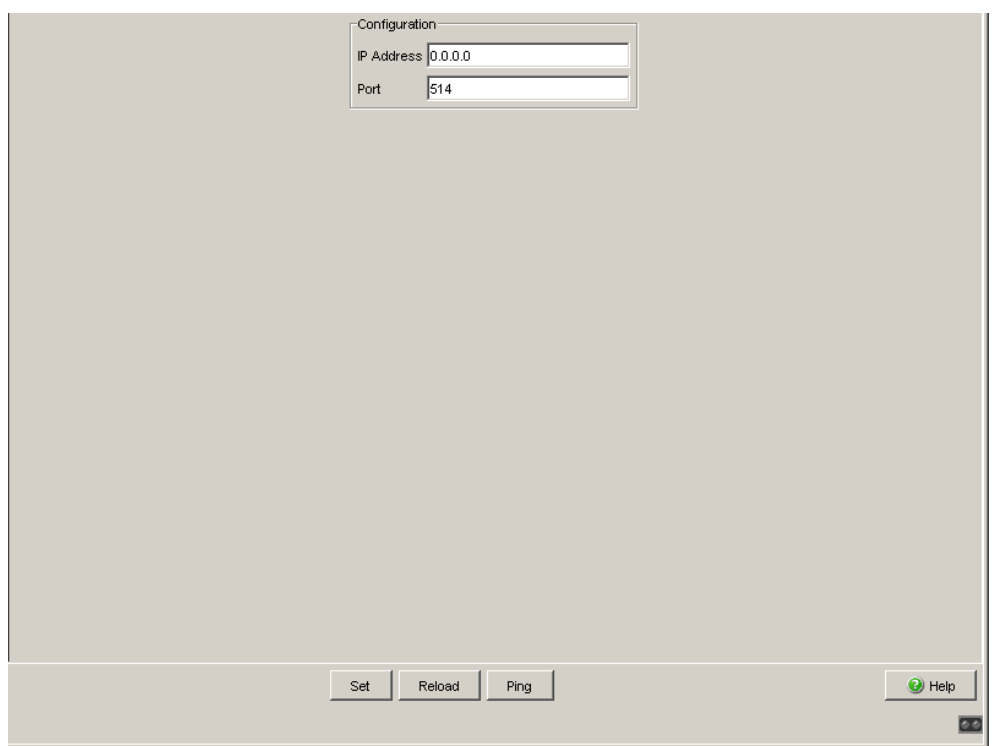

*Figure 28: Syslog Server dialog*

- $\Box$  Enter the IP address of the syslog server in "IP Address".
- $\Box$  In "Port" you enter the port number. Default setting: 514 (syslog protocol). Enter the same port number on the device and the syslog server.

#### <span id="page-162-0"></span>7.1.3 Event Settings

This dialog allows you to select a minimum level to report for the logging for each event category. The device logs events with the selected level or higher.

You also have the option to select specifically for each event category whether the device writes these events in the persistent log memory on the ACA.

| Category      | Severity Level | Description                                                                                           | Storing facility persistent |
|---------------|----------------|----------------------------------------------------------------------------------------------------|-----------------------------|
| Kern          | notice         | operating system kernel messages (reserved by RFC 3164)                                               |                             |
| System        |                | notice system (user-level) messages, e.g. startup/shutdown, task monitoring, event handling, LEDs (re | г                           |
| Auth          | notice         | security/authorization messages (reserved by RFC 3164)                                                | г                           |
| Syslog        | notice         | messages generated internally by syslog (reserved by RFC 3164)                                        | г                           |
| IP-Stack      | notice         | IP protocol stack                                                                                     | г                           |
| Shell         | notice         | command line interface (shell)                                                                        | Г                           |
| <b>IPsec</b>  | notice         | IPsec data exchange (ESP/AH protocol)                                                                 | г                           |
| VPN           | notice         | IPsec key exchange (IKE) and VPN control                                                              | г                           |
| NAT           | notice         | network address translation                                                                           | г                           |
| PPPoE         | notice         | point-to-point protocol over ethernet                                                                 | г                           |
| <b>RADIUS</b> | notice         | remote authentication dial in user service protocol                                                   | г                           |
| SSH           | notice         | secure shell protocol                                                                                 | г                           |
| SSL           | notice         | secure sockets layer protocol                                                                         | г                           |
| Firewall      | notice         | firewall                                                                                              | г                           |
| DHCP-D        | notice         | dynamic host configuration protocol daemon                                                            | г                           |
| DHCP-C        | notice         | IPv4 dynamic host configuration protocol client                                                       | г                           |
| WEB-S         | notice         | WEB server                                                                                            | г                           |
| IP-Net        | notice         | IP network and interfaces                                                                             | г                           |
| (S)NTP        | notice         | (simple) network time protocol                                                                        | г                           |
| DHCP-S        | notice         | IPv4 dynamic host configuration protocol server                                                       | г                           |
| SNMP          | notice         | simple network management protocol                                                                    | г                           |
| DHCP-R        | notice         | dynamic host configuration protocol relay                                                             | г                           |
| Eth-IF        | notice         | ethernet network and interfaces                                                                       | г                           |
| PPP           | notice         | point-to-point protocol                                                                               | г                           |
| TCP           | notice         | transmission control protocol                                                                         | г                           |
| Config        | notice         | configuration handling                                                                                | г                           |
| HiDiscovery   | notice         | discovery of devices                                                                                  | Г                           |
| LLDP          | notice         | link layer discovery protocol                                                                         | г                           |
| User-Mgmt     | notice         | user management                                                                                       | г                           |
| Crypto-HW     | notice         | cryptographic hardware interface                                                                      | г                           |
| Redundancy    | notice         | redundancy protocols                                                                                  | г                           |
|               | notice         | common cryptographic interface                                                                        | г                           |

<span id="page-163-0"></span>*Figure 29: Event Settings dialog*

- $\Box$  Under "Level to report" you select for each category the desired event attribute (see table [74\)](#page-164-0) starting from which the device logs the events. By making multiple selections you can assign the same level to report to multiple categories in one step.
- $\Box$  For each category whose events the device is to write to the log file on the ACA, select the checkbox in the "Write in persistent log file".

| <b>Name</b> | <b>Meaning</b>                                                                                                    |
|-------------|----------------------------------------------------------------------------------------------------|
| emergency   | The function is no longer available. This affects other functions.<br>The device usually performs a restart.                                                                                                    |
| alert       | The function is no longer available. This can affect other functions.<br>Find the cause of the detected error and remove the detected error.                                                                                                    |
| critical    | The function was temporarily not available. This may have affected other<br>functions.<br>Find the cause of the detected error and remove the detected error.                                                                                                    |
| error       | An error has been detected with this function. This does not affect other<br>functions. The detected error has been handled by the device.<br>Find out whether the detected error was caused by an incorrect<br>configuration or by a temporary event (e.g. an overload) in the network. |
| warning     | An error may have been detected with this function. This does not affect this<br>function or other functions.<br>Find out whether this message resulted from an incorrect configuration or a<br>temporary event (e.g. an overload) in the network.                                       |
| notice      | The function is available. This message is only for information purposes<br>(e.g. reboot, certain configuration changes).                                                                                                    |
| info        | The function is available. The message means normal operation, and it can<br>be used for reports or messages. No action is necessary.                                                                                                    |
| debug       | The function is available. The message is useful when looking for a detected<br>error, but not for normal operation.                                                                                                    |

<span id="page-164-0"></span>*Table 74: Meaning of the event attributes*

**Note:** The info and debug levels have been prepared for use in a future software version - while they can be selected in the current software version, they cannot be saved.

### 7.1.4 Advanced Settings

#### SNMP Logging

In the "SNMP Logging" frame, the device gives you the option to treat the SNMP requests to the device as events. Here you have the option of treating GET and SET requests separately, and of assigning a "level to report" to the event log entries created.

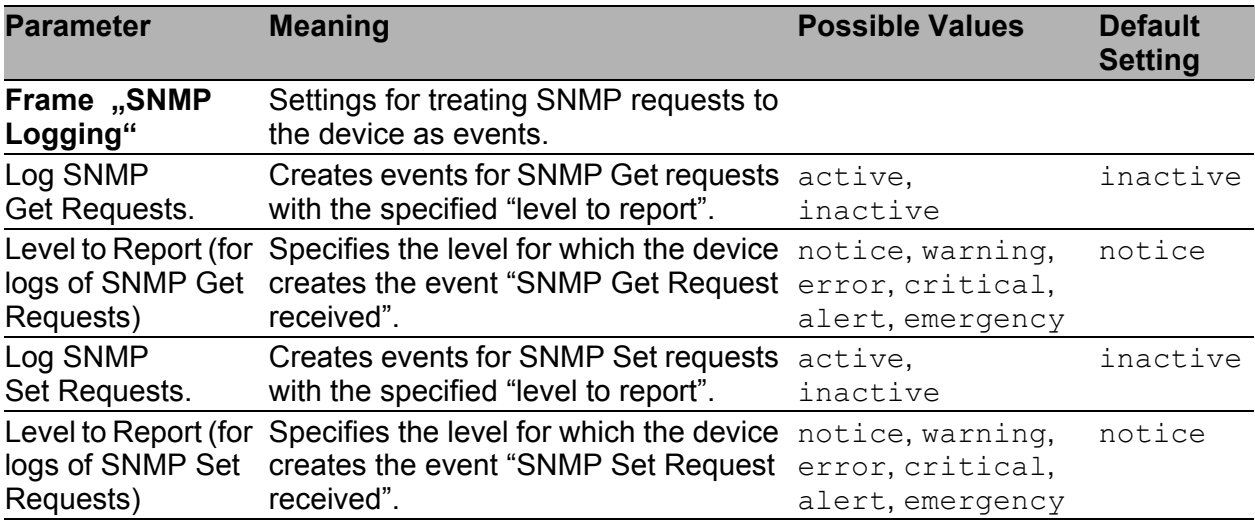

*Table 75: SNMP logging settings*

#### ■ Write in persistent log file

In the "Write in persistent log file" frame, you have the option to configure the maximum size and the maximum number of the persistent log files. In addition, you can stop the current log file. This enables you to replace the while the device is operating, so that the persistent log files remain consistent.

The device writes the persistent log files in the "/log" directory of the ACA. The current log file has the file name "messages", while older log files in the archive have the names "messages.0" to "messages.97". When the current log file attains its maximum size, the device renames it to archive file "messages.0" and opens a new current log file. The device renames the previous archive file "messages.0" to "messages.1", "messages.1" to "messages.2", etc. When the maximum number for persistent log files has been exceeded, the device deletes the oldest file.

To replace the ACA while the device is operating, the device gives you the option of locking and stopping the current log file. Afterwards, the device closes the current log file.

You can now remove the ACA - the log files on the ACA remain consistent.

Connect another ACA and remove the lock. The device creates a new current log file on the ACA and writes the new events in this file.

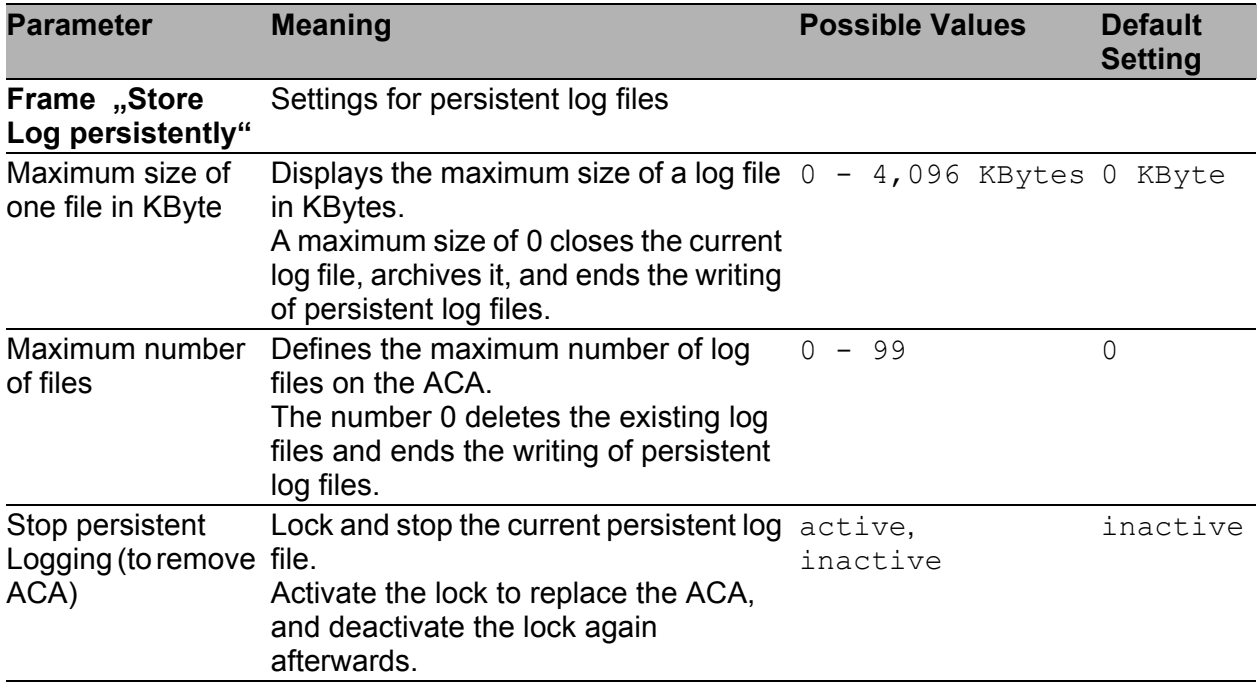

*Table 76: Settings for persistent log files*

**Note:** To activate persistent log files, set both the maximum size and the maximum number of log files to values > 0.

**Note:** Only select the events you require to be written in the log file, as the data write rate of the ACA is limited.

**Note:** To replace the ACA while the device is operating, first stop the logging in the persistent log file and click on "Write". Now replace the ACA. Afterwards, remove the lock on the log file and click "Write" again.

**Note:** Log events that occur while the persistent log file is stopped are only written to the normal event log by the device.

### 7.2 Ports

The port menu contains displays and tables for the individual ports:

- **Utilization**
- $\blacktriangleright$  Statistics table
- $\blacktriangleright$  ARP entries

### 7.2.1 Network Load

This table displays the network load at the individual ports.

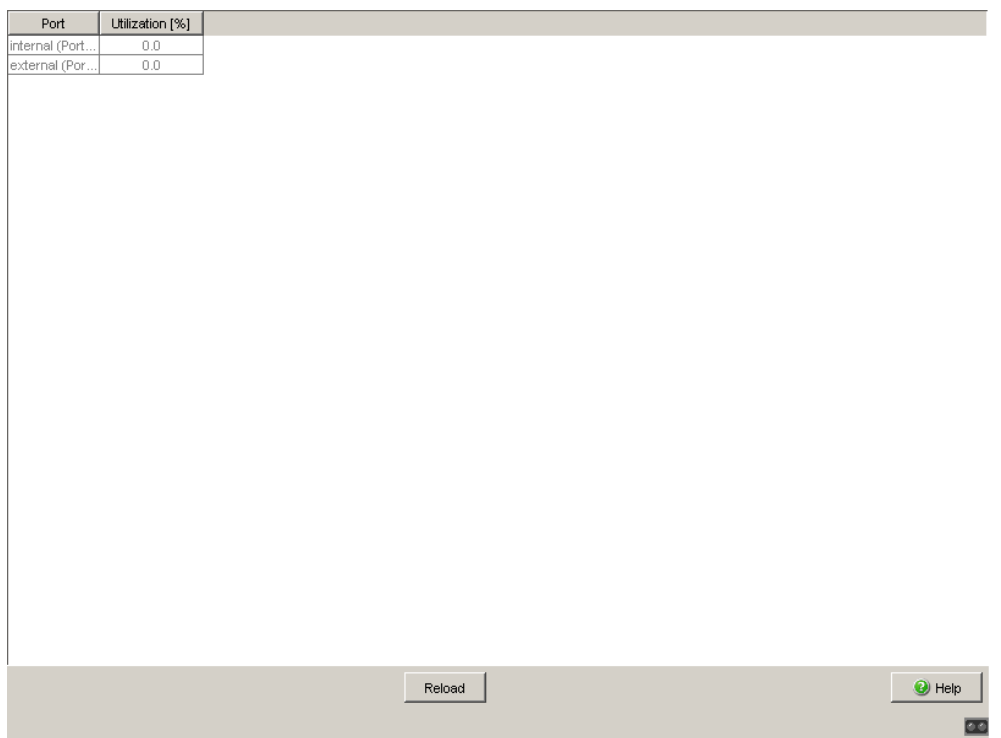

*Figure 30: Network load dialog*

#### 7.2.2 Statistics table

This table shows you the contents of various port event counters. In the Basic Settings: Restart menu item, the device allows you to reset the event counters to 0 using "Cold start" or "Reset port counters".

| <b>Parameter</b>                        | <b>MIB variable</b>                                                     |
|-----------------------------------------|-------------------------------------------------------------------------|
| Port                                    | ifIndex                                                                 |
| Received packets                        | Sum of ifInUcastPkts, ifInMulticastPkts and<br><b>ifInBroadcastPkts</b> |
| Received Unicast packets                | <b>ifInUcastPkts</b>                                                    |
| Received Multicast packets              | ifInMulticastPkts                                                       |
| Received Broadcast packets              | <i>ifInBroadcastPkts</i>                                                |
| Received octets                         | <b>ifInOctets</b>                                                       |
| Packets discarded on the receiving side | ifInDiscards                                                            |
| Received packets with detected errors   | ifInErrors                                                              |
| Received unknown protocols              | <b>ifInUnknownProtos</b>                                                |
| Sent Unicast packets                    | <b>ifOutUcastPkts</b>                                                   |
| Sent Multicast packets                  | <b>ifOutMulticastPkts</b>                                               |
| Sent Broadcast packets                  | <i>ifOutBroadcastPkts</i>                                               |
| Sent octets                             | <b>ifOutOctets</b>                                                      |
| Packets discarded on the sending side   | <b>ifOutDiscards</b>                                                    |
| Sent packets with detected errors       | ifOutError                                                              |

*Table 77: MIB variables in the statistics table*

**Note:** In PPPoE mode not all PPPoE packets are counted in the external interface counter statistics.

| Port                | Received<br>Packets | Received<br>Unicast<br>Packets | Received<br>Multicast Packets | Received<br><b>Broadcast Packets</b> | Received<br>Octets | Received<br>Discards | Incorrect<br>received<br>Packets | Received<br>unknown Protocols | Transmitted<br>Unicast<br>Packets |
|---------------------|---------------------|--------------------------------|-------------------------------|--------------------------------------|--------------------|----------------------|----------------------------------|-------------------------------|-----------------------------------|
| internal (Port 1127 |                     | 1090                           | 21                            | 16                                   | 1148164            | $\cup$               | $\begin{array}{c} 0 \end{array}$ | 0                             | $75$                              |
| external (Por 3297  |                     | 2104                           | 60                            | 1133                                 | 436934             | $\overline{0}$       | $\overline{0}$                   | $\circ$                       | 37C                               |
|                     |                     |                                |                               |                                      |                    |                      |                                  |                               |                                   |
|                     | $\vert \vert$       |                                |                               |                                      |                    |                      |                                  |                               | $\blacktriangleright$             |
|                     |                     |                                |                               | Reload                               |                    |                      |                                  |                               | $\bullet$ Help                    |
|                     |                     |                                |                               |                                      |                    |                      |                                  |                               | œ                                 |

*Figure 31: Example of a port statistic table*

#### 7.2.3 ARP

This table shows you the ARP entries for each port. The device uses the Address Resolution Protocol (ARP) to determine the MAC address relating to the IP address of a device, and it saves this allocation in the ARP table.

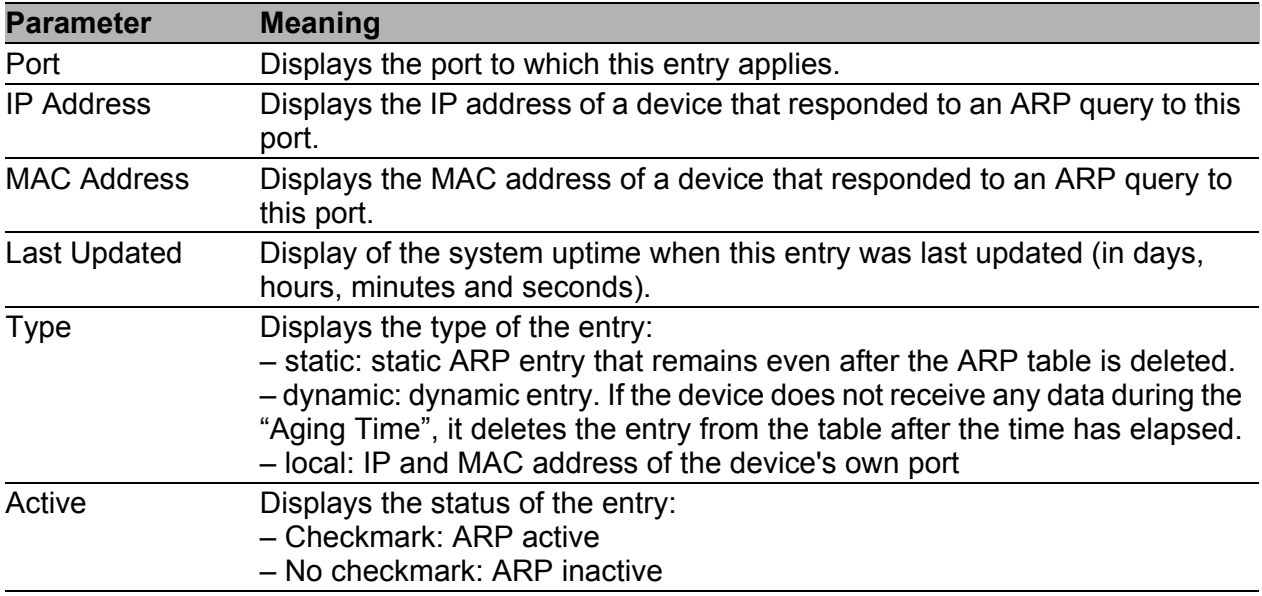

*Table 78: ARP table*

| Port           | IP Address    | MAC Address       | Last Updated      | Type    | Active            |
|----------------|---------------|-------------------|-------------------|---------|-------------------|
| internal (Port | 10.115.32.2   | 00:80:63:CB:1A:47 | 2 day(s), 3:05:20 | dynamic | $\checkmark$      |
| internal (Port | 10.115.32.3   | 00:00:5E:00:01:05 | 2 day(s), 3:18:05 | dynamic | $\overline{\vee}$ |
| internal (Port | 10.115.37.173 | FO:DE:F1:99:6E:A3 | 2 day(s), 3:17:47 | dynamic | $\sqrt{}$         |
|                |               |                   |                   |         |                   |
|                |               |                   |                   |         |                   |
|                |               |                   |                   |         |                   |
|                |               |                   |                   |         |                   |
|                |               |                   |                   |         |                   |
|                |               |                   |                   |         |                   |
|                |               |                   |                   |         |                   |
|                |               |                   |                   |         |                   |
|                |               |                   |                   |         |                   |
|                |               |                   |                   |         |                   |
|                |               |                   |                   |         |                   |
|                |               |                   |                   |         |                   |
|                |               |                   |                   |         |                   |
|                |               |                   |                   |         |                   |
|                |               |                   |                   |         |                   |
|                |               |                   |                   |         |                   |
|                |               |                   |                   |         |                   |
|                |               |                   |                   |         |                   |
|                |               |                   |                   |         |                   |
|                |               |                   |                   |         |                   |
|                |               |                   |                   |         |                   |
|                |               |                   |                   |         |                   |
|                |               |                   |                   |         |                   |
|                |               |                   |                   |         |                   |
|                |               |                   | Reload            |         |                   |
|                |               |                   |                   |         |                   |

*Figure 32: Example of ARP entries.*

# 7.3 Topology Discovery

This dialog allows you to switch on/off the Topology Discovery function (Link Layer Discovery Protocol, LLDP). The topology table shows you the collected information for neighboring devices. This information enables the network management station to map the structure of your network.

| Operation:<br>Con Coff |                     |                     |                                     |                      |                                         |
|------------------------|---------------------|---------------------|-------------------------------------|----------------------|-----------------------------------------|
| Port                   | Neighbor Identifier | Neighbor IP Address | Neighbor Port Description           | Neighbor System Name |                                         |
| 1.2                    | 00 80 63 a4 cd 00   | 10.115.0.77         | Module: 1 Port: 23 - 1 Gbit         | MACH-A4CD00          |                                         |
| 1.1                    | 00 80 63 1f 10 54   | 10.0.1.13           | Module: 1 Port: 10 - 10/100 Mbit TX | RS-1F1054            |                                         |
|                        |                     |                     |                                     |                      |                                         |
|                        |                     |                     | Set<br>Reload                       |                      | $\bigcirc$ Help<br>$\overline{\bullet}$ |

*Figure 33: Topology Discovery dialog*

If several devices are connected to one port, for example via a hub, the table will contain one line for each connected device.

When devices both with and without an active topology discovery function are connected to a port, the topology table hides the devices without active topology discovery.

When only devices without active topology discovery are connected to a port, the table will contain one line for this port to represent all devices. This line contains the number of connected devices.

## <span id="page-173-0"></span>7.4 Device Status

The device status provides an overview of the overall condition of the device. Many process visualization systems record the device status for a device in order to present its condition in graphic form.

The device displays its current status as "Error" or "OK" in the "Device Status" frame. The device determines this status from the individual monitoring results.

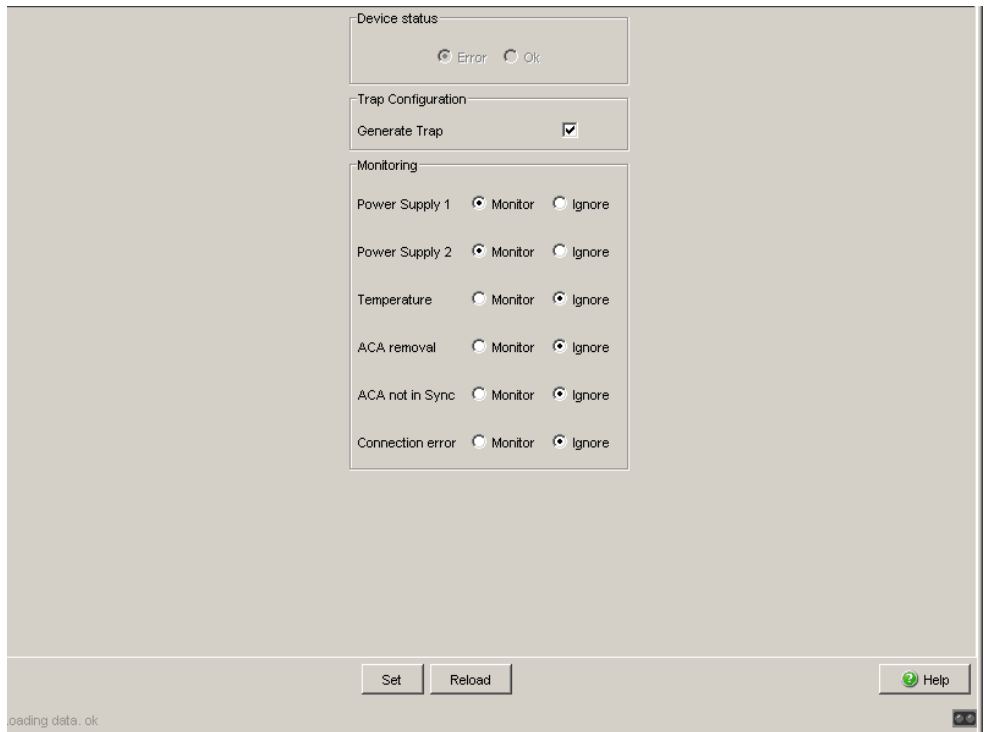

*Figure 34: Device Status Dialog*

The events which can be selected are:

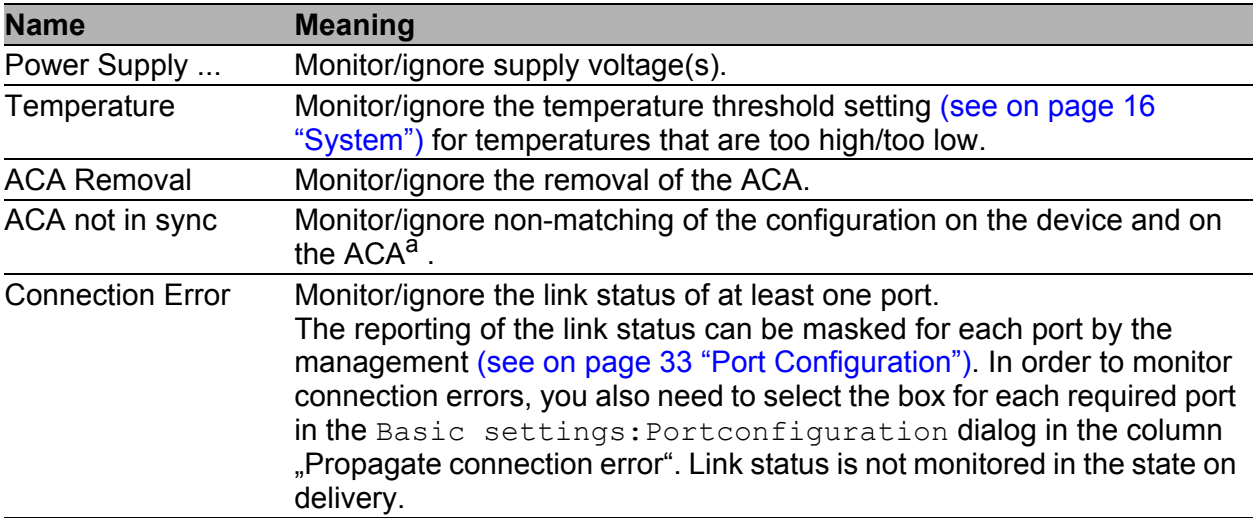

#### *Table 79: Device Status*

- a. The configurations are non-matching if only one file exists or the two files do not have the same content.
- $\Box$  Select "Generate Trap" in the "Trap Configuration" field to activate the sending of a trap if the device state changes.

**Note:** With a non-redundant voltage supply, the device reports the absence of a supply voltage. If you do not want this message to be displayed, feed the supply voltage over both inputs or switch off the monitoring (see on page 176 ["Signal contact"](#page-175-0)).

## <span id="page-175-0"></span>7.5 Signal contact

The signal contacts are used for

- $\triangleright$  monitoring the functions of the device,
- controlling external devices by manually setting the signal contacts,
- **P** reporting the device state of the device (default setting).

#### 7.5.1 Function Monitoring

 $\Box$  In the "Mode Signal contact" box, you select the "Monitoring correct operation" mode. In this mode, the signal contact is used to monitor the operation of the device, thus enabling remote diagnostics.

The device uses the potential-free signal contacts (relay contact, closed circuit) to report a break in contact:

- ▶ detected outage of power supply 1/2 or detected continuous device malfunction (internal voltage). Select "Monitor" for power supply 1/2 if the signal contact should report the detected outage of a power supply or the internal 3.3 V voltage.
- $\blacktriangleright$  the temperature thresholds set have been exceeded or have not been reached (see on page [17 "System Data"](#page-16-0)). Select "Monitor" for the temperature if the signal contact should report an impermissible temperature.
- **Figure 20** removal of the ACA. Select "Monitor" for the ACA removal if the signal contact should report the removal of the ACA.
- $\triangleright$  the current configuration on the device and the ACA do not match. Select "Monitor" for a non-synchronous ACA if the signal contact should report this non-matching.
- $\triangleright$  the interrupted connection to at least one port. In its delivery state, the device ignores the link status. In order to monitor detected connection errors, you also need to select the box for each required port in the Propagate connection error table column in the Basic settings: Port configuration dialog.

#### 7.5.2 Manual Setting

- $\Box$  In the "Signal Contact Mode" field, you select the "Manual setting" mode. With this mode you can control this signal contact remotely.
- □ Select "Opened" in the "Manual setting" field to open the contact.
- $\Box$  Select "Closed" in the "Manual setting" field to close the contact.

Application options:

- Simulation of a detected error during SPS error monitoring.
- Remote control of a device via SNMP, such as switching on a camera.

#### 7.5.3 Device Status

 $\Box$  In the "Signal Contact Mode" field, you select the "Device Status" mode. In this mode, the signal contact is used to monitor the device status of the device (see on page [174 "Device Status"](#page-173-0)) and thereby makes remote diagnosis possible.

A break in contact is reported with the device status "Error" via the potential-free signal contact (relay contact, closed circuit) (see on page [174 "Device Status"](#page-173-0)).

### 7.5.4 Configuring Traps

 $\Box$  Select Generate Trap, if the device is to create a trap as soon as the position of a signal contact changes when function monitoring is active.

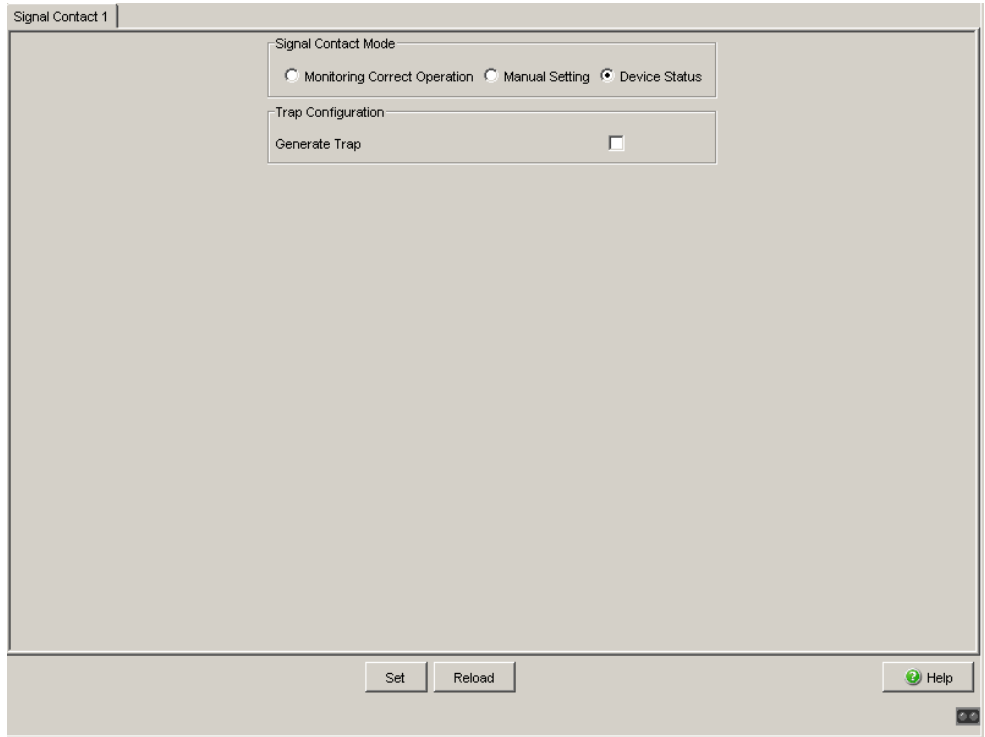

*Figure 35: Signal Contact Dialog*

# 7.6 Alarms (Traps)

This dialog allows you to determine which events trigger an alarm (trap) and where these alarms should be sent.

- □ Click "Create Entry..." to open the dialog window for entering a name and the IP address of the recipient to whom the traps are to be sent.
- $\Box$  Confirm the entries with "OK". You thus create a new row in the table for this recipient.
- $\Box$  In the "Enabled" column, you mark the entries that the device should take into account when it sends traps. Default setting: inactive.
- $\Box$  In the "Configuration" frame, select the trap categories from which you want to send traps. Default setting: all trap categories are active.
The events which can be selected are:

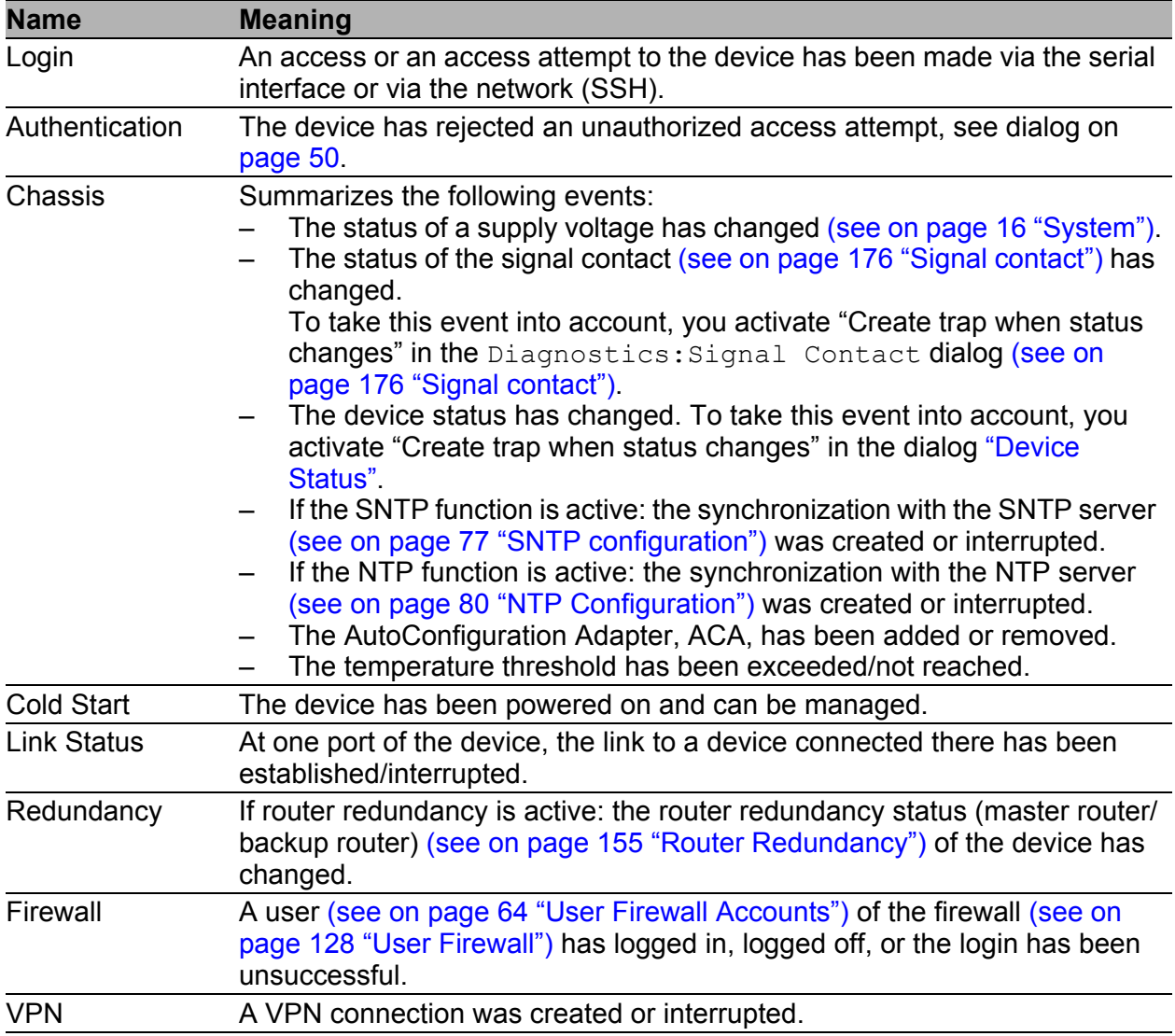

*Table 80: Trap categories*

|     |      |                |        |              |              | -Selection-             |                         |  |                |
|-----|------|----------------|--------|--------------|--------------|-------------------------|-------------------------|--|----------------|
|     | Name | IP Address     | Active |              |              | Login                   | $\overline{\mathbf{v}}$ |  |                |
|     |      |                |        |              |              | Authentication $\nabla$ |                         |  |                |
|     |      |                |        |              |              | Chassis                 | $\overline{\mathbf{v}}$ |  |                |
|     |      |                |        |              |              | Cold Start              | $\overline{\mathbf{v}}$ |  |                |
|     |      |                |        |              |              | Link Status             | $\overline{\mathbf{v}}$ |  |                |
|     |      |                |        |              |              | Redundancy              | $\overline{\mathbf{v}}$ |  |                |
|     |      |                |        |              |              | Firewall                | $\overline{\mathbf{v}}$ |  |                |
|     |      |                |        |              |              | VPN                     | $\overline{\mathbf{v}}$ |  |                |
|     |      |                |        |              |              |                         |                         |  |                |
|     |      |                |        |              |              |                         |                         |  |                |
|     |      |                |        |              |              |                         |                         |  |                |
|     |      |                |        |              |              |                         |                         |  |                |
|     |      |                |        |              |              |                         |                         |  |                |
|     |      |                |        |              |              |                         |                         |  |                |
|     |      |                |        |              |              |                         |                         |  |                |
|     |      |                |        |              |              |                         |                         |  |                |
|     |      |                |        |              |              |                         |                         |  |                |
|     |      |                |        |              |              |                         |                         |  |                |
|     |      |                |        |              |              |                         |                         |  |                |
|     |      |                |        |              |              |                         |                         |  |                |
| Set |      | Reload<br>Ping |        | Create Entry | Delete Entry |                         |                         |  | $\bullet$ Help |
|     |      |                |        |              |              |                         |                         |  | le e           |

*Figure 36: Alarms (Traps) Dialog*

### 7.7 Report

The following reports are available for the diagnostics:

System Information

#### 7.7.1 System Information

The system information is a HTML file containing the relevant data about the system.

#### **System Information**

#### **Hirschmann EAGLE Security Device**

System software: EAGLEONE ONE-05.3.00-B05 2013-10-21 16:58 RAM: ONE-05.3.00-B05 2013-10-21 16:58 BAK: ONE-05.3.00-B04

2013-10-15 11:54 Network operation mode: Transparent Mode Network management interface IP address: 10.115.47.16 MAC address: ec:e5:55:f5:f3:2d System name: EAGLEONE-F5F32D System uptime: 0 days 8 hours 3 minutes 28 seconds System operating hours: 116 days 19 hours 4 minutes 5 seconds System local time: 2013-10-22 16:06:07

Hardware description: EagleOne Hardware serial number: 016 Hardware revision: 0512 CPLD code revision: 0002 EEPROM information: SW=0x07, HW=0x13 Power supply 1: OK Power supply 2: Failed Temperature: 56 °C **ACAstatus: Removed** 

Task list of all tasks with current task information

|      | <b>Taskname</b>                                                                         | <b>Status</b> | <b>Task ID</b>   | <b>Observed</b> | Can<br>terminate | <b>Priority</b> | Err. No                  | <b>Delay</b> | <b>Stack</b><br>size<br>în<br>bytes | In<br>use | <b>Maximum</b> | <b>Minimu</b><br>remain |
|------|-----------------------------------------------------------------------------------------|---------------|------------------|-----------------|------------------|-----------------|--------------------------|--------------|-------------------------------------|-----------|----------------|-------------------------|
| tCli |                                                                                         |               | PEND+T 0x2102188 | <b>ves</b>      | <b>ves</b>       | 110             | 0x003D0004 63            |              | 65536                               | 1688      | 3680           | 61856                   |
|      | $\frac{1}{1}$ ipssh 10.115.35.68 10911 PEND+T $\frac{1}{2}$ (x2100210 $\frac{1}{2}$ yes |               |                  |                 | <b>ves</b>       | 130             | 0x00000046 1436845 24576 |              |                                     | 1720      | 2944           | 21632                   |

*Figure 37: System Information Dialog*

- $\Box$  Click on "Show System Info". The device displays the system information as a HTML file.
- $\Box$  Click on
	- ▶ "Back" to return to the system information window.
	- $\blacktriangleright$  "Reload" to update the display.
	- ▶ "Search..." to search the system information file for a keyword or a regular expression.
	- ▶ "Save..." if you need the system information as an external file. In the file selection window, select the desired directory, enter a name for the file, and click on "Save".

## 7.8 MAC Firewall List

The MAC Firewall List shows the rules created by the user, together with the implicit rules of the Layer 2 (MAC) Firewall entered by the system. This list can help you to understand event log entries, and it enhances your overview of the Firewall configuration.

| <b>Parameter</b>                     | <b>Meaning</b>                                                                                                    | <b>Possible Values</b>                                                                                                    |
|--------------------------------------|----------------------------------------------------------------------------------------------------|----------------------------------------------------------------------------------------------------|
| Index                                | Sequential line index                                                                                                    |                                                                                                    |
| <b>Rule Group</b>                    | Internal classification of the rules                                                                                                    | - Default Rules<br>- Miscellaneous<br>- Rate Limits (DoS)<br>- Special Traffic                                                                                                    |
| Reference                            | Internal information for the service<br>technician.                                                                                                    |                                                                                                    |
| Interface                            | Interface to which this rule applies.                                                                                                    | - $any = all$<br>$-$ egress $=$<br>device-specific data<br>- external = external port<br>- internal = internal port<br>- mirror = bridge interface in<br><b>Transparent Mode.</b> |
| <b>Source Address</b>                | MAC address of the actual source of the<br>data packet.<br>Entry format:<br>11:22:33:44:55:66<br>Entering "?" enables wildcards to be used.<br>Example:<br>1?:22:??:44:55:6?.   |                                                                                                    |
| <b>Destination</b><br><b>Address</b> | MAC address of the actual destination of the<br>data packet. Entry format:<br>11:22:33:44:55:66<br>Entering "?" enables wildcards to be used.<br>Example:<br>1?:22:??:44:55:6?. |                                                                                                    |
| Protocol                             | Protocol in the type field of the MAC data<br>packet.                                                                                                    |                                                                                                    |
| Action                               | Action that the Firewall performs if the rule accept, drop<br>applies.                                                                                                    |                                                                                                    |

*Table 81: MAC Firewall List*

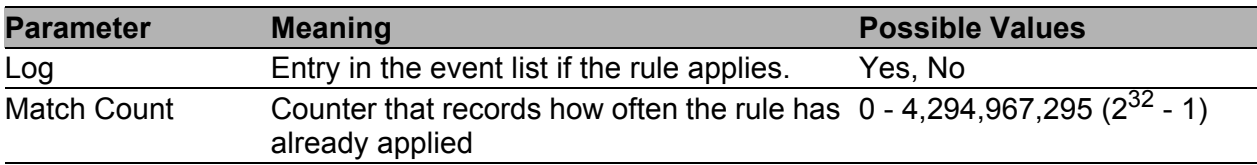

*Table 81: MAC Firewall List*

#### 7.9 IP Firewall List

The IP Firewall List shows the rules created by the user, together with the implicit rules of the Layer 3 (IP) Firewall entered by the system. This list can help you to understand event log entries, and it enhances your overview of the Firewall configuration.

| <b>Parameter</b>              | <b>Meaning</b>                                                                  | <b>Possible Values</b>                                                                                                    |
|-------------------------------|---------------------------------------------------------------------------------|----------------------------------------------------------------------------------------------------|
| Index                         | Sequential line index                                                           |                                                                                                    |
| <b>Rule Group</b>             | Internal classification of the rules                                            | - Special Traffic<br>- Miscellaneous<br>- Rate Limits<br>- VPN<br>- HTTPS Access<br>- SSH Access<br>- SNMP Access<br>- PPP Packet Filter<br>- Packet Filter IP Outgoing<br>- Packet Filter IP Incoming<br>- Default Rules      |
| Reference                     | Internal information for the service<br>technician.                             |                                                                                                    |
| Interface                     | Interface to which this rule applies.                                           | - $any = all$<br>- egress $=$<br>device-specific data<br>- external = external port<br>- internal = internal port<br>- mirror = bridge interface in<br><b>Transparent Mode.</b><br>- loopback<br>- $pp$ (serial) = $V.24$ port |
| <b>Source Network</b>         | IP Address with Netmask (CIDR) of the<br>actual source of the data packet.      | IP Address with Netmask,<br>$any = all,$<br>$me = own IP address$                                                                                                    |
| Source Port                   | Logical source port of the data packet.                                         | $any = all$<br>op port<br>port 1 op port 2                                                                                                    |
| Destination<br><b>Network</b> | IP Address with Netmask (CIDR) of the<br>actual destination of the data packet. | IP Address with Netmask,<br>$any = all,$<br>$me = own IP address$                                                                                                    |

*Table 82: IP Firewall List*

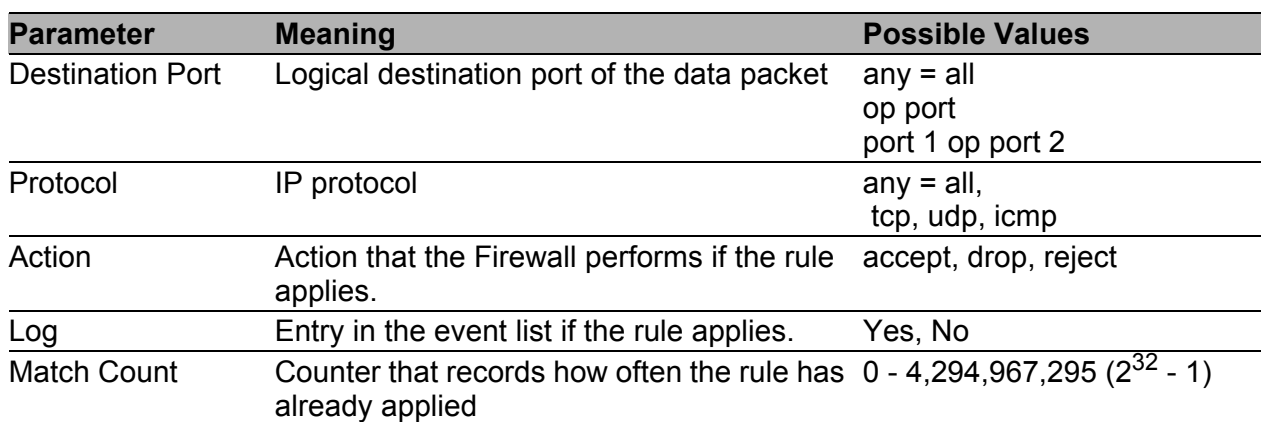

*Table 82: IP Firewall List*

## 7.10 Configuration Check

The device enables you to compare its configuration with those of its neighboring devices.

For this purpose, it uses the data that it received from its neighboring devices via topology recognition (LLDP).

The dialog lists the deviations detected, which affect the performance of the communication between the device and the recognized neighboring devices.

 $\Box$  You update the table's content via the "Reload" button. If the table remains empty, the configuration check was successful and the device's configuration is compatible for the recognized neighboring devices.

**Note:** A neighboring device without LLDP support, which forwards LLDP packets, may be the cause of equivocal messages in the dialog. This occurs if the neighboring device is a hub or a switch without management, which ignores the IEEE 802.1D-2004 standard.

In this case, the dialog displays the devices recognized and connected to the neighboring device as connected to the switch port, even though they are connected to the neighboring device.

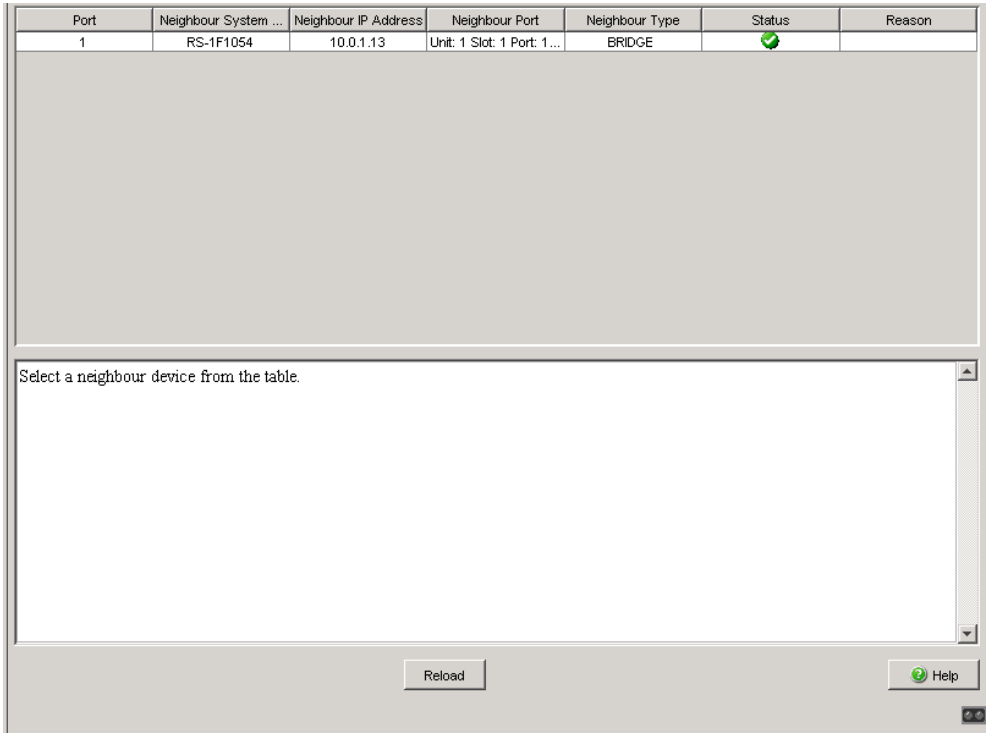

*Figure 38: Configuration Check*

| <b>Parameter</b>                | <b>Meaning</b>                                                                                                    |  |  |  |  |
|---------------------------------|----------------------------------------------------------------------------------------------------|--|--|--|--|
| Port                            | Port to which this entry applies.                                                                                                    |  |  |  |  |
| Neighbour<br><b>System Name</b> | System name of the neighboring device (see on page 17 "System Data")                                                                                                    |  |  |  |  |
| Neighbour IP<br><b>Address</b>  | IP address of the neighboring device with LLDP function (see on page 20<br>"Network")                                                                                                    |  |  |  |  |
| Neighbour Port                  | Displays information on the neighboring device.                                                                                                    |  |  |  |  |
| Neighbour Type                  | Displays the type of the neighboring device. Written in<br>Capital letters: The device has this function, and the function is<br>activated.<br>Lower-case letters: The device has this function, and the function is<br>deactivated.                                                                                                    |  |  |  |  |
| <b>Status</b>                   | Displays the configuration status<br>Green circle with checkmark: The configuration of this device and<br>the configuration of the neighboring device are compatible.<br>Communication between the two devices is okay.<br>Yellow triangle: The configuration of this device and the<br>configuration of the neighboring device do not match. The<br>performance of the communication between the two devices could<br>be endangered. Select this row to obtain further information in the<br>window below.<br>Red square with X: The configuration of this device and the<br>configuration of the neighboring device are not compatible.<br>Communication between the two devices is endangered. Select this<br>row to obtain further information in the window below.<br>Blue circle with question mark: Configuration data is not available for<br>the neighboring device. Select this row to obtain further information<br>in the window below. |  |  |  |  |
| Reason                          | If a reason is entered in a row, selecting this row displays more detailed<br>information on this reason in the window below.                                                                                                    |  |  |  |  |

*Table 83: Configuration Check table*

# 7.11 Reachability Test (Ping)

This dialog allows you to perform a reachability test (ping) for any IP address directly from the device.

For special cases, such as a reachability test through a VPN tunnel, you can specify the source address of the pings manually.

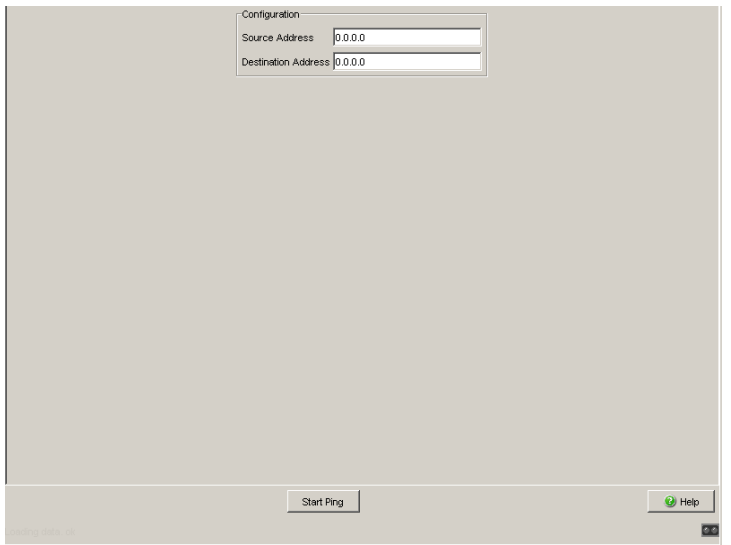

*Figure 39: Ping dialog (reachability test)*

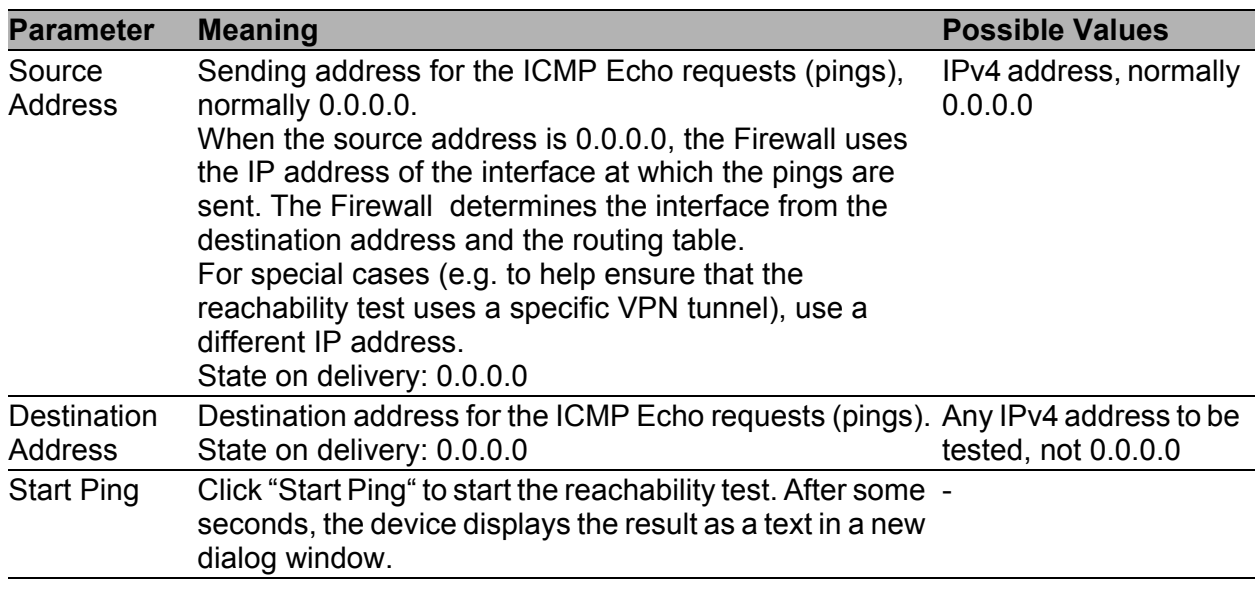

*Table 84: Ping dialog table*

### 8 Advanced

The Advanced menu contains the dialogs:

- $\blacktriangleright$  DNS
- **Packet Forwarding**
- **DHCP Relay Agent**
- **DHCP Server**

### 8.1 DNS

The Domain Name System (DNS) allows names (e.g. www.example.de) to be used on the Internet instead of IP addresses. When entering host names, e.g. to create a connection with a remote terminal, a device (e.g. a PC) starts a DNS request on one or more DNS servers for the related IP address (name resolution). The DNS server that knows the requested name resolution passes the related IP address to the requesting device (DNS client). The DNS servers can be reached via the Internet service provider, or they can be installed in the local network.

The EAGLE One device provides you with a DNS cache function. It saves the result of the name resolution for a specific period - the maximum period is until a restart - in the temporary memory (cache). Thus the EAGLE One device can reply to additional DNS requests for which the result is already stored in the cache, without requiring a repeat DNS request at a DNS server. This reduces the workload of the responsible DNS server, and you receive the reply faster.

A DynDNS service enables you to have a name (DynDNS host name) registered there, by means of which a device (e.g. PC for administering the Firewall) can also determine dynamically allocated IP addresses.

#### <span id="page-195-0"></span>8.1.1 DNS Server

This dialog allows you to enter one or more DNS servers on which the device searches for a name resolution. Thus, when a device is setting up a connection to a remote terminal via a host name (e.g. VPN gateway), the device can determine the related IP address for this host name as a DNS client.

In the "DNS Client Configuration" field, select the DNS server which the device accesses for a name resolution.

- **Provider: The DNS client of the device sends DNS requests to the DNS** servers that were allocated to the device by the Internet service provider (e.g. via DHCP Client or PPPoE).
- User: The DNS client of the device sends DNS requests to the DNS (root) servers entered in the four fields by the user, in the sequence of the entries. If a DNS (root) server is not available, then entering more than one DNS (root) server enables the device to switch to another DNS (root) server. In user mode, the device ignores the DNS servers allocated by an Internet service provider.

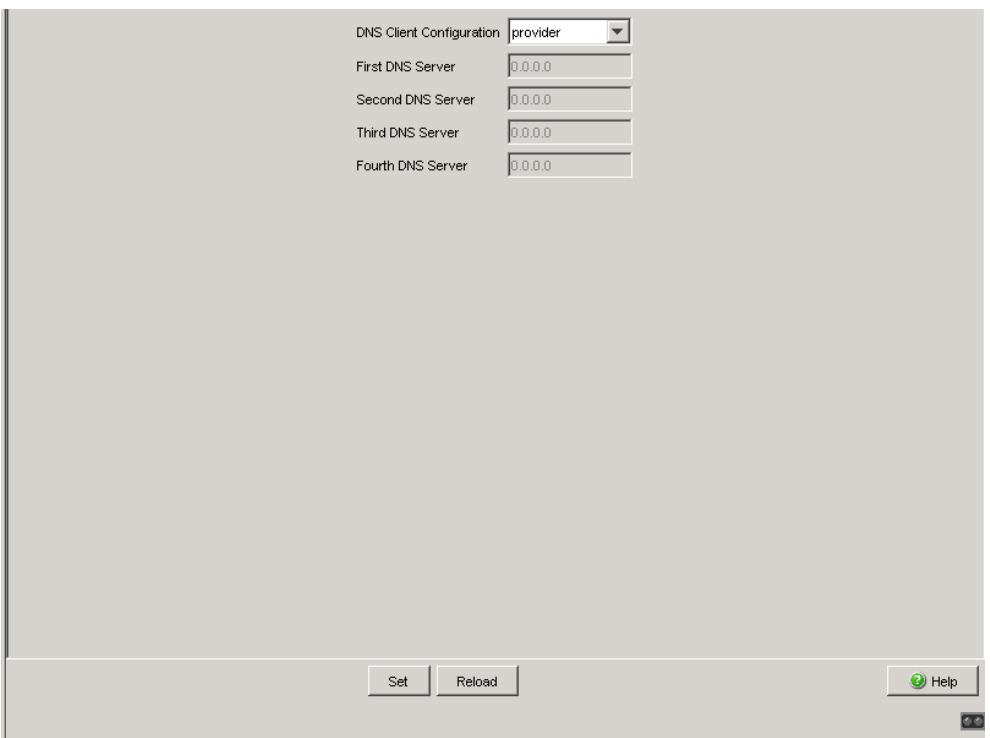

*Figure 40: DNS server*

#### 8.1.2 DynDNS

Register with the DynDNS service before using the DynDNS function. The device allows you to register on the www.DynDNS.org website or on another website of your choice:

This dialog allows you to enter the registration data from this registration at the DynDNS service. Via the registered host name, the device can also be accessed via the Internet under this name in the case of dynamically allocated IP addresses (in PPPoE mode).

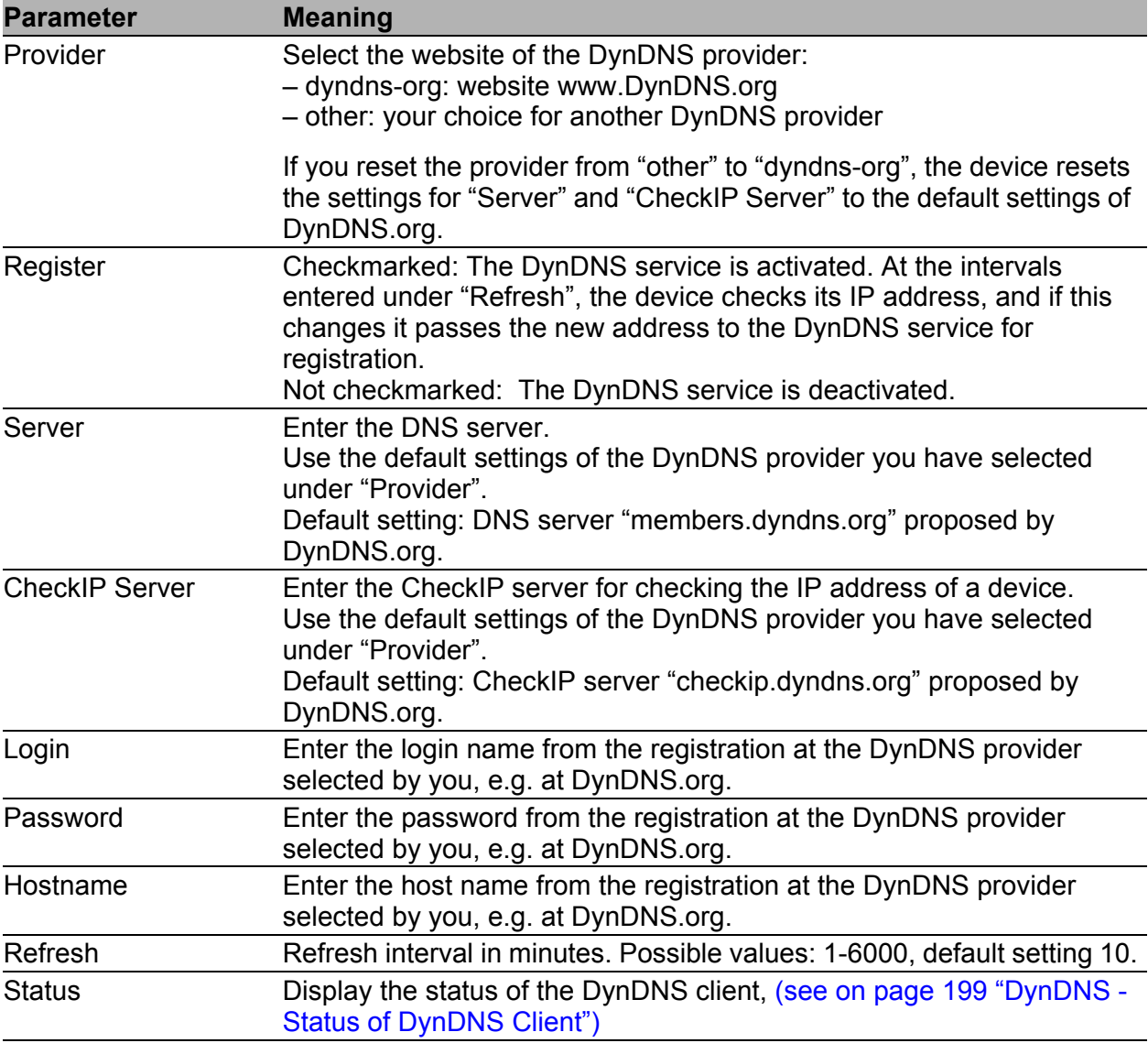

*Table 85: DynDNS*

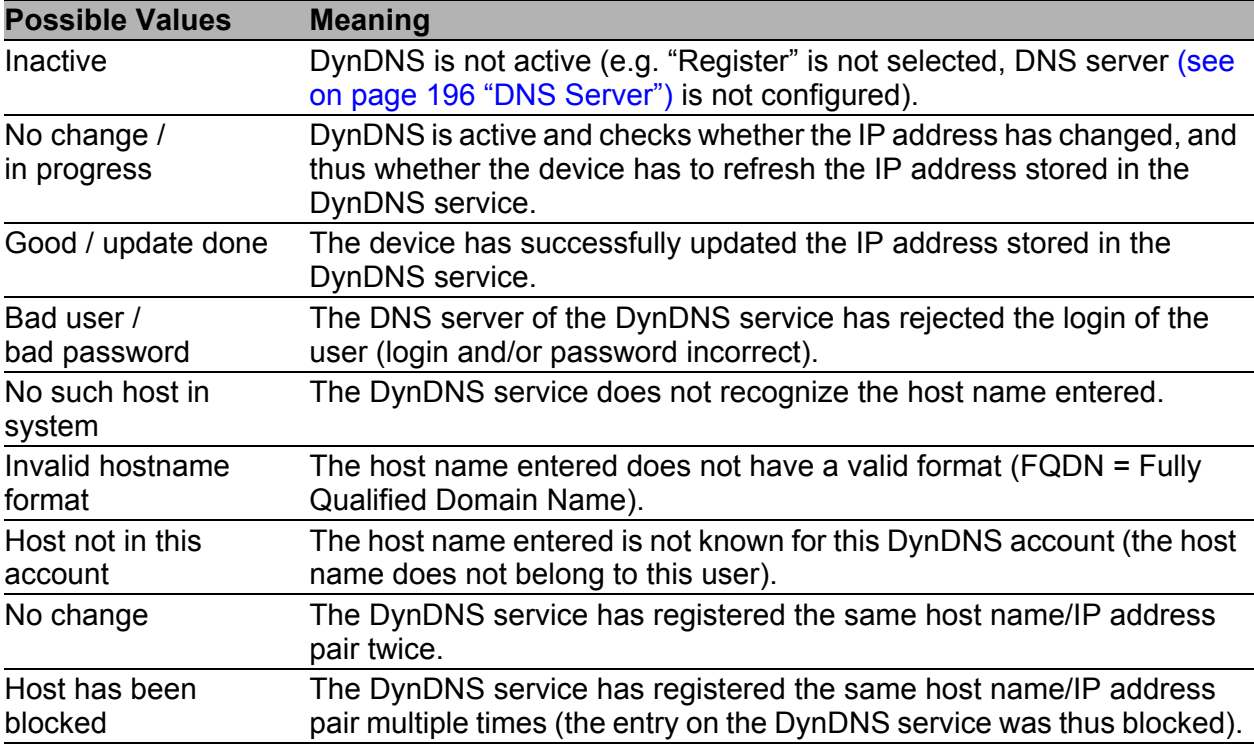

<span id="page-198-0"></span>*Table 86: DynDNS - Status of DynDNS Client*

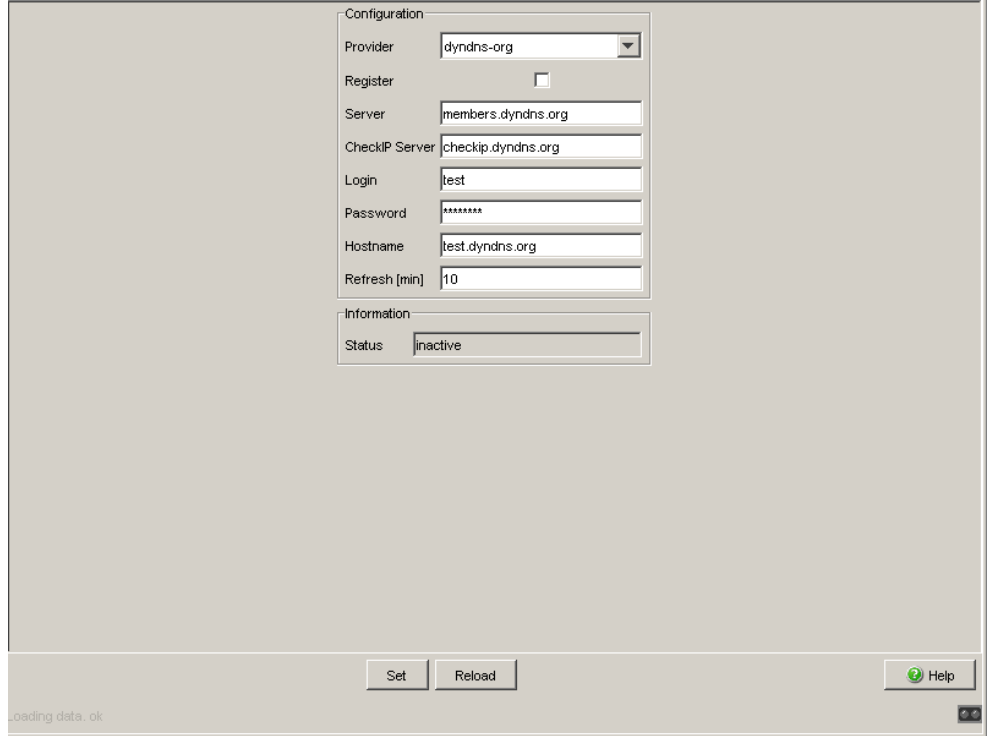

*Figure 41: DynDNS*

#### <span id="page-199-0"></span>8.2 Packet Forwarding

This dialog allows you to activate and deactivate the forwarding of RSTP, GMRP and DHCP data packets in the Transparent Mode (see on page [22](#page-21-0)  ["Transparent Mode"](#page-21-0)).

If packet forwarding is activated, then the device is transparent for these packets.

In Router mode, these setting have no effect, because the device does not forward any packets on layer 2 in Router mode.

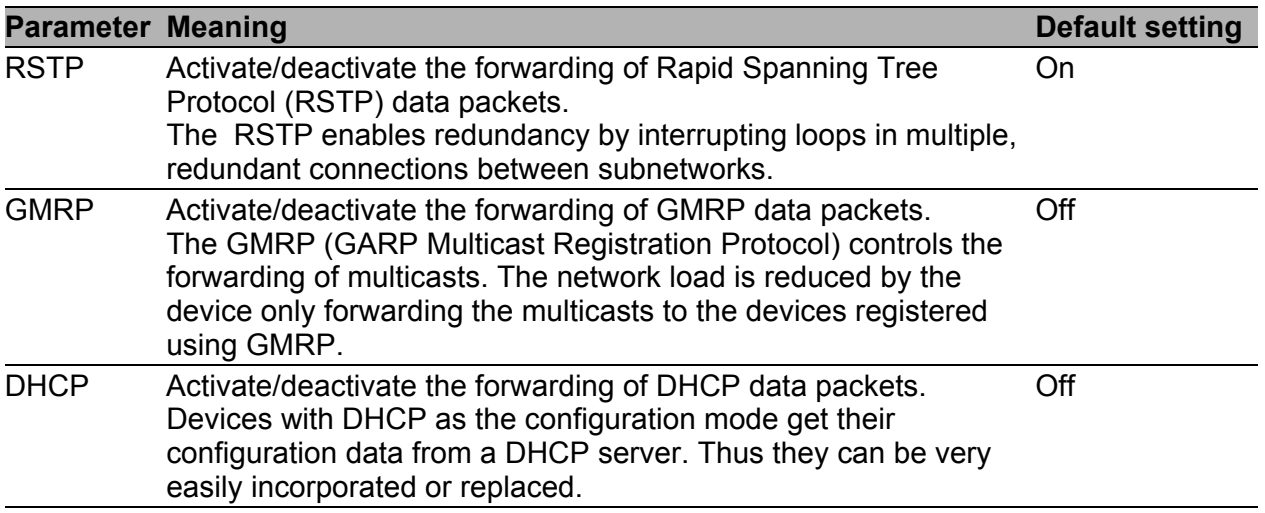

*Table 87: Packet Forwarding*

**Note:** Forwarding of DHCP data packets only works in Transparent mode. If you are operating the device in Router mode, the device allows you to enable DHCP traffic via the DHCP relay (see on page [202 "DHCP Relay Agent"](#page-201-0)).

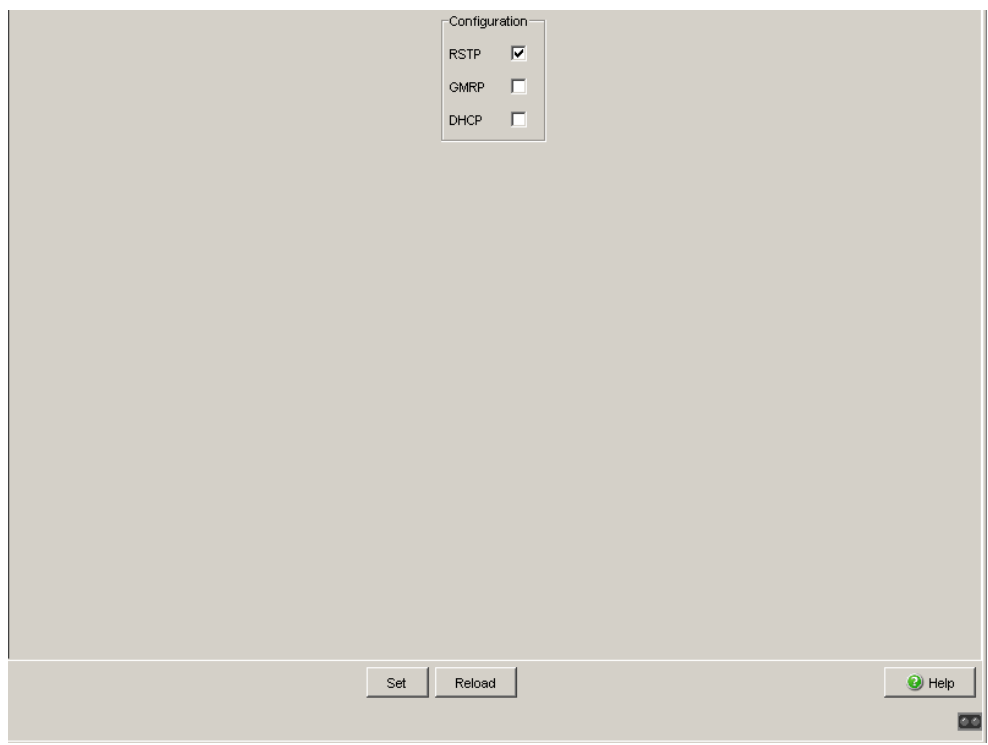

*Figure 42: Packet Forwarding*

### <span id="page-201-0"></span>8.3 DHCP Relay Agent

This dialog allows you to configure the DHCP relay agent.

**Note:** The DHCP relay agent only works in router mode. If you are running the device in transparent mode, you can enable DHCP traffic via the "Packet forwarding" setting (see on page [200 "Packet Forwarding"](#page-199-0)).

**Note:** The DHCP relay agent enters the IP address for the interface at which the packet was received as the source address when forwarding DHCP packets to the server. Enter a route for this interface address in the configuration of your DHCP server to help assuring communication.

 $\Box$  Enter the DHCP server IP address.

If one DHCP server is not available, you can enter up to three additional DHCP server IP addresses so that the device can change to another DHCP server.

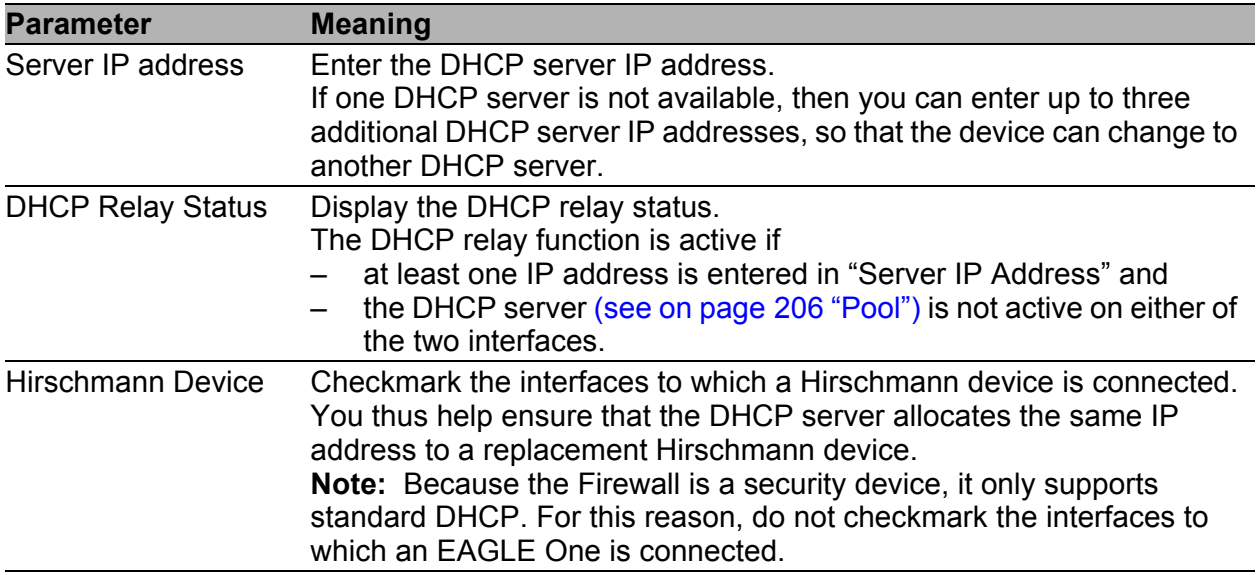

*Table 88: DHCP Relay Agent*

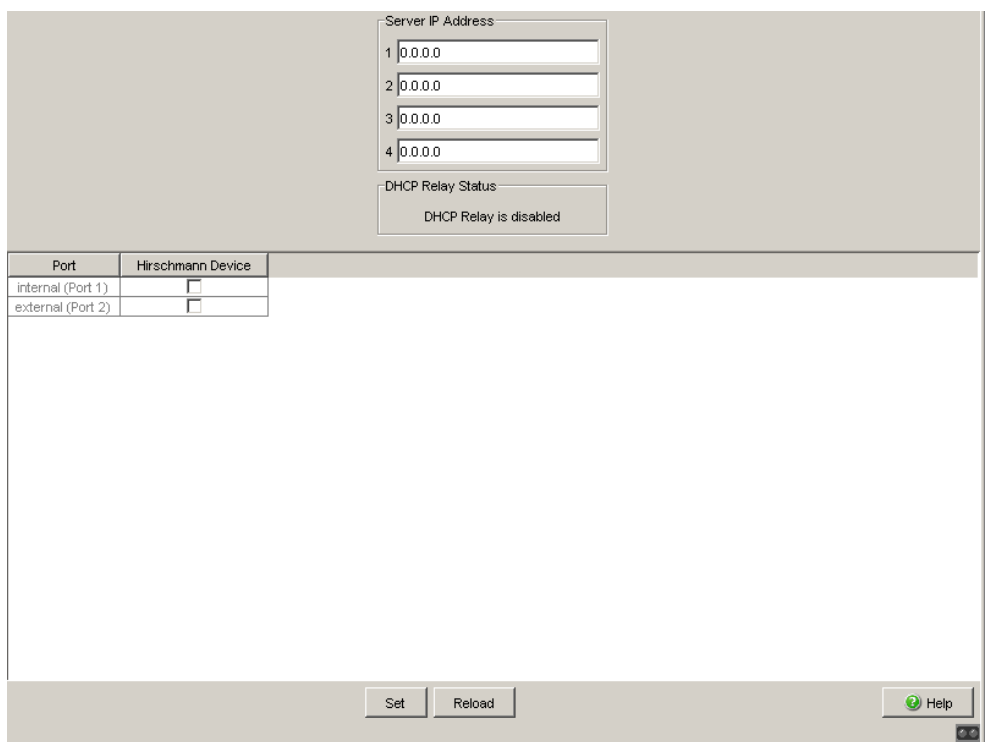

*Figure 43: DHCP Relay Agent dialog*

**Note:** In the Enhanced:Packet Forwarding dialog (see page [200](#page-199-0)), deactivate the forwarding of DHCP packets.

#### 8.4 DHCP Server

The DHCP Server dialogs allow you to very easily include new devices (clients) in your network or exchange them in your network: When you select DHCP as the configuration mode for the client, the client gets the configuration data from the DHCP server.

The DHCP server assigns to the client:

- a fixed IP address (static) or an address from an address range (dynamic),
- the netmask,
- the gateway address,
- the DNS server address,
- the WINS server address and
- the lease time.

You can also specify for each port a URL for transferring additional configuration parameters to the client.

#### <span id="page-205-0"></span>8.4.1 Pool

This dialog allows you to closely control the allocation of IP addresses. You can activate or deactivate the DHCP server for each port or for each VLAN. For this purpose, the DHCP server provides what is known as an IP address pool (in short "pool") from which it allocates IP addresses to clients. The pool consists of a list of entries. An entry can define a specific IP address or a connected IP address range.

You can choose between dynamic and static allocation.

 $\blacktriangleright$  An entry for dynamic allocation applies to the port of the device for which you activate the DHCP server. If a client makes contact at this port, the DHCP server allocates a free IP address from the pool entry for this port. For dynamic allocation, create a pool entry for a port and enter the first and last IP addresses for the IP address range. Leave the MAC Address, Client ID, Remote ID and Circuit ID fields empty.

You have the option to create 1 pool entry for each port.

 With static allocation, the DHCP server each time allocates the same IP address to a client. The DHCP server identifies the client using a unique hardware ID.

A static address entry can only contain 1 IP address and applies to the related port of the device.

For static allocation, create a pool entry for the port, enter the IP address, and leave the "Last IP Address" field empty. Enter a hardware ID with which the DHCP server uniquely identifies the client. This ID can be a MAC address, a client ID, a remote ID or a circuit ID. If a client makes contact with a known hardware ID, the DHCP server allocates the static IP address.

The table shows you the configured entries of the DHCP server pool. You have the option to create a new entry, edit an existing entry or delete entries. You have the option to create 1 pool entry for each port of the device. The pools can contain up to 64 entries altogether.

Click "Create entry" to create a new entry. The device displays a new dialog. Fill in the fields you require, then click "Write". Click on "Back" to return to the "Pool" dialog.

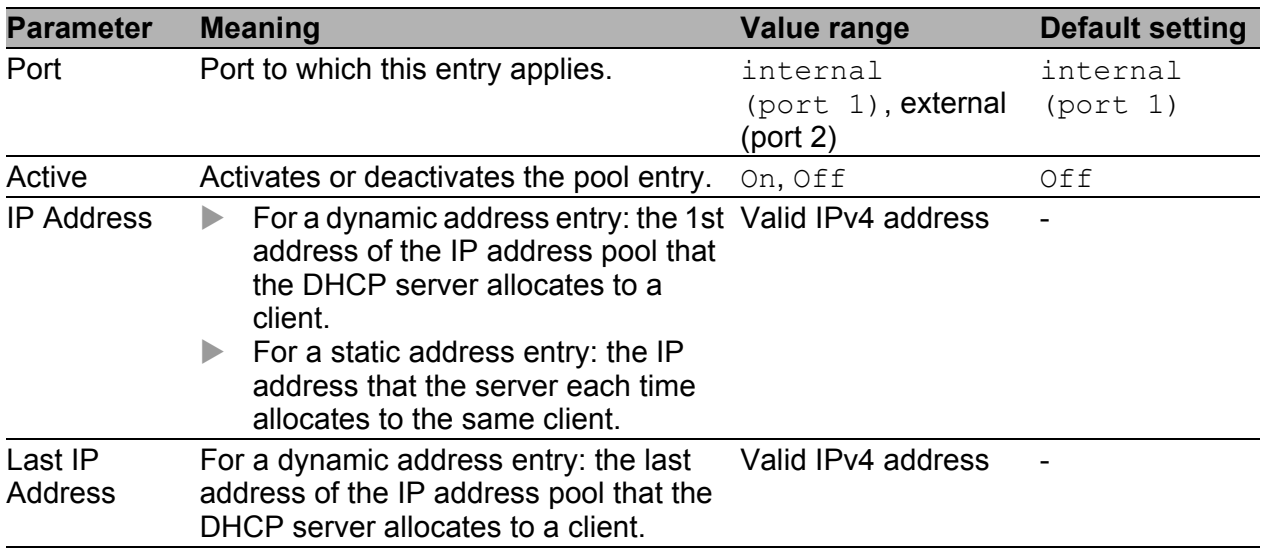

*Table 89: DHCP server pool settings, IP address basic settings*

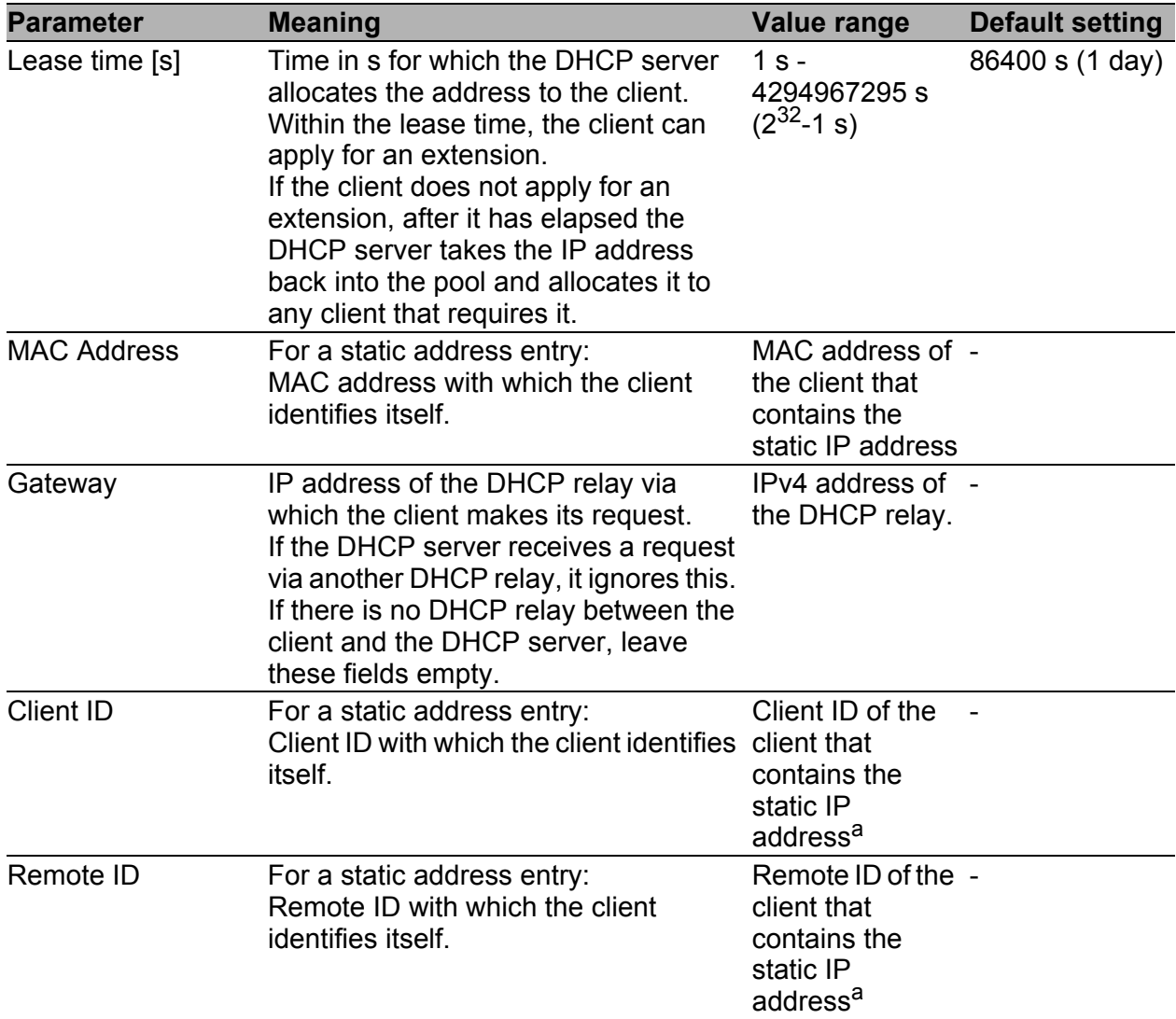

*Table 90: DHCP server pool settings, mode of address allocation*

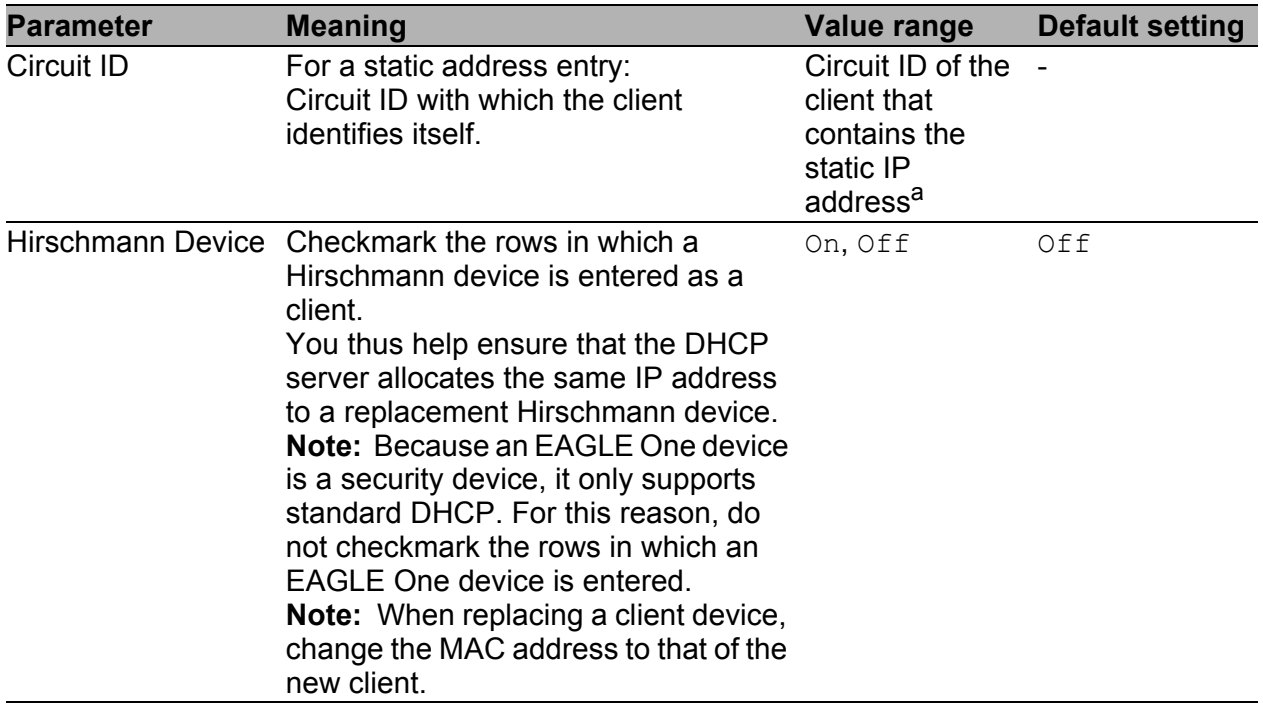

*Table 90: DHCP server pool settings, mode of address allocation*

 $-$  <sup>a</sup> A client, remote or circuit ID consists of 1 - 255 bytes in hexadecimal form (00 - ff), separated by spaces.

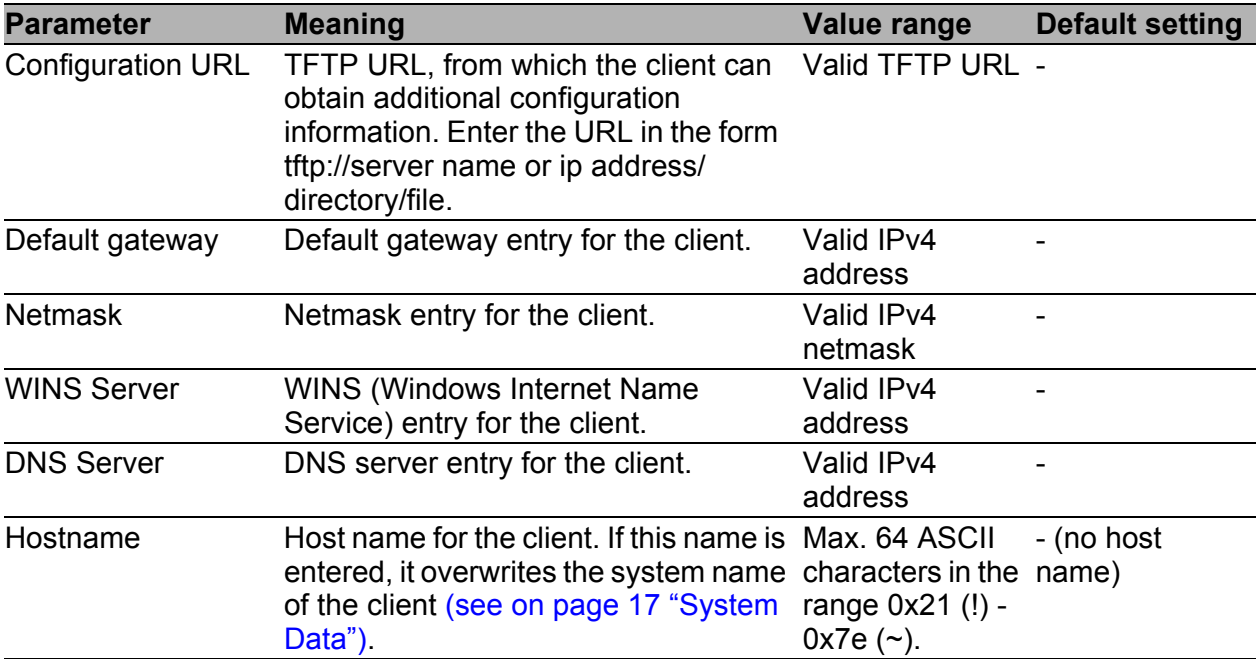

*Table 91: DHCP server pool settings, option allocation to the client*

| -DHCP-Server internal Port-<br>-DHCP-Server external Port<br>Con O off<br>C on C off |        |            |                          |                |                        |                          |                |           |                                            |
|--------------------------------------------------------------------------------------|--------|------------|--------------------------|----------------|------------------------|--------------------------|----------------|-----------|--------------------------------------------|
|                                                                                      |        |            |                          |                |                        |                          |                |           |                                            |
| Port                                                                                 | Active | IP Address | Last IP Address          | Lease Time [s] | MAC Address            | Gateway                  | Client-Id      | Remote-Id | Circuit-                                   |
| internal (Port 1)                                                                    | П      | 10.0.1.250 | 10.0.1.253               | 3600           | $\sim$                 | $\sim$                   | $\sim$         | $\sim$    | $\sim$                                     |
| internal (Port 1)                                                                    | п      | 10.0.1.112 | $\overline{\phantom{a}}$ |                | 3600 00:80:63:51:82:80 | $\overline{\phantom{a}}$ | $\blacksquare$ | $\sim$    | $\overline{\phantom{a}}$                   |
| $\vert \cdot \vert$                                                                  |        |            |                          |                |                        |                          |                |           | $\blacktriangleright$                      |
|                                                                                      |        |            |                          |                |                        |                          |                |           |                                            |
|                                                                                      |        |            | Set<br>Reload            | Remove         | Create                 |                          |                |           | $\bigodot$ Help<br>$\overline{\mathbf{z}}$ |

*Figure 44: DHCP Server Pool per Port dialog*

#### 8.4.2 Lease Table

The lease table shows you the IP addresses that the DHCP server has currently allocated.

The device displays the related details for every IP address allocated. The device allows you to allocate up to 1,024 addresses.

| <b>Parameter</b>             | <b>Meaning</b>                                                                                                    | <b>Value range</b>                                                                   |
|------------------------------|----------------------------------------------------------------------------------------------------|--------------------------------------------------------------------------------------|
| Port                         | Port to which this entry applies.                                                                                         | (port 1),<br>internal<br>external (port 2)                                           |
| IP address                   | IP address that the DHCP server has<br>allocated to the device with the specified<br>MAC address.                         | An IPv4 address from the<br>pool.                                                    |
| <b>Status</b>                | Status of the DHCP address allocation<br>according to the Dynamic Host<br>Configuration Protocol.                         | bootp, offering,<br>requesting, bound,<br>renewing, rebinding,<br>declined, released |
| Remaining Lifetime<br>[s]    | Time remaining in seconds until the<br>validity of the IP address elapses, unless<br>the client applies for an extension. |                                                                                      |
| <b>Leased MAC</b><br>Address | MAC address of the client that is currently Format xx:xx:xx:xx:xx<br>leasing the IP address.                              |                                                                                      |
| Gateway                      | IP address of the DHCP relay via which<br>the client has made the request.                                                | IPv4 address or empty                                                                |
| Local (client) ID            | The client ID that the client submitted for<br>the DHCP request.                                                          | а                                                                                    |
| Remote ID                    | The remote ID that the client submitted for a<br>the DHCP request.                                                        |                                                                                      |
| <b>Circuit ID</b>            | The circuit ID that the client submitted for a<br>the DHCP request.                                                       |                                                                                      |

*Table 92: DHCP lease table*

 $-$  <sup>a</sup> A client, remote or circuit ID consists of 1 - 255 bytes in hexadecimal form (00 - ff), separated by spaces.

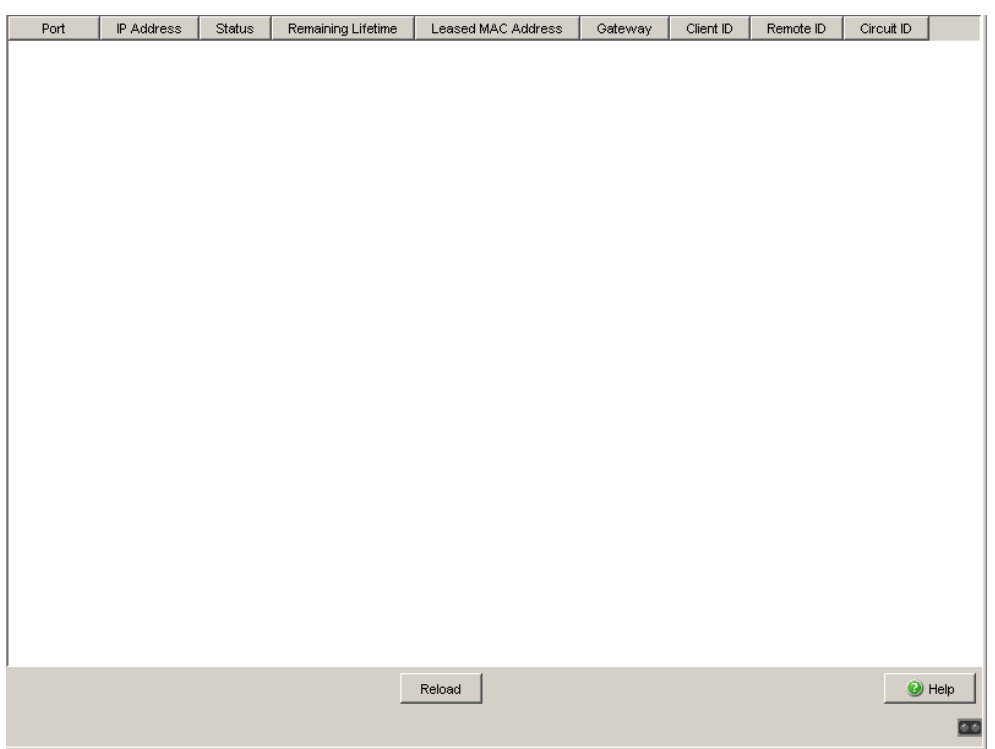

*Figure 45: DHCP Server Lease Table dialog*

### 9 Logout

This dialog allows you to configure automatic logging out for the various user interfaces. In addition, you can also log out from the graphical user interface immediately.

- Graphical user interface: activate/deactivate the automatic logging out and set the time period for automatic logging out. Also immediate logging out from the graphical user interface.
- SSH connection: time period for automatic logging out.
- ▶ Command Line Interface (V.24): activate/deactivate the automatic logging out and set the time period for automatic logging out.

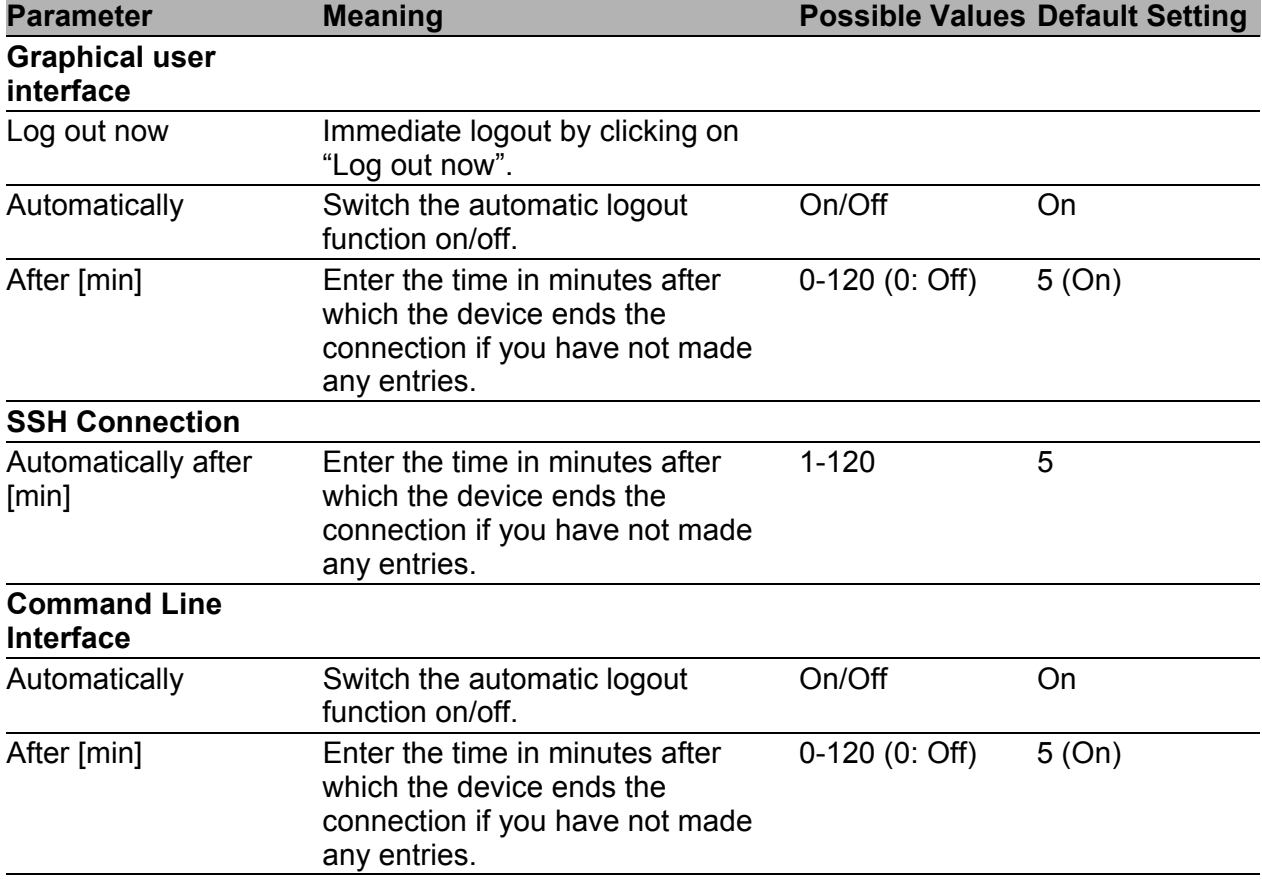

*Table 93: Logout*

**Note:** To get access to the device via the graphical user interface again after a logout, restart the graphical user interface to login.

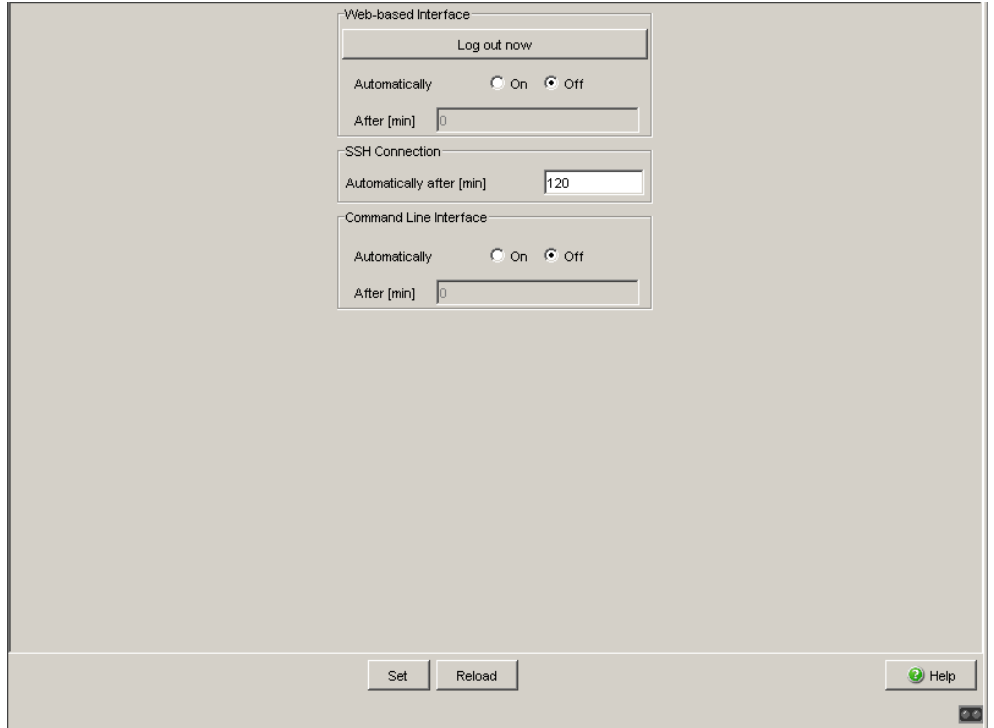

*Figure 46: Logout*
### A General Information

## <span id="page-217-0"></span>A.1 List of RFCs

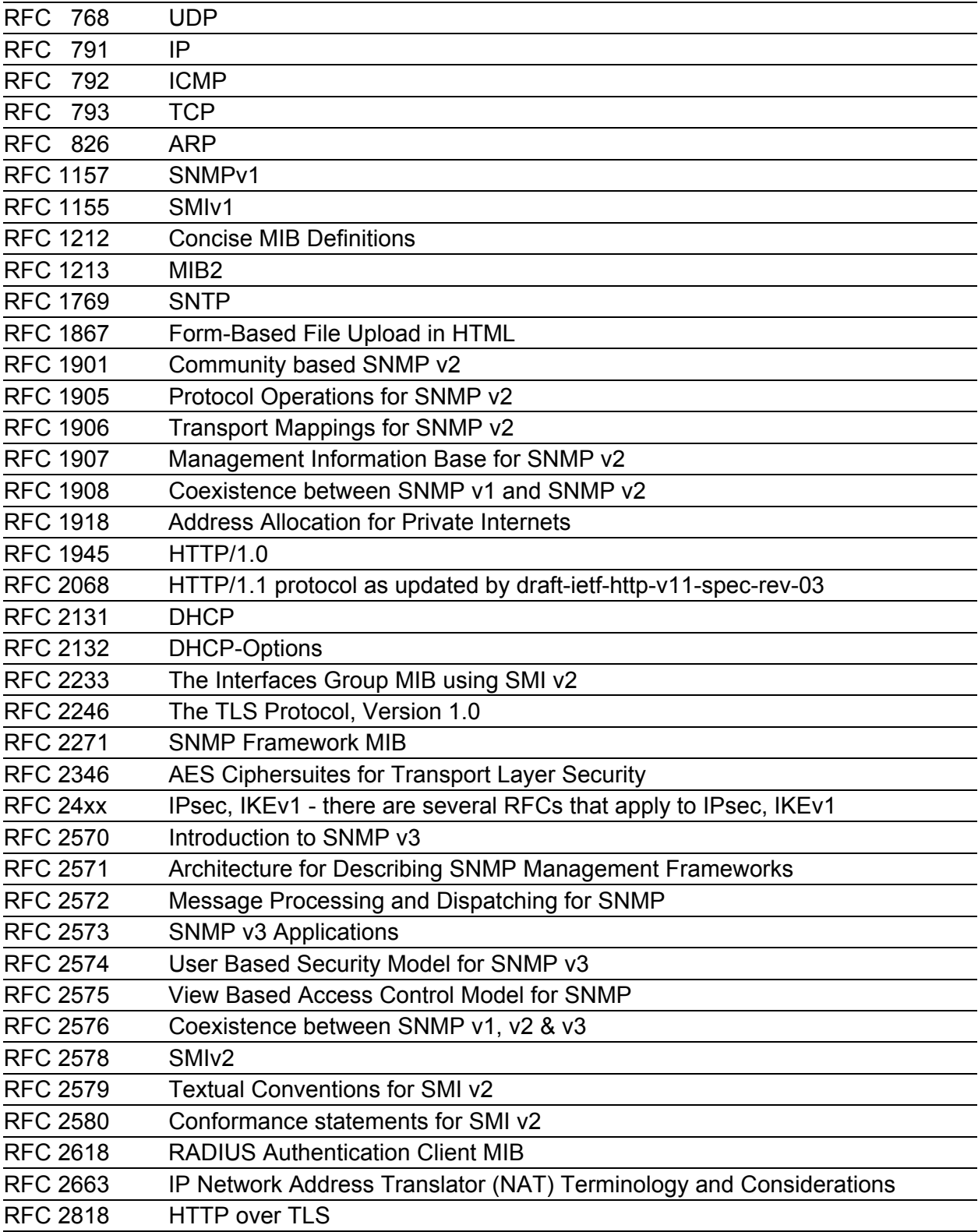

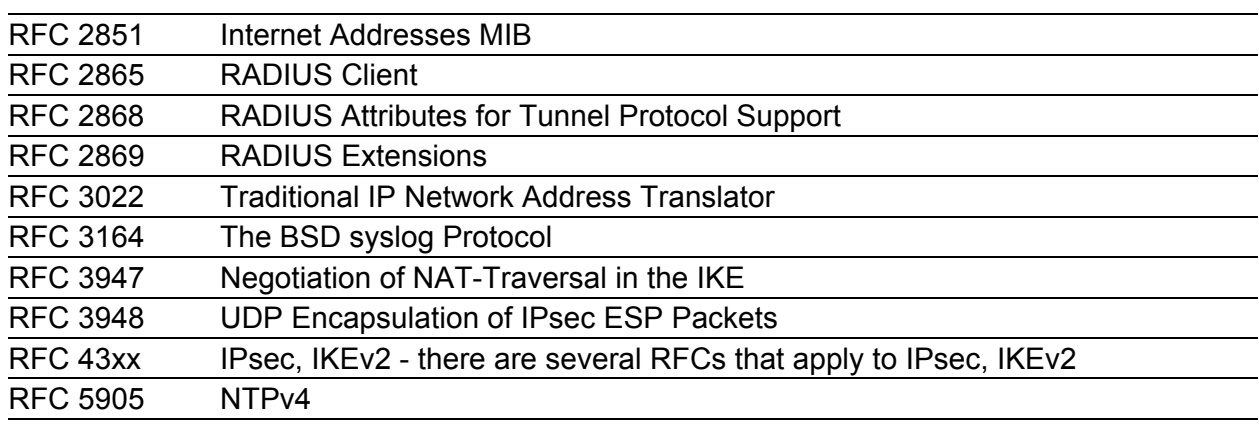

# A.2 Underlying IEEE Standards

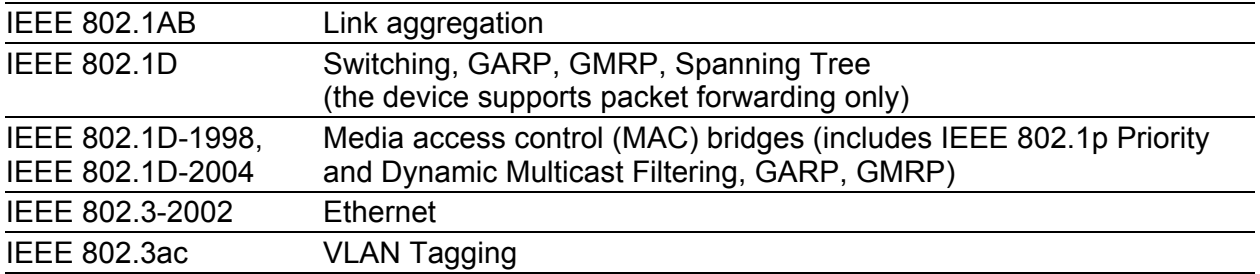

### A.3 Technical Data

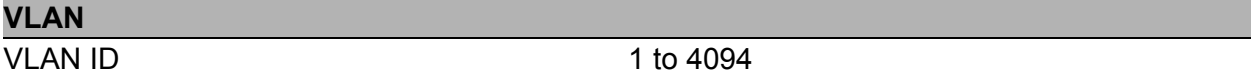

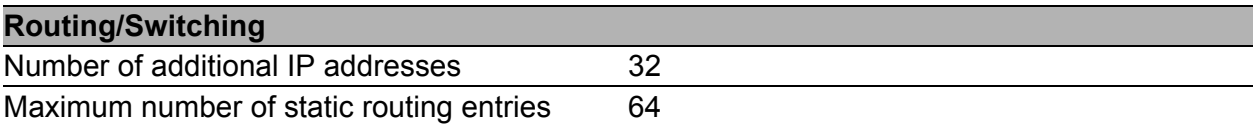

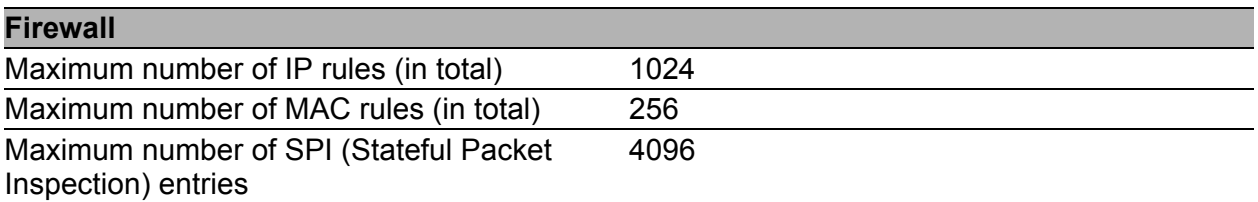

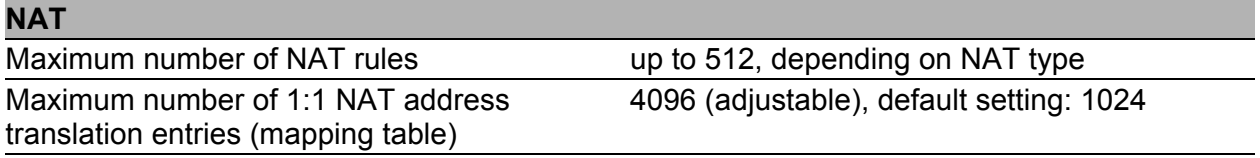

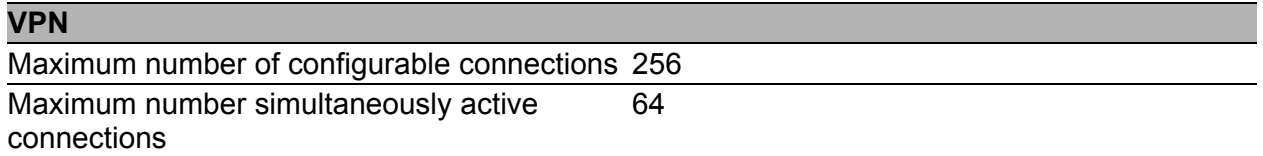

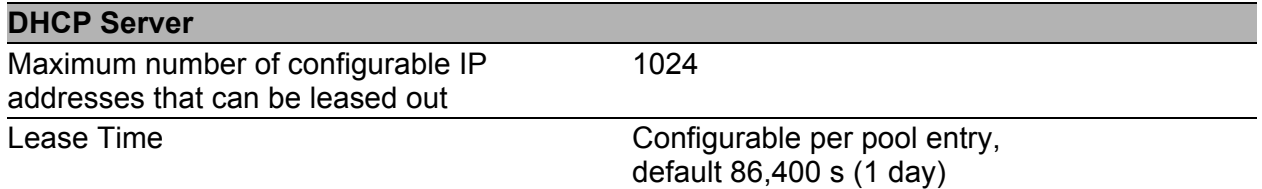

## A.4 Maintenance

Hirschmann is continually working to improve and develop our software. You should regularly check whether there is a new version of the software that provides you with additional benefits. You will find software information and downloads on the product pages of the Hirschmann website.

### A.4.1 Service-Shell

A service technician uses the Service Shell function for maintenance of your functioning device. If you need service support, this function allows the service technician to access internal functions of your device from an external location.

**Note:** The Service Shell function is for service purposes exclusively. This function allows the access on internal functions of the device. In no case, execute internal functions without service technician instructions. Executing internal functions such as deleting the content of the NVM (non-volatile memory) possibly leads to inoperability of your device.

**Note:** Disabling the Service Shell function produces a permanent effect. To reactivate the Service Shell function, send the device back to the manufacturer.

### A.5 Copyright of Integrated Software

### A.5.1 Bouncy Castle Crypto APIs (Java)

The Legion Of The Bouncy Castle Copyright (c) 2000 - 2004 The Legion Of The Bouncy Castle (http://www.bouncycastle.org)

Permission is hereby granted, free of charge, to any person obtaining a copy of this software and associated documentation files (the "Software"), to deal in the Software without restriction, including without limitation the rights to use, copy, modify, merge, publish, distribute, sublicense, and/or sell copies of the Software, and to permit persons to whom the Software is furnished to do so, subject to the following conditions:

The above copyright notice and this permission notice shall be included in all copies or substantial portions of the Software.

THE SOFTWARE IS PROVIDED "AS IS", WITHOUT WARRANTY OF ANY KIND, EXPRESS OR IMPLIED, INCLUDING BUT NOT LIMITED TO THE WARRANTIES OF MERCHANTABILITY, FITNESS FOR A PARTICULAR PURPOSE AND NONINFRINGEMENT. IN NO EVENT SHALL THE AUTHORS OR COPYRIGHT HOLDERS BE LIABLE FOR ANY CLAIM, DAMAGES OR OTHER LIABILITY, WHETHER IN AN ACTION OF CONTRACT, TORT OR OTHERWISE, ARISING FROM, OUT OF OR IN CONNECTION WITH THE SOFTWARE OR THE USE OR OTHER DEALINGS IN THE SOFTWARE.

### A.5.2 Network Time Protocol Version 4 Distribution

Copyright © David L. Mills 1992-2007

Permission to use, copy, modify, and distribute this software and its documentation for any purpose with or without fee is hereby granted, provided that the above copyright notice appears in all copies and that both the copyright notice and this permission notice appear in supporting documentation, and that the name University of Delaware not be used in advertising or publicity pertaining to distribution of the software without specific, written prior permission. The University of Delaware makes no representations about the suitability this software for any purpose. It is provided "as is" without express or implied warranty

The following individuals contributed in part to the Network Time Protocol Distribution Version 4 and are acknowledged as authors of this work.

- Mark Andrews <mark\_andrews@isc.org> Leitch atomic clock controller
- Bernd Altmeier <altmeier@atlsoft.de> hopf Elektronik serial line and PCIbus devices
- Viraj Bais <vbais@mailman1.intel.com> and Clayton Kirkwood <kirkwood@striderfm.intel.com> port to Windows NT 3.5
- Michael Barone <michael,barone@lmco.com> GPSVME fixes
- Jean-Francois Boudreault <Jean-Francois.Boudreault@viagenie.qc.ca>, IPv6 support
- Karl Berry <karl@owl.HQ.ileaf.com> syslog to file option
- Greg Brackley <greg.brackley@bigfoot.com> Major rework of WINNT port. Clean up recvbuf and iosignal code into separate modules.
- Marc Brett <Marc.Brett@westgeo.com> Magnavox GPS clock driver
- Piete Brooks <Piete.Brooks@cl.cam.ac.uk> MSF clock driver, Trimble PARSE support
- Reg Clemens <reg@dwf.com> Oncore driver (Current maintainer)
- Steve Clift <clift@ml.csiro.au> OMEGA clock driver
- Casey Crellin <casey@csc.co.za> vxWorks (Tornado) port and help with target configuration
- Sven Dietrich <sven\_dietrich@trimble.com> Palisade reference clock driver, NT adj. residuals, integrated Greg's Winnt port.
- John A. Dundas III <dundas@salt.jpl.nasa.gov> Apple A/UX port
- Torsten Duwe <duwe@immd4.informatik.uni-erlangen.de> Linux port
- Dennis Ferguson <dennis@mrbill.canet.ca> foundation code for NTP Version 2 as specified in RFC-1119
- John Hay <jhay@@icomtek.csir.co.za> IPv6 support and testing
- Glenn Hollinger <glenn@herald.usask.ca> GOES clock driver
- Mike Iglesias <iglesias@uci.edu> DEC Alpha port
- Jim Jagielski <jim@jagubox.gsfc.nasa.gov> A/UX port
- Jeff Johnson <jbj@chatham.usdesign.com> massive prototyping overhaul
- Hans Lambermont <Hans.Lambermont@nl.origin-it.com> or <H.Lambermont@chello.nl> ntpsweep
- Poul-Henning Kamp <phk@FreeBSD.ORG> Oncore driver (Original author)
- Frank Kardel <kardel (at) ntp (dot) org> PARSE <GENERIC> driver (>14 reference clocks), STREAMS modules for PARSE, support scripts, syslog cleanup, dynamic interface handling
- William L. Jones <jones@hermes.chpc.utexas.edu> RS/6000 AIX modifications, HPUX modifications
- Dave Katz <dkatz@cisco.com> RS/6000 AIX port
- Craig Leres <leres@ee.lbl.gov> 4.4BSD port, ppsclock, Magnavox GPS clock driver
- George Lindholm <lindholm@ucs.ubc.ca> SunOS 5.1 port
- Louis A. Mamakos <louie@ni.umd.edu> MD5-based authentication
- Lars H. Mathiesen <thorinn@diku.dk> adaptation of foundation code for Version 3 as specified in RFC-1305
- Danny Mayer <mayer@ntp.org>Network I/O, Windows Port, Code **Maintenance**
- David L. Mills <mills@udel.edu> Version 4 foundation: clock discipline, authentication, precision kernel; clock drivers: Spectracom, Austron, Arbiter, Heath, ATOM, ACTS, KSI/Odetics; audio clock drivers: CHU, WWV/H, IRIG
- Wolfgang Moeller <moeller@gwdgv1.dnet.gwdg.de> VMS port
- Jeffrey Mogul <mogul@pa.dec.com> ntptrace utility
- Tom Moore <tmoore@fievel.daytonoh.ncr.com> i386 svr4 port
- Kamal A Mostafa <kamal@whence.com> SCO OpenServer port
- Derek Mulcahy <derek@toybox.demon.co.uk> and Damon Hart-Davis <d@hd.org> ARCRON MSF clock driver
- Rainer Pruy <Rainer.Pruy@informatik.uni-erlangen.de> monitoring/trap scripts, statistics file handling
- Dirce Richards <dirce@zk3.dec.com> Digital UNIX V4.0 port
- Wilfredo Sánchez <wsanchez@apple.com> added support for NetInfo
- Nick Sayer <mrapple@quack.kfu.com> SunOS streams modules
- Jack Sasportas <jack@innovativeinternet.com> Saved a Lot of space on the stuff in the html/pic/ subdirectory
- Ray Schnitzler <schnitz@unipress.com> Unixware1 port
- Michael Shields <shields@tembel.org> USNO clock driver
- Jeff Steinman <jss@pebbles.jpl.nasa.gov> Datum PTS clock driver
- Harlan Stenn <harlan@pfcs.com> GNU automake/autoconfigure makeover, various other bits (see the ChangeLog)
- Kenneth Stone <ken@sdd.hp.com> HP-UX port
- Ajit Thyagarajan <ajit@ee.udel.edu>IP multicast/anycast support
- Tomoaki TSURUOKA <tsuruoka@nc.fukuoka-u.ac.jp>TRAK clock driver
- Paul A Vixie <vixie@vix.com> TrueTime GPS driver, generic TrueTime clock driver
- Ulrich Windl <Ulrich.Windl@rz.uni-regensburg.de> corrected and validated HTML documents according to the HTML DTD

### B Readers' Comments

What is your opinion of this manual? We are constantly striving to provide as comprehensive a description of our product as possible, as well as important information to assist you in the operation of this product. Your comments and suggestions help us to further improve the quality of our documentation.

Your assessment of this manual:

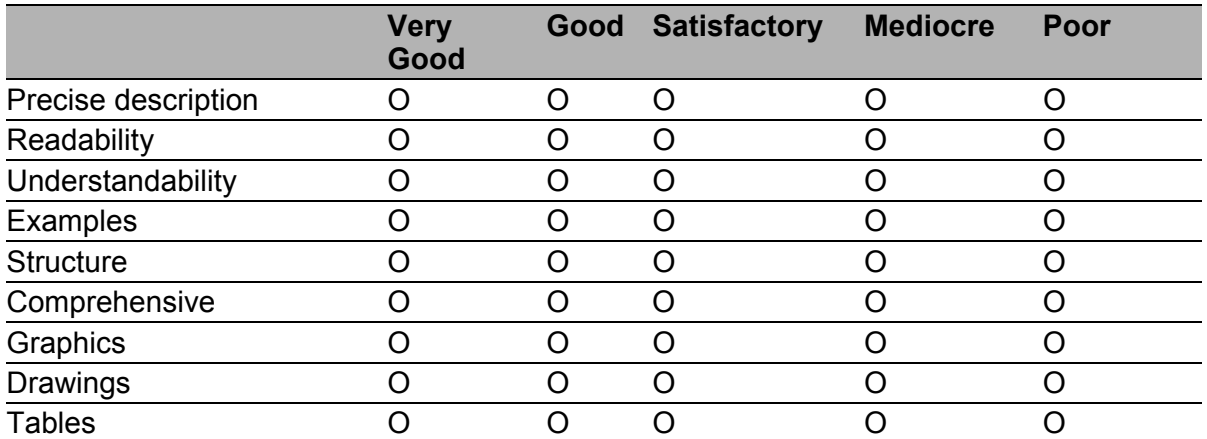

Did you discover any errors in this manual? If so, on what page?

Suggestions for improvement and additional information:

General comments:

Sender:

Company / Department:

Name / Telephone number:

Street:

Zip code / City:

E-mail:

Date / Signature:

Dear User,

Please fill out and return this page

- as a fax to the number +49 (0)7127/14-1600 or
- $\triangleright$  per mail to

Hirschmann Automation and Control GmbH Department 01RD-NT Stuttgarter Str. 45-51 72654 Neckartenzlingen

### C Index

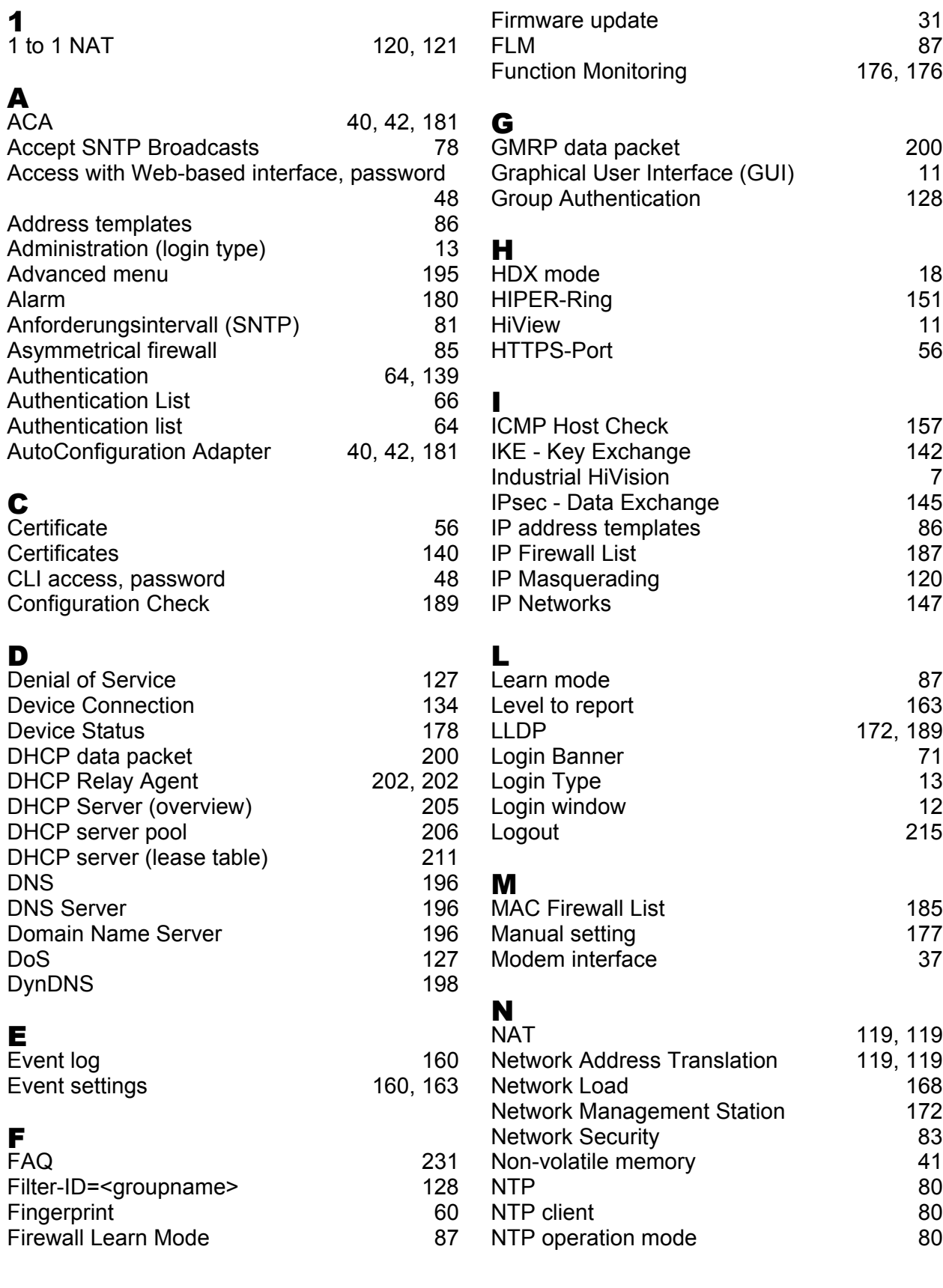

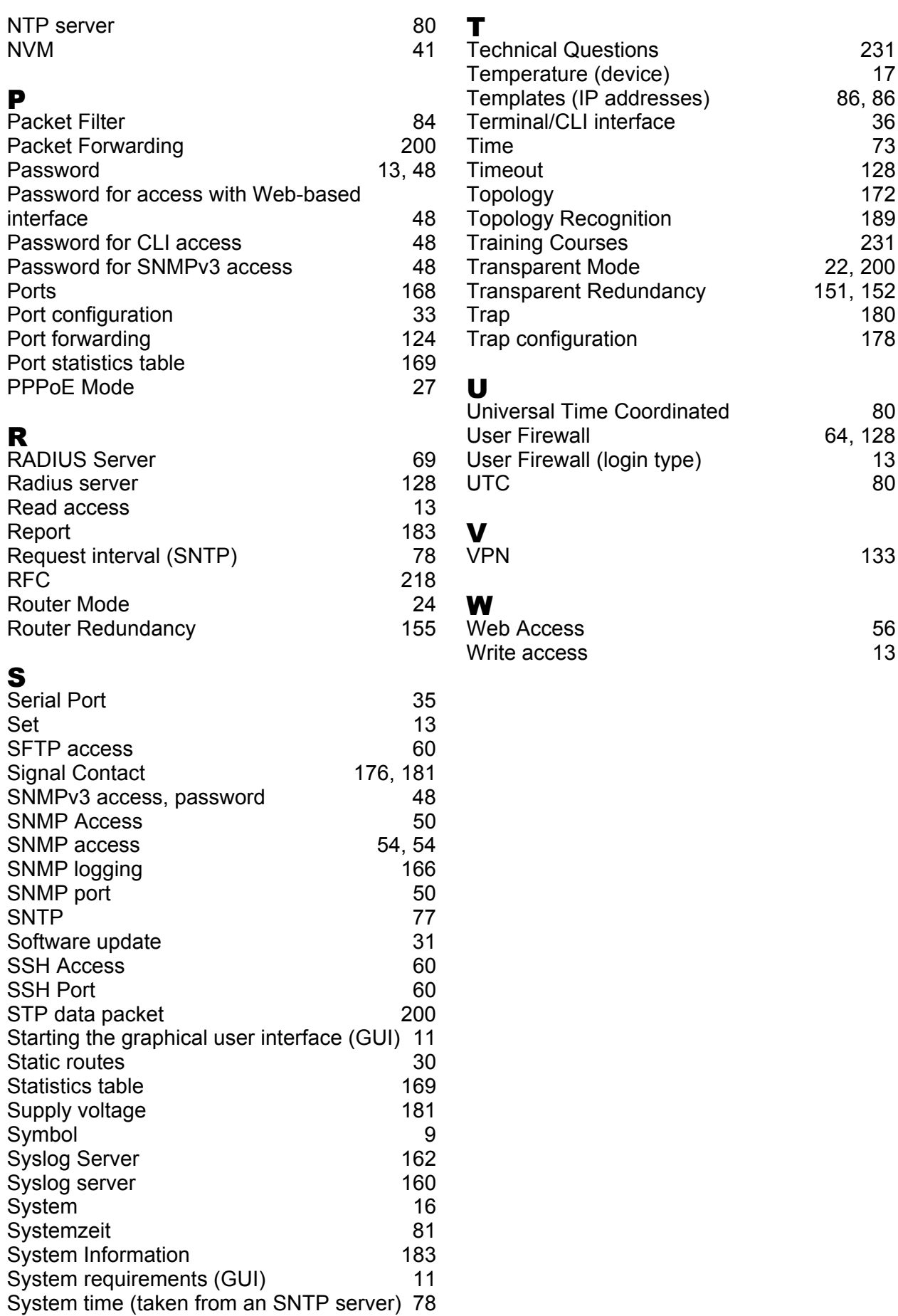

## D Further Support

#### <span id="page-230-1"></span>■ Technical Questions

For technical questions, please contact any Hirschmann dealer in your area or Hirschmann directly.

You will find the addresses of our partners on the Internet at http://www.hirschmann.com

Contact our support at https://hirschmann-support.belden.eu.com

You can contact us

in the EMEA region at

- $\blacktriangleright$  Tel.: +49 (0)1805 14-1538
- E-mail: hac.support@belden.com

in the America region at

- Tel.: +1 (717) 217-2270
- E-mail: inet-support.us@belden.com

in the Asia-Pacific region at

- Tel.: +65 6854 9860
- E-mail: inet-ap@belden.com

#### ■ Hirschmann Competence Center

The Hirschmann Competence Center is ahead of its competitors:

- Consulting incorporates comprehensive technical advice, from system evaluation through network planning to project planning.
- <span id="page-230-0"></span>**Training offers you an introduction to the basics, product briefing and** user training with certification. The current technology and product training courses can be found at http://www.hicomcenter.com
- $\blacktriangleright$  Support ranges from the first installation through the standby service to maintenance concepts.

With the Hirschmann Competence Center, you have decided against making any compromises. Our client-customized package leaves you free to choose the service components you want to use. Internet:

http://www.hicomcenter.com

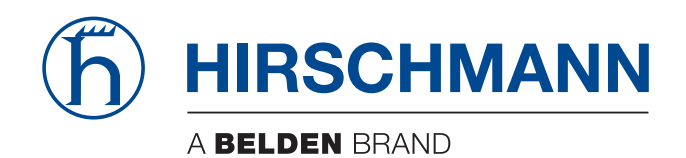